# **Panasonic**

# **Manuel d'utilisation Manuel des fonctions**

**Projecteur DLPTM Utilisation commerciale**

# **Modèle No** PT-DW730E PT-DW730EL PT-DX800E PT-DX800EL

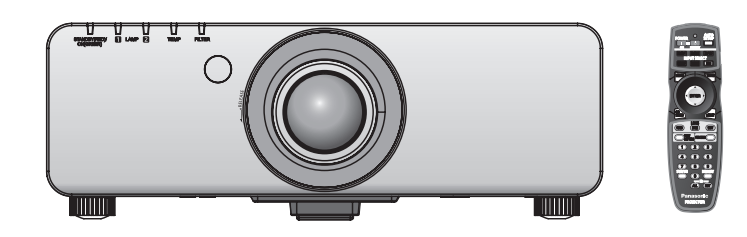

Merci d'avoir acheté cet appareil Panasonic.

■ Ce manuel est commun à tous les modèles indépendamment des suffixes du numéro de modèle.

● S : Modèle argent, l'objectif-zoom standard fourni LS : Modèle argent, l'objectif vendu séparément K : Modèle noir, l'objectif-zoom standard fourni  LK : Modèle noir, l'objectif vendu séparément

- Avant toute utilisation de cet appareil, veuillez lire attentivement les instructions d'utilisationet conservez ce mode d'emploi afin de pouvoir vous y référer ultérieurement.
- Avant d'utiliser votre projecteur, assurez-vous de lire la section « Avis important concernant la sécurité » (**→** pages 2 à 8)

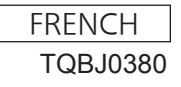

W0711SM0 -YI

### **AVERTISSEMENT :** CET APPAREIL DOIT ETRE RELIE A LA MASSE.

**AVERTISSEMENT :** Afin d'éviter des dommages qui risquent de causer un incendie ou des chocs électriques, ne pas exposer cet appareil à la pluie ou à l'humidité.

Décret 3 d'information sur le bruit des machines. GSGV, 18 janvier 1991 : Le niveau de pression sonore à la hauteur de I'opérateur est inférieur ou égal à 70 dB (A) selon ISO 7779.

### **AVERTISSEMENT :**

- 1. Débrancher l'appareil de sa prise secteur lorsque celui-ci n'est pas utilisé pendant une longue période.
- 2. Pour prévenir tout risque d'électrocution, ne retirez pas le capot. Cet appareil ne contient aucune pièce réparable par l'utilisateur. Confiez les réparations à un technicien qualifié.
- 3. Ne pas retirer la goupille de mise à la terre de la fiche d'alimentation. Cet appareil est équipé d'une fiche d'alimentation de type mise à la terre à trois broches. Cette fiche ne s'adapte que sur une prise de secteur de type mise à la terre. Il s'agit d'une caractéristique de sécurité. S'il n'est pas possible d'insérer la fiche dans la prise, contacter un électricien. Ne pas invalider le but de la mise à la terre.

### **AVERTISSEMENT :**

Il s'agit d'un produit de classe A. Dans un environnement domestique, ce produit pourrait provoquer des interférences radio auquel cas l'utilisateur pourrait avoir à prendre des mesures adéquates.

**2 - FRANÇAIS**<br> **2 - FRANÇAIS**<br> **2** - FRANCIS<br> **2** - FRANCIS<br> **2** - Pour prévenir to réparable par l'ut<br>
d'alimentation de<br>
type mise à la terre la prise, contacter une anti-<br> **IS - AVERTISSEMENT**<br>
IS - Sagit d'un produit<br> **MISE EN GARDE :** Afin d'assurer une compatibilité totale et un fonctionnement sans failles, veuillez respecter les consignes d'utilisation de l'appareil, qui recommandent l'utilisation du cordon d'alimentation fourni et de câbles d'interface à blindage pour toutes les connexions à votre ordinateur ou périphériques. En cas d'utilisation du port série pour commander le projecteur depuis un PC, vous devrez utiliser un câble à interface série RS-232C en option avec noyau en ferrite. Tout changement ou modification non autorisé à cet équipement annule l'autorité de faire fonctionner cet appareil.

### **IMPORTANT : FICHE MOULÉE (GB seulement)**

### POUR VOTRE SÉCURITÉ, LISEZ ATTENTIVEMENT LE TEXTE SUIVANT.

Cet appareil est fourni avec une fiche secteur moulée à trois broches sûre et pratique. Un fusible de 13 ampères est fixé à cette fiche. Si le fusible doit être remplacé, veillez à ce que le nouveau fusible ait une valeur nominale de 13 ampères et qu'il soit approuvé par ASTA ou BSI à BS1362.

Assurez-vous que le corps du fusible porte bien la marque ASTA  $\circledast$  ou la marque BSI  $\circledast$ .

FRANÇAIS - 3<br>
FRANÇAIS<br>
FRANÇAIS<br>
FRANÇAIS<br>
FRANÇAIS<br>
FRANC<br>
FRANC<br>
FRANC<br>
FRANC<br>
FRANC<br>
FRANC<br>
FRANC<br>
FRANC<br>
FRANC<br>
FRANC<br>
FRANC<br>
FRANC<br>
FRANC<br>
FRANC<br>
FRANC<br>
FRANC<br>
FRANC<br>
FRANC<br>
FRANC<br>
FRANC<br>
FRANC<br>
FRANC<br>
FRANC<br>
FRANC<br> Si la fiche contient un couvercle de fusible amovible, veillez à bien le remettre en place une fois que le fusible a été remplacé. Si vous perdez le couvercle du fusible, la fiche ne doit pas être utilisée avant qu'un nouveau couvercle ait été mis en place. Vous pouvez acheter un couvercle de fusible de remplacement dans un centre technique agréé.

**Si la fiche secteur moulée s'avère incompatible avec les prises du secteur à domicile, il sera nécessaire de retirer le fusible et de sectionner la prise avant de la mettre au rebut en prenant toutes les précautions nécessaires. Si vous insérez la fiche sectionnée dans n'importe quelle prise de 13 ampères, vous risquerez un choc électrique grave.**

Si vous devez fixer une nouvelle fiche, respectez le code de câblage indiqué ci-dessous. En cas de doute, adressez-vous à un électricien qualifié.

#### **AVERTISSEMENT :** CET APPAREIL DOIT ETRE RELIE A LA TERRE.

**IMPORTANT :** Chaque fil conducteur peut être identifié par sa couleur suivant l'ordre suivant:

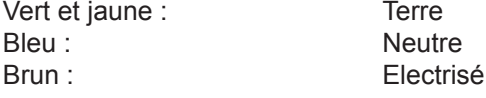

Comme les couleurs des fils du conducteur secteur de cet appareil peuvent ne pas correspondre aux marques colorées identifiant les bornes de votre fiche, procédez de la manière suivante.

> Le fil de couleur VERT ET JAUNE doit être raccordé à la borne de la fiche marquée de la lettre E ou du symbole de terre W ou colorée en VERT ou VERT ET JAUNE.

Le fil de couleur BLEU doit être raccordé à la borne de la fiche marquée de la lettre N ou colorée en NOIR.

Le fil de couleur BRUN doit être raccordé à la borne de la fiche marquée de la lettre L ou colorée en ROUGE.

Remplacement du fusible : Ouvrir le compartiment des fusibles à l'aide d'un tournevis puis remplacer le fusible.

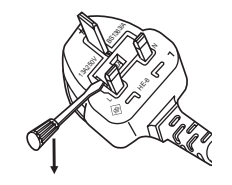

### **AVERTISSEMENT:**

### **ALIMENTATION**

**4 - ALIMENTATIC**<br> **La prèse de courant de la periodique de contrarier en cas de problèmentation é<br>
• Si des objets ét <br>
• Si le projecteur<br>
• Si le projecteur<br>
• Si le projecteur<br>
• Pendant un orage,<br>
• Pendant de la Si La prise de courant ou le disjoncteur doivent être installés à proximité de l'appareil et doivent être d'accès facile en cas de problèmes. Si les problèmes suivants surviennent, coupez immédiatement l'alimentation électrique.** Si l'on continue d'utiliser le projecteur dans ces conditions, cela peut entraîner un incendie ou des chocs électriques.

- Si des objets étrangers ou de l'eau pénètrent dans le projecteur, couper immédiatement l'alimentation électrique.
- Si le projecteur tombe ou si le cabinet est cassé, couper l'alimentation électrique.
- Si l'on remarque une émission de fumée, d'odeurs suspectes ou de bruits provenant du projecteur, couper l'alimentation électrique.

Veuillez contacter un centre technique agréé pour des réparations et ne pas tenter de réparer le projecteur vous-même.

#### **Pendant un orage, ne pas toucher le projecteur ou le câble.**

Il y a risque d'électrocution.

### **Faire attention à ne pas endommager le cordon d'alimentation.**

Si le cordon d'alimentation est endommagé, cela peut entraîner un incendie et des chocs électriques.

• Ne pas endommager le cordon d'alimentation, ne pas le modifier, ne pas le placer sous des objets lourds, ne pas le chauffer, ne pas le placer près d'objets chauffants, ne pas le tordre, ne pas le plier ou le tirer excessivement et ne pas le rouler en boule.

Si le cordon d'alimentation est endommagé, le faire réparer par un centre technique agréé.

#### **Insérez la fiche d'alimentation dans la prise murale et le connecteur d'alimentation dans la borne du projecteur bien fermement jusqu'à leur base.**

Si la fiche n'est pas complètement insérée, cela peut entraîner des chocs électriques ou la faire surchauffer.

### **Ne pas utiliser un câble électrique autre que celui fourni.**

Cela peut entraîner des chocs électriques.

• Si la fiche est endommagée ou la plaque de la prise desserrée, celles-ci ne doivent pas être utilisées.

### **Nettoyer la prise d'alimentation régulièrement afin d'éviter toute accumulation de poussière.**

Le fait de ne pas respecter ces consignes peut entraîner un incendie.

- z Si de la poussière s'accumule sur la fiche du cordon d'alimentation, l'humidité peut endommager l'isolant.
- Si le projecteur n'est pas utilisé pendant une période prolongée, débrancher la fiche du cordon d'alimentation de la prise de courant.

Débrancher la fiche du cordon d'alimentation de la prise de courant et l'essuyer régulièrement avec un tissu sec.

#### **Ne pas manipuler la prise d'alimentation avec les mains mouillées.**

Cela peut entraîner des chocs électriques.

### **Ne pas surcharger la prise murale.**

Si l'alimentation est surchargée (par exemple, par l'utilisation de trop d'adaptateurs), cela risque de faire surchauffer le projecteur et peut entraîner un incendie.

### **LORS DE L'UTILISATION/INSTALLATION**

**Ne pas placer le projecteur sur des matériaux comme un tapis ou du tissu éponge.**

Cela peut provoquer une surchauffe du projecteur, pouvant entraîner des brûlures, un incendie ou endommager le projecteur.

#### **Endroits humides ou poussiéreux ou dans des endroits où le projecteur peut entrer en contact avec des fumées grasses ou de la vapeur.**

L'utilisation du projecteur dans de telles conditions peut causer un incendie, des chocs électriques ou une détérioration du boîtier en plastique. Une détérioration du plastique risquerait en effet d'entraîner une chute du projecteur en cas d'installation au plafond.

### **Ne pas installer ce projecteur dans un endroit qui n'est pas assez résistant pour supporter le poids du projecteur ou sur une surface en pente ou instable.**

Cela peut faire tomber le projecteur ou le faire basculer, ce qui peut entraîner des dommages ou des blessures.

### **Ne pas placer un autre projecteur ou d'autres objets lourds sur le projecteur.**

Cela peut déséquilibrer le projecteur et le faire tomber, ce qui peut entraîer des dommages ou des blessures. Le projecteur sera endommagéou déormé.

# **Avis important concernant la sécurité**

### **AVERTISSEMENT:**

#### **Ne pas obstruer les orifices d'entrée et de sortie d'air.**

- Cela risque de faire surchauffer le projecteur, et causer un incendie ou endommager le projecteur.
- Ne pas installer le projecteur dans des endroits étroits, mal ventilés tels que des placards ou des étagères.
- Ne pas placer le projecteur sur du tissu ou du papier, ces matériaux peuvent être aspirés dans l'orifice d'entrée d'air.

#### **Ne pas placer les mains ou autres objets près de l'orifice de sortie d'air.**

Cela peut entraîner des brûlures ou abîmer vos mains ou d'autres objets.

 $\bullet$  De l'air chaud sort par l'orifice de sortie d'air. Nepas placer les mains ou le visage ou des objets incapables de supporter la chaleur près de l'orifice de sortie d'air.

#### **Ne pas exposer vos yeux et votre peau aux faisceaux lumineux émis depuis l'objectif du projecteur lors de son utilisation.**

Cela peut entraîner des brûlures ou une perte de la vue.

- $\bullet$  Une lumière intense est émise par l'objectif du projecteur. Ne pas exposer vos yeux ou vos mains directement à cette lumière.
- Veiller particulièrement à ce que les enfants ne regardent pas dans l'objectif. En outre, éteindre le projecteur et le débrancher si vous vous en éloignez.

### **Ne jamais entreprendre de modification quelconque ou le démontage du projecteur.**

Des hautes tensions peuvent entraîner un incendie ou des chocs électriques.

• Pour toute inspection, réglage ou réparation, s'adresser à un centre technique agréé.

### **Ne pas projeter une image avec l'objectif fourni installé.**

Cela peut entraîner un incendie ou des chocs électriques.

#### **Veiller à ce qu'aucun objet métallique, objet inflammable ni liquide n'entre à l'intérieur du projecteur. Veiller à ce que le projecteur ne prenne pas l'humidité.**

Cela peut entraîner un court-circuit ou une surchauffe et peut causer un incendie, un choc électrique ou endommager le projecteur.

- Ne pas placer de récipients contenant du liquide ou des objets métalliques à proximité du projecteur.
- Si du liquide entre à l'intérieur du projecteur, entrez en contact avec votre revendeur.
- Faire particulièrement attention aux enfants.

#### **Utiliser le support au plafond indiqué par Panasonic.**

Un support au plafond défectueux peut entraîner des risques de chute.

 $\bullet$  Installer le câble de sûreté sur le support au plafond pour éviter la chute du projecteur.

#### **Veiller à faire appel à un technicien spécialisé ou à votre fournisseur pour l'installation du projecteur au plafond.**

Cette opération nécessite un support au plafond en option.

Modèle Nº : ET-PKD56H (pour plafonds élevés), ET-PKD55S (pour plafonds bas)

Exercise conductions and the stage of the stage of the stage of the stage of the stage of the stage of the stage of the stage of the stage of the projecteur. Veiller lectrique our projecteur. Weiller lectrique our projecte **Toute installation (tel que le support au plafond) doit être effectuée uniquement par un technicien qualifié.** Si l'installation n'est pas faite correctement, cela peut entraîner des blessures ou des accidents, comme des chocs électriques.

- N'utilisez aucun support autre que le support au plafond agréé.
- z Veillez à utiliser le câble auxiliaire fourni avec un boulon à œil comme mesure de sécurité supplémentaire pour éviter que le projecteur tombe. (Installer dans un endroit différent du support au plafond)

### **AVERTISSEMENT:**

### **ACCESSOIRES**

#### **Ne pas utiliser ou manipuler les piles de manière inappropriée, se référer à ce qui suit.**

Sinon, cela peut entraîner des brûlures, les piles risquent de fuir, de surchauffer, d'exploser ou de prendre feu.  $\bullet$  Utiliser uniquement les piles spécifiées.

- Ne pas démonter des piles à anode sèche.
- $\bullet$  Ne pas chauffer les piles ou ne pas les mettre dans de l'eau ou au feu.
- z Veiller à ce que les bornes + et des piles n'entrent pas en contact avec des objets métalliques tels que colliers ou épingles à cheveux.
- $\bullet$  Ne pas ranger les piles avec des objets métalliques.
- Ranger les piles dans un sac en plastique, et ne pas les ranger à proximité d'objets métalliques.
- $\bullet$  Lorsqu'on insère les piles, veiller à ce que les polarités (+ et -) soient bien respectées.
- $\bullet$  Ne pas utiliser une pile neuve avec une ancienne, ni mélanger différents types de piles.
- $\bullet$  Ne pas utiliser des piles dont le revêtement externe s'écaille ou a été retiré.

#### **Si le fluide de la pile fuit, ne pas le toucher à mains nues et prendre les mesures suivantes le cas échéant.**

- Si du fluide de pile touche votre peau ou un vêtement, cela peut entraîner une inflammation cutanée ou des blessures. Rincer à l'eau claire et consulter un médecin immédiatement.
- Si du fluide de pile entre en contact avec vos yeux, cela peut entraîner une perte de la vue. Dans ce cas, ne pas se frotter les yeux. Rincer à l'eau claire et consulter un médecin immédiatement.

#### **Ne pas démonter la lampe.**

Si la lampe se casse, cela risque d'entraîner des blessures.

#### **Remplacement de la lampe**

La lampe a une pression interne élevée. Si elle est manipulée incorrectement, une explosion et de graves blessures ou des accidents peuvent s'ensuivre.

- La lampe peut facilement exploser si elle est heurtée contre des objets durs ou si on la laisse tomber.
- z Avant de remplacer la lampe, veiller à débrancher la fiche du cordon d'alimentation de la prise de courant. Il y a risque d'électrocution ou d'explosion.
- $\bullet$  Lors du remplacement de la lampe, mettre le projecteur hors tension et laisser la lampe refroidir pendant au moins une heure avant de la manipuler, sinon il y a des risques de brûlures.

#### **Ne pas laisser des enfants ou des animaux domestiques toucher la télécommande.**

 $\bullet$  Après avoir utilisé la télécommande, la ranger hors de portée des enfants ou des animaux domestiques.

#### **Ne pas utiliser le cordon d'alimentation fourni avec un autre appareil que ce projecteur.**

z L'utilisation du cordon d'alimentation fourni avec d'autres appareils que ce projecteur peut entraîner un court-circuit ou une surchauffe et causer un choc électrique ou un incendie.

#### **Retirer les piles épuisées de la télécommande au plus vite.**

• Laisser les piles dans la télécommande peut entraîner la fuite du fluide des piles, une surchauffe ou l'explosion des piles.

### **MISE EN GARDE:**

### **ALIMENTATION**

**Lors du débranchement du cordon d'alimentation, assurez-vous de tenir la prise et le connecteur d'alimentation.**

Si vous tirez sur le cordon d'alimentation lui-même, il sera endommagé et cela peut causer un incendie, des courts-circuits ou des chocs électriques sérieux.

**Si vous n'utilisez pas le projecteur pendant une longue période de temps, débrancher la fiche du cordon d'alimentation de la prise de courant et retirer les piles de la télécommande.**

**Débrancher la fiche du cordon d'alimentation de la prise de courant avant d'effectuer tout nettoyage ou remplacement de l'unité.**

Sinon cela peut causer des chocs électriques.

# **Avis important concernant la sécurité**

### **MISE EN GARDE:**

### **LORS DE L'UTILISATION/INSTALLATION**

**Ne pas peser de tout son poids sur ce projecteur.**

- Vous risquez de tomber ou le projecteur peut casser ce qui peut causer des blessures.
- z Veiller tout particulièrement à ce que les enfants ne se tiennent pas debout ou ne s'asseyent pas sur le projecteur.

#### **Ne pas utiliser le projecteur dans des lieux extrêmement chauds.**

- Cela peut entraîner la détérioration du boîtier externe ou des composants internes ou un incendie.
- z Soyez particulièrement vigilant(e) dans des lieux exposés à la lumière solaire directe ou à proximité d'un four.

**Ne placez pas vos mains dans les orifices à côté de la lentille optique, tandis que vous déplacez la lentille.** Le fait de ne pas respecter cette consigne peut entraîner des blessures corporelles.

#### **Débrancher toujours tous les câbles avant de déplacer le projecteur.**

Le fait de déplacer le projecteur avec des câbles branchés peut endommager les câbles, ce qui pourrait causer un incendie ou des chocs électriques.

### **ACCESSOIRES**

### **Ne pas utiliser l'ancienne lampe.**

Cela risque d'entraîner une explosion de la lampe.

#### **Si la lampe s'est cassée, ventiler immédiatement la pièce. Ne pas toucher ni approcher le visage des morceaux cassés.**

**FRANÇAIS - 7**<br>
FRANÇAIS - 7<br>
FRANÇAIS - 7<br>
FRANÇAIS - 7<br>
FRANÇAIS - 7<br>
FRANÇAIS - 7 Le non respect de cette consigne peut entraîner l'absorption du gaz par l'utilisateur. Ce gaz se dégage lorsque la lampe est cassée et il contient presque autant de mercure qu'une lampe fluorescente, de plus les morceaux cassés peuvent provoquer des blessures.

- Si vous pensez avoir inhalé du gaz ou que du gaz a pénétré dans votre bouche ou dans vos yeux, contactez un médecin immédiatement.
- S'adresser au revendeur pour le remplacement de la lampe et l'inspection de l'intérieur du projecteur.

### **Ne pas installer le filtre de poussière du projecteur lorsqu'il est humide.**

Cela peut causer un choc électrique ou des dysfonctionnements.

 $\bullet$  Après avoir nettoyé les filtres de poussière, les sécher correctement avant de les réinstaller.

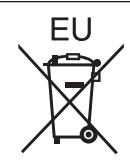

## **Pour retirer les piles Piles de la télécommande**

**1. Appuyer sur le guide et soulever le couvercle.**

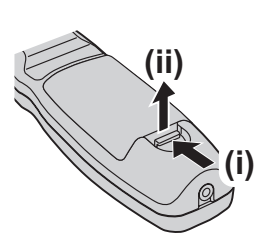

**2. Retirer les piles.**

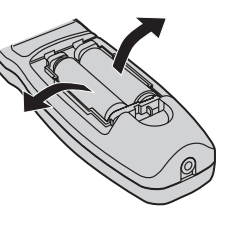

# **Avis important concernant la sécurité**

#### **Marques commerciales**

- **Marques commerced interactions in the commerced of the matter of the matter of the pullink <sup>the</sup> state of autres pays.<br>
<b>***Pulink <sup>the</sup> state of the Etats-Unis et dans deposeds Pulink the state of the deposeds**CPUM***,** • Microsoft® et ses logos, Windows®, Windows® XP, Windows Vista®, Windows® 7 et Internet Explorer® sont les marques déposées ou les marques commerciales de Microsoft Corporation aux États-Unis et/ou dans d'autres pays.
	- Macintosh, Mac OS et Safari sont les marques commerciales d'Apple Inc. enregistrées aux États-Unis et dans d'autres pays.
	- PJLink<sup>TM</sup> est une marque commerciale ou une marque commerciale en attente d'enregistrement au Japon, aux États-Unis et dans d'autres pays et régions.
	- HDMI, le logo HDMI et High-Definition Multimedia Interface sont des marques commerciales ou des marques déposées de HDMI Licensing LLC.
	- Les autres noms, noms d'entreprises ou noms de produits utilisés dans ce manuel d'utilisation sont des marques commerciales ou des marques déposées de leurs propriétaires respectifs. Veuillez noter que le manuel d'utilisation ne contient pas les symboles ® et TM.

#### **Illustrations de ce manuel d'utilisation**

• Notez que les illustrations du projecteur et des écrans peuvent être différentes de celles que vous voyez réellement.

#### **Références aux pages**

• Dans ce manuel d'utilisation, les références aux pages sont indiquées comme suit :  $\leftrightarrow$  page 00).

#### **Terminologie**

• Dans ces instructions, les accessoires connus comme « Télécommande sans fil/filaire » seront nommés « télécommande ».

# 8 - FRANÇAIS

# **Caractéristiques du projecteur**

# **Clarté élevée et haute reproductibilité des couleurs**

▶Le système optique unique et la commande d'amplification de la lampe procurent une clarté élevée et une haute reproductibilité des couleurs.

## **Configuration facile et capacité de service accrue**

▶La vaste gamme d'objectifs optionnels permet une installation plus souple du projecteur.

## **Performances accrues concernant les frais d'entretien**

▶Le nouveau filtre réduit le coût de l'entretien.

# **Étapes rapides**

Pour plus de détails, veuillez vous reporter aux pages correspondantes.

- **1. Installez votre projecteur. ( page 21)**
- **2. Fixez l'objectif de projection. ( page 29)**
- **3. Connectez d'autres périphériques. ( page 30)**
- **4. Branchez le cordon d'alimentation. ( page 32)**
- **5. Mise sous tension. ( page 34)**
- **6. Sélectionnez le signal d'entrée. ( page 36)**
- **7. Réglez l'image. ( page 36)**

# **Informations importantes**

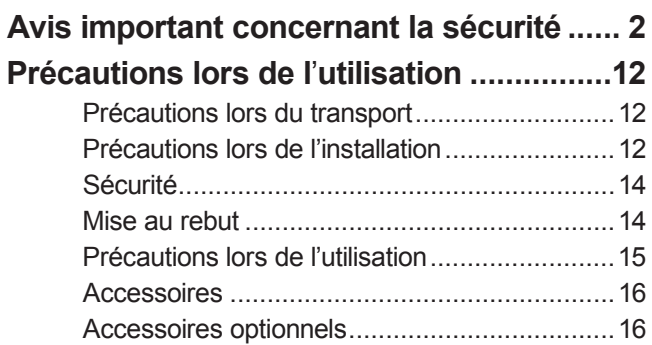

# **Préparation**

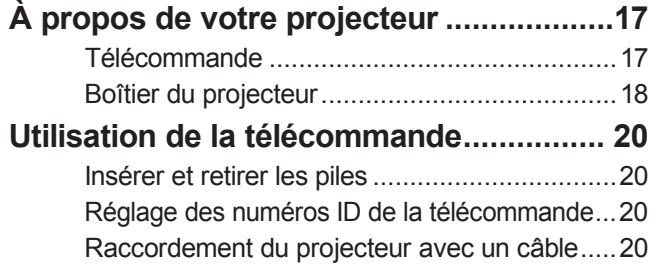

# **Mise en route**

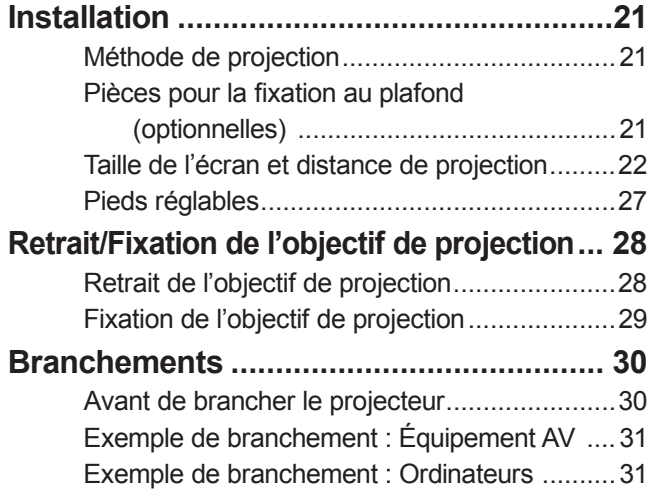

# **Fonctionnement de base**

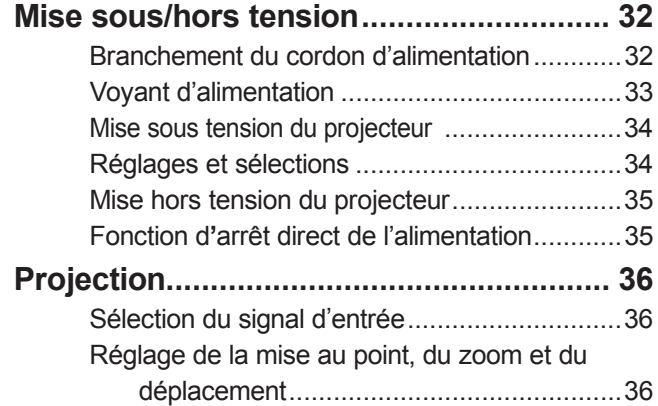

Retour de l'objectif à sa position d'origine .......36 Plage de réglage par le déplacement de

position de l**'**objectif (déplacement optique) ...37

### **Opérations de base pour l'utilisation de la**

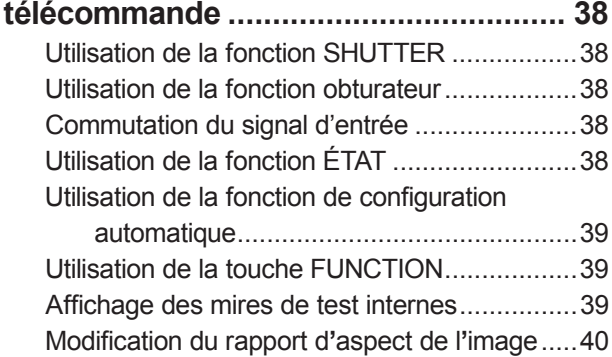

# **Réglages**

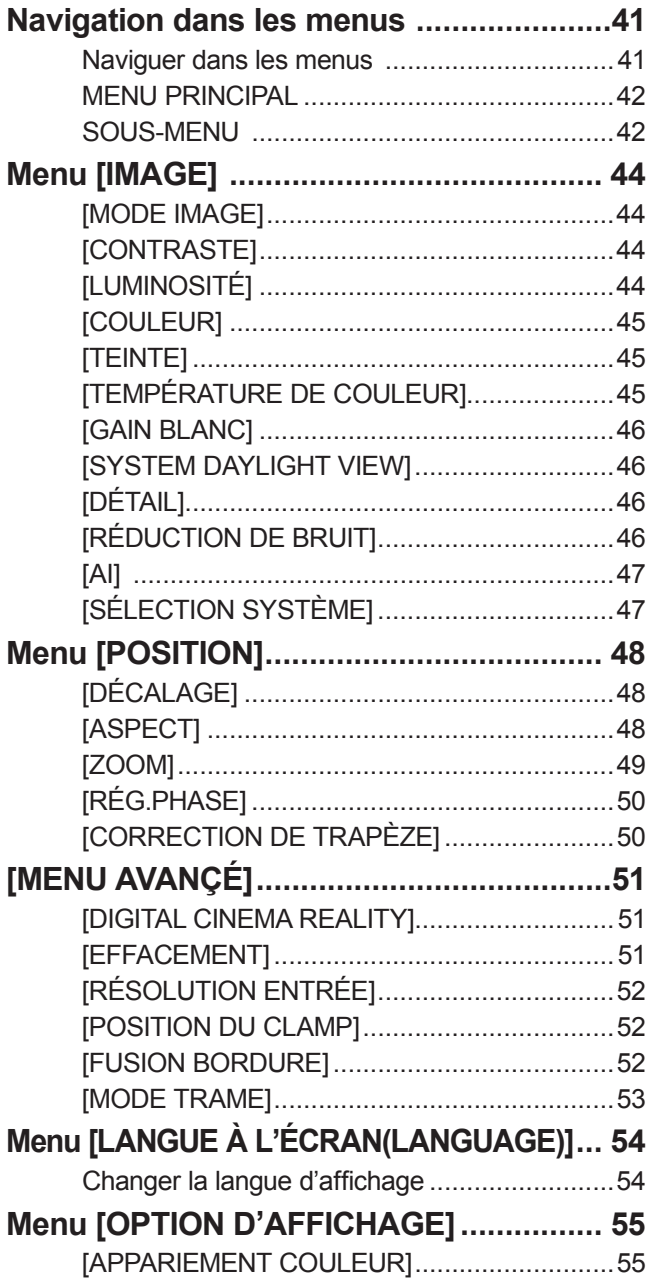

**Entretien**

Entretien

# **Sommaire**

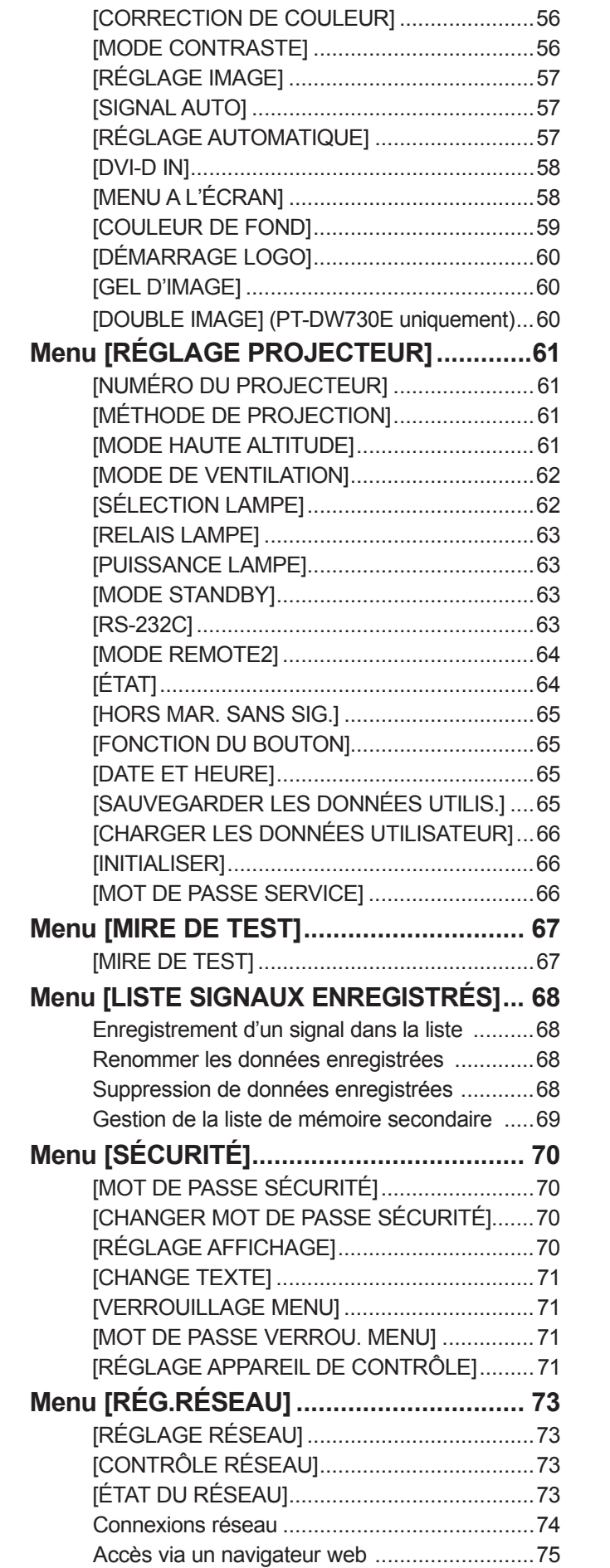

# **Entretien**

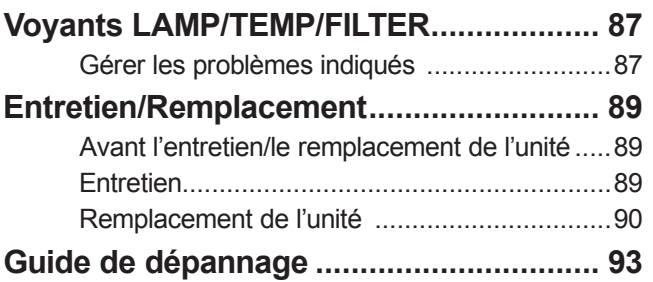

# **Annexe**

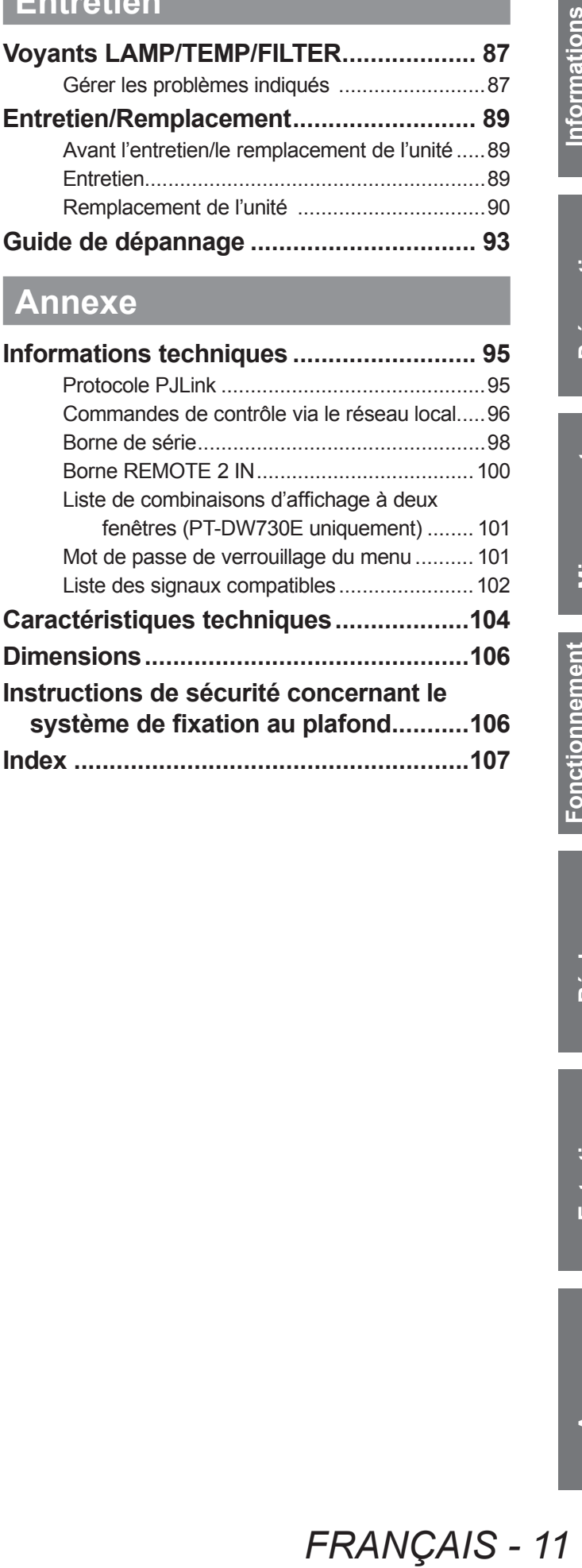

# **Précautions lors de l'utilisation Précautions lors de l**'**utilisation**

# **Précautions lors du transport**

- z Des vibrations ou des chocs sont susceptibles de détériorer l'objectif de projection. Veillez à retirer l'objectif lors du transport.
- $\bullet$  Lors du transport du projecteur, tenez-le fermement par sa base et évitez toutes vibrations et chocs excessifs. Cela pourrait endommager les pièces internes et entraîner un dysfonctionnement.
- Ne transportez pas le projecteur avec les pieds réglables déployés. Cela pourrait endommager les pieds réglables.

# **Précautions lors de l'installation**

### ■**Après l**'**installation de l**'**objectif de projection, veillez à fixer le cacheobjectif de projection.**

z Si le cache-objectif n'est pas fixé, de la poussière s'accumulera à l'intérieur et cela peut entraîner un dysfonctionnement.

### ■**N**'**installez pas le projecteur à l**'**extérieur.**

• Le projecteur a été conçu pour une utilisation en intérieur uniquement.

### ■ **Ne l'utilisez pas dans les conditions suivantes.**

- $\bullet$  Dans des endroits où des vibrations et des chocs peuvent se produire, tels que dans une voiture ou tout autre véhicule : cela pourrait endommager les pièces internes et entraîner un dysfonctionnement.
- $\bullet$  À proximité de l'échappement d'un climatiseur : en fonction des conditions d'utilisation, l'écran peut osciller à cause de l'air chaud sortant de l'échappement d'air, ou de l'air chauffé ou refroidi provenant d'un climatiseur. Veillez à ce que l'échappement provenant du projecteur ou d'un autre appareil, ou à ce que l'air d'un climatiseur ne soit pas dirigé directement sur le projecteur.
- $\bullet$  À proximité de sources de lumière (lampes de studio etc.) où la température varie considérablement (Environnement de fonctionnement  $\Rightarrow$  page 105)) : cela peut réduire la durée de vie de la lampe ou provoquer des déformations du boîtier et des dysfonctionnements.
- $\bullet$  À proximité de lignes à haute tension ou de moteurs : cela pourrait interférer avec le fonctionnement du projecteur.
- $\bullet$  Dans un lieu où se trouvent des équipements laser à haute puissance : cela peut provoquer le dysfonctionnement des puces DLP si le rayon du laser passait dans l'objectif.

### ■**Assurez-vous de faire appel à un technicien spécialisé lors de l**'**installation du produit à un plafond.**

Si le produit doit être installé suspendu au plafond, achetez un support optionnel de fixation au plafond (pour plafond élevé : modèle n° ET-PKD56H, pour plafond bas : modèle n° ET-PKD55S). Veuillez faire appel à un technicien spécialisé ou contacter un centre de service autorisé pour l'installation.

### ■**Mise au point de l**'**objectif**

Ne réglez pas la mise au point de l'objectif immédiatement après avoir allumé le projecteur. L'objectif de projection à clarté élevée est thermiquement affecté par la lumière de la source lumineuse, ce qui rend la mise au point instable immédiatement après avoir mis le projecteur sous tension. Prévoyez un temps de chauffage d'au moins 30 minutes avant de régler la mise au point de l'objectif.

■**Assurez-vous de régler [MODE HAUTE ALTITUDE] sur [OUI] lorsque vous utilisez le projecteur à des altitudes comprises entre 1 400 m (4 593 pied) ou plus et moins de 2 700 m (8 858 pied) au-dessus du niveau de la mer.** 

Ne pas suivre cette précaution peut abréger la durée de vie des composants et provoquer des dysfonctionnements.

### ■**Assurez-vous de régler [MODE HAUTE ALTITUDE] sur [NON] lorsque vous utilisez le projecteur à des altitudes inférieures à 1 400 m (4 593 pied) au-dessus du niveau de la mer.**

Ne pas suivre cette précaution peut abréger la durée de vie des composants et provoquer des dysfonctionnements.

### ■ **Ne pas installer le projecteur à des altitudes de 2 700 m (8 858 pied) ou plus au-dessus du niveau de la mer.**

Ne pas suivre cette précaution peut abréger la durée de vie des composants et provoquer des dysfonctionnements.

# *12 - FRANÇAIS*

### ■**Ne pas utiliser le projecteur s**'**il est incliné vers la droite ou vers la gauche.**

L'utilisation du projecteur à un angle vertical de plus de 15° peut réduire la durée de vie de l'appareil ou provoquer des dysfonctionnements.

### ■**Lors de l**'**installation et de l**'**utilisation du projecteur à un angle qui dépasse 30**° **à la verticale, réglez [MODE DE VENTILATION] ( page 62).**

Le non-respect de cette précaution entraînera des dysfonctionnements, ou le raccourcissement de la durée de vie de la lampe ou d'autres composants.

### ■**Précautions lors de la fixation des projecteurs**

- z Lors de l'installation et de l'utilisation du projecteur avec une méthode autre que l'installation au sol à l'aide des pieds réglables, fixez le projecteur en utilisant les cinq orifices pour les vis de la fixation au plafond (illustrées dans le schéma). (Diamètre de vis : M6, profondeur de taraudage à l'intérieur de l'ensemble : 12 mm)
- Utilisez les pieds réglables uniquement pour l'installation au sol et pour le réglage de l'angle. Toute autre utilisation pourrait endommager l'appareil.

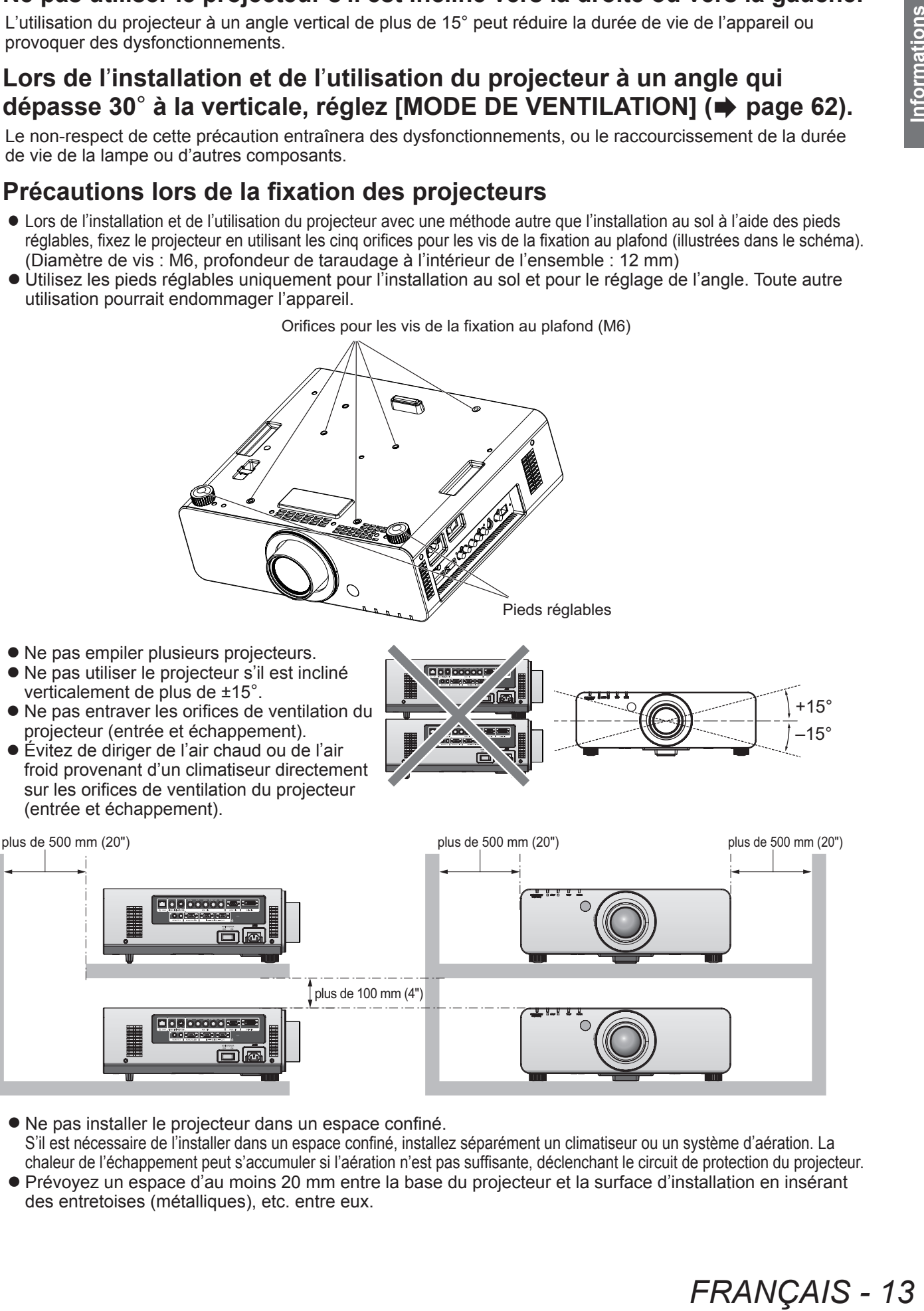

Orifices pour les vis de la fixation au plafond (M6)

- $\bullet$  Ne pas installer le projecteur dans un espace confiné. S'il est nécessaire de l'installer dans un espace confiné, installez séparément un climatiseur ou un système d'aération. La chaleur de l'échappement peut s'accumuler si l'aération n'est pas suffisante, déclenchant le circuit de protection du projecteur.
- Prévovez un espace d'au moins 20 mm entre la base du projecteur et la surface d'installation en insérant des entretoises (métalliques), etc. entre eux.

# **Sécurité**

Prendre les mesures de sécurité qui s'imposent contre les incidents suivants.

- z Divulgation d'informations personnelles par l'intermédiaire de ce produit
- Utilisation non autorisée de ce produit par un tiers malveillant
- $\bullet$  Interférence ou arrêt de ce produit par un tiers malveillant

Prendre des mesures de sécurité suffisantes. ( $\Rightarrow$  page 70)

- z Assurez-vous de rendre votre mot de passe aussi difficile à deviner que possible.
- Changez régulièrement votre mot de passe.
- $\bullet$  Panasonic ou sa société affiliée ne demande jamais directement de mot de passe à un client. Ne communiquez pas votre mot de passe si vous recevez une telle demande.
- $\bullet$  Le réseau de connexion doit être sécurisé par un pare-feu ou similaires.
- z Définissez un mot de passe et restreignez le nombre d'utilisateurs susceptibles de se connecter.

### **Mise au rebut**

Pour mettre ce produit au rebut, renseignez-vous auprès des autorités locales ou de votre revendeur pour connaître les méthodes de mise au rebut appropriées.

La lampe contient du mercure. Lorsque vous devez jeter des lampes usagées, contactez vos autorités locales ou votre revendeur pour connaître les méthodes de mise au rebut appropriées.

# **Précautions lors de l'utilisation**

# **Précautions lors de l'utilisation**

### ■**Afin d**'**obtenir la meilleure qualité d**'**image**

Fermez les rideaux ou les volets des fenêtres et éteignez toutes les lumières à proximité de l'écran afin d'empêcher la lumière extérieure ou la lumière des lampes intérieures de briller sur l'écran.

### ■**Ne pas toucher la surface de l**'**objectif de projection à main nue.**

Si la surface de l'objectif présente des empreintes de doigts ou toute autre saleté, elles seront agrandies et projetées sur l'écran. Veuillez installer le cache-objectif (accessoire) sur le projecteur quand vous ne l'utilisez pas.

### ■**Puces DLP**

- z Les puces DLP sont fabriquées à l'aide d'une technologie de très haute précision. Veuillez noter que dans de rares cas, des pixels de haute précision peuvent ne pas s'allumer ou au contraire rester toujours allumés, mais cela ne constitue pas un dysfonctionnement.
- z L'orientation d'un faisceau laser de haute puissance sur la surface de l'objectif peut endommager les puces DLP.

### ■**Ne pas déplacer le projecteur pendant son fonctionnement et ne pas le soumettre à des vibrations ni à des chocs excessifs.**

La durée de vie de son moteur interne s'en trouvera réduite.

### ■**Lampe**

La source lumineuse du projecteur est une lampe à mercure à haute pression interne.

- Une lampe à mercure haute pression présente les caractéristiques suivantes.
- z La luminosité de la lampe se réduit selon la durée d'utilisation.
- Certains sons peuvent faire éclater la lampe ou sa durée de vie peut se réduire en raison de chocs ou d'ébréchures.
- La durée de vie de la lampe varie considérablement en fonction des spécificités individuelles et des conditions d'utilisation. Une utilisation en continu pendant plus de 22 heures et la mise sous tension et hors tension fréquente de l'alimentation détériorent tout particulièrement la lampe et affectent sa durée de vie.
- La détérioration de la lampe s'amplifie lorsqu'elle est utilisée en continu pendant 22 heures ou plus. La détérioration de la lampe suite à une utilisation continue peut être réduite en utilisant la fonction « RELAIS LAMPE »  $\leftrightarrow$  page 63).
- $\bullet$  Dans de rares cas, il se peut que la lampe éclate peu de temps après la projection.
- $\bullet$  Le risque d'éclatement augmente lorsque la lampe est utilisée au-delà de son cycle de remplacement. Assurez-vous de toujours remplacer la lampe. (« Quand remplacer la lampe » ( $\Rightarrow$  page 91), « Remplacement de la lampe » ( $\Rightarrow$  page 92))
- Si la lampe éclate, le gaz contenu à l'intérieur de la lampe est libéré sous forme de fumée.
- z Il est recommandé de stocker des lampes de remplacement en cas d'imprévu.

#### <Informations sur les logiciels concernant ce produit>

© Panasonic Corporation 2011

Ce produit intègre les logiciels suivants :

(1)le logiciel développé indépendamment par ou pour Panasonic Corporation

(2)le logiciel sous licence de GNU GENERAL PUBLIC LICENSE,

et

(3)le logiciel sous licence de GNU LESSER GENERAL PUBLIC LICENSE.

*FRANÇAIS* - 15<br>
FRANCO PACK - 15<br>
FRANÇAIS - 15<br>
FRANÇAIS - 15<br>
FRANÇAIS - 15<br>
FRANÇAIS - 15<br>
FRANÇAIS - 15<br>
FRANÇAIS - 15<br>
FRANÇAIS - 15<br>
FRANÇAIS - 15<br>
FRANÇAIS - 15<br>
FRANÇAIS - 15<br>
FRANÇAIS - 15 Pour les logiciels des catégories (2) et (3), la licence est disponible conformément à GNU GENERAL PUBLIC LICENSE et GNU LESSER GENERAL PUBLIC LICENSE respectivement. En ce qui concerne les termes et conditions, veuillez vous référer à la licence du logiciel du CD-ROM fourni. Pour toute question concernant le logiciel, veuillez contacter (sav.pj.gpl.pavc@ml.jp.panasonic.com) par e-mail.

#### **Conformément à la directive 2004/108/CE, article 9(2) Panasonic Centre de test Panasonic Service Europe, une division de Panasonic Marketing Europe GmbH Winsbergring 15, 22525 Hamburg, F.R. Allemagne**

# **Accessoires**

Assurez-vous que les accessoires suivants sont fournis avec votre projecteur. Les nombres entre parenthèses ( ) indiquent le nombre d'accessoires.

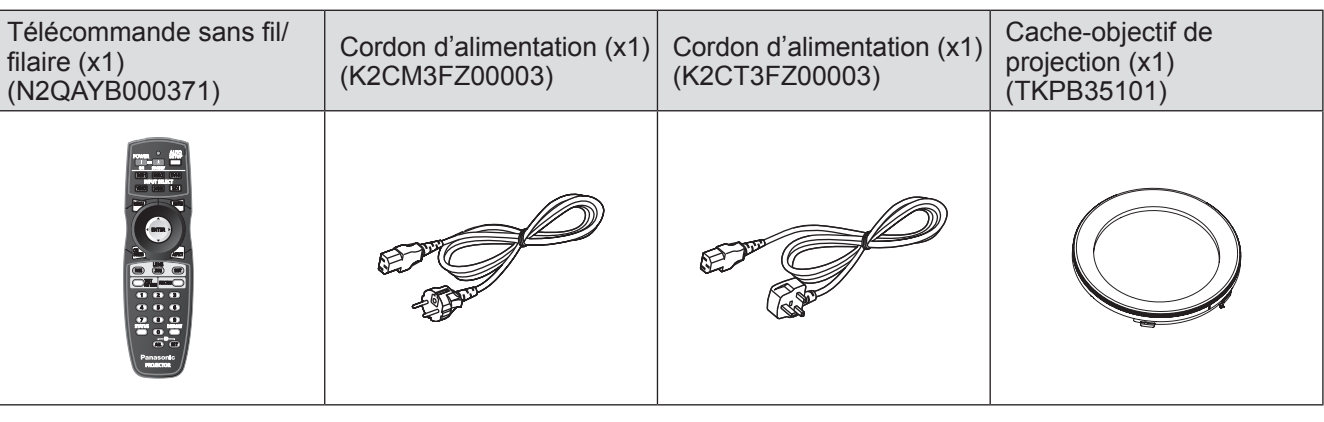

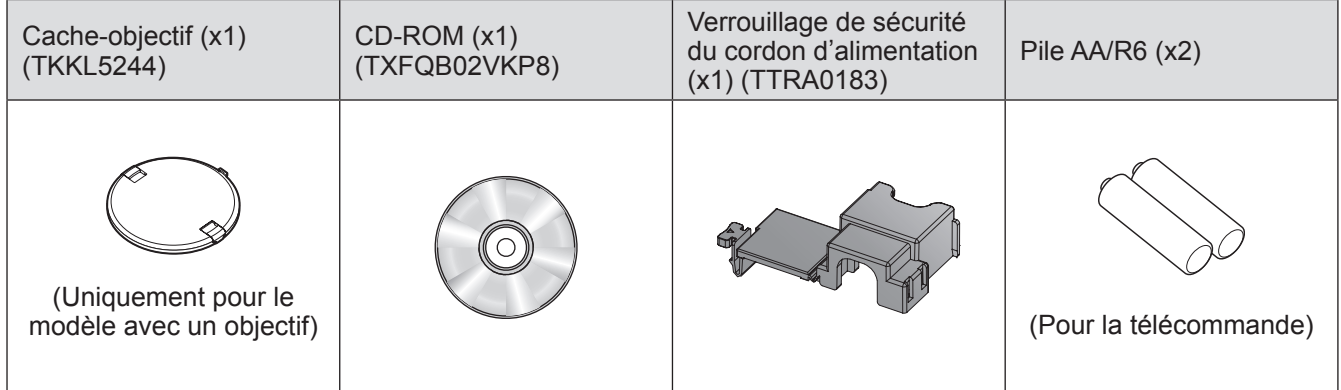

### **Attention**

- z Après avoir déballé le projecteur, jetez le capuchon du cordon d'alimentation et le matériau d'emballage de manière appropriée.
- En cas de perte d'accessoires, consultez votre revendeur.
- Les numéros de pièce des accessoires et les composants vendus séparément sont sujets à des modifications sans préavis.
- z Entreposez les petites pièces de manière appropriée et gardez-les à distance des jeunes enfants.

# **Accessoires optionnels**

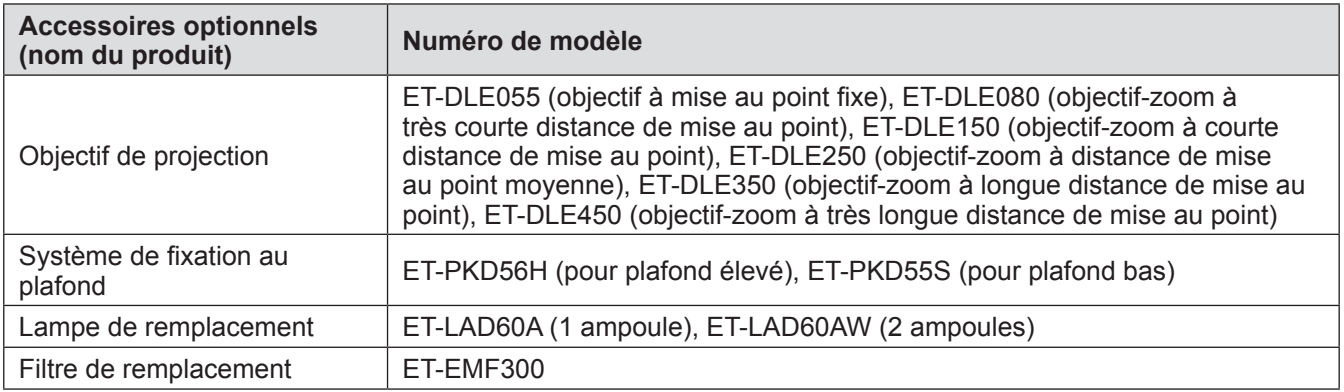

# **Télécommande**

Émetteurs du signal de télécommande

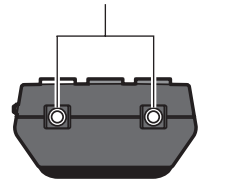

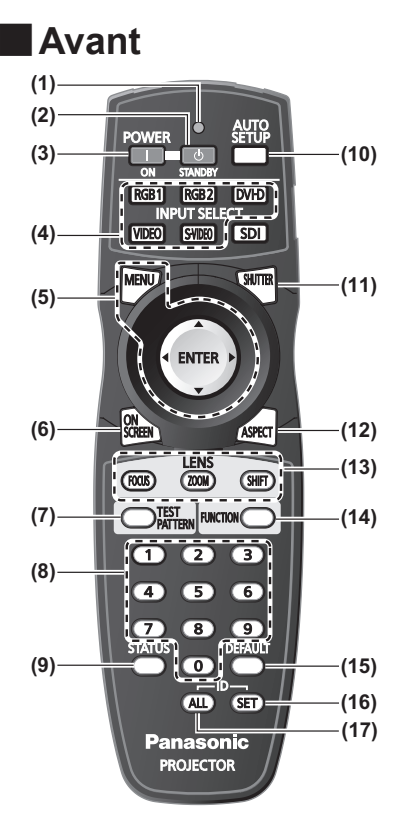

### ■**Dessous**

Borne de télécommande filaire  $\leftrightarrow$  page 20)

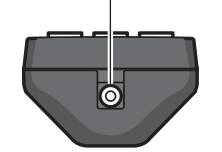

### ■**Dessus (1) Voyant de la télécommande**

Clignote si vous appuyez sur une touche.

- **(2) Touche VEILLE ( )**
	- Règle le projecteur en mode veille lorsque le commutateur <MAIN POWER> sur le projecteur est réglé sur <ON>.
- **(3) Touche POWER ON ( )** Démarre la projection lorsque le commutateur <MAIN POWER> sur le projecteur est réglé sur <ON> et est en mode veille.
- **(4) Touches Sélection d'entrée (<RGB1>, <RGB2>, <DVI-D>, <VIDEO>, et <S-VIDEO>)** Commute le signal d'entrée pour projeter. (+ page 38)
- **(5) Touche <MENU>/touche <ENTER>/touches** ▲▼◀▶ À utiliser pour vous servir de l'écran du menu.  $\Rightarrow$  page 41)
- **(6) Touche <ON SCREEN>** Active (affichage)/désactive (sans affichage) la fonction d'affichage à l'écran. (+ page 38)
- **(7) Touche <TEST PATTERN>**
- Affiche la mire de test.  $\implies$  page 39)
- **(8) Touches numériques (<0> à <9>)** À utiliser lorsque le système utilise plusieurs projecteurs. Utilisée pour entrer les numéros ID ou les mots de passe.
- **(9) Touche <STATUS>**
	- Affiche les informations du projecteur.

#### **(10) Touche <AUTO SETUP>** Règle automatiquement la position d'affichage de l'image pendant la projection de l'image. [EN COURS] s'affiche sur l'écran pendant le réglage automatique de l'image. (+ page 39)

- **(11) Touche <SHUTTER>**
	- À utiliser pour éteindre temporairement l'image.  $(\Rightarrow)$  page 38)
- **(12) Touche <ASPECT>**
	- Commute le rapport d'aspect de l'image. (+ page 40)
- **(13) Touches Objectif (<FOCUS>, <ZOOM>, et <SHIFT>)** Règle l'objectif de projection. ( $\Rightarrow$  pages 34, 36)
- **(14) Touche <FUNCTION>**

Vous pouvez assigner une fonction utilisée fréquemment et l'utiliser comme touche de raccourci.  $($  page 39)

- **(15) Touche <DEFAULT>**
- Restaure les contenus du sous-menu au réglage par défaut. (+ page 41)
- **(16) Touche <ID SET>**
	- Spécifie le numéro ID de la télécommande lorsque le système utilise plusieurs projecteurs.  $($   $\Rightarrow$  page 20)
- **(17) Touche <ID ALL>**
	- Commande simultanément tous les projecteurs avec une télécommande lorsque le système utilise plusieurs projecteurs.  $\implies$  page 20)
- **Attention**
	- $\bullet$  Ne pas laisser tomber la télécommande.
	- Évitez tout contact avec des liquides ou de l'humidité.
	- $\bullet$  Ne jamais essayer de modifier ni de démonter la télécommande.

#### **Remarque**

- Vous ne pouvez pas utiliser la touche <SDI>.
- z Il est possible d'utiliser la télécommande à une distance d'environ 30 m si on la pointe directement sur le récepteur de la télécommande. La télécommande peut commander à des angles atteignant ±15° verticalement et ±30° horizontalement, mais la plage de contrôle efficace peut être réduite.
- La présence d'obstacles entre la télécommande et le récepteur du signal de télécommande peut empêcher la télécommande de fonctionner correctement. Le signal sera reflété sur l'écran mais la plage de fonctionnement peut différer en raison du matériau de l'écran.
- Si le récepteur du signal de télécommande reçoit une forte lumière, comme par exemple une lumière fluorescente directe, la télécommande peut ne pas fonctionner correctement. Utilisez-la dans un endroit éloigné de la source de lumière.

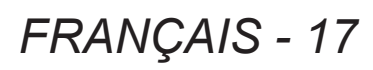

# **Boîtier du projecteur**

### ■**Avant**

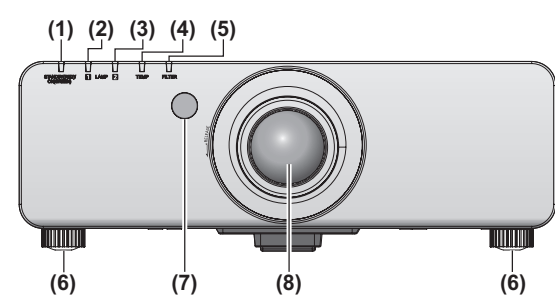

### ■ **Arrière**

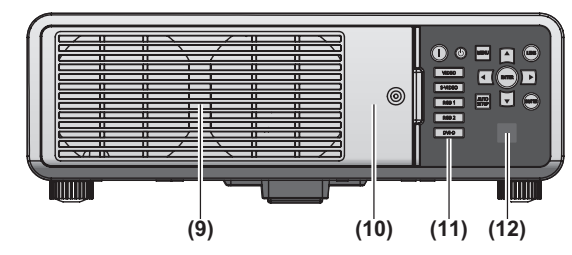

### ■**Coté**

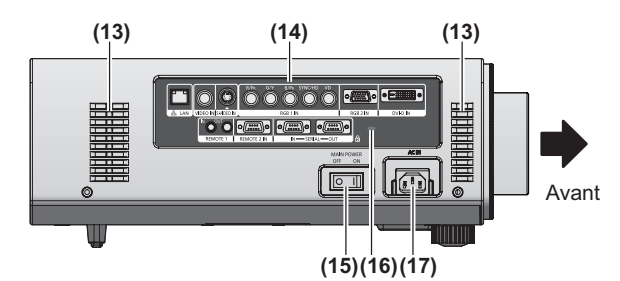

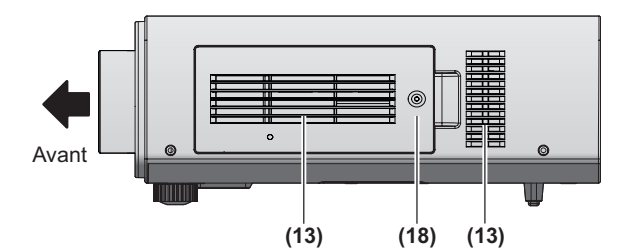

### ■ **Dessous**

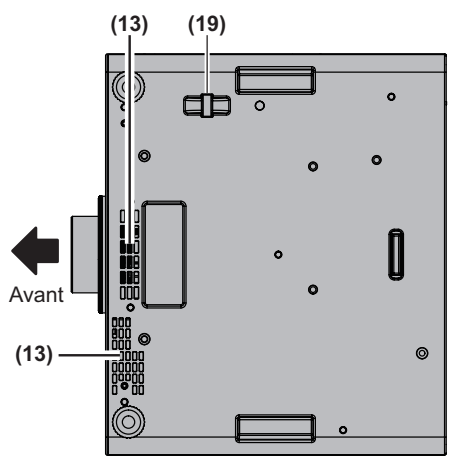

- **(1) Voyant d**'**alimentation <STANDBY (RED)/ON (GREEN)>** Affiche l'état de l'alimentation.
- **(2) Voyant Lampe <LAMP1>** Affiche l'état de la lampe 1.
- **(3) Voyant Lampe <LAMP2>** Affiche l'état de la lampe 2.
- **(4) Voyant de température <TEMP>** Affiche l'état de la température interne.
- **(5) Voyant de filtre <FILTER>** Affiche l'état du filtre à air.
- **(6) Pieds réglables** Règle l'angle de projection.
- **(7) Récepteur du signal de télécommande (avant)**
- **(8) Objectif de projection** (Uniquement pour le modèle avec un objectif)
- **(9) Port d**'**échappement d**'**air**
- **(10) Couvercle de la lampe ( page 92)**
- **(11) Panneau de commande ( page 19)**
- **(12) Récepteur du signal de télécommande (arrière)**
- **(13) Port d**'**arrivée d**'**air**
- **(14) Bornes sur le côté ( page 19)**
- **(15) Commutateur <MAIN POWER>** Éteint/allume l'alimentation principale.
- **(16) Fente de sécurité** Cette fente de sécurité est compatible avec les câbles de sécurité Kensington.
- **(17) Borne CA IN <AC IN>** Branchez le cordon d'alimentation fourni.
- **(18) Couvercle de filtre à air** Il y a un filtre à air à l'intérieur.  $(\Rightarrow$  page 89)
- **(19) Port pour crochet antivol**  Fixez un câble de prévention antivol du commerce.

#### **Attention**

- $\bullet$  Ne pas placer les mains ou d'autres objets près de l'orifice d'échappement d'air.
	- Gardez vos mains et votre visage éloignés.
	- Ne glissez pas vos doigts à l'intérieur.
	- Gardez les articles sensibles à la chaleur éloignés.

L'air chaud qui sort de l'orifice de sortie d'air peut entraîner des brûlures, des blessures ou des déformations.

*18 - FRANÇAIS*

### ■**Panneau de commande**

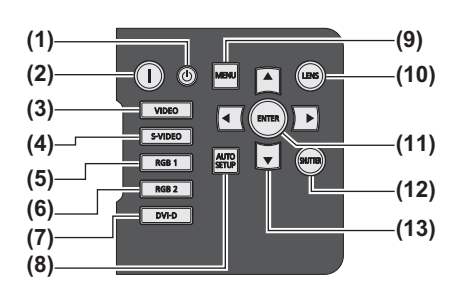

**(1) Touche VEILLE ( )** Règle le projecteur en mode veille lorsque le commutateur <MAIN POWER> sur le projecteur est réglé sur <ON>.

#### **(2) Touche POWER ON ( )** Démarre la projection lorsque le commutateur <MAIN POWER> sur le projecteur est réglé sur <ON> et est en mode veille.

- **(3) Touche <VIDEO>** Commute sur l'entrée VIDEO.
- **(4) Touche <S-VIDEO>** Commute sur l'entrée S-VIDEO.
- **(5) Touche <RGB1>** Commute sur l'entrée RGB1.
- **(6) Touche <RGB2>** Commute sur l'entrée RGB2.
- **(7) Touche <DVI-D>** Commute sur l'entrée DVI-D.

#### **(8) Touche <AUTO SETUP>** Règle automatiquement la position d'affichage de l'image pendant la projection de l'image. [EN COURS] s'affiche sur l'écran pendant le réglage automatique de l'image. (+ page 39)

#### **(9) Touche <MENU>**

Affiche et efface le menu principal puis revient au menu précédent lorsque le menu s'affiche. ( $\Rightarrow$  page 41) Si vous maintenez enfoncé la touche <MENU> sur le panneau de commande pendant au moins trois secondes tandis que l'indication à l'écran est désactivée, l'état désactivé est annulé.

#### **(10) Touche <LENS>**

Règle la mise au point, le zoom et le déplacement (position) de l'objectif.

#### **(11) Touche <ENTER>**

Appuyez pour activer une sélection du menu ou pour initier une fonction.

**(12) Touche <SHUTTER>**

Utilisez cette touche pour éteindre temporairement l'image.  $\left( \Rightarrow$  page 38)

#### **(13) Touches** ▲▼◀▶

Utilisez ces touches pour sélectionner des éléments du menu, modifier les réglages et régler les niveaux. Elle est également utilisée pour entrer le mot de passe [SÉCURITÉ].

## ■**Bornes sur le côté**

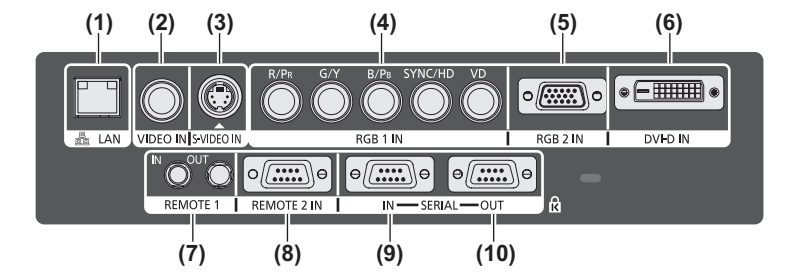

- **(1) Borne réseau local <LAN>** Cette borne permet de se connecter au réseau.
- **(2) VIDEO Borne d**'**entrée <VIDEO IN>** Cette borne permet d'entrer le signal VIDEO.
- **(3) S-VIDEO Borne d**'**entrée <S-VIDEO IN>** Cette borne permet d'entrer le signal S-VIDEO.
- **(4) RGB (YPBPR) bornes d**'**entrée 1 <RGB 1 IN> (<R/PR>, <G/Y>, <B/PB>, <SYNC/HD>, et <VD>)** Cette borne permet d'entrer le signal RGB ou le signal  $YP_BP_R$ .
- **(5) RGB2 Borne d**'**entrée <RGB 2 IN>** Cette borne permet d'entrer le signal RGB ou le signal YPBPR.
- **(6) DVI-D Borne d**'**entrée <DVI-D IN>** Cette borne permet d'entrer le signal DVI-D.

**(7) Borne REMOTE 1 IN <REMOTE 1 IN>/borne REMOTE 1 OUT <REMOTE 1 OUT>**

Ces bornes permettent de connecter la télécommande pour une commande en série lorsque le système utilise plusieurs projecteurs.

- **(8) Borne REMOTE 2 IN <REMOTE 2 IN>** Cette borne permet de contrôler le projecteur à distance à l'aide du circuit de commande externe.
- **(9) Borne SERIAL IN <SERIAL IN>** Cette borne compatible avec RS-232C permet de commander le projecteur de l'extérieur en connectant un ordinateur.

#### **(10) Borne SERIAL OUT <SERIAL OUT>**

Cette borne permet d'émettre le signal lié à la borne SERIAL IN.

### **Attention**

• Connectez le réseau local à l'équipement intérieur.

# *FRANÇAIS - 19*

# **Utilisation de la télécommande**

# **Insérer et retirer les piles**

**1) Ouvrez le couvercle.** 

# **(i) (ii)**

**2) Insérez les piles et fermez le couvercle (insérez d**'**abord le coté ).** 

• Lorsque vous retirez les piles, suivez les étapes dans l'ordre inverse.

## **Réglage des numéros ID de la télécommande**

Lorsque vous utilisez le système avec plusieurs projecteurs, vous pouvez faire fonctionner simultanément tous les projecteurs ou chaque projecteur individuellement en utilisant une télécommande unique, dès lors qu'un numéro ID unique est assigné à chaque projecteur. Après avoir réglé le numéro ID du projecteur, définissez le même numéro ID sur la télécommande. **Le numéro ID du projecteur est réglé sur [TOUT] par défaut. Lorsque vous utilisez un seul projecteur, appuyez sur la touche <ID ALL> sur le panneau de commande.**

# ■ **Comment effectuer le réglage**

- **1) Appuyez sur la touche <ID SET> de la télécommande.**
- **2) Dans les cinq secondes qui suivent, appuyez sur le numéro ID à deux chiffres défini sur le projecteur à l**'**aide des touches numériques (<0> à <9>).**

### **Attention**

 $\bullet$  Même si la définition du numéro ID sur la télécommande peut être réalisée sans le projecteur, n'appuyez pas imprudemment sur la touche <ID SET>. Si vous n'appuyez pas sur les touches numériques (<0> à <9>) dans les cinq secondes après avoir appuyé sur la touche <ID SET>, le numéro ID revient à celui défini avant d'avoir appuyé sur la touche <ID SET>.

 $\bullet$  Le numéro ID défini sur la télécommande sera enregistré à moins qu'il ne soit redéfini. Il sera toutefois effacé si vous laissez les piles de la télécommande se décharger. Redéfinissez le même numéro ID lors du remplacement des piles.

### **Remarque**

 $\bullet$  Réglez le numéro ID du projecteur à partir du menu [RÉGLAGE PROJECTEUR] → [NUMÉRO DU  $PROJECTEUR$ ] ( $\Rightarrow$  page 61).

## **Raccordement du projecteur avec un câble**

Lorsque vous utilisez le système avec plusieurs projecteurs, configurez les unités comme indiqué dans le schéma suivant. Utilisez une mini prise stéréo M3 du commerce et connectez les autres appareils aux bornes <REMOTE 1 IN>/<REMOTE 1 OUT> du projecteur.

Il est efficace d'utiliser la télécommande dans un endroit où un obstacle s'interpose dans le trajet de la lumière ou si les appareils sont sensibles à la lumière extérieure.

Raccordement des bornes

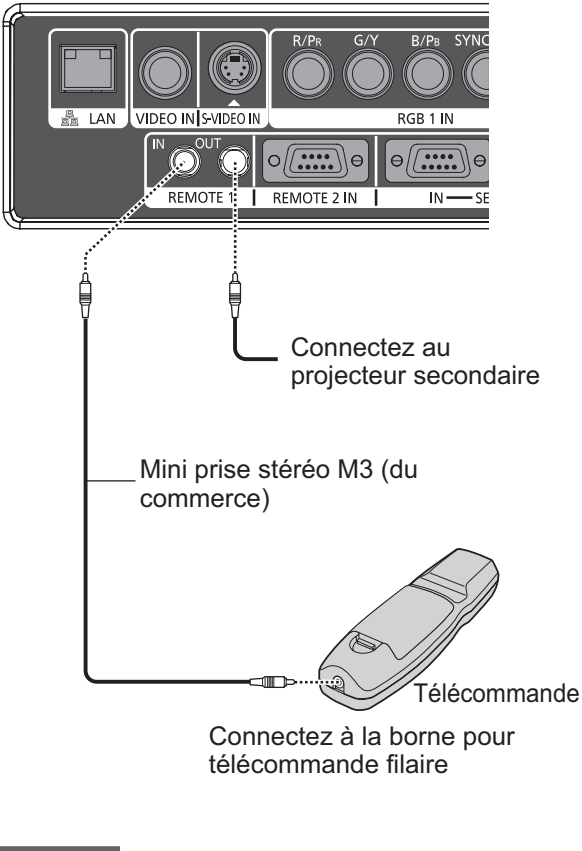

### **Attention**

· Utilisez un câble de 15 m ou moins, avec 2 noyaux de blindage. La télécommande peut ne pas fonctionner si la longueur du câble excède 15 m ou si le blindage du câble est insuffisant.

# *20 - FRANÇAIS*

# **Installation**

# **Méthode de projection**

Vous pouvez utiliser le projecteur avec l'une ou l'autre des quatre méthodes de projection suivantes. Sélectionnez la méthode appropriée en fonction de l'environnement.

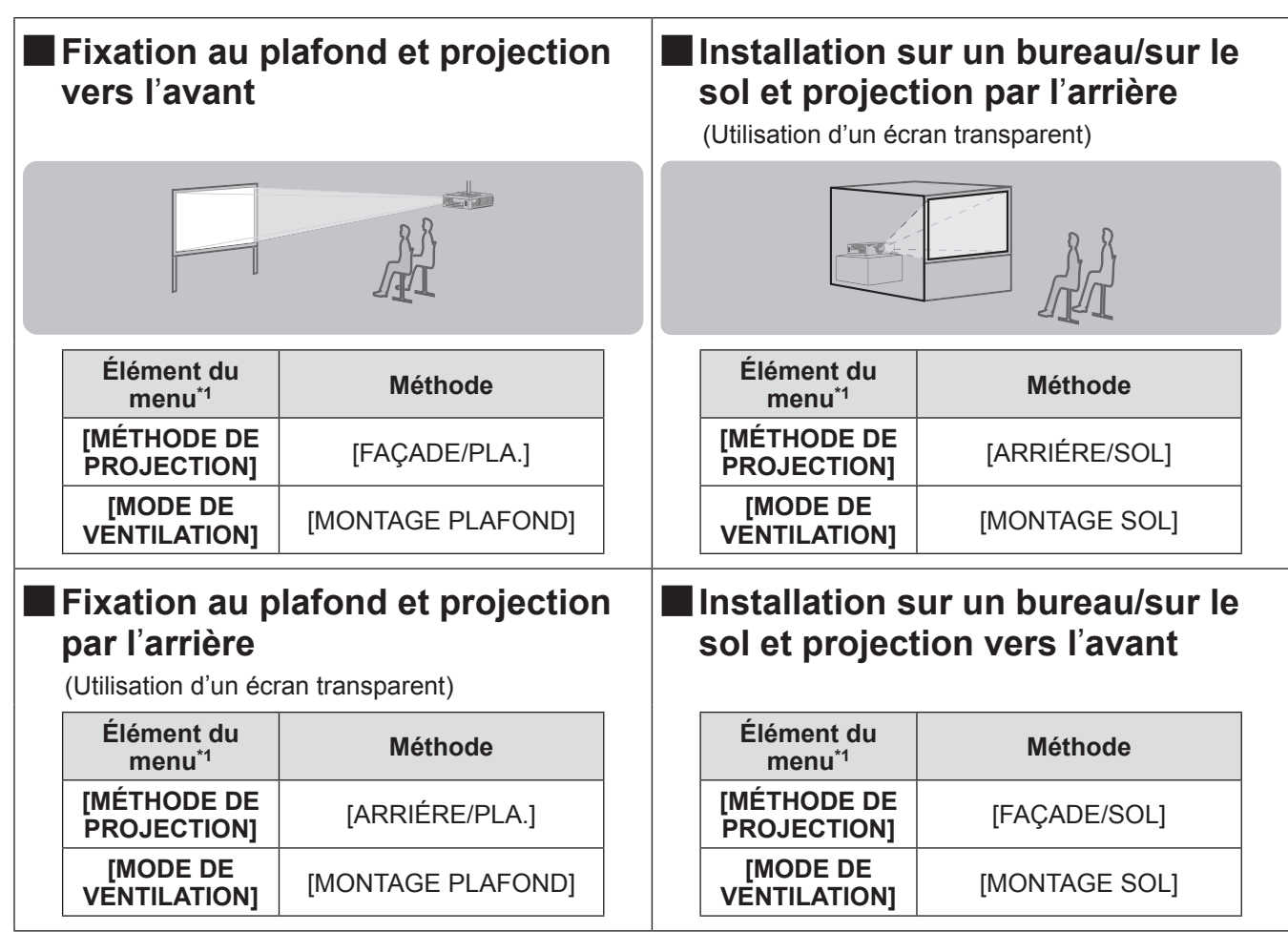

\*1: Pour plus de détails sur les éléments du menu, confirmez à partir du menu [RÉGLAGE PROJECTEUR] → [MÉTHODE DE PROJECTION] ( $\Rightarrow$  page 61) et [MODE DE VENTILATION] ( $\Rightarrow$  page 62).

# **Pièces pour la fixation au plafond (optionnelles)**

Vous pouvez installer le projecteur au plafond en utilisant le support de montage au plafond (ET-PKD56H : pour plafond élevé, ET-PKD55S : pour plafond bas).

z Utilisez uniquement les supports de montage au plafond spécifiés pour ce projecteur.

z Lors de l'installation du support et du projecteur, référez-vous au manuel d'installation du support de montage au plafond.

### **Attention**

z Pour assurer la performance et la sécurité du projecteur, l'installation du support de montage au plafond doit être effectuée par votre revendeur ou par un technicien qualifié.

# **Taille de l'écran et distance de projection**

Installez le projecteur en vous référant aux schémas et tableaux suivants qui décrivent les distances de projection. Vous pouvez régler la taille et la position de l'image en fonction de la taille et de la position de l'écran.

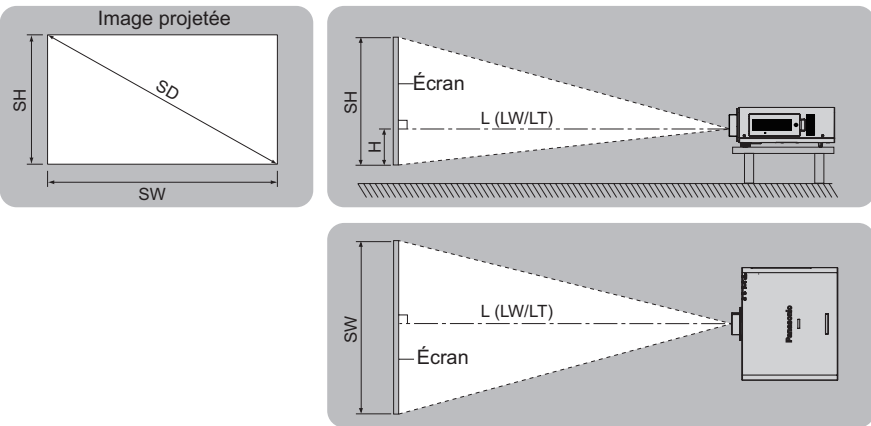

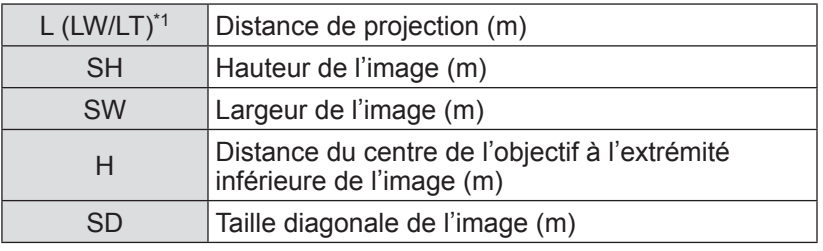

\*1: LW : Distance de projection minimale lorsque vous utilisez l'objectif-zoom LT : Distance de projection maximum lorsque vous utilisez l'objectif-zoom

### **Attention**

- Lire « Précautions lors de l'utilisation » (→ pages 12 à 16) avant l'installation.
- z Ne pas utiliser le projecteur et un laser de forte puissance dans la même pièce. La frappe d'un faisceau laser sur l'objectif peut endommager les puces DLP.

### ■**Distance de projection par objectif de projection (pour PT-DW730E)**

z Lorsque le rapport d'aspect de l'écran est 16:10 (unité : m) (Toutes les mesures ci-dessous sont approximatives et peuvent légèrement différer des mesures réelles.)

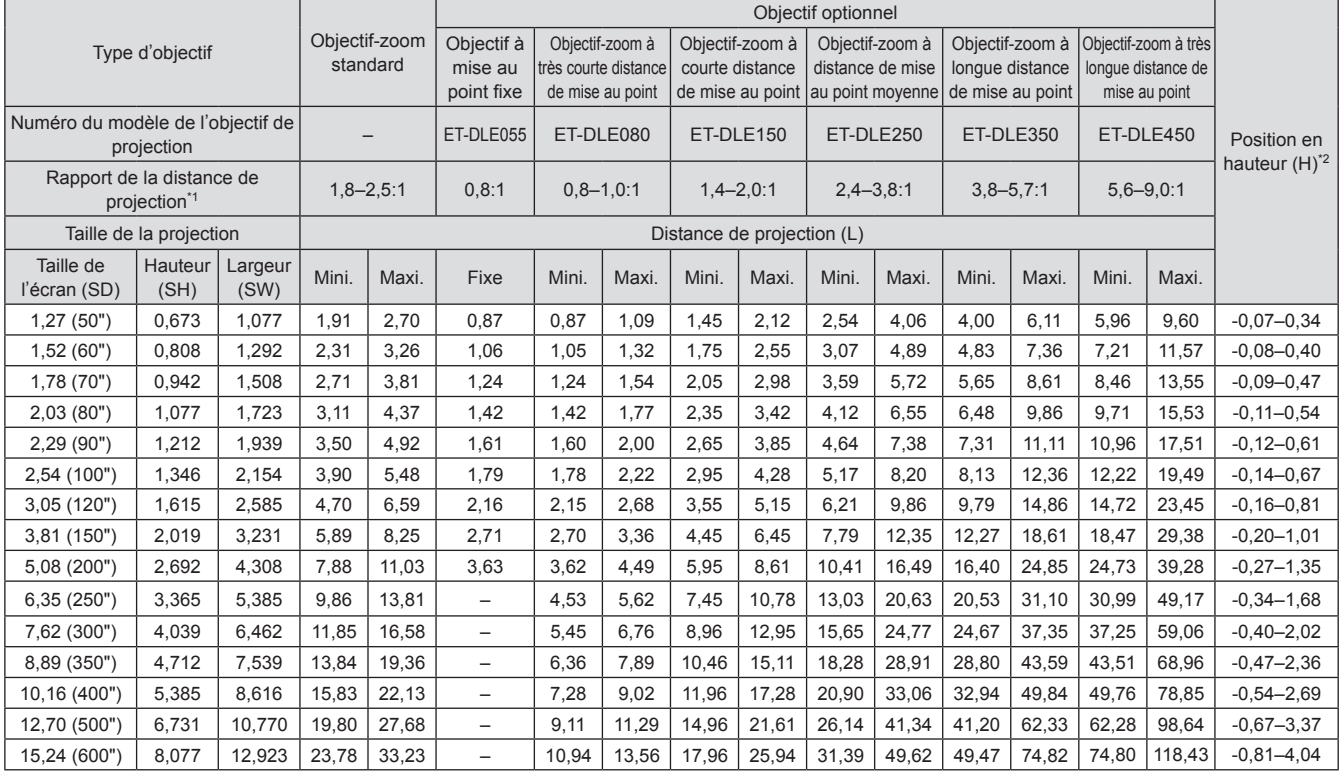

\*1: Le rapport de projection se base sur la valeur en cours de projection sur une taille d'écran de 2,03 m (80").

\*2: Lorsque l'objectif à mise au point fixe (ET-DLE055) est fixé, vous ne pouvez pas utiliser le déplacement de l'objectif : la position en hauteur (H) sera SH/2.

• Lorsque le rapport d'aspect de l'écran est 16:9 (unité : m)

(Toutes les mesures ci-dessous sont approximatives et peuvent légèrement différer des mesures réelles.)

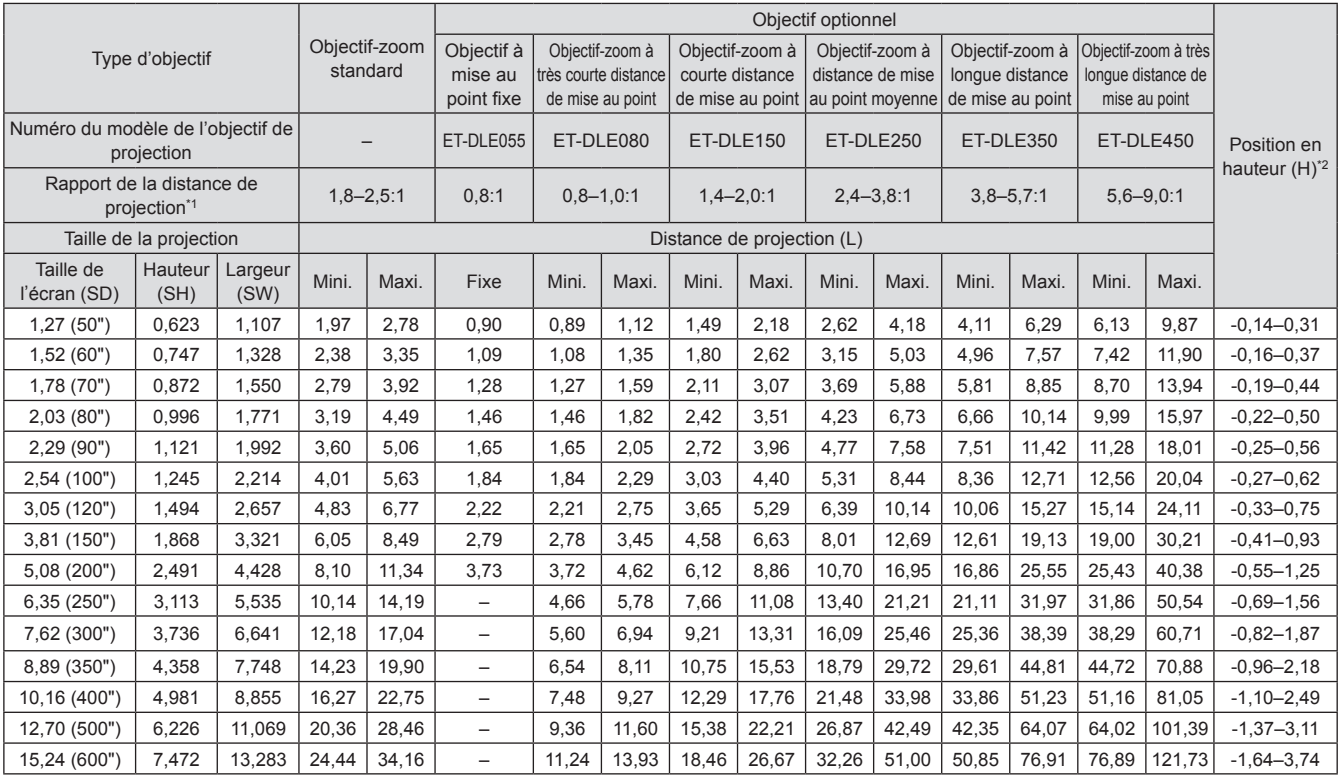

\*1: Le rapport de projection se base sur la valeur en cours de projection sur une taille d'écran de 2,03 m (80").

\*2: Lorsque l'objectif à mise au point fixe (ET-DLE055) est fixé, vous ne pouvez pas utiliser le déplacement de l'objectif : la position en hauteur (H) sera SH/2.

z Lorsque le rapport d'aspect de l'écran est 4:3 (unité : m) (Toutes les mesures ci-dessous sont approximatives et peuvent légèrement différer des mesures réelles.)

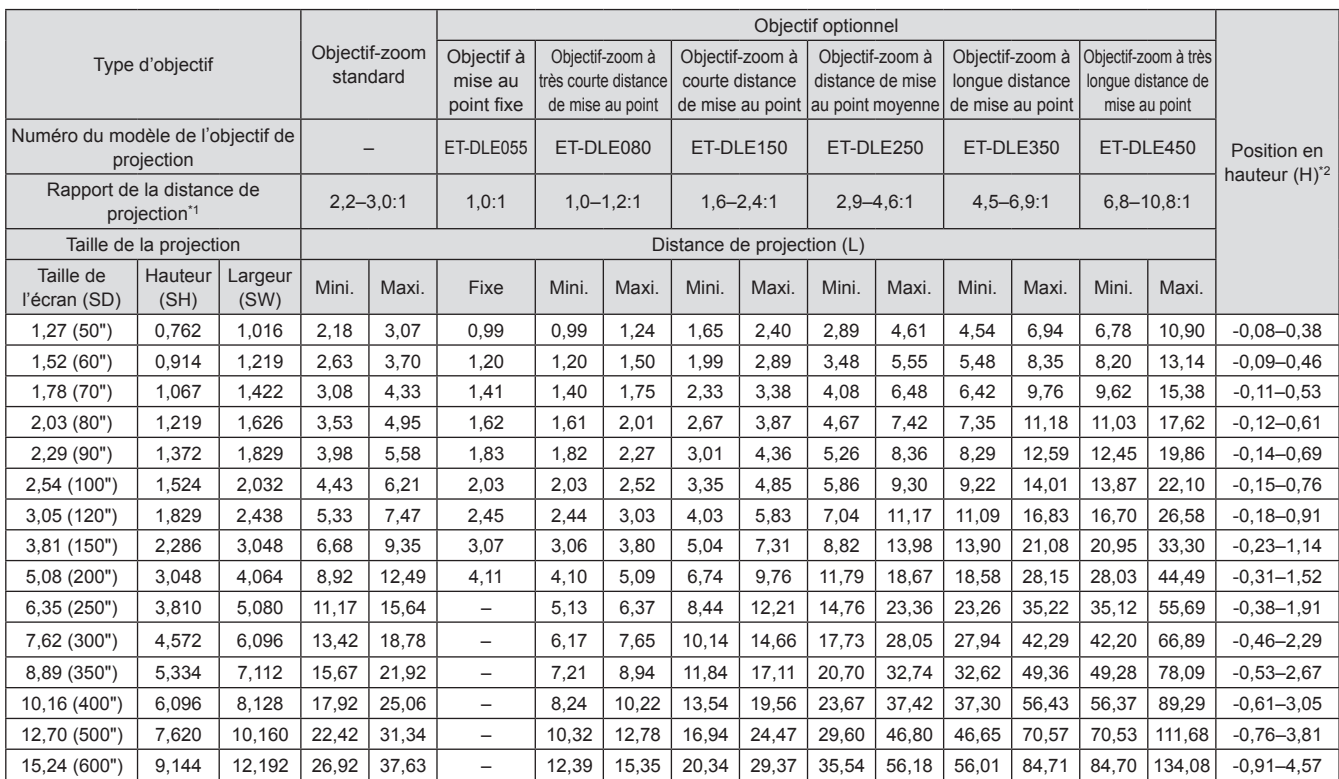

\*1: Le rapport de projection se base sur la valeur en cours de projection sur une taille d'écran de 2,03 m (80").

\*2: Lorsque l'objectif à mise au point fixe (ET-DLE055) est fixé, vous ne pouvez pas utiliser le déplacement de l'objectif : la position en hauteur (H) sera SH/2.

## ■**Distance de projection par objectif de projection (pour PT-DX800E)**

z Lorsque le rapport d'aspect de l'écran est 4:3 (unité : m) (Toutes les mesures ci-dessous sont approximatives et peuvent légèrement différer des mesures réelles.)

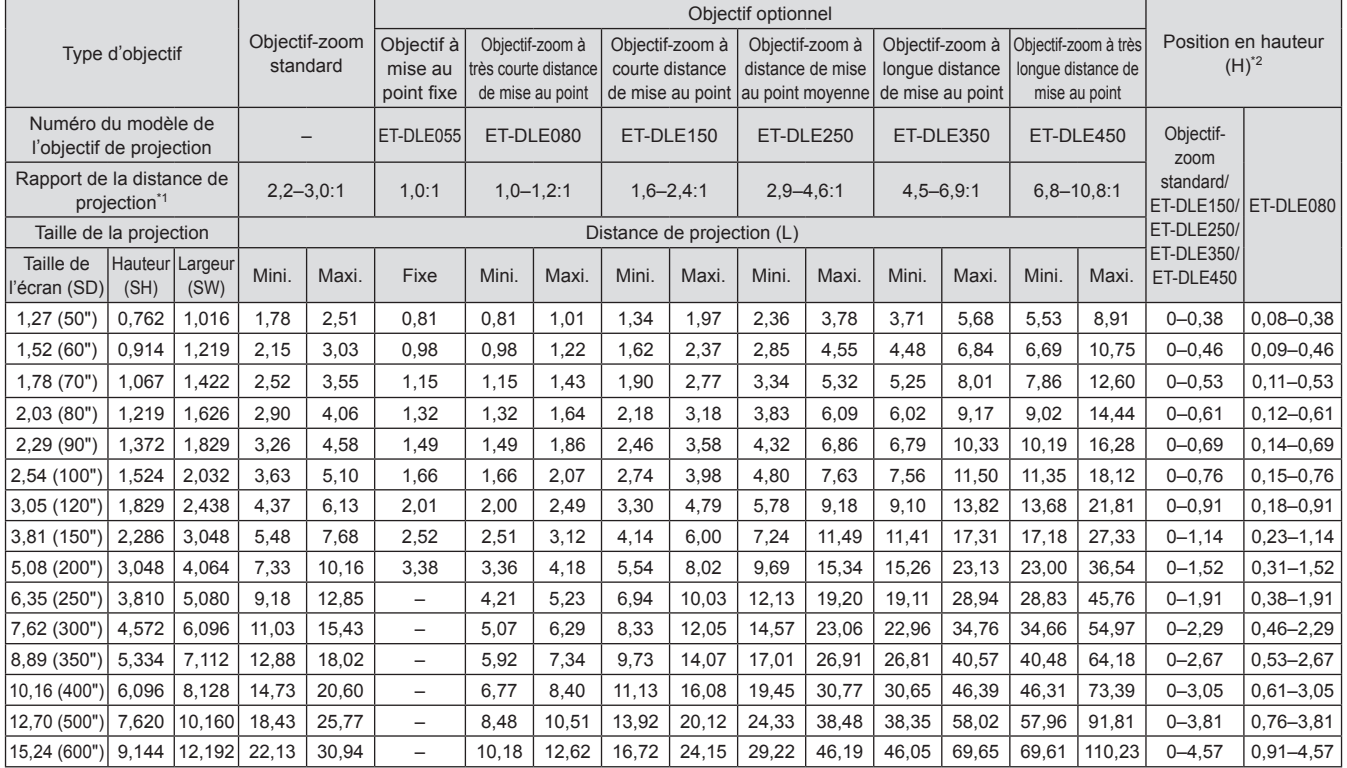

\*1: Le rapport de projection se base sur la valeur en cours de projection sur une taille d'écran de 2,03 m (80").

\*2: Lorsque l'objectif à mise au point fixe (ET-DLE055) est fixé, vous ne pouvez pas utiliser le déplacement de l'objectif : la position en hauteur (H) sera SH/2.

z Lorsque le rapport d'aspect de l'écran est 16:9 (unité : m)

(Toutes les mesures ci-dessous sont approximatives et peuvent légèrement différer des mesures réelles.)

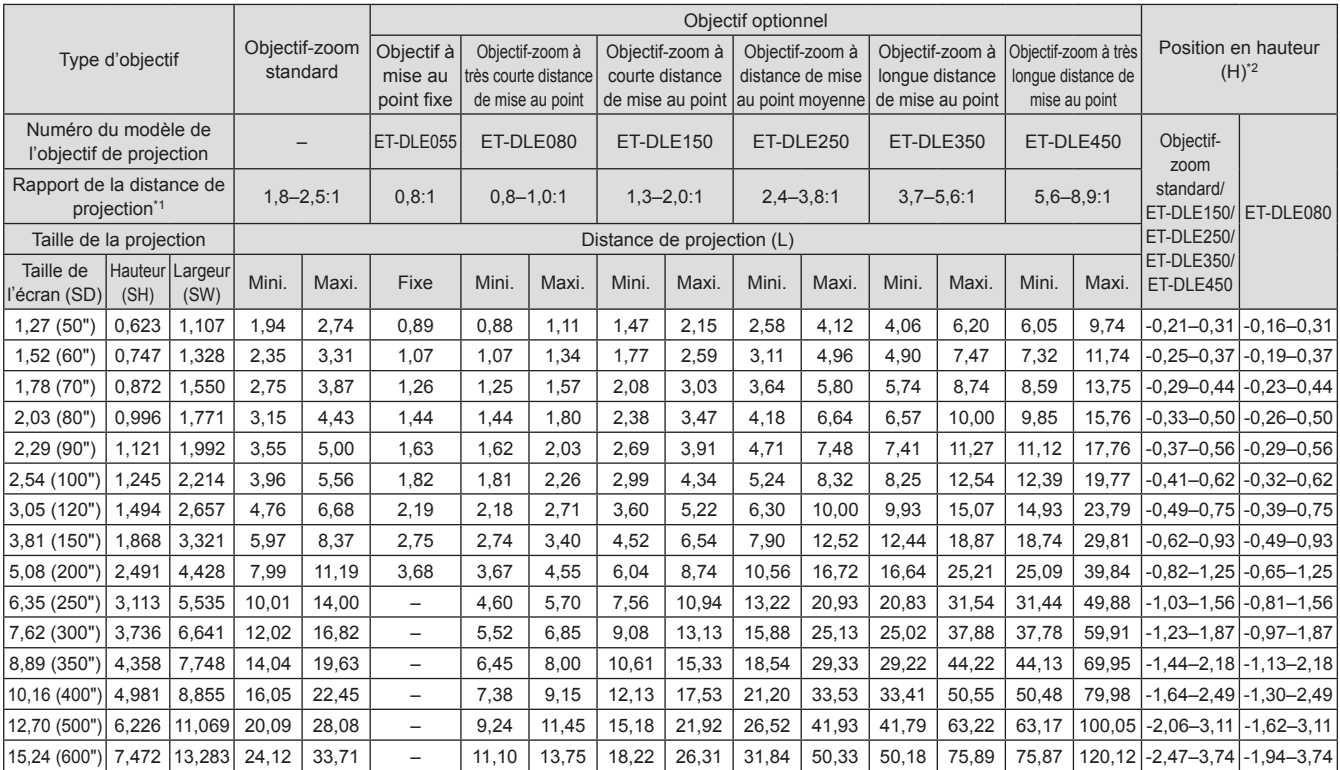

\*1: Le rapport de projection se base sur la valeur en cours de projection sur une taille d'écran de 2,03 m (80").

\*2: Lorsque l'objectif à mise au point fixe (ET-DLE055) est fixé, vous ne pouvez pas utiliser le déplacement de l'objectif : la position en hauteur (H) sera SH/2.

## ■ Formule de calcul de la distance de projection par objectif de projection **(pour PT-DW730E)**

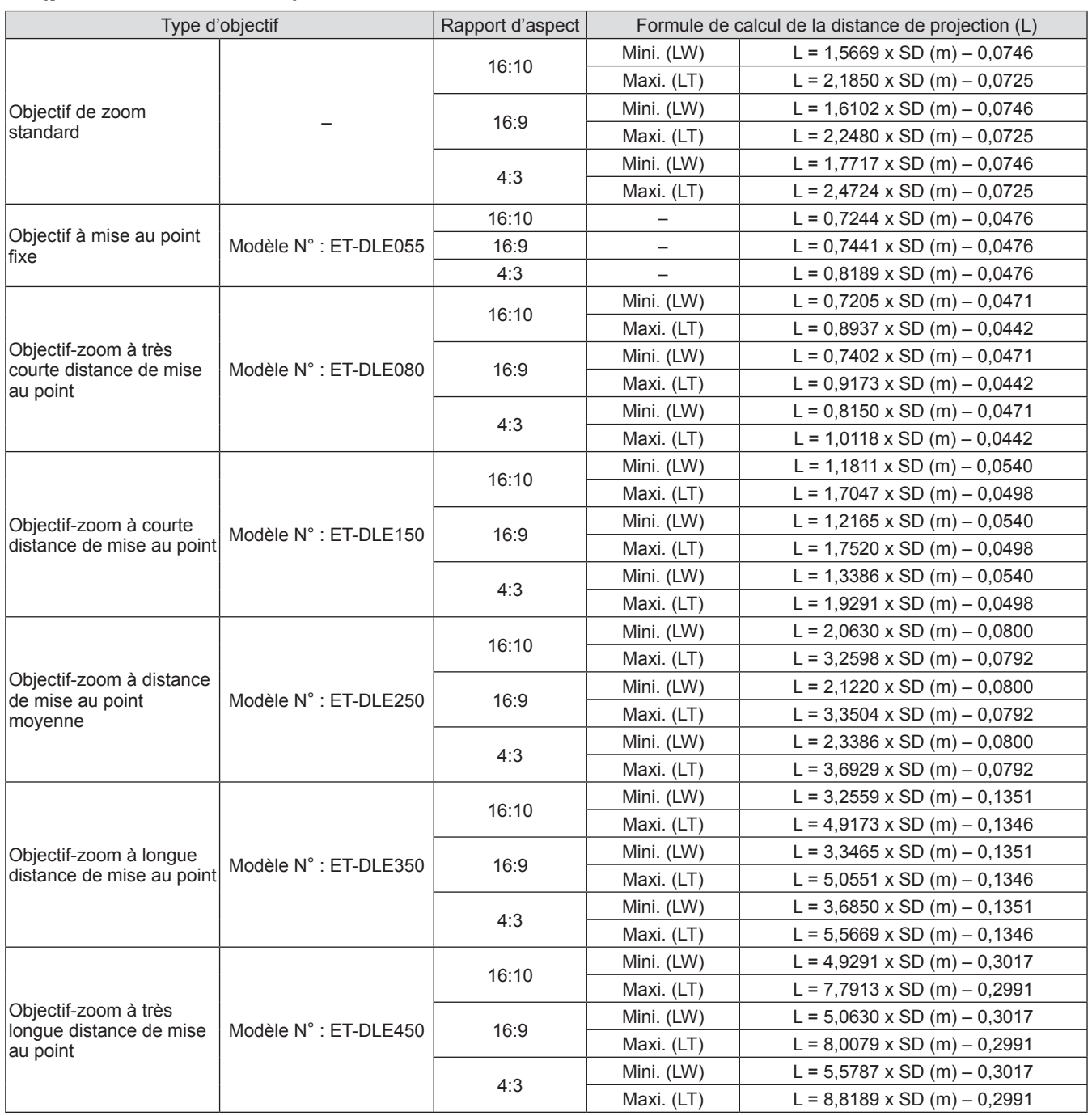

*26 - FRANÇAIS*

### ■ Formule de calcul de la distance de projection par objectif de projection **(pour PT-DX800E)**

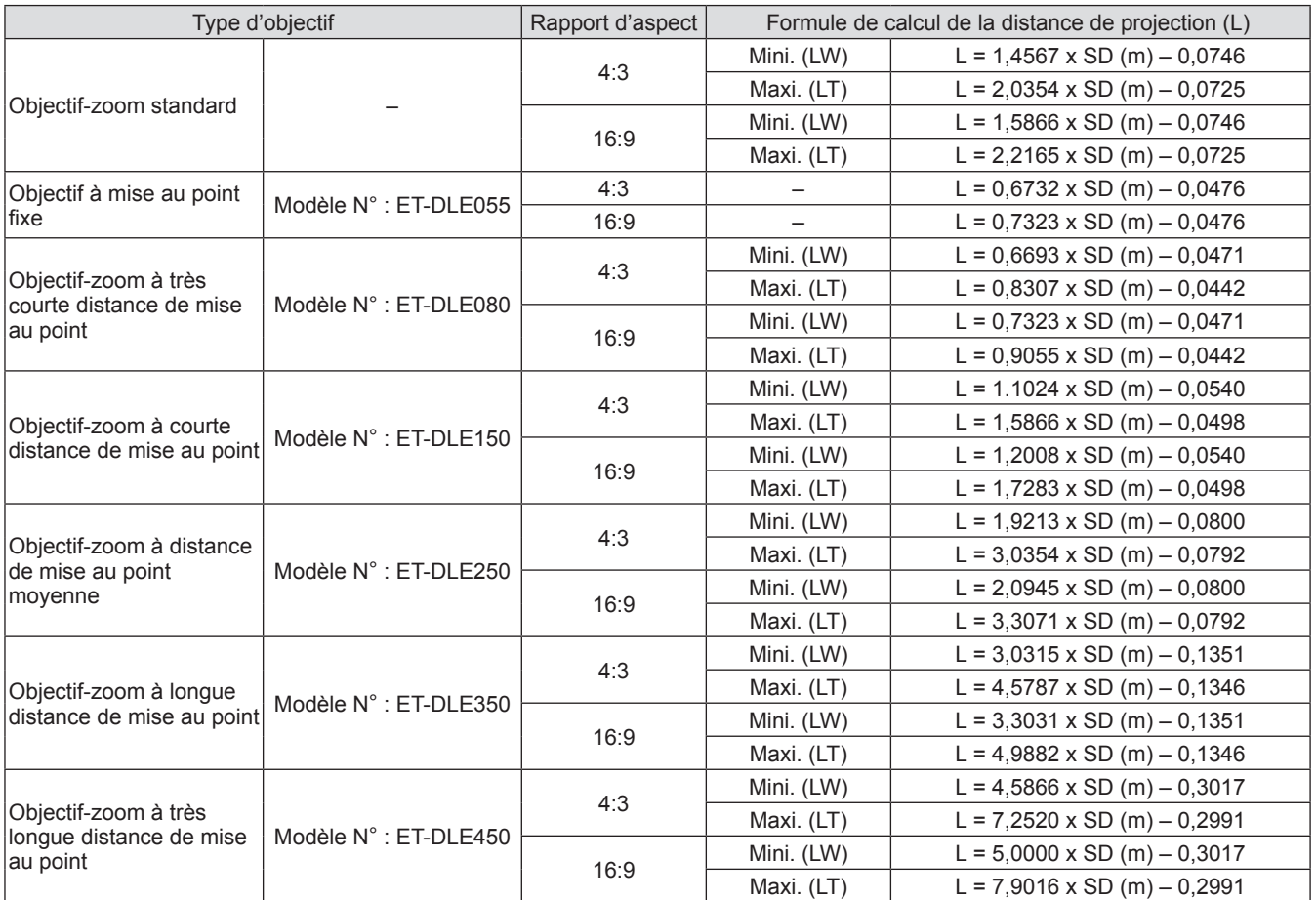

# **Pieds réglables**

Les pieds réglables peuvent être prolongés en les tournant comme indiqués dans le schéma. Vous pouvez les rétracter en les tournant dans le sens opposé. (Vous pouvez régler l'angle de projection verticalement.)

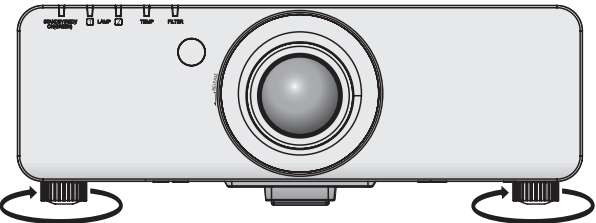

**Plage réglable** Pieds réglables avant : 30 mm

### **Attention**

z L'air chaud s'échappe du port d'échappement d'air pendant que la lampe est allumée. Ne pas toucher directement le port d'échappement d'air lors de l'ajustement des pieds réglables.

# **Retrait/Fixation de l'objectif de projection Retrait/Fixation de l'objectif de projection**

Suivez les étapes suivantes lors du retrait ou de la fixation de l'objectif-zoom standard ou de l'objectif optionnel. Replacez l'objectif dans sa position initiale avant de le remplacer ou de le retirer. ( $\Rightarrow$  page 36)

### **Attention**

- z Remplacez l'objectif de projection après avoir mis le projecteur hors tension.
- $\bullet$  Ne pas toucher au récepteur de signal de l'objectif. La poussière ou la saleté peut provoquer un faux contact.
- $\bullet$  Ne pas toucher la surface de l'objectif à main nue.
- z Avant de fixer l'objectif de projection, retirez l'éponge de poussière fixée au projecteur et le cache-objectif fixé à l'objectif de projection.
- z Pour l'objectif-zoom à très courte distance de mise au point (ET-DLE080), la procédure de retrait/fixation est différente. Pour plus de détails, référez-vous au mode d'emploi fourni avec l'objectif ET-DLE080.

### **Retrait de l'objectif de projection**

**1) Tournez le cache-objectif de projection dans le sens inverse des aiguilles d**'**une montre et retirez-le.** 

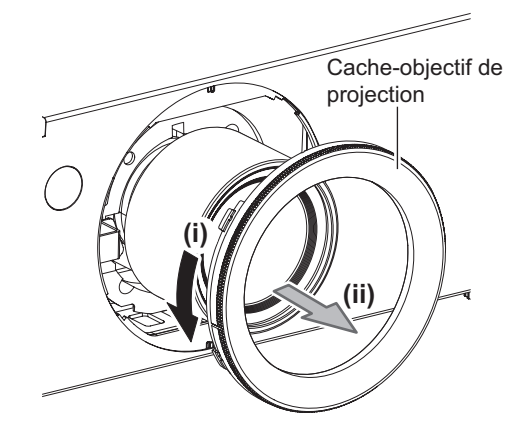

**2) Pendant que vous appuyez sur la touche de retrait de l**'**objectif, tournez à fond l**'**objectif de projection dans le sens inverse des aiguilles d**'**une montre, puis retirez l**'**objectif de projection.** 

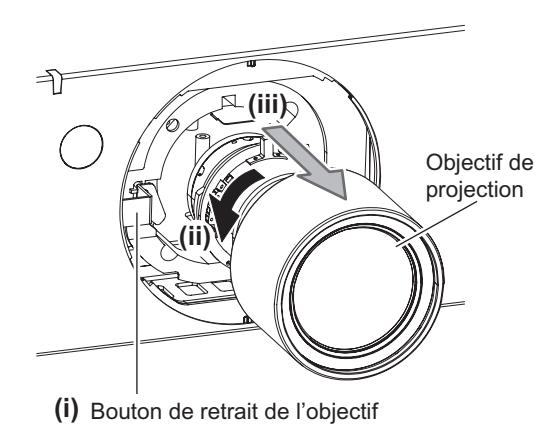

**Attention**

• Stockez l'objectif que vous avez retiré dans un endroit où il ne sera pas soumis à des vibrations ni à des chocs.

# *28 - FRANÇAIS*

# **Fixation de l'objectif de projection**

**1) Retirez le cache-objectif de projection, alignez le guide de l**'**objectif de projection sur la rainure du guide du projecteur, puis insérez l**'**objectif de projection.**

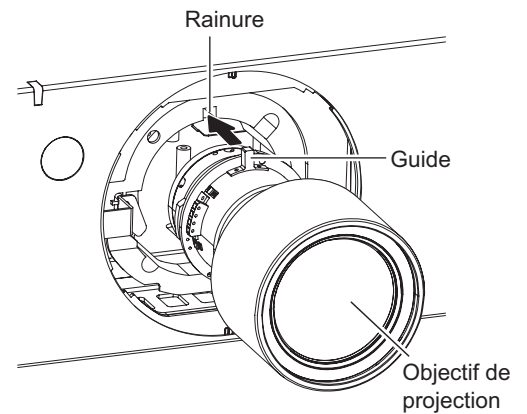

**2) Tournez l**'**objectif de projection dans le sens des aiguilles d**'**une montre jusqu**'**à ce qu**'**il s**'**emboîte.** 

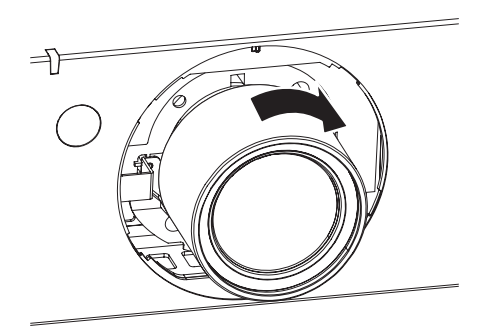

**3) Fixez le cache-objectif de projection en alignant le tracé (rainure \*1) sur la pointe de la flèche du projecteur (\*2), puis tournez et attachez le cache-objectif de projection jusqu**'**à ce que la rainure \*1 s**'**aligne avec le tracé \*3.** 

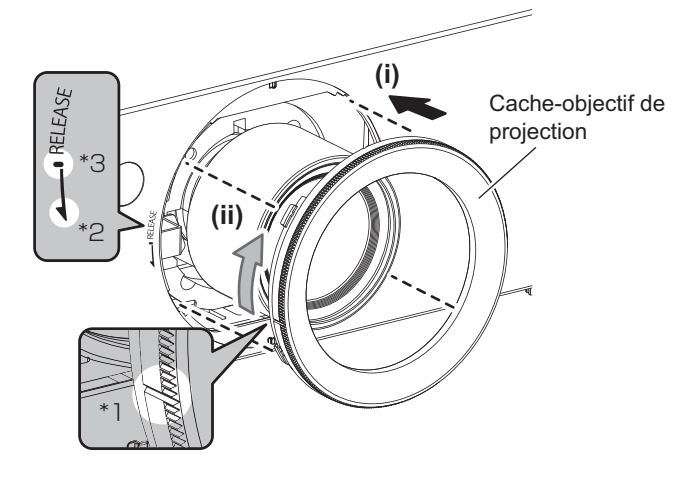

#### **Attention**

z Tournez l'objectif de projection dans le sens inverse des aiguilles d'une montre pour confirmer qu'il ne ressort pas.

# **Avant de brancher le projecteur**

- z Lisez très attentivement le mode d'emploi concernant le périphérique à connecter.
- $\bullet$  Mettez le commutateur d'alimentation des périphériques hors tension avant le raccordement des câbles.
- Si aucun câble de connexion n'est fourni avec le périphérique, ou si aucun câble optionnel n'est disponible pour le raccordement du périphérique, préparez un câble de connexion au système approprié au périphérique.
- Les signaux vidéo contenant trop de parasites peuvent provoquer l'oscillation ou l'ondulation des images de façon aléatoire. Dans ce cas, une correction de base temporelle (TBC) doit être raccordée.
- z Le projecteur reconnaît les signaux suivants : VIDEO, S-VIDEO, analogiques RGB (avec niveau de synchronisation TTL) et signaux numériques.
- z Certains modèles d'ordinateur ne sont pas compatibles avec le projecteur.
- z Utilisez un compensateur lorsque vous connectez chacun des appareils au projecteur à l'aide de longs câbles. Sinon, l'image peut ne pas être reproduite correctement.

### ■ **√S-VIDEO IN> attributions des broches et noms de signaux de la borne**

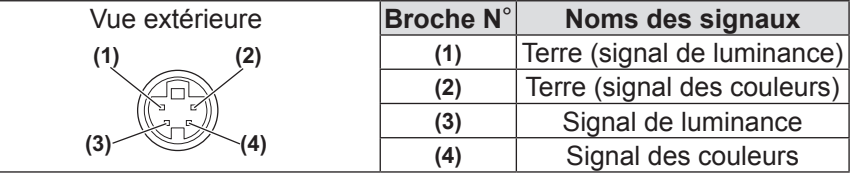

### ■**<RGB 2 IN> attributions des broches et noms de signaux de la borne**

| Vue extérieure                                                     | <b>Broche N°</b> | Noms des signaux |
|--------------------------------------------------------------------|------------------|------------------|
| $(11) \rightarrow (15)$<br>(6)<br>(10)<br>$\rightarrow$ (5)<br>(1) | (1)              | R/PR             |
|                                                                    | (2)              | G/Y              |
|                                                                    | (3)              | B/PB             |
|                                                                    | (12)             | Données DDC      |
|                                                                    | (13)             | SYNC/HD          |
|                                                                    | (14)             | VD               |
|                                                                    | (15)             | Horloge DDC      |

**<sup>(4)</sup>** et **(9)** ne sont pas utilisés. **(5)** - **(8)** , **(10)**, et **(11)** sont des bornes GND.

### ■ **b** $\blacksquare$  **<DVI-D IN> attributions des broches et noms de signaux de la borne**

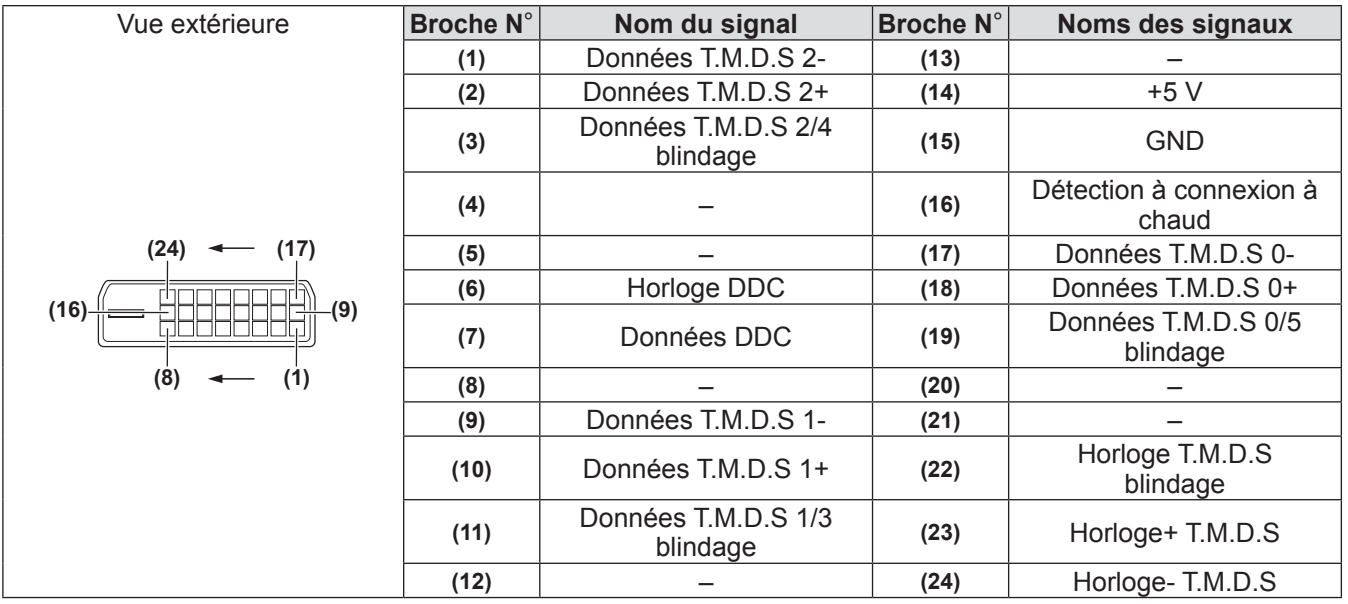

# **Exemple de branchement : Équipement AV**

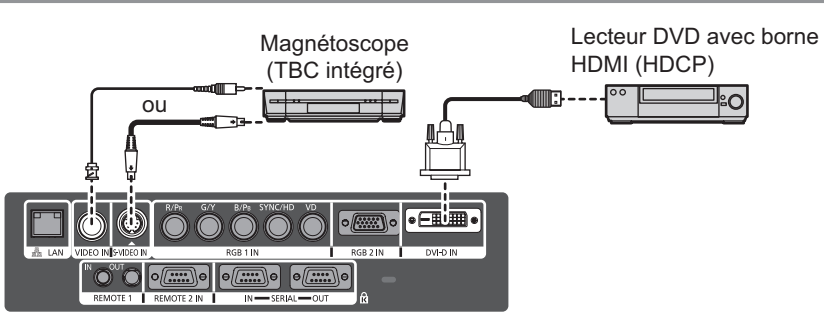

### **Attention**

- z Utilisez toujours l'un des appareils suivants lors du branchement d'un magnétoscope.
- Un magnétoscope avec une correction de base temporelle intégrée (TBC)
- Une correction de base temporelle (TBC) entre le projecteur et le magnétoscope
- Si des signaux non standards sont connectés, l'image peut être déformée. Dans ce cas, raccordez la correction de base temporelle (TBC) entre le projecteur.

#### **Remarque**

- La borne <DVI-D IN> peut être utilisée pour connecter le projecteur avec un périphérique compatible avec HDMI ou DVI-D. Toutefois, les images peuvent ne pas apparaître avec certains périphériques. ( $\Rightarrow$  page 58)
- Pour connecter un périphérique compatible avec HDMI, un câble de conversion HDMI-DVI-D est nécessaire.
- Lorsque le signal DVI-D est connecté, le réglage EDID peut être nécessaire en fonction du périphérique connecté.  $\Rightarrow$  page 58)

## **Exemple de branchement : Ordinateurs**

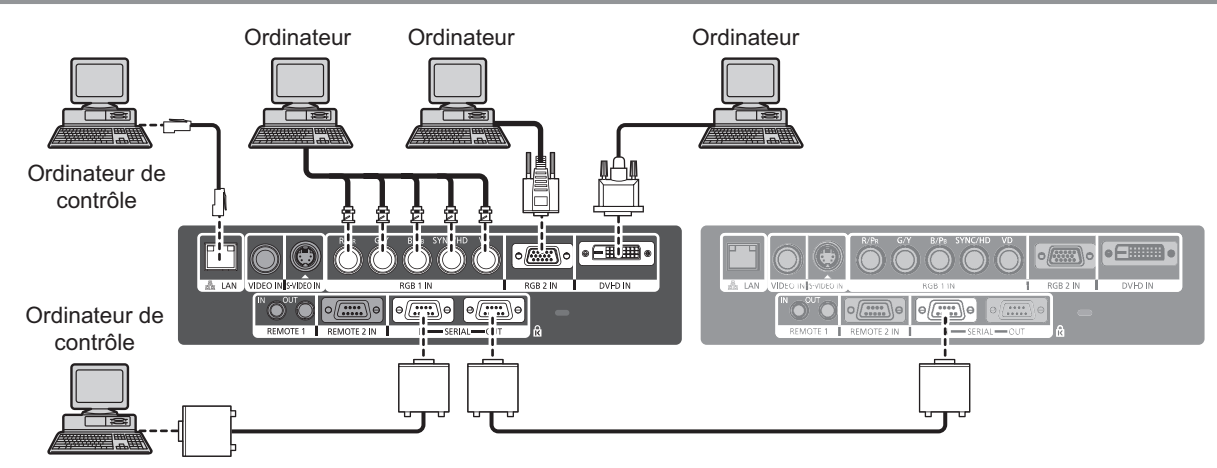

#### **Remarque**

- La borne <DVI-D IN> n'est compatible qu'avec les signaux DVI à lien unique.
- $\bullet$  Se référer à « Liste des signaux compatibles » ( $\bullet$  page 102) pour plus de détails sur les signaux RGB de l'ordinateur reconnus par le projecteur.
- Si vous utilisez le projecteur à l'aide d'un ordinateur avec la fonction de reprise (dernière mémoire), il est nécessaire de réinitialiser la fonction de reprise pour faire fonctionner le projecteur.
- Lorsque le signal SYNC ON GREEN est connecté, n'entrez pas de signaux de synchronisation dans les bornes <SYNC/HD> et <VD>.
- Lorsque le signal DVI-D est connecté, le réglage EDID peut être nécessaire en fonction du périphérique connecté.  $\implies$  page 58)

### **Mise en garde**

Lors du raccordement du projecteur à un ordinateur ou à un périphérique externe, utilisez le cordon d'alimentation fourni avec chaque périphérique et des câbles blindés disponibles dans le commerce.

# **Branchement du cordon d'alimentation**

**Veillez à insérer fermement le cordon d**'**alimentation fourni à sa base pour l**'**empêcher de se défaire.**  Avant de brancher le cordon d'alimentation, confirmez que le commutateur <MAIN POWER> est positionné du côté <OFF>.

# ■**Fixation**

**1) Vérifiez la forme de la borne AC IN <AC IN> et du connecteur du cordon d**'**alimentation puis insérez fermement la prise dans le bon sens.**

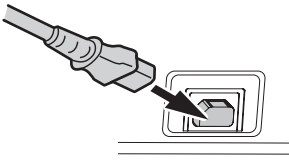

**2) Fixez le verrouillage de sécurité du cordon d**'**alimentation ainsi que le guide de la borne AC IN <AC IN>.**

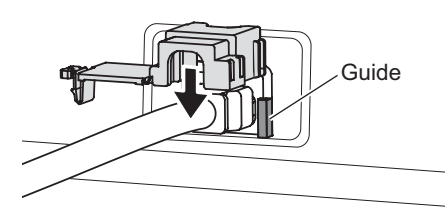

**3) Poussez l**'**onglet de verrouillage de sécurité du cordon d**'**alimentation à l**'**intérieur jusqu**'**à ce qu**'**il s**'**emboîte.** 

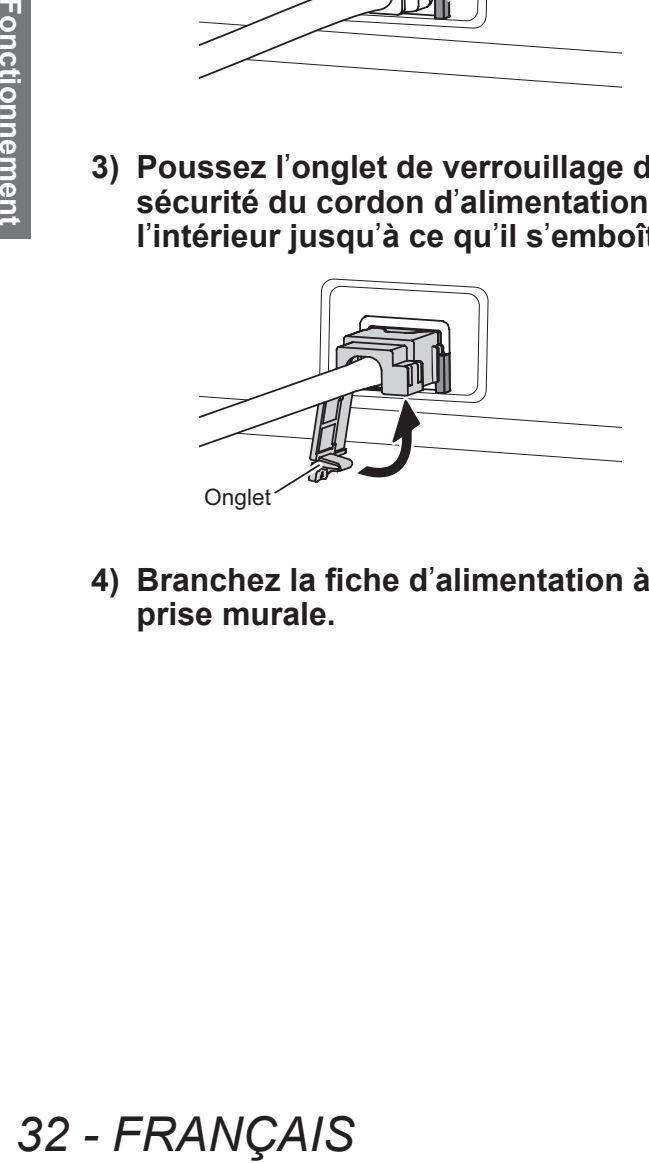

**4) Branchez la fiche d**'**alimentation à la prise murale.**

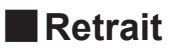

- **1) Confirmez que le commutateur <MAIN POWER> est positionné du côté <OFF> et débranchez le cordon d**'**alimentation de la prise murale.**
- **2) Poussez l**'**onglet de verrouillage de sécurité du cordon d**'**alimentation vers le bas.**

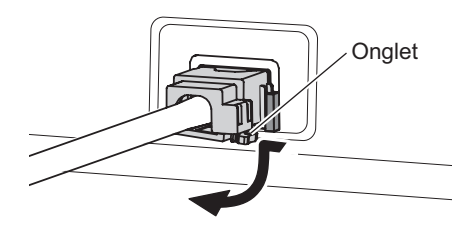

**3) Retirez le verrouillage de sécurité du cordon d**'**alimentation vers le haut ainsi que le guide de la borne AC IN <AC IN>.**

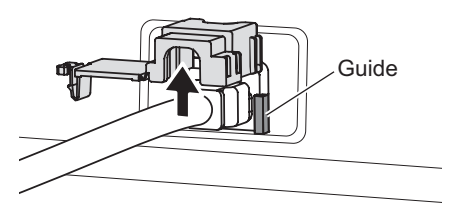

**4) Retirez la fiche de la borne AC IN <AC IN>.**

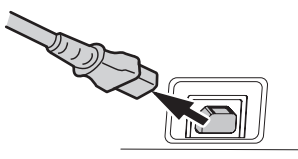

# **Voyant d'alimentation**

Le voyant d'alimentation vous indique l'état de l'alimentation. Vérifiez l'état du voyant d'alimentation <STANDBY (RED)/ON (GREEN)> avant d'utiliser le projecteur.

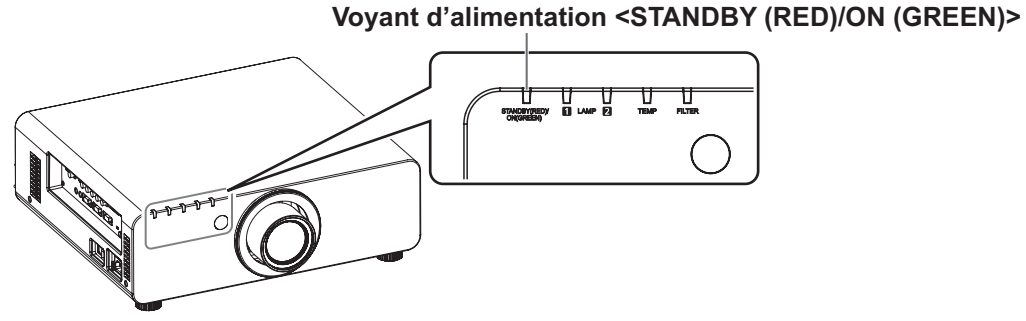

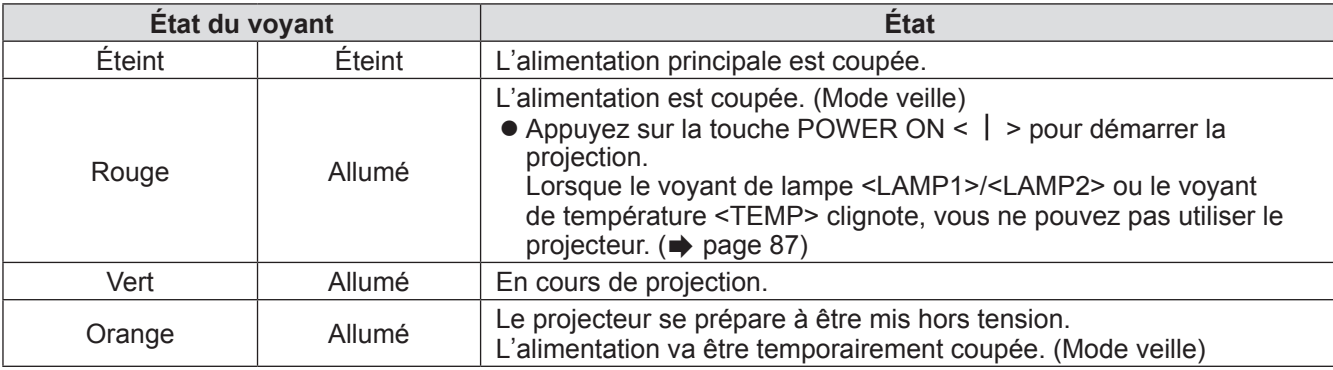

#### **Remarque**

- z Lorsque le voyant d'alimentation <STANDBY (RED)/ON (GREEN)> est allumé en orange, le ventilateur est en train de refroidir le projecteur.
- z Même en mode veille, de l'électricité est consommée (même lorsque le voyant d'alimentation <STANDBY (RED)/ON (GREEN)> est allumé en rouge).

# **Mise sous/hors tension**

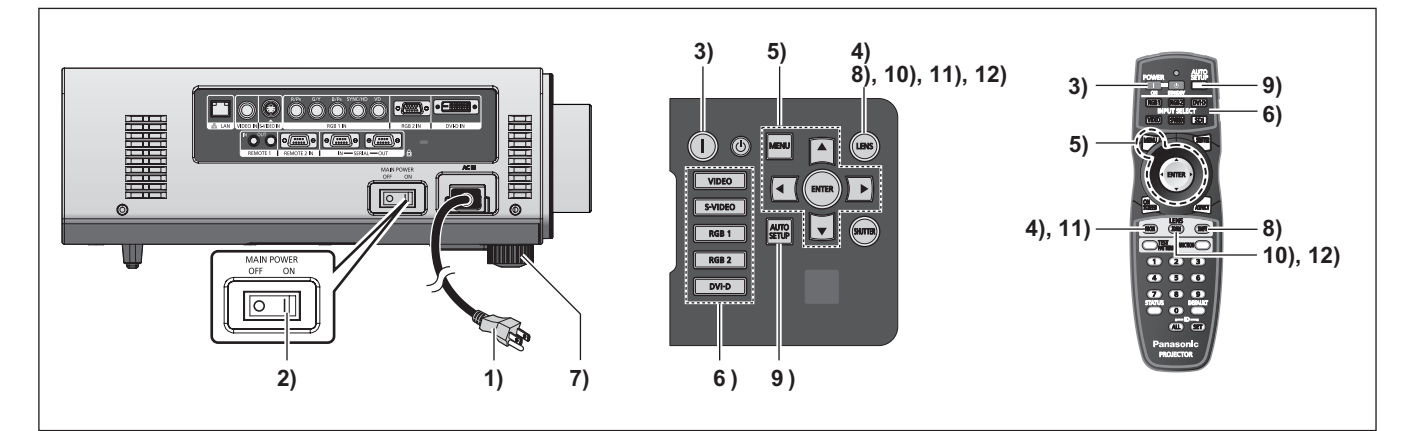

### **Mise sous tension du projecteur**

Lorsque vous utilisez un objectif de projection optionnel, fixez l'objectif de projection avant la mise sous tension.  $($   $\Rightarrow$  page 29) Retirez préalablement le cache-objectif.

**1) Branchez la prise d**'**alimentation à la** 

**prise murale.**  (220 V - 240 V CA 50 Hz/60 Hz)

- **2) Appuyez sur le côté <ON> du commutateur <MAIN POWER> pour mettre sous tension.** 
	- z Le voyant d'alimentation <STANDBY (RED)/ON (GREEN)> s'allume en rouge et le projecteur entre en mode veille.
- **3) Appuyez sur la touche POWER ON < >.**  z Le voyant d'alimentation <STANDBY (RED)/ ON (GREEN)> s'allume en vert et l'image est

rapidement projetée sur l'écran.

#### **Remarque**

- **42 12** (GREEN)> s' allien (GREEN) s' allien the en mode of the voyant d'alim entre en mode of the voyant d'alim on (GREEN)> s' rapidement projecteur est mis s o°C (32°F), une période minutes peut être nécess Le voyan • Si le projecteur est mis sous tension à une température d'environ 0°C (32°F), une période de chauffage d'approximativement cinq minutes peut être nécessaire pour démarrer la projection. Le voyant de température <TEMP> s'allume au cours de la période de chauffage. Lorsque le chauffage est terminé, le voyant de température <TEMP> s'éteint et le projecteur démarre. Se référer à « Gérer les problèmes indiqués » (→ page 87) concernant l'état du voyant.
	- Si la température de l'environnement de fonctionnement est basse et que le chauffage nécessite plus de cinq minutes, le projecteur estime qu'un problème est survenu et l'alimentation est automatiquement mise en veille. Si cela se produit, augmentez la température autour du projecteur de sorte qu'elle atteigne 0°C (32°F) ou plus, mettez l'alimentation hors tension puis mettez à nouveau sous tension.
	- Lorsque vous mettez l'alimentation sous tension et que [ECO] est sélectionné dans le menu [RÉGLAGE  $PROJECTEUR$ ]  $\rightarrow$  [MODE STANDBY] ( $\rightarrow$  page 63), la projection démarre environ dix secondes plus tard que lorsque [NORMAL] est sélectionné.
	- Si la fonction d'arrêt d'alimentation direct a été utilisée pour régler le commutateur <MAIN POWER> sur <OFF> pendant la projection, la prochaine fois que vous réglerez le commutateur <MAIN POWER> sur <ON> avec la prise d'alimentation branchée dans la prise murale, le voyant d'alimentation <STANDBY (RED)/ON (GREEN)> s'allumera rapidement en vert et une image sera projetée.

# **Réglages et sélections**

Il est conseillé de projeter les images en continu pendant au moins 30 minutes avant de régler la mise au point.

- **4) Appuyez sur la touche <FOCUS> pour régler approximativement la mise au point de l'image. ( page 36)**
- **5) Réglez la méthode de projection à l**'**aide de [MÉTHODE DE PROJECTION] ( page 61) et [MODE DE VENTILATION] ( page 62).**
	- Se référer à « Naviguer dans les menus » (→ page 41) concernant l'utilisation de l'écran du menu.
- **6) Appuyez sur les touches Sélection d'entrée (<RGB1>, <RGB2>, <DVI-D>, <VIDEO>, et <S-VIDEO>) pour sélectionner le signal d**'**entrée. ( page 38)**
- **7) Réglez l**'**inclinaison avant, arrière et latérale du projecteur à l**'**aide des pieds réglables. ( page 27)**
- **8) Appuyez sur la touche <SHIFT> pour régler la position de l**'**image. ( page 36)**
- **9) Si le signal d**'**entrée est RGB, appuyez sur la touche <AUTO SETUP>. ( page 39)**
- **10) Appuyez sur la touche <ZOOM> pour ajuster la taille de l**'**image à l**'**écran. ( page 36)**
- **11) Appuyez à nouveau sur la touche <FOCUS> pour régler la mise au point.**
- **12) Appuyez à nouveau sur la touche <ZOOM> pour régler le zoom et la taille de l**'**image afin qu**'**elle corresponde à celle de l**'**écran.**

# **Mise sous/hors tension**

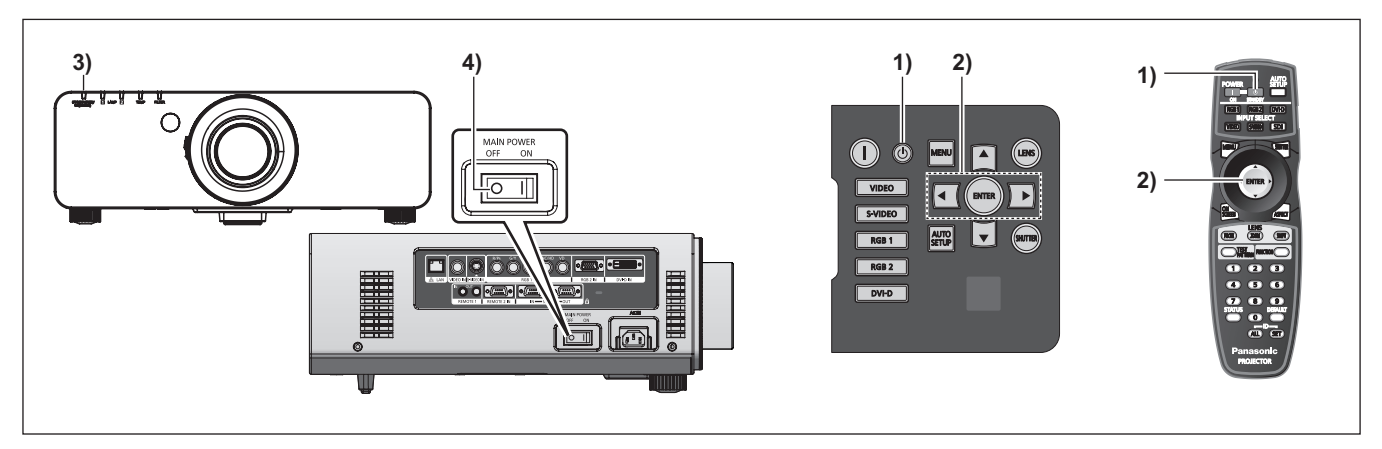

### **Mise hors tension du projecteur**

- **1) Appuyez sur la touche STANDBY < >.**
- **2) Appuyez sur les touches** ◀▶ **pour sélectionner [EXÉCUTER] et appuyez sur la touche <ENTER>. (Ou appuyez à nouveau sur la touche STANDBY < >.)**
	- La projection de l'image s'interrompt et le voyant d'alimentation <STANDBY (RED)/ON (GREEN)> du projecteur s'allume en orange. (Le ventilateur continue à fonctionner.)
- **3) Patientez jusqu**'**à ce que le voyant d**'**alimentation <STANDBY (RED)/ON (GREEN)> du projecteur passe au rouge (jusqu**'**à ce que le ventilateur s**'**arrête).**
- **4) Appuyez sur le côté <OFF> du commutateur <MAIN POWER> pour mettre l**'**alimentation hors tension.**

#### **Remarque**

- $\bullet$  Ne remettez pas l'alimentation sous tension **immédiatement après l**'**avoir mise hors tension.**  Dans l'état de refroidissement de la lampe lumineuse après la mise hors tension de l'alimentation, il est possible que la lampe ne s'allume pas même si l'alimentation est sous tension. Pour allumer la lampe, mettez à nouveau l'alimentation sous tension une fois que la lampe lumineuse est entrée en état de veille. Mettre l'alimentation sous tension pendant que la lampe est encore chaude peut réduire la durée de vie de la lampe.
- z **Le projecteur consomme environ 9 W lorsque l**'**alimentation est mise hors tension avec la télécommande alors que l**'**alimentation principale du projecteur est sous tension.**  (Lorsque [MODE STANDBY] est réglé sur [NORMAL])

Si [MODE STANDBY] (→ page 63) est réglé sur [ECO], la consommation d'énergie en mode veille peut être réduite.

# **Fonction d'arrêt direct de l'alimentation**

Même si vous basculez le commutateur <MAIN POWER> sur [NON] pendant la projection ou juste après que la lampe soit éteinte, le ventilateur de refroidissement continue à tourner en utilisant l'énergie stockée en interne. Dans les cas où le commutateur <MAIN POWER> n'est pas facilement accessible, vous pouvez mettre l'alimentation hors tension en toute sécurité à l'aide du disjoncteur d'alimentation, comme lors de la fixation au plafond. Cette fonction est également valable si une panne de courant se produit ou si le câble d'alimentation se débranche accidentellement de la prise murale après la mise hors tension de l'alimentation.

### **Remarque**

- rien de courant se<br>
tion se débranche<br>
rale après la mise<br>
ion en coupant<br>
ralientation<br>
EN)> s'allume en vert<br>
utilisant la fonction<br>
i, il est possible qu'elle<br>
que d'habitude à se<br>
est arrêté avant<br>
le transporter ou le • Si vous avez arrêté la projection en coupant le disjoncteur d'alimentation et que vous le déclenchez à nouveau, le voyant d'alimentation <STANDBY (RED)/ON (GREEN)> s'allume en vert et la projection redémarre.
- Si la lampe a été refroidie en utilisant la fonction d'arrêt direct de l'alimentation, il est possible qu'elle mette parfois plus de temps que d'habitude à se rallumer.
- Confirmez que le ventilateur est arrêté avant d'emballer le projecteur pour le transporter ou le stocker.

# **Projection Projection**

Vérifiez les branchements des périphériques externes, la fixation de l'objectif de projection (+ page 29) et le branchement du cordon d'alimentation ( $\Rightarrow$  page 32), puis mettez l'alimentation sous tension ( $\Rightarrow$  page 34) pour démarrer la projection. Sélectionnez le signal d'entrée et réglez l'image.

# **Sélection du signal d'entrée**

Sélectionnez un signal d'entrée.

**Appuyez sur les touches Sélection d**'**entrée (<RGB1>, <RGB2>, <DVI-D>, <VIDEO>, et <S-VIDEO>) du panneau de commande ou de la télécommande.** 

z L'image du signal d'entrée sélectionné est projetée.

### **Attention**

- Les images peuvent ne pas être correctement projetées selon le périphérique branché et le DVD, la cassette vidéo, etc. à lire. Sélectionnez un format de système correspondant au signal d'entrée à partir du menu [IMAGE]  $[SÉLÉCTION SYSTEME]$  ( $\Rightarrow$  page 47).
- $\bullet$  Confirmez le rapport d'aspect de l'écran à projeter et de l'image, puis changez pour un rapport d'aspect optimum à partir du menu [POSITION]  $\rightarrow$  [ASPECT]  $\leftrightarrow$  page 48).

# **Réglage de la mise au point, du zoom et du déplacement**

**1974 - France Concept Concept Concept Concept**<br> **36 - France Positionnement Reference Conversalement Proposed Conversalement Reference Concept Concept Concept Concept Concept Concept Concept Concept Concept Concept Conce** Si l'image projetée ou la position est incorrecte alors que le positionnement du projecteur et de l'écran a été convenablement réalisé, réglez la mise au point, le zoom et le déplacement.

# ■**Au projecteur**

- **1) Appuyez sur la touche <LENS> de la télécommande.** 
	- z Appuyer sur la touche modifie l'écran de configuration dans l'ordre [FOCUS] [ZOOM], et [DÉCALAGE].
- **2) Sélectionnez chaque élément et appuyez sur** ▲▼◀▶ **pour le régler.**

## ■**Utilisation de la télécommande**

- **1) Appuyez sur les touches Objectif (<FOCUS>, <ZOOM>, et <SHIFT>) de la télécommande.** 
	- z **Touche <FOCUS> :**  Règle la mise au point.
	- z **Touche <ZOOM> :**  Règle le zoom.
	- z **Touche <SHIFT> :**  Règle le déplacement.
- **2) Sélectionnez chaque élément et appuyez sur** ▲▼◀▶ **pour le régler.**

### **Remarque**

- z Le menu de réglage du zoom s'affiche même si vous utilisez un objectif sans la fonction de zoom, mais il ne fonctionnera pas.
- Le réglage peut se faire plus rapidement en appuyant et en maintenant enfoncées les touches ▲▼◀▶ pendant au moins trois secondes.
- $\bullet$  Il est conseillé de projeter les images en continu pendant au moins 30 minutes avant de régler la mise au point.
- z [FOCUS] est indiqué en jaune de manière à ce que vous puissiez reconnaître l'élément du menu affiché par sa couleur, même si le projecteur n'a pas effectué la mise au point et que les caractères affichés sont illisibles. (Réglage d'usine) L'affichage des couleurs de [FOCUS] diffère en fonction du réglage dans le menu [DESSIN DE L'AFFICHAGE] ( $\Rightarrow$  page 59).

# **Retour de l'objectif à sa position d**'**origine**

- **1) Appuyez sur la touche <LENS> sur le panneau de commande ou sur la touche <SHIFT> de la télécommande pendant au moins trois secondes.**
- **2) Pendant que le menu [RETOUR POSITION D**'**ORIGINE] s**'**affiche (pendant environ cinq secondes), appuyez sur la touche <ENTER>.**

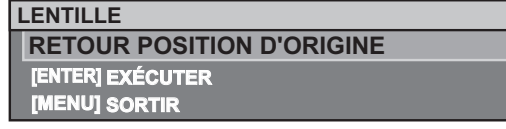

● [EN COURS] s'affiche sur l'écran du menu et l'objectif revient à sa position initiale.

### **Attention**

• La position d'origine de l'objectif est la position de l'objectif lorsqu'il est remplacé ou lorsque le projecteur est entreposé, mais il ne s'agit pas du centre optique de l'écran.
## **Plage de réglage par le déplacement de position de l'objectif (déplacement optique)**

Réalisez le déplacement de position de l'objectif à l'intérieur de la plage de réglage.

La mise au point peut être modifiée lorsque la position de l'objectif est déplacée hors de la plage de réglage. La raison en est que le mouvement de l'objectif est restreint afin de protéger les pièces otiques. La position de projection peut être réglée par le déplacement de l'axe optique basé sur la position de projection standard dans la plage indiquée par les chiffres suivants.

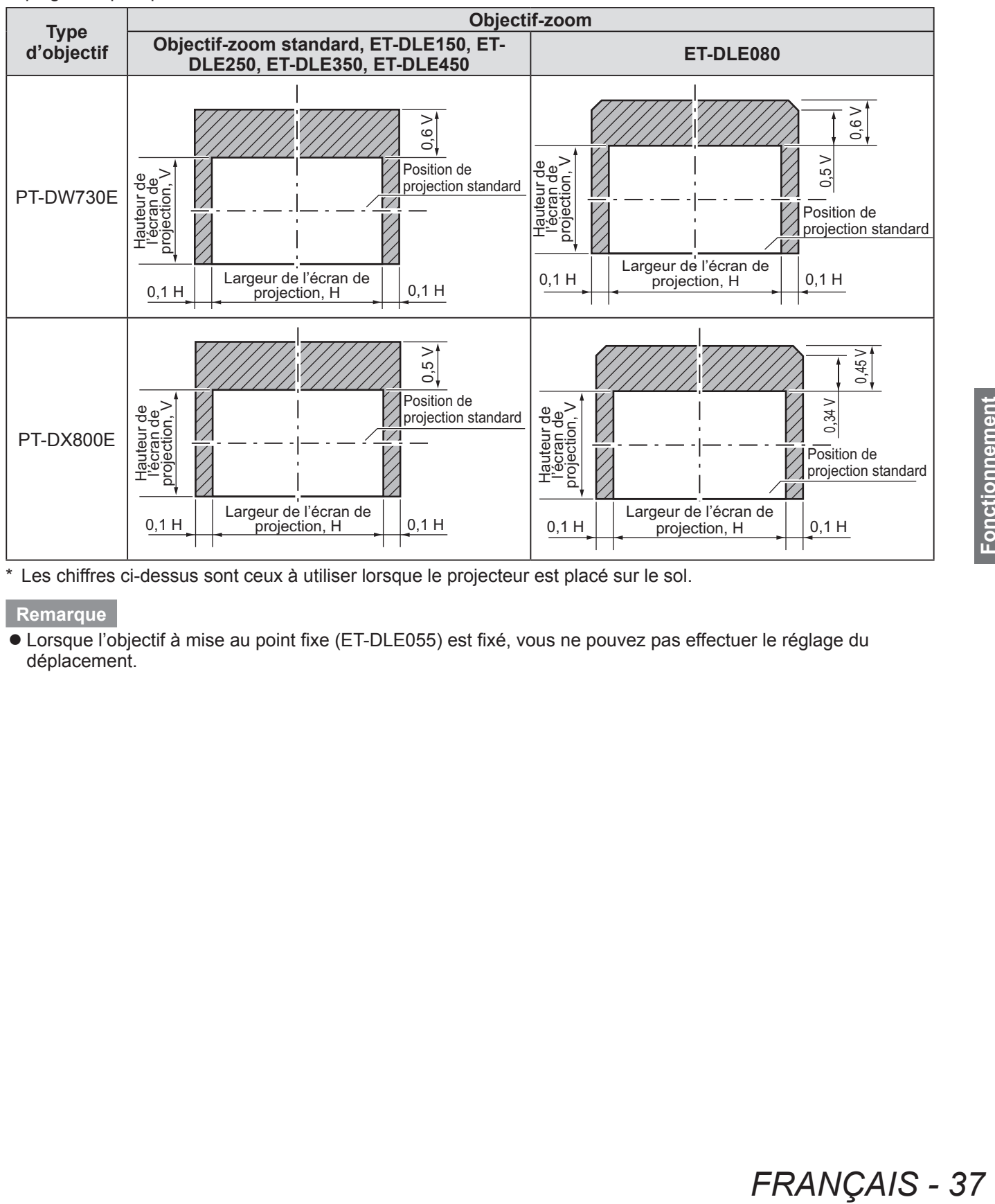

Les chiffres ci-dessus sont ceux à utiliser lorsque le projecteur est placé sur le sol.

#### **Remarque**

z Lorsque l'objectif à mise au point fixe (ET-DLE055) est fixé, vous ne pouvez pas effectuer le réglage du déplacement.

# **Opérations de base pour l'utilisation de la télécommande Opérations de base pour l'utilisation de la télécommande**

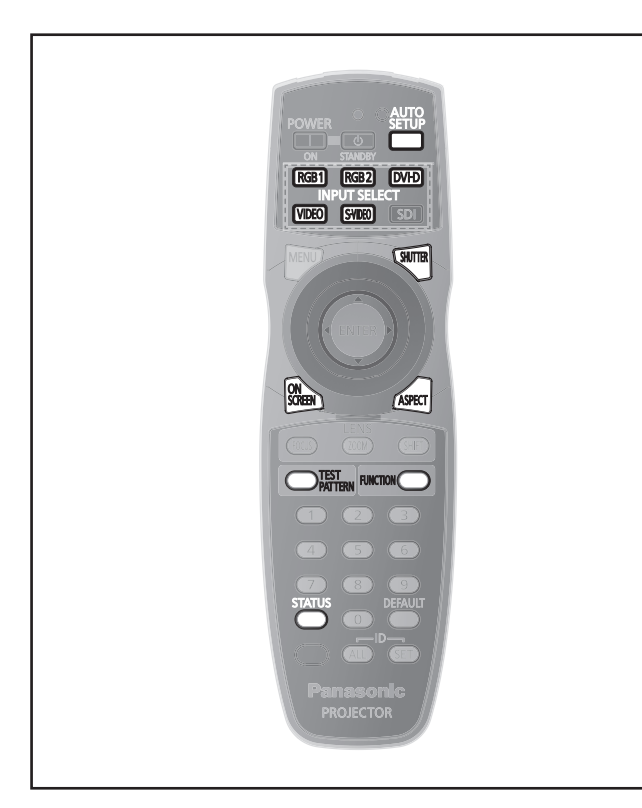

### **Utilisation de la fonction SHUTTER**

Si vous n'utilisez pas le projecteur pendant un certain laps de temps, pendant la pause lors d'une réunion par exemple, vous pouvez éteindre temporairement l'image.

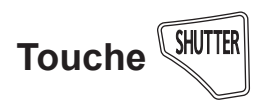

- **1) Appuyez sur la touche <SHUTTER> de la télécommande ou du panneau de commande.** • L'image disparaît.
- **2) Appuyez à nouveau sur la touche <SHUTTER>.** 
	- L'image réapparait.

### **Utilisation de la fonction obturateur**

**38 - FRANÇAIS**<br> **38 - FRANÇAIS**<br> **38 - FRANÇAIS**<br> **38 - FRANÇAIS**<br> **38 - FRANÇAIS**<br> **38 - FRANÇAIS**<br> **38 - FRANÇAIS**<br> **38** - FRANÇAIS<br>
<br> **38** - FRANÇAIS<br>
<br> **38** - FRANÇAIS Désactivez la fonction obturateur (aucun affichage) lorsque vous ne souhaitez pas que les spectateurs visualisent l'affichage à l'écran, comme par exemple le menu ou le nom d'une borne d'entrée.

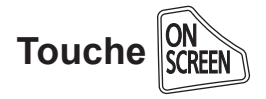

**1) Appuyez sur la touche <ON SCREEN> de la télécommande.**

z L'affichage à l'écran est désactivé.

- **2) Appuyez de nouveau sur la touche <ON SCREEN>.**
	- L'affichage à l'écran est activé.

#### **Remarque**

• Si vous appuyez sur la touche <MENU> sur le panneau de commande pendant au moins trois secondes alors que l'affichage à l'écran est désactivé, l'affichage à l'écran se rallume.

### **Commutation du signal d'entrée**

Le signal d'entrée pour la projection peut être commuté.

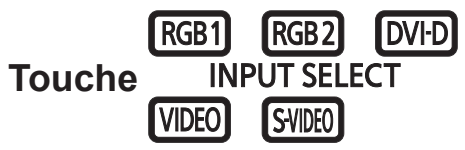

**Appuyez sur les touches Sélection d'entrée (<RGB1>, <RGB2>, <DVI-D>, <VIDEO>, et <S-VIDEO>) de la télécommande ou du panneau de commande.** 

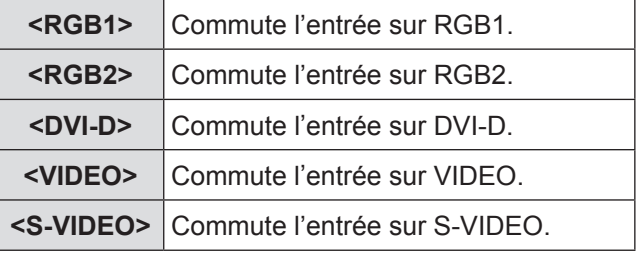

**Remarque**

● Vous ne pouvez pas utiliser la touche <SDI>.

# **Utilisation de la fonction ÉTAT**

Vous pouvez afficher l'état du projecteur.

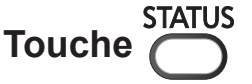

#### **Appuyez sur la touche <STATUS> de la télécommande.**

z L'écran **[ÉTAT]** s'affiche.

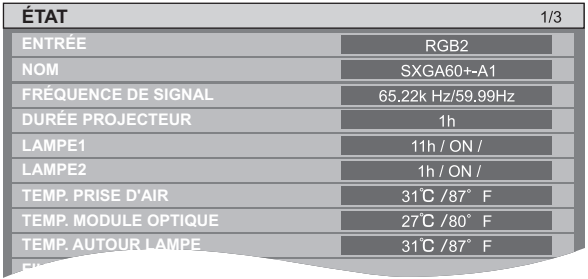

#### **Remarque**

• Cela peut s'afficher à partir du menu [RÉGLAGE PROJECTEUR]. ( $\Rightarrow$  page 43)

### **Utilisation de la fonction de configuration automatique**

La fonction de configuration automatique peut être utilisée pour régler automatiquement la résolution, la position OSD et la position de l'image lorsque des signaux analogiques RGB constitués d'images bitmap sont connectés, comme par exemple des signaux d'ordinateur, ou pour régler automatiquement la position de l'image lorsque des signaux DVI-D/HDMI sont connectés. (La configuration automatique ne fonctionne pas pour les signaux de format vidéo tels que les signaux d'entrée de lecteur DVD.) Lorsque le système est en mode de réglage automatique, il est recommandé de fournir des images entourées d'une bordure blanche lumineuse et des caractères contrastés en noir et blanc.

Évitez de fournir des images avec des demi-teintes ou une progression de couleur, telles que des photographies ou des infographies.

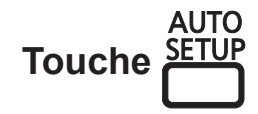

#### **Appuyez sur la touche <AUTO SETUP> de la télécommande ou du panneau de commande.**

**• [TERMINÉ NORMAL.] s'affiche lorsque le** processus s'est terminé sans problème.

#### **Remarque**

- $\bullet$  La fonction RÉG.PHASE peut se trouver déplacée même si le processus s'est terminé sans problème. Dans ce cas, réglez avec le menu [POSITION] → [RÉG.PHASE] (→ page 50).
- Si une image avec des bords flous ou une image sombre est connectée, [TERMINÉ ANORMAL.] peut apparaître ou le réglage peut ne pas avoir été effectué correctement, même si [TERMINÉ NORMAL.] apparaît. Dans ce cas, ajustez les réglages dans le menu [MENU AVANÇÉ] [RÉSOLUTION ENTRÉE] (➡ page 52), [POSITION] → [RÉG.PHASE] (➡ page 50), [DÉCALAGE]  $\Rightarrow$  page 48).
- Réglez les signaux spécifiques conformément au menu [OPTION D'AFFICHAGE] → [RÉGLAGE AUTOMATIQUE] (→ page 57).
- Le réglage automatique peut ne pas fonctionner selon le modèle de l'ordinateur.
- Le réglage automatique peut ne pas fonctionner pour les signaux de synchronisation de C-SYNC ou SYNC ON GREEN.
- Les images peuvent être interrompues pendant quelques secondes lors du réglage automatique, mais cela ne constitue pas un dysfonctionnement.
- Le réglage est nécessaire pour chaque signal d'entrée.
- Le réglage automatique peut être annulé en appuyant sur la touche <MENU> pendant l'opération de réglage automatique.

 $\bullet$  Même pour un signal RGB pour lequel la configuration automatique est possible, si la configuration automatique est réalisée pendant la connexion d'images en mouvement, [TERMINÉ ANORMAL.] peut apparaître, ou le réglage peut ne pas être réalisé correctement même si [TERMINÉ NORMAL.] apparaît.

### **Utilisation de la touche FUNCTION**

[HORS SERVICE], les fonctions [MÉMOIRE SECONDAIRE], [SELECTION SYSTEME], [SYSTEM DAYLIGHT VIEW], [GEL D'IMAGE], ou [DOUBLE IMAGE] peuvent être assignées à la touche <FUNCTION> de la télécommande pour pouvoir l'utiliser comme une touche de raccourci.

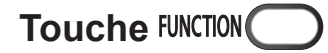

#### **Appuyez sur la touche <FUNCTION> de la télécommande.**

#### **Remarque**

- z [DOUBLE IMAGE] peut être installé uniquement avec PT-DW730E.
- L'attribution d'une fonction à la touche peut être réalisée à partir du menu [RÉGLAGE  $PROJECTEUR$ ]  $\rightarrow$  [FONCTION DU BOUTON]  $\leftrightarrow$  page 65).

### **Affichage des mires de test internes**

Le projecteur comporte neuf types de mires de test internes pour vérifier la condition de l'ensemble. Pour afficher les mires de test, suivez les étapes suivantes.

TEST  **Touche PATTERN** 

- **1) Appuyez sur la touche <TEST PATTERN> de la télécommande.**
- **2) Appuyez sur** ◀▶ **pour sélectionner la mire de test.**

#### **Remarque**

- Le paramètre est également disponible à partir du menu [MIRE DE TEST] ( $\Rightarrow$  page 67).
- *FREGLAGE*<br>
FREGLAGE<br>
IN DU BOUTON]<br> **FRANCE SEXE CONSEXES**<br>
FREST<br>
FREST<br> **FRANÇAIS** 39<br> *FRANÇAIS* 39<br>
FRANÇAIS 39<br>
FRANÇAIS 39<br>
FRANÇAIS 39 • Les paramètres de la position, de la taille et des autres facteurs ne sont pas reflétés dans les mires de test. Assurez-vous d'afficher un signal d'entrée réel avant de réaliser ces réglages.

# **Opérations de base pour l'utilisation de la télécommande**

### **Modification du rapport d'aspect de l'image**

Vous pouvez basculer entre les rapports d'aspect pour sélectionner celui qui est le plus approprié au signal d'entrée.

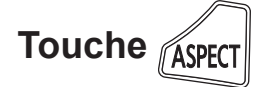

#### **Appuyez sur la touche <ASPECT> de la télécommande.**

• Le réglage changera comme suit à chaque fois que vous appuyez sur la touche.

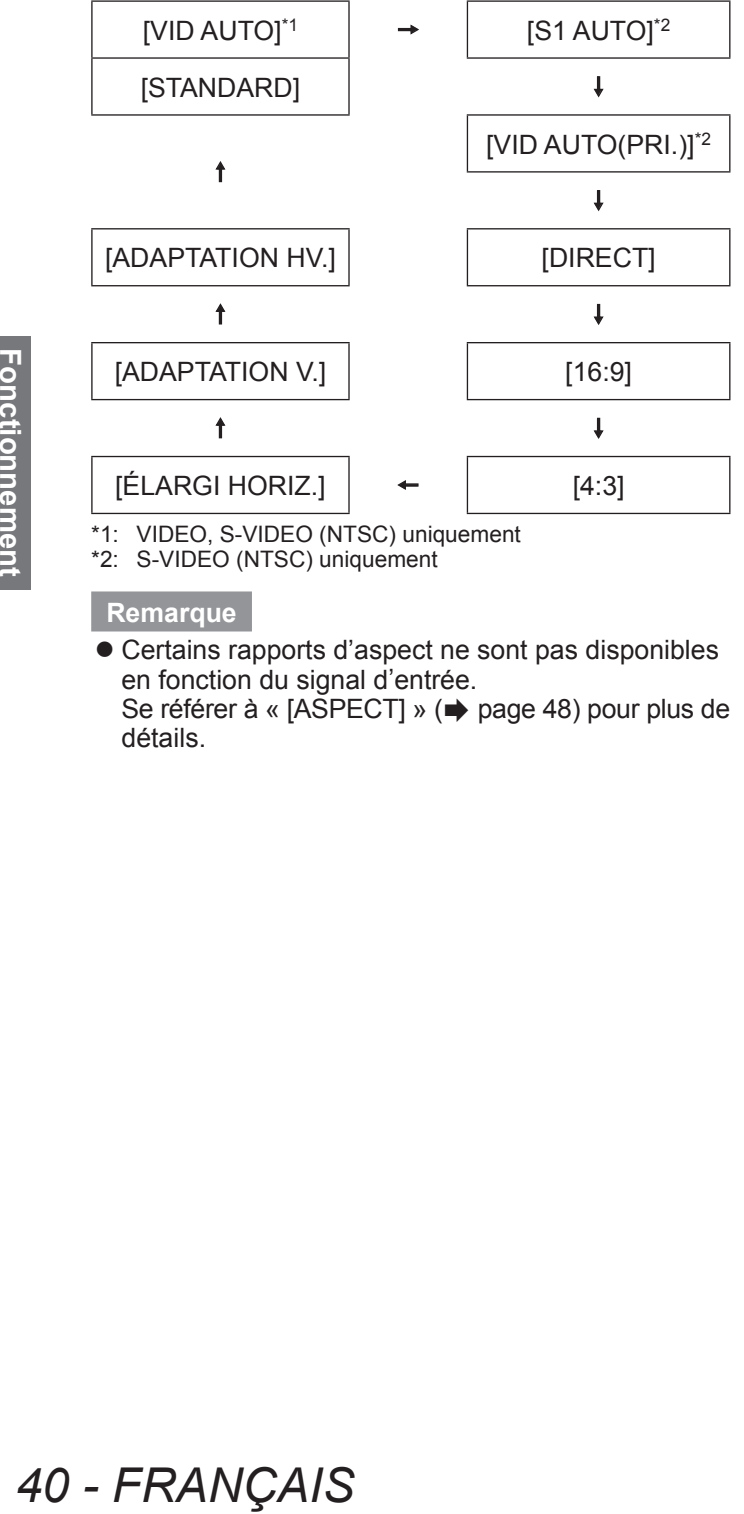

\*1: VIDEO, S-VIDEO (NTSC) uniquement

\*2: S-VIDEO (NTSC) uniquement

#### **Remarque**

• Certains rapports d'aspect ne sont pas disponibles en fonction du signal d'entrée. Se référer à « [ASPECT] » (→ page 48) pour plus de détails.

Le menu à l'écran (Écran de menu) est utilisé pour exécuter les divers réglages et ajustements du projecteur.

### **Naviguer dans les menus**

### ■**Procédure d**'**utilisation**

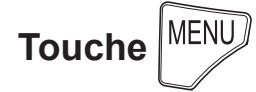

**1) Appuyez sur la touche <MENU> de la télécommande ou du panneau de commande.** z L'écran **[MENU PRINCIPAL]** s'affiche.

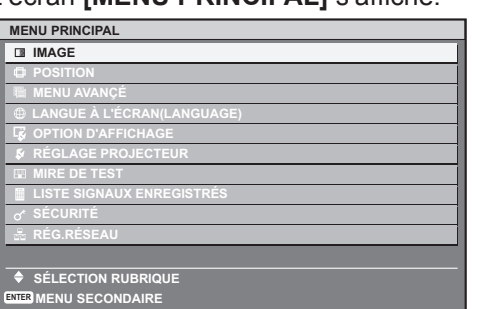

- **2) Appuyez sur ▲▼ pour sélectionner un élément du menu principal.** 
	- L'élément sélectionné est mis en évidence en jaune. **MENU PRINCIPAL**

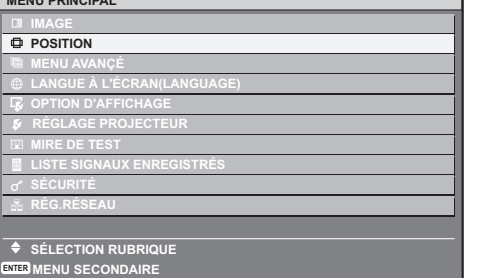

#### **3) Appuyez sur la touche <ENTER>.**

• Les éléments de sous-menu du menu principal sélectionné s'affichent.

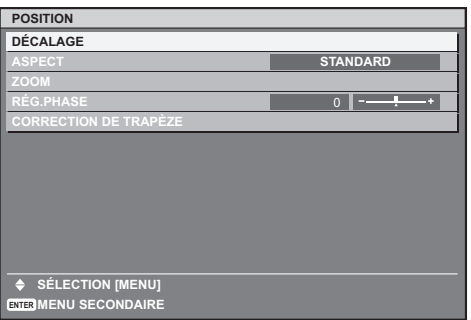

- **4) Appuyez sur** ▲▼ **pour sélectionner un élément du sous-menu, puis appuyez sur** ◀▶ **pour modifier le réglage ou ajuster les valeurs du paramètre.** 
	- z Pour certains éléments, appuyez sur ◀▶ pour afficher un écran d'ajustement individuel avec une échelle des distances comme montré sur le schéma suivant.

**CONTRASTE** 0 **1** 

**AJUSTEMENT**

#### **Remarque**

- Appuyez sur la touche <MENU> pour retourner au menu précédent.
- Des éléments peuvent ne pas être ajustables ou utilisés pour certains formats de signal reliés au projecteur. Les éléments de menu qui ne peuvent être ajustés ou utilisés sont indiqués en caractères gris, et ils ne peuvent être sélectionnés.
- Certains éléments peuvent être ajustés même s'il n'y a aucun signal entrant.
- z L'écran d'ajustement individuel est automatiquement quitté si aucune opération n'est exécutée pendant environ cinq secondes. (À l'exception de certaines fonctions)
- $\bullet$  Référez-vous à « MENU PRINCIPAL » ( $\bullet$  page 42) ou « SOUS-MENU » (→ pages 42 à 43) pour en savoir plus sur les éléments de menu.
- L'élément sélectionné est affiché par défaut avec un curseur jaune. La couleur du curseur dépend du réglage de [DESSIN DE L'AFFICHAGE] (→ page 59).

### ■ **Réinitialiser aux réglages d**'**usine**

Si la touche <DEFAULT> de la télécommande est enfoncée, les valeurs réglées dans les menu seront restaurées aux réglages d'usine.

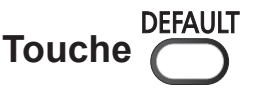

#### **Appuyez sur la touche <DEFAULT> de la télécommande.**

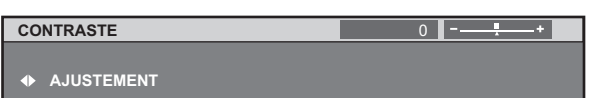

#### **Remarque**

- $\bullet$  Vous ne pouvez réinitialiser en même temps tous les paramètres à leurs réglages d'usine.
- Pour réinitialiser en même temps tous les paramètres ajustés dans les éléments de sousmenu aux réglages d'usine, exécutez une réinitialisation à partir du menu [RÉGLAGE  $PROJECTEUR$ ]  $\rightarrow$  [INITIALISER] ( $\rightarrow$  page 66).
- Certains éléments de menu ne peuvent pas être réinitialisés en appuyant sur la touche <DEFAULT>. Ajustez chaque élément manuellement.
- La marque triangulaire sous l'échelle des distances dans l'écran d'ajustement individuel indique les réglages d'usine.

La position de la marque triangulaire varie en fonction des signaux d'entrée sélectionnés.

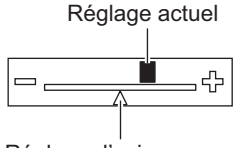

#### Réglage d'usine

### **MENU PRINCIPAL**

Il y a les dix éléments suivants dans le menu principal. Lorsqu'un élément du menu principal est sélectionné, l'écran passe à l'écran de sélection de sous-menu.

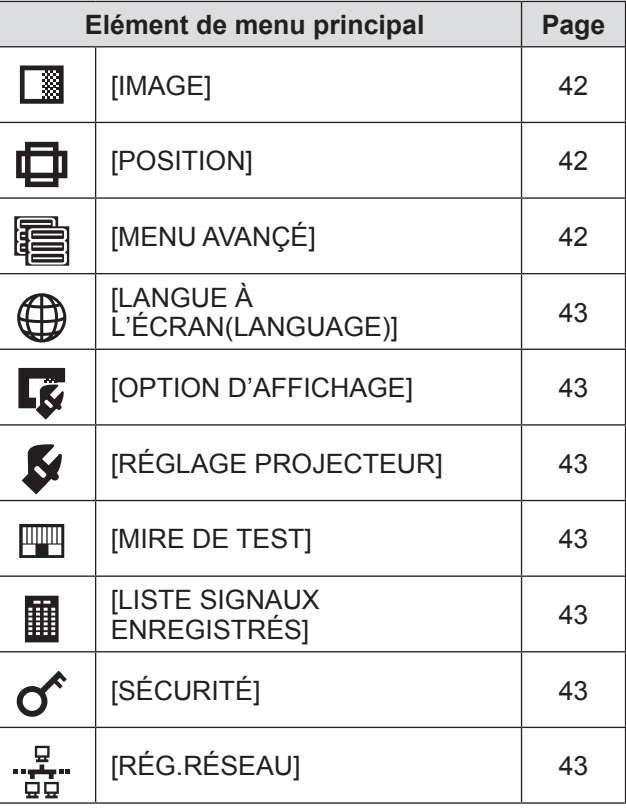

# **SOUS-MENU**

L'écran de sous-menu du menu principal sélectionné s'affiche et vous pouvez y régler et ajuster les divers éléments du sous-menu.

### ■**[IMAGE]**

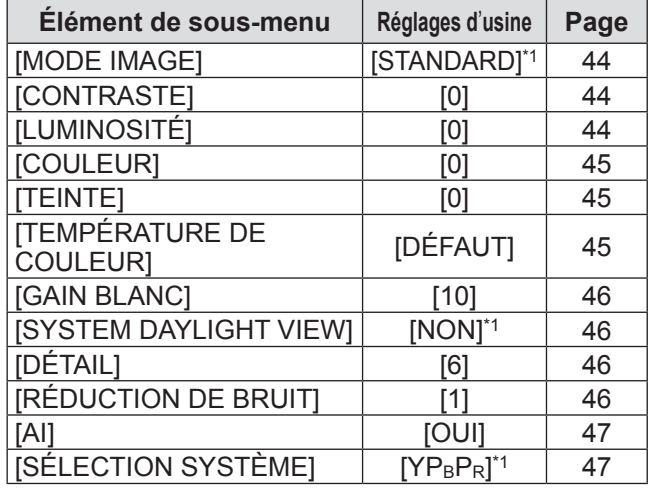

\*1: Selon le signal d'entrée.

#### **Remarque**

• Les réglages d'usine peuvent différer selon le mode image.

# ■**[POSITION]**

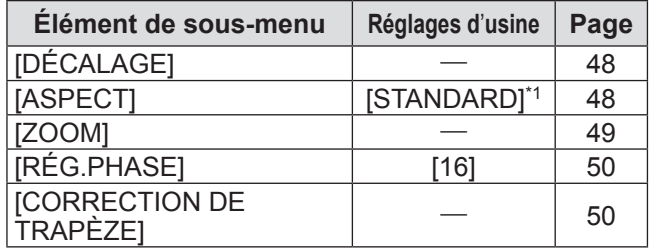

\*1: Selon le signal d'entrée.

# ■**[MENU AVANÇÉ]**

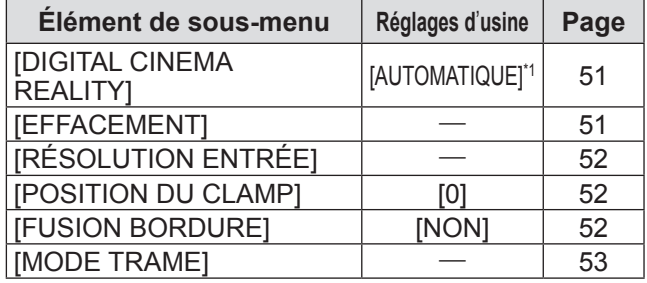

\*1: Selon le signal d'entrée.

### ■**[LANGUE À L**'**ÉCRAN(LANGUAGE)]** Détails ( $\Rightarrow$  page 54)

# ■**[OPTION D**'**AFFICHAGE]**  $\left| \frac{1}{2} \right|$

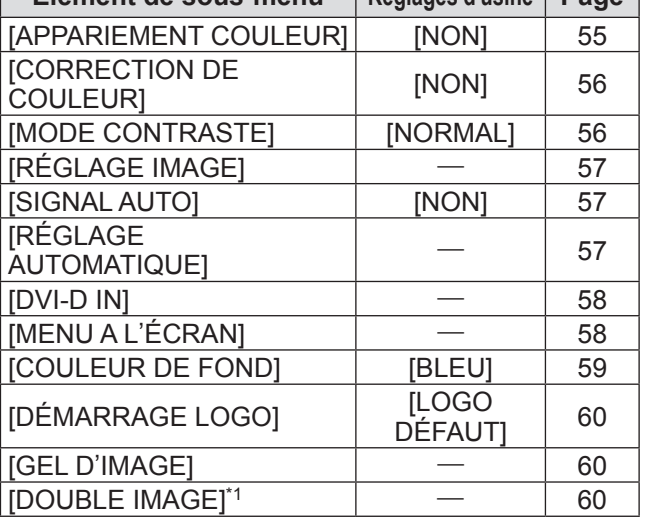

\*1: Uniquement pour PT-DW730E.

# ■**[RÉGLAGE PROJECTEUR]**

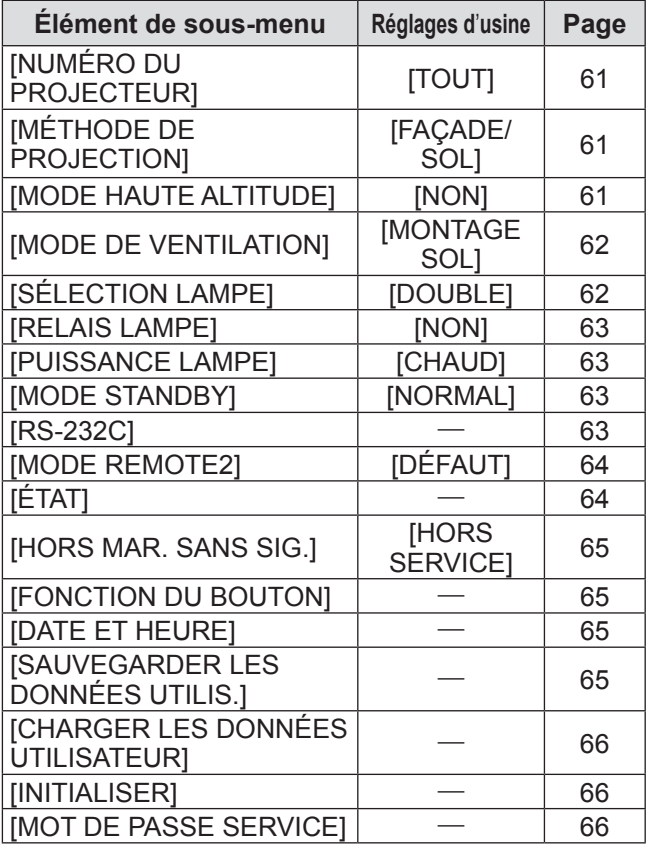

■**[MIRE DE TEST]**

Détails  $(\Rightarrow$  page 67)

### ■**[LISTE SIGNAUX ENREGISTRÉS]**

Détails ( $\Rightarrow$  page 68)

# ■**[SÉCURITÉ]**

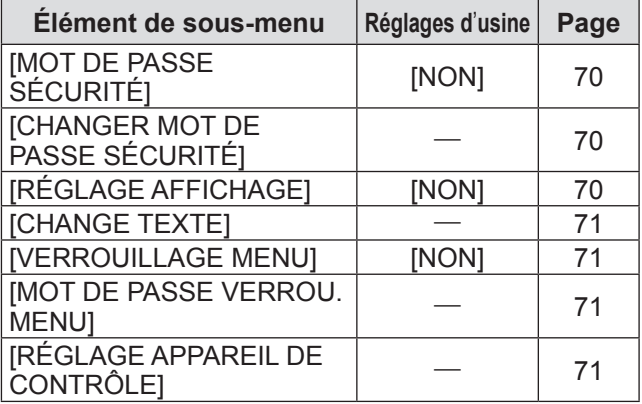

# ■**[RÉG.RÉSEAU]**

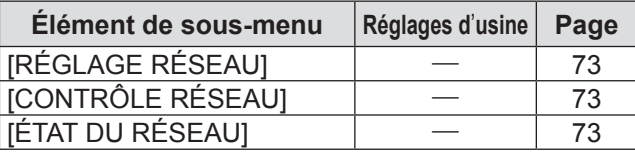

#### **Remarque**

 $\bullet$  Des éléments peuvent ne pas être ajustables ou utilisés pour certains formats de signal reliés au projecteur.

Les éléments de menu qui ne peuvent être ajustés ou utilisés sont indiqués en caractères gris, et ils ne peuvent être sélectionnés.

• Les éléments de sous-menu et les réglages d'usine diffèrent selon la borne d'entrée sélectionnée.

# **Menu [IMAGE] Menu [IMAGE]**

**Sélectionnez [IMAGE] à partir du menu principal, et sélectionnez l**'**élément du sous-menu. Référez-vous à « Naviguer dans les menus » ( page 41) pour ce qui concerne l**'**utilisation de l**'**écran de menu.** 

z Après avoir sélectionné l'élément, appuyez sur ▲▼◀▶ pour le régler.

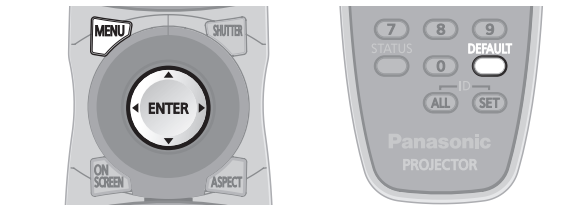

# **[MODE IMAGE]**

Vous pouvez passer au mode d'image désiré qui convient à l'image source et à l'environnement dans lequel le projecteur est utilisé.

- **1) Appuyez sur** ▲▼ **pour sélectionner [MODE IMAGE].**
- **2) Appuyez sur** ◀▶ **ou sur la touche <ENTER>.** z L'écran d'ajustement individuel **[MODE IMAGE]** s'affiche.
- **3) Appuyez sur** ◀▶ **pour changer [MODE IMAGE].** • Le réglage changera comme suit à chaque fois
	- que vous appuyez sur la touche.

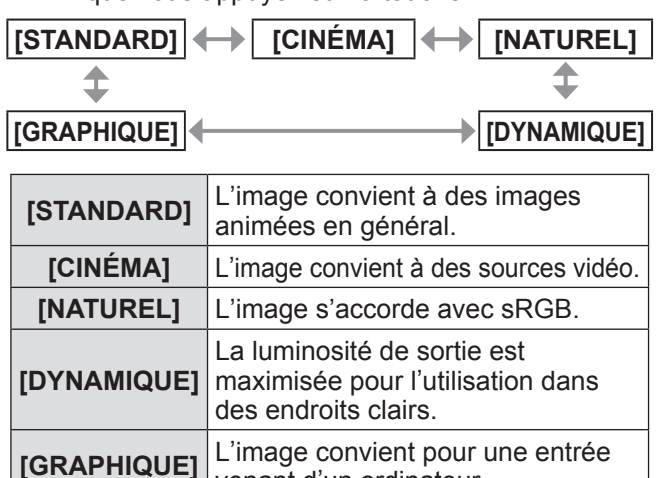

#### **Remarque**

• Le mode d'image du réglage d'usine est [GRAPHIQUE] pour le mode d'entrée de signal d'image fixe, et [STANDARD] pour le mode d'entrée de signal vidéo.

venant d'un ordinateur.

# **[CONTRASTE]**

Vous pouvez ajuster le contraste des couleurs.

- **1) Appuyez sur** ▲▼ **pour sélectionner [CONTRASTE].**
- **2) Appuyez sur** ◀▶ **ou sur la touche <ENTER>.**  z L'écran d'ajustement individuel **[CONTRASTE]** s'affiche.
- **3) Appuyez sur** ◀▶ **pour régler le niveau.**

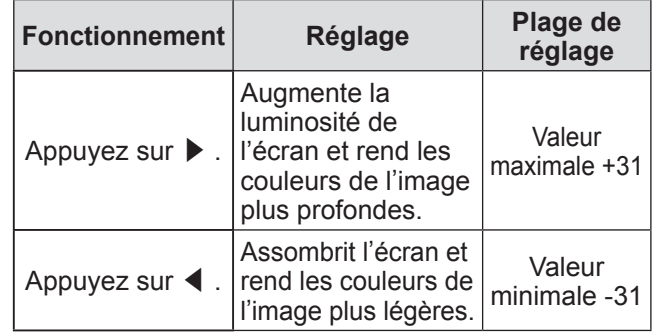

#### **Attention**

z Ajustez d'abord [LUMINOSITÉ] si vous avez besoin d'ajuster le niveau de noir.

## **[LUMINOSITÉ]**

Vous pouvez ajuster les parties sombres (noires) de l'image projetée.

- **1) Appuyez sur** ▲▼ **pour sélectionner [LUMINOSITÉ].**
- **2) Appuyez sur** ◀▶ **ou sur la touche <ENTER>.**  z L'écran d'ajustement individuel **[LUMINOSITÉ]** s'affiche.

#### **3) Appuyez sur** ◀▶ **pour régler le niveau.**

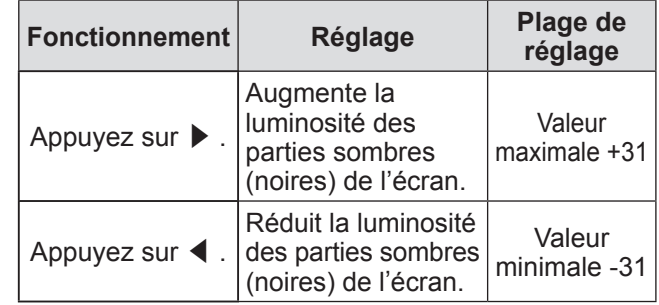

## **[COULEUR]**

Vous pouvez ajuster la saturation des couleurs de l'image projetée.

- **1) Appuyez sur** ▲▼ **pour sélectionner [COULEUR].**
- **2) Appuyez sur** ◀▶ **ou sur la touche <ENTER>.**  z L'écran d'ajustement individuel **[COULEUR]** s'affiche.
- **3) Appuyez sur** ◀▶ **pour régler le niveau.**

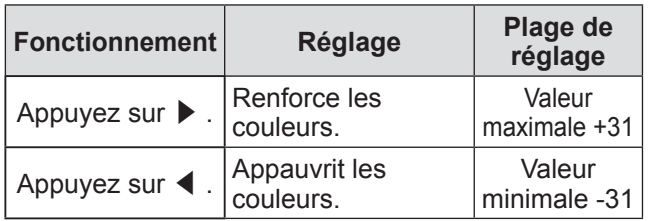

### **[TEINTE]**

Vous pouvez ajuster les tons chair de l'image projetée.

- **1) Appuyez sur** ▲▼ **pour sélectionner [TEINTE].**
- **2) Appuyez sur** ◀▶ **ou sur la touche <ENTER>.**  z L'écran d'ajustement individuel **[TEINTE]** s'affiche.
- **3) Appuyez sur** ◀▶ **pour régler le niveau.**

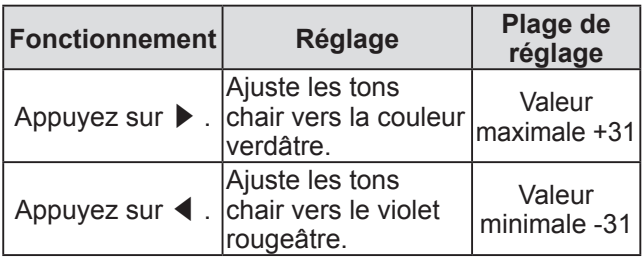

# **[TEMPÉRATURE DE COULEUR]**

Vous pouvez changez la température des couleurs si les zones blanches de l'image projetée sont bleuâtre ou rougeâtre.

- **1) Appuyez sur** ▲▼ **pour sélectionner [TEMPÉRATURE DE COULEUR].**
- **2) Appuyez sur** ◀▶ **ou sur la touche <ENTER>.** • L'écran d'ajustement individuel **[TEMPÉRATURE DE COULEUR]** s'affiche.
- **3) Appuyez sur** ◀▶ **pour changer [TEMPÉRATURE DE COULEUR].** 
	- Le réglage changera comme suit à chaque fois que vous appuyez sur la touche.

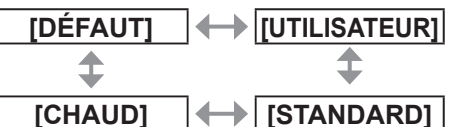

z Lorsqu'un réglage autre que [NON] a été sélectionné pour [APPARIEMENT COULEUR] (→ page 55), le réglage de la [TEMPÉRATURE DE COULEUR] est fixé sur [UTILISATEUR].

### ■**Pour affiner le réglage vers la balance de blanc souhaitée**

- **4) Sélectionnez [UTILISATEUR] à l**'**étape 3).**
- **5) Appuyez sur la touche <ENTER>.**  z L'écran **[BALANCE BLANC]** s'affiche.
- **6) Appuyez sur** ▲▼ **pour sélectionner [BALANCE BLANC CHAUD] ou [BALANCE BLANC FROID].**
- **7) Appuyez sur la touche <ENTER>.**  z L'écran **[BALANCE BLANC CHAUD]** ou **[BALANCE BLANC FROID]** s'affiche.
- **8) Appuyez sur** ▲▼ **pour sélectionner [ROUGE], [VERT] ou [BLEU].**
- **9) Appuyez sur** ◀▶ **pour régler le niveau.**

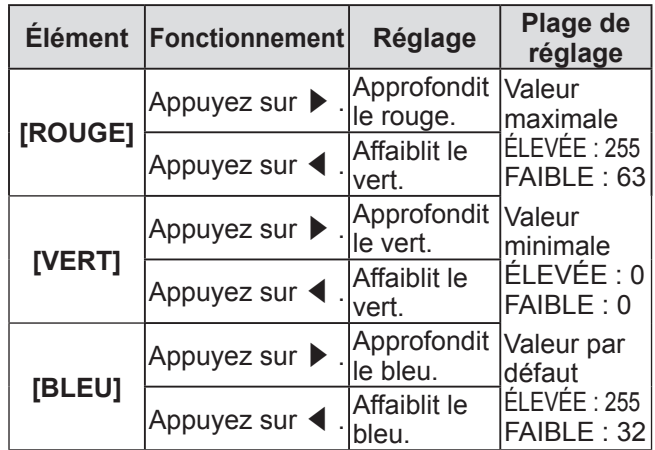

#### **Remarque**

- Ajustez correctement [TEMPÉRATURE DE COULEUR]. Toutes les couleurs ne seront pas correctement affichées si un réglage adéquat n'est pas effectué. Si le réglage ne semble pas adapté, vous pouvez appuyer sur la touche <DEFAULT> de la télécommande pour réinitialiser uniquement les paramètres de l'élément sélectionné au réglage d'usine.
- $\bullet$  La mire de test interne ( $\Rightarrow$  page 67) ne reflète pas les paramètres de [TEMPÉRATURE DE COULEUR]. Veillez à effectuer le réglage de [TEMPÉRATURE DE COULEUR] avec le signal d'entrée projeté.

# **Menu [IMAGE]**

## **[GAIN BLANC]**

Vous pouvez ajuster la luminosité des parties blanches de l'image projetée.

- **1) Appuyez sur** ▲▼ **pour sélectionner [GAIN BLANC].**
- **2) Appuyez sur** ◀▶ **ou sur la touche <ENTER>.**  z L'écran d'ajustement individuel **[GAIN BLANC]** s'affiche.
- **3) Appuyez sur** ◀▶ **pour régler le niveau.**

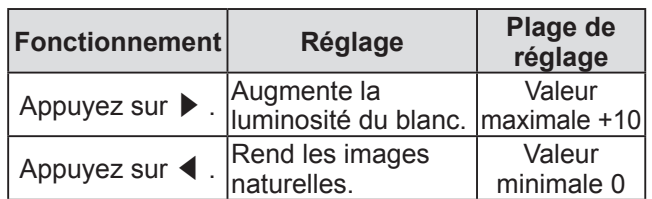

# **[SYSTEM DAYLIGHT VIEW]**

Vous pouvez corriger l'image à son éclat optimal même si elle est projetée sous une lumière brillante.

- **1) Appuyez sur** ▲▼ **pour sélectionner [SYSTEM DAYLIGHT VIEW].**
- **2) Appuyez sur** ◀▶ **ou sur la touche <ENTER>.** 
	- z L'écran d'ajustement individuel **[SYSTEM DAYLIGHT VIEW]** s'affiche.
- **3) Appuyez sur** ◀▶ **pour changer [SYSTEM DAYLIGHT VIEW].** 
	- Le réglage changera comme suit à chaque fois que vous appuyez sur la touche.

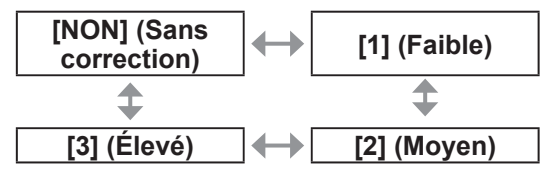

# **[DÉTAIL]**

Vous pouvez ajuster la netteté de l'image projetée.

- **1) Appuyez sur** ▲▼ **pour sélectionner [DÉTAIL].**
- **2) Appuyez sur** ◀▶ **ou sur la touche <ENTER>.**

#### **3) Appuyez sur** ◀▶ **pour régler le niveau.**

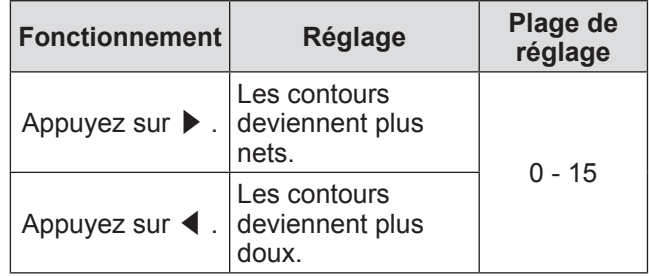

#### **Remarque**

• Lorsque la valeur d'aiustement est [15], appuyez sur ▶ pour régler sur [0]. De même, lorsque la valeur d'ajustement est [0], appuyez sur ◀ pour régler sur [15].

### **[RÉDUCTION DE BRUIT]**

Vous pouvez réduire le bruit lorsque l'image d'entrée est dégradée et que du bruit apparaît dans le signal d'image.

- **1) Appuyez sur** ▲▼ **pour sélectionner [RÉDUCTION DE BRUIT].**
- **2) Appuyez sur** ◀▶ **ou sur la touche <ENTER>.**

z L'écran d'ajustement individuel **[RÉDUCTION DE BRUIT]** s'affiche.

#### **3) Appuyez sur** ◀▶ **pour changer [RÉDUCTION DE BRUIT].**

• Le réglage changera comme suit à chaque fois que vous appuyez sur la touche.

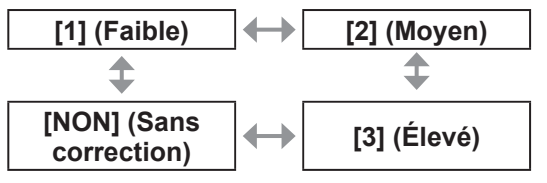

#### **Attention**

• Lorsque du réglage pour un signal d'entrée peu bruité, l'image pourrait sembler différente de ce qu'elle était initialement. Le cas échéant, réglez sur [NON].

z L'écran d'ajustement individuel **[DÉTAIL]** s'affiche.

# **[AI]**

Vous pouvez projeter une image au contraste optimal en contrôlant la gradation en fonction de l'image.

- **1) Appuyez sur** ▲▼ **pour sélectionner [AI].**
- **2) Appuyez sur** ◀▶ **ou sur la touche <ENTER>.**

 $\bullet$  L'écran d'ajustement individuel [AI] s'affiche.

**3) Appuyez sur** ◀▶ **pour changer [AI].**  • Le réglage changera comme suit à chaque fois que vous appuyez sur la touche.

**[OUI] [NON]**

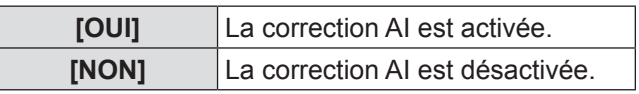

# **[SÉLECTION SYSTÈME]**

Le projecteur va automatiquement détecter le signal d'entrée, mais vous pouvez réglez manuellement la méthode du système lorsqu'un signal instable est relié. Réglez la méthode du système qui correspond au signal d'entrée.

- **1) Appuyez sur** ▲▼ **pour sélectionner [SÉLECTION SYSTÈME].**
- **2) Appuyez sur la touche <ENTER>.**
- **3) Appuyez sur** ▲▼ **pour sélectionner la méthode du système.**
- **4) Appuyez sur la touche <ENTER>.**
- ■**Lors de l'entrée de signaux à la borne <VIDEO IN>/<S-VIDEO IN>**
	- **Sélectionnez [AUTOMATIQUE], [NTSC]** [NTSC4.43], [PAL], [PAL-M], [PAL-N], [SECAM] ou [PAL60].

#### **Attention**

- · Réglez-le normalement sur [AUTOMATIQUE].
- Change le réglage de la méthode de signal pour le téléviseur utilisé. La méthode de signal NTSC est utilisée au Japon.

#### **Remarque**

• La sélection de [AUTOMATIQUE] va automatiquement sélectionner [NTSC], [NTSC4.43], [PAL], [PAL-M], [PAL-N], [SECAM] ou [PAL60].

### ■**Lors de l'entrée de signaux à la borne <RGB 1 IN>/<RGB 2 IN>**

- $\bullet$  Uniquement pendant les entrées de signal 480i, 576i, ou 576p
- Sélectionnez [RGB] ou [YCBCR]. • Uniquement pendant les entrées de signal VGA60 ou 480p
- Sélectionnez [VGA60], [480p] ou [480pRGB]. ● Pour l'entrée d'un signal vidéo différent de ceux précédemment listés  $Sélectionnez [RGB]$  ou  $[YP_BP_R]$ .

#### **Remarque**

• Référez-vous à « Liste des signaux compatibles »  $\Rightarrow$  page 102) pour les signaux compatibles.

# **Menu [POSITION] Menu [POSITION]**

#### **Sélectionnez [POSITION] à partir du menu principal, et sélectionnez l**'**élément du sousmenu.**

**Référez-vous à « Naviguer dans les menus » ( page 41) pour ce qui concerne l**'**utilisation de l**'**écran de menu.** 

z Après avoir sélectionné l'élément, appuyez sur ▲▼◀▶ pour le régler.

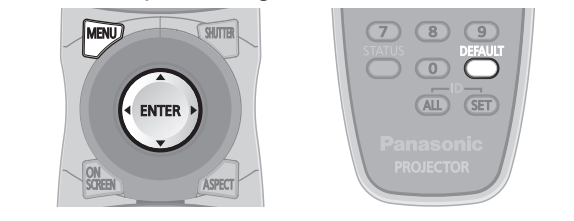

# **[DÉCALAGE]**

Vous pouvez déplacer verticalement ou horizontalement la position de l'image si celle-ci est décalée même lorsque la position relative du projecteur et de l'écran est correcte.

- **1) Appuyez sur** ▲▼ **pour sélectionner [DÉCALAGE].**
- **2) Appuyez sur la touche <ENTER>.**  z L'écran **[DÉCALAGE]** s'affiche.
- **3) Appuyez sur** ▲▼◀▶ **pour ajuster la position.**

### ■ **Pour l**'**ajustement vertical (haut et bas)**

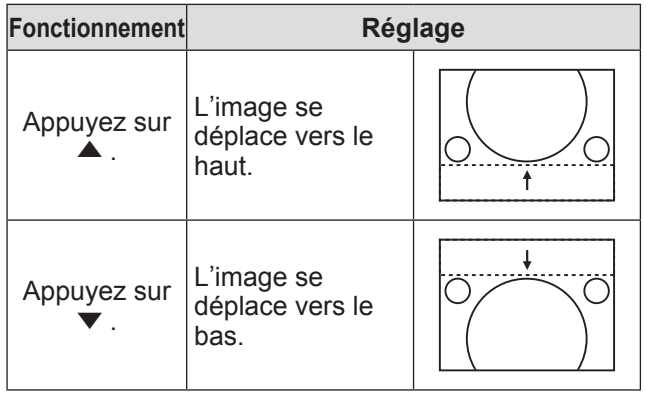

### ■**Pour l**'**ajustement horizontal (à droite et à gauche)**

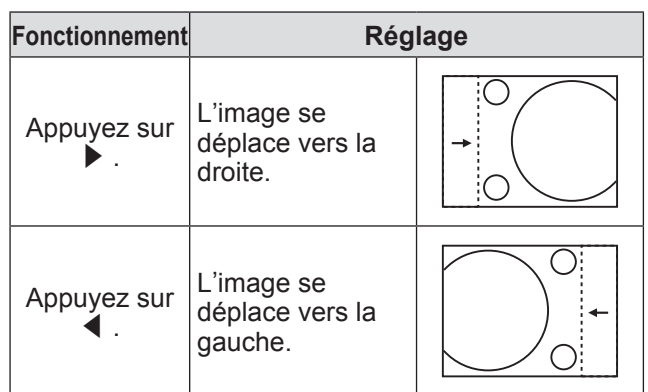

# **[ASPECT]**

Vous pouvez changer le rapport d'aspect de l'image. Le rapport d'aspect est changé dans la plage d'écran sélectionnée dans [RÉGLAGE IMAGE]. Réglez  $[RÉGLAGE IMAGE]$  en premier. ( $\Rightarrow$  page 57)

- **1) Appuyez sur** ▲▼ **pour sélectionner [ASPECT].**
- **2) Appuyez sur** ◀▶ **ou sur la touche <ENTER>.**  z L'écran d'ajustement individuel **[ASPECT]** s'affiche.
- **3) Appuyez sur** ◀▶ **pour changer [ASPECT].**  • Le réglage changera comme suit à chaque fois que vous appuyez sur la touche.

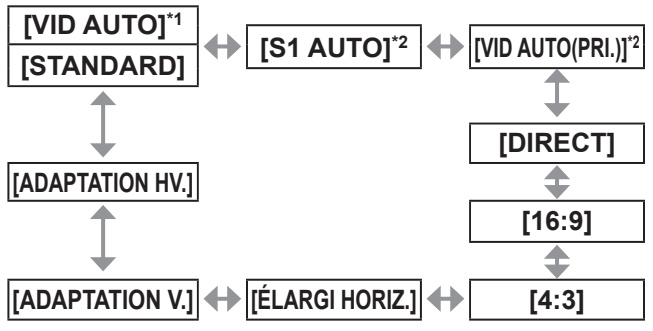

- \*1: Uniquement pour les entrées VIDEO ou S-VIDEO (NTSC).
- \*2: Uniquement pour l'entrée S-VIDEO (NTSC).

## ■**[STANDARD]**

Les images sont affichées sans changement du rapport d'aspect pour les signaux d'entrée.

# ■**[VID AUTO]**

Le projecteur identifie l'ID de la vidéo (VID) incrusté dans les signaux d'images et affiche l'image en passant automatiquement aux tailles d'écran entre 4:3 et 16:9. Cette fonction est efficace pour les signaux NTSC.

# ■**[S1 AUTO]**

Le projecteur identifie le signal S1 et affiche l'image en permutant automatiquement les tailles d'écran entre 4:3 et 16:9. Cette fonction est efficace pour les signaux S-VIDEO NTSC.

# ■**[VID AUTO(PRI.)]**

Le projecteur identifie les signaux VID ou S1 mentionnés ci-dessus et affiche automatiquement l'image en choisissant la taille de l'écran entre 4:3 ou 16:9 selon que le VID est détecté, ou les signaux S1 si un VID n'est pas détecté. Cette fonction est efficace pour les signaux S-Vidéo NTSC.

# ■**[DIRECT]**

Les images sont affichées sans changement de résolution des signaux d'entrée.

# **Menu [POSITION]**

### ■**[16:9]**

Quand des signaux standards<sup>\*1</sup> sont connectés, les images sont affichées avec un rapport d'aspect converti en 16:9. Quand des signaux grand écran\*2 sont connectés, les images sont affichées sans changement du rapport d'aspect.

### ■**[4:3]**

Quand des signaux standards\*1 sont connectés, les images sont affichées sans changement du rapport d'aspect. Quand des signaux grand écran\*2 sont connectés et lorsque [4:3] est sélectionné avec [FORMAT D'ÉCRAN], le rapport d'aspect passe à 4:3. Si [4:3] n'est pas sélectionné avec [FORMAT D'ÉCRAN], les images sont réduites pour les adapter à l'écran 4:3 sans modifier le rapport d'aspect entrant.

# ■**[ÉLARGI HORIZ.]**

L'affichage va utiliser la largeur totale de la plage d'écran sélectionnée avec [FORMAT D'ÉCRAN]. Si des signaux ont un rapport d'aspect vertical plus large que l'aspect de l'écran sélectionné avec [FORMAT D'ÉCRAN], les images seront affichées avec le haut ou le bas coupé.

# ■**[ADAPTATION V.]**

L'affichage va utiliser la hauteur totale de la plage d'écran sélectionnée avec [FORMAT D'ÉCRAN].

# ■**[ADAPTATION HV.]**

Les images sont affichées dans la plage d'écran complète sélectionnée avec [FORMAT D'ÉCRAN]. Si les rapports d'aspect des signaux d'entrée et de la plage d'écran sont différents, la conversion à l'aspect de l'écran réglé avec [FORMAT D'ÉCRAN] est exécutée et les images sont affichées.

- \*1: Les signaux standards sont des signaux d'entrée avec un rapport d'aspect de 4:3 ou 5:4.
- \*2: Les signaux grand écran sont des signaux d'entrée avec un rapport d'aspect de 16:10, 16:9, 15:9 ou 15:10.

#### **Remarque**

- Quelques modes de taille ne sont pas disponibles pour certains types de signaux d'entrée. Pour les signaux NTSC, [STANDARD] ne peut pas être sélectionné.
- Si un rapport d'aspect différent du rapport d'aspect des signaux d'entrée est sélectionné, les images apparaitront différemment des images originales. Soyez attentif à ce point lors de la sélection du rapport d'aspect.
- Si vous utilisez ce projecteur dans des endroits tels que des cafés ou des hôtels pour projeter des programmes à but commercial ou des présentations publiques, notez que l'ajustement du rapport d'aspect ou l'utilisation de la fonction de zoom pour changer les images de l'écran peut être une infraction aux droits du propriétaire possédant les droits d'auteur pour ce programme, qui est soumis à des lois de protections des droits d'auteur. Soyez vigilant lors de l'utilisation des fonctions du projecteur comme l'ajustement du rapport d'aspect, la fonction de zoom, etc.
- Si des images conventionnelles (normales) 4:3, qui ne sont pas des images grand écran, sont projetées sur un grand écran, les bords desdites images pourraient ne pas apparaître ou apparaitre distordus. De telles images devraient être visionnées avec un rapport d'aspect de 4:3, le format original prévu par le créateur de celles-ci.

## **[ZOOM]**

Vous pouvez ajuster la taille de l'image projetée.

- **1) Appuyez sur** ▲▼ **pour sélectionner [ZOOM].**
- **2) Appuyez sur la touche <ENTER>.**  z L'écran **[ZOOM]** s'affiche.
- **3) Appuyez sur** ▲▼ **pour sélectionner [VERTICAL] ou [HORIZONTAL], puis appuyez sur** ◀▶ **pour ajuster.**
- ■**Lorsque [ASPECT] est réglé sur [STANDARD]**
- **1) Appuyez sur** ▲▼ **pour sélectionner [MODE].**
- **2) Appuyez sur** ◀▶ **pour changer [MODE].**

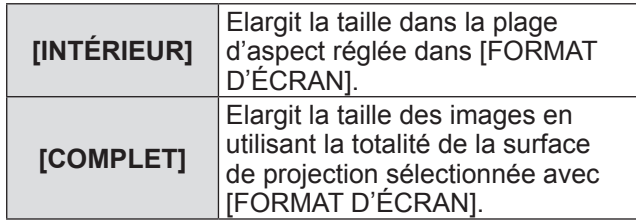

#### **Remarque**

- $\bullet$  Lorsque [ASPECT] est réglé sur [DIRECT], [ZOOM] n'est pas affiché.
- $\bullet$  Lorsque tout sauf [STANDARD] est sélectionné pour [ASPECT], [MODE] n'est pas affiché.

# **Menu [POSITION]**

# **[RÉG.PHASE]**

Vous pouvez ajuster pour obtenir une image optimale lorsqu'une image clignotante ou une image aux contours mal définis est affichée.

- **1) Appuyez sur** ▲▼ **pour sélectionner [RÉG.PHASE].**
- **2) Appuyez sur** ◀▶ **ou sur la touche <ENTER>.** z L'écran d'ajustement individuel **[RÉG.PHASE]** s'affiche.
- **3) Appuyez sur** ◀▶ **pour régler le niveau.**   $\bullet$  La valeur d'ajustement variera entre [0] et [31]. Ajustez de façon à réduire la quantité des imperfections au minimum.

#### **Remarque**

- Les valeurs optimales peuvent ne pas être obtenues si l'image provenant d'un ordinateur est instable.
- Les valeurs optimales peuvent ne pas être obtenues s'il y a une modification dans le nombre total de point.
- z [RÉG.PHASE] peut seulement être ajusté si un signal est connecté dans la borne <RGB1 IN> ou  $<$ RGB2 IN $>$ .
- $\bullet$  Pour projeter un signal avec une fréquence d'horloge à points de 150 MHz ou plus, le bruit pourrait ne pas disparaitre même si [RÉG.PHASE] est ajusté.
- [RÉG.PHASE] ne peut pas être ajusté quand un signal numérique est connecté.
- Si vous appuyez sur ▶ alors que la valeur d'ajustement est [31], la valeur passe à [0]. Si vous appuyez sur ◀ alors que la valeur d'ajustement est [0], la valeur passe à [31].

# **[CORRECTION DE TRAPEZ**

Vous pouvez corriger la distorsion trapézoïdale qui apparaît lorsque le projecteur est installé incliné ou lorsque l'écran est incliné.

- **1) Appuyez sur** ▲▼ **pour sélectionner [CORRECTION DE TRAPÈZE].**
- **2) Appuyez sur la touche <ENTER>.**
- **3) Sélectionnez l**'**élément à ajuster.**
- **4) Appuyez sur** ◀▶ **pour régler le niveau.**

### ■**[CORRECTION DE TRAPÈZE]**

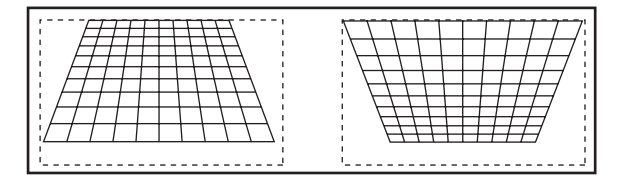

### ■**[TRAPÈZE SECONDAIRE]**

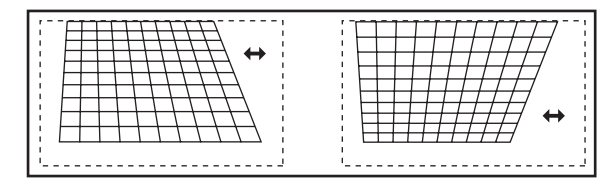

### ■**[LINEARITY]**

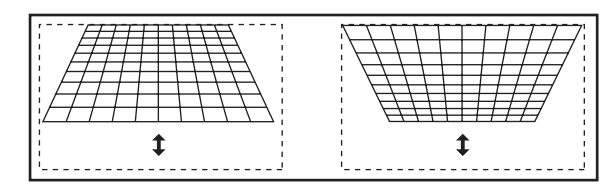

#### **Remarque**

- Le menu ou le logo pourraient s'effacer de l'écran lorsque divers ajustements sont effectués avec [CORRECTION DE TRAPÈZE].
- $\bullet$  Divers ajustements avec [CORRECTION DE TRAPÈZE] sont possibles pour corriger jusqu'à ±40° pour l'inclinaison verticale. Cependant, la qualité d'image va se dégrader et il deviendra difficile de faire la mise au point avec une correction plus élevée. Installez le projecteur de façon à ce que la correction soit la plus légère possible. (La correction peut aller jusqu'à ±30° lors de l'utilisation de l'objectif à mise au point fixe (ET-DLE055) ou de l'objectif-zoom à très courte distance de mise au point (ET-DLE080).)
- La taille de l'image changera également si divers ajustements sont effectués avec [CORRECTION DE TRAPÈZE].
- $\bullet$  De la distorsion trapézoïdale pourrait apparaître selon la position de déplacement de l'objectif.
- Le rapport d'aspect de la taille d'image pourrait être modifié selon la correction ou la valeur de zoom de l'objectif.

# **[MENU AVANÇÉ]**

**Sélectionnez [MENU AVANÇÉ] à partir du menu principal, et sélectionnez l**'**élément du sous-menu. Référez-vous à « Naviguer dans les menus » ( page 41) pour ce qui concerne l**'**utilisation de l**'**écran de menu.** 

 $\bullet$  Après avoir sélectionné l'élément, appuyez sur ▲▼◀▶ pour régler.

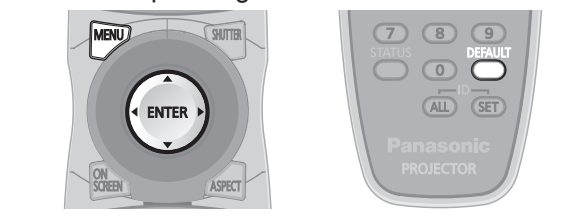

# **[DIGITAL CINEMA REALITY]**

Vous pouvez augmenter la résolution verticale et améliorer la qualité d'image en effectuant le traitement cinéma lorsque le signal PAL (ou SECAM) 576i, les signaux NTSC 480i, 1080/50i et 1080/60i sont connectés.

- **1) Appuyez sur** ▲▼ **pour sélectionner [DIGITAL CINEMA REALITY].**
- **2) Appuyez sur** ◀▶ **pour changer [DIGITAL CINEMA REALITY].**

 $\bullet$  Le réglage changera comme suit à chaque fois que vous appuyez sur la touche.

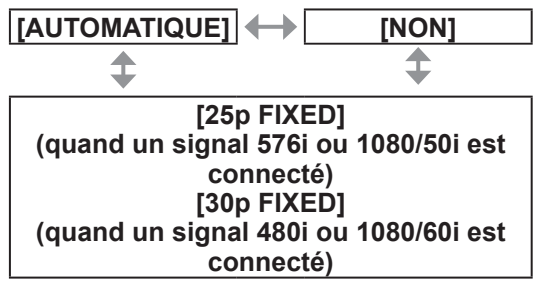

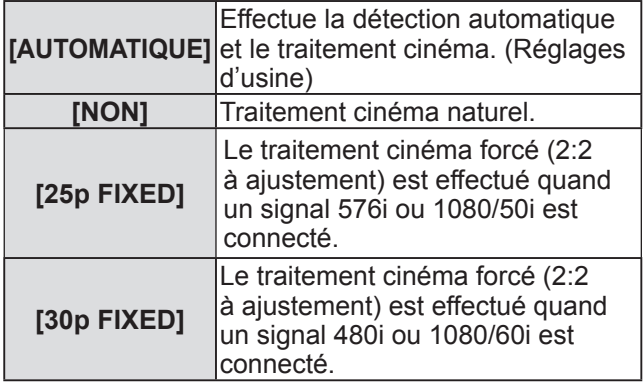

**Remarque**

 $\bullet$  En mode [DIGITAL CINEMA REALITY], la qualité d'image se dégrade si un signal différent de 2:2 à ajustement est réglé comme [25p FIXED] ou [30p FIXED]. (La résolution verticale se dégrade.)

# **[EFFACEMENT]**

La largeur de découpage est ajustée lorsque du bruit apparaît sur les bords de l'écran ou si l'image sort légèrement de l'écran lors de la projection à partir d'un magnétoscope ou d'autres appareils.

- **1) Appuyez sur** ▲▼ **pour sélectionner [EFFACEMENT].**
- **2) Appuyez sur la touche <ENTER>.**  z L'écran d'ajustement **[EFFACEMENT]** s'affiche.
- **3) Appuyez sur** ▲▼ **pour sélectionner l**'**élément d**'**ajustement.**
- **4) Appuyez sur** ◀▶ **pour régler le découpage.** 
	- Change dans la plage suivante.

#### **Pour PT-DW730E**

De gauche à droite : 0 - 639 De haut en bas : 0 - 399.

#### **Pour PT-DX800E**

De gauche à droite : 0 - 511 De haut en bas : 0 - 383.

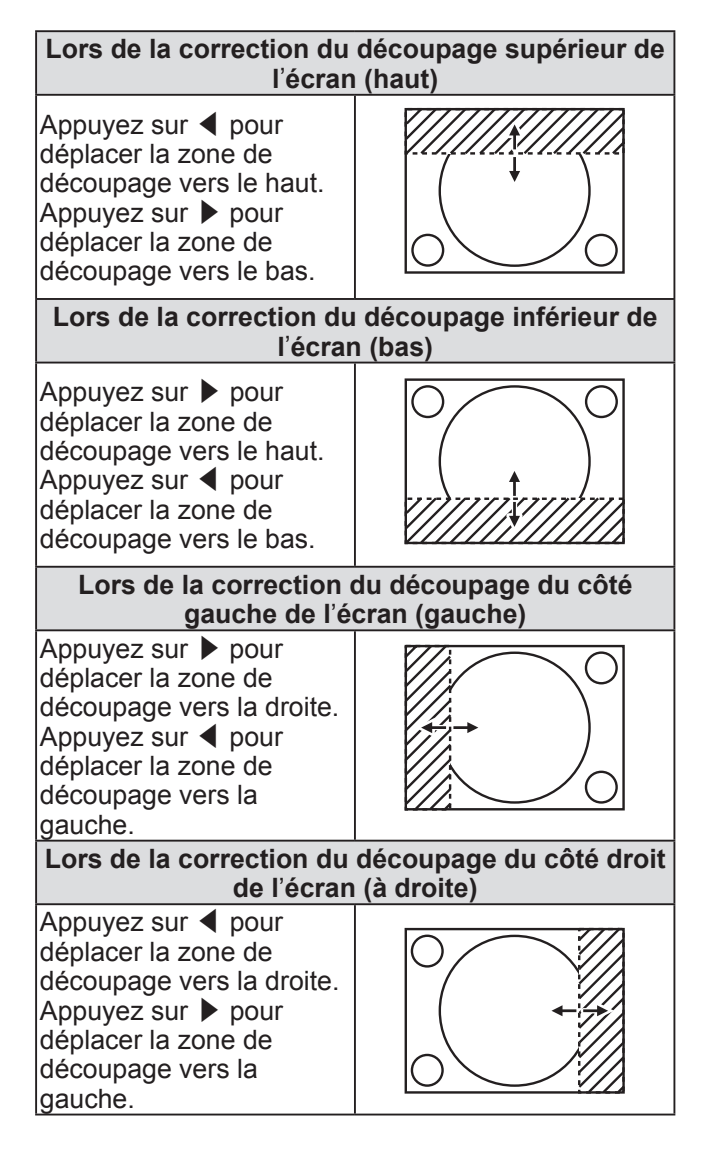

# **[RÉSOLUTION ENTRÉE]**

Vous pouvez ajuster pour obtenir une image optimale lorsqu'une image clignotante ou une image aux contours mal définis est affichée.

- **1) Appuyez sur** ▲▼ **pour sélectionner [RÉSOLUTION ENTRÉE].**
- **2) Appuyez sur la touche <ENTER>.**  z L'écran **[RÉSOLUTION ENTRÉE]** s'affiche.
- **3) Appuyez sur** ▲▼ **pour sélectionner [POINTS TOTAUX], [POINTS D**'**AFFICHAGE], [TOTAL LIGNES] ou [LIGNES D**'**AFFICHAGE], et appuyez sur** ◀▶ **pour ajuster.** 
	- Les valeurs qui correspondent au signal d'entrée sont automatiquement affichées pour chaque élément. Changez les valeurs affichées et ajustez l'écran au point optimal de visionnage s'il y a une bande verticale ou manquante à l'écran.

#### **Remarque**

- $\bullet$  Les bandes verticales précédemment mentionnées n'apparaissent pas si un signal tout blanc est connecté.
- L'image pourrait être coupée lors de l'ajustement, mais il ne s'agit pas d'un dysfonctionnement.
- $\bullet$  [RÉSOLUTION ENTRÉE] peut seulement être ajusté si un signal RGB est connecté dans la borne <RGB1 IN> ou <RGB2 IN>.
- Un signal avec fréquence d'horloge à point de 150 MHz ou plus ne peut pas être ajusté.

# **[POSITION DU CLAMP]**

Vous pouvez ajuster le point optimal lorsque les parties noires de l'image sont mal définies ou vertes.

- **1) Appuyez sur** ▲▼ **pour sélectionner [POSITION DU CLAMP].**
- **2) Appuyez sur** ◀▶ **pour régler le niveau.** 
	- La valeur d'ajustement variera entre 0 et 255.
	- z **Valeur optimale de l**'**ajustement de la position du clamp**  Lorsque les parties noires sont mal définies :

Le point où la définition des parties noires est la meilleure est la valeur optimale.

Lorsque les parties noires sont vertes : Le point où les parties vertes deviennent noires et où la définition s'améliore est la valeur optimale.

#### **Remarque**

z [POSITION DU CLAMP] peut seulement être ajusté si un signal est connecté dans <RGB1 IN> ou <RGB2 IN>.

# **[FUSION BORDURE]**

La fonction de fusion des bords permet aux multiples images du projecteur d'être chevauchées sans heurts en utilisant l'inclinaison de la luminosité des zones superposées.

**1) Appuyez sur** ▲▼ **pour sélectionner [FUSION BORDURE].** 

#### **2) Appuyez sur** ◀▶ **pour changer [FUSION BORDURE].**

• Le réglage changera comme suit à chaque fois que vous appuyez sur la touche.

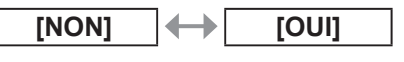

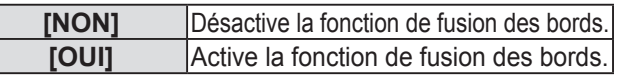

**3) Appuyez sur la touche <ENTER> lorsque [OUI] est sélectionné.**  z L'écran **[FUSION BORDURE]** s'affiche.

#### **4) Appuyez sur** ▲▼ **pour spécifier l**'**endroit à corriger.**

- Lors d'un assemblage en haut : Réglez [SUPÉRIEUR] sur [OUI].
- Lors d'un assemblage en bas : Réglez [INFÉRIEUR] sur [OUI].
- Lors d'un assemblage à gauche : Réglez [GAUCHE] sur [OUI].
- $\bullet$  Lors d'un assemblage à droite : Réglez [DROIT] sur [OUI].
- **5) Appuyez sur** ◀▶ **pour changer [OUI] et [NON].**
- **6) Appuyez sur** ▲▼ **pour sélectionner [DÉBUT] ou [LARGEUR], et appuyez sur** ◀▶ **pour ajuster le point de démarrage et la largeur de superposition.**
- **Pour afficher le marqueur d**'**ajustement**
- **7) Appuyez sur** ▲▼ **pour sélectionner [MARQUEUR].**

*52 - FRANÇAIS*

#### **8) Appuyez sur** ◀▶ **pour changer [OUI].**

 $\bullet$  Un marqueur pour l'ajustement de la position d'image est affiché. La ligne verte est le point de départ du mélange des bords ajusté avec [DÉBUT] à l'étape 6). La ligne rouge est le point de départ du mélange des bords ajusté avec [LARGEUR] à l'étape 6). La position dans laquelle les lignes rouge et verte se superposent pour le réglage d'assemblage sera le point optimal. Veillez à régler la largeur de correction pour le réglage d'assemblage à la même valeur. L'assemblage optimal n'est pas possible avec différentes largeurs de correction réglées.

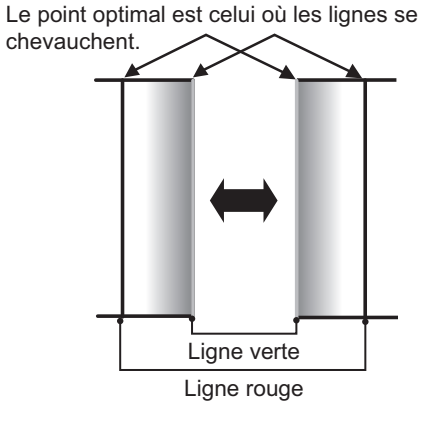

#### 9) Appuyez sur ▲▼ pour sélectionner [GAMMA].

**10) Appuyez sur** ◀▶ **pour changer [GAMMA].**  • Le réglage changera comme suit à chaque fois que vous appuyez sur la touche.

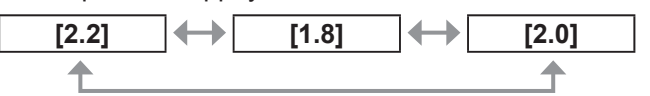

- **11) Appuyez sur** ▲▼ **pour sélectionner [RÉGLAGE DE LUMINOSITÉ].**
- **12) Appuyez sur la touche <ENTER>.**  z L'écran **[RÉGLAGE DE LUMINOSITÉ]** s'affiche.
- **13) Appuyez sur** ▲▼ **pour sélectionner [INTERNE DE LUMINOSITÉ].**
- **14) Appuyez sur la touche <ENTER>.**  z L'écran d'ajustement individuel **[INTERNE DE LUMINOSITÉ]** s'affiche.
	- Si [VERROUILLÉ] est réglé sur [NON], [ROUGE], [VERT] et [BLEU] peuvent être ajustés.
- **15) Appuyez sur** ▲▼ **pour sélectionner un élément et appuyez sur** ◀▶ **pour ajuster le paramètre.** 
	- Une fois l'ajustement terminé, appuyez sur la touche <MENU> pour revenir à l'écran **[RÉGLAGE DE LUMINOSITÉ]**.
- **16) Appuyez sur** ▲▼ **pour sélectionner [SUPÉRIEUR], [INFÉRIEUR], [GAUCHE] ou [DROIT] à partir de [ZONE EXTÉRIEURE].**
- **17) Appuyez sur** ◀▶ **pour choisir la zone (largeur) où [INTERNE DE LUMINOSITÉ] sera ajusté.**
- **18) Appuyez sur** ▲▼ **pour sélectionner [EXTERNE DE LUMINOSITÉ].**
- **19) Appuyez sur la touche <ENTER>.**  z L'écran d'ajustement individuel **[EXTERNE DE LUMINOSITÉ]** s'affiche.
	- Si [VERROUILLÉ] est réglé sur [NON], [ROUGE], [VERT] et [BLEU] peuvent être ajustés.
- **20) Appuyez sur** ▲▼ **pour sélectionner un élément et appuyez sur** ◀▶ **pour ajuster le paramètre.**

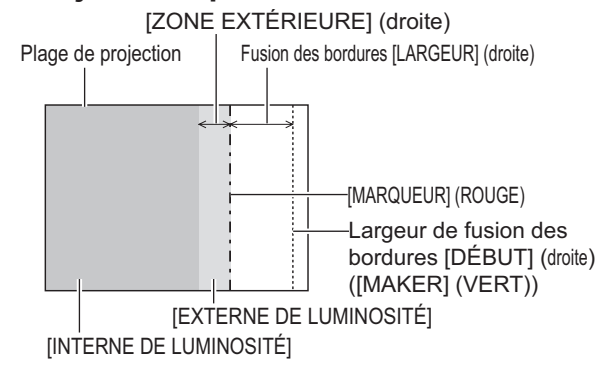

#### **Remarque**

- **•** [RÉGLAGE DE LUMINOSITÉ] est une fonction qui rend difficilement perceptible le niveau de noir d'une partie de l'image superposée devenant plus brillante lorsque plusieurs écran sont paramétrés avec [FUSION BORDURE]. Le point optimal de correction est réglé en ajustant [INTERNE DE LUMINOSITÉ] afin que le niveau de noir de la partie superposée de l'image arrive au même niveau que les zones non-superposées. Si les bords des parties où l'image est superposée et les parties non-superposées deviennent plus brillants après l'ajustement de [INTERNE DE LUMINOSITÉ], ajustez la largeur du haut, du bas, de la gauche ou de la droite. Si uniquement les bords deviennent plus brillants avec l'ajustement de largeur, ajustez [EXTERNE DE LUMINOSITÉ].
- **•** Les parties assemblées peuvent paraître discontinues selon la position à partir de laquelle vous regardez quand un écran à gain élevé ou un écran arrière est utilisé.

### **[MODE TRAME]**

Cela permet à la position de l'image de se déplacer artificiellement au sein de la zone d'affichage lorsque l'image entrante n'utilise pas la totalité de l'espace d'affichage.

- **1) Appuyez sur** ▲▼ **pour sélectionner [MODE TRAME].**
- **2) Appuyez sur la touche <ENTER>.**  z L'écran **[MODE TRAME]** s'affiche.
- **3) Appuyez sur** ▲▼◀▶ **pour ajuster la position.**

# **Menu [LANGUE À L'ÉCRAN(LANGUAGE)] Menu [LANGUE À L'ÉCRAN(LANGUAGE)]**

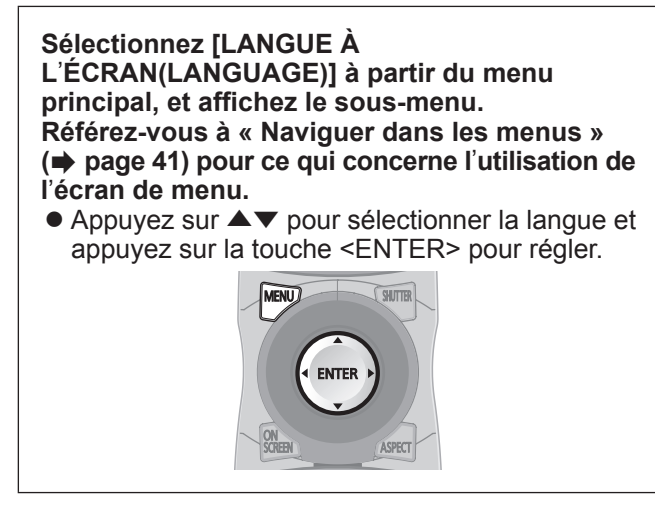

# **Changer la langue d**'**affichage**

Vous pouvez choisir la langue de l'affichage à l'écran.

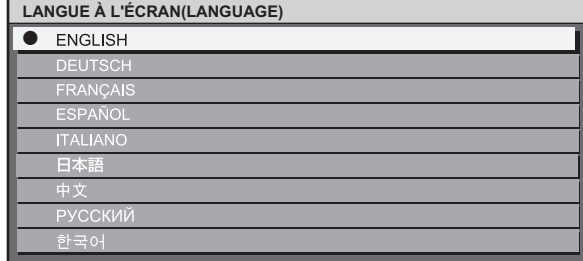

- Les divers menus, paramètres, écrans d'ajustement, noms de touche de commande, etc. sont affichés dans la langue sélectionnée.
- Les langues pouvant être sélectionnées sont l'anglais, l'allemand, le français, l'espagnol, l'italien, le japonais, le chinois, le russe et le coréen.

#### **Remarque**

• La langue d'affichage à l'écran du projecteur est réglée par défaut sur l'anglais.

# **Menu [OPTION D'AFFICHAGE] Menu [OPTION D'AFFICHAGE]**

#### **Sélectionnez [OPTION D**'**AFFICHAGE] à partir du menu principal, et sélectionnez l**'**élément du sous-menu.**

**Référez-vous à « Naviguer dans les menus » ( page 41) pour ce qui concerne l**'**utilisation de l**'**écran de menu.** 

z Après avoir sélectionné l'élément, appuyez sur ▲▼◀▶ pour le régler.

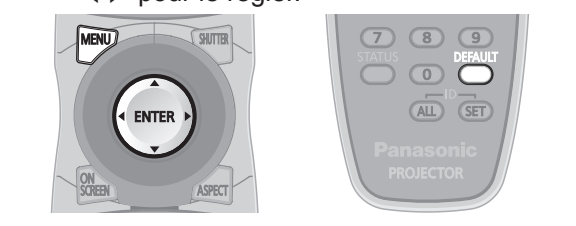

# **[APPARIEMENT COULEUR]**

Vous pouvez corriger les différences de couleur entre les réglages lorsque plusieurs réglages sont utilisés simultanément.

- **1) Appuyez sur** ▲▼ **pour sélectionner [APPARIEMENT COULEUR].**
- **2) Appuyez sur** ◀▶ **pour changer [APPARIEMENT COULEUR].**

 $\bullet$  Le réglage changera comme suit à chaque fois que vous appuyez sur la touche.

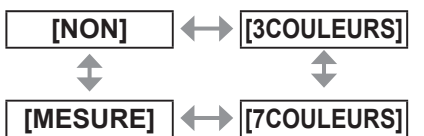

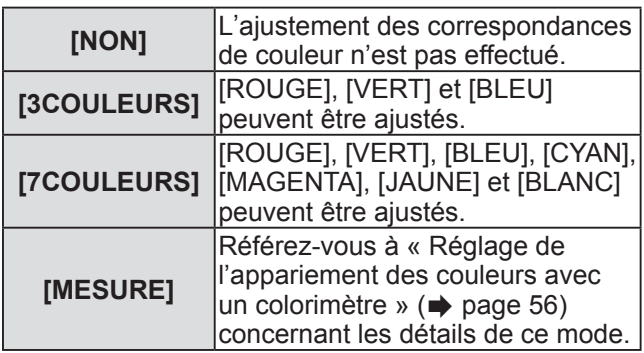

### ■**Si [3COULEURS] ou [7COULEURS] sont sélectionnés à l**'**étape 2)**

- **3) Appuyez sur la touche <ENTER>.**  z L'écran **[3COULEURS]** ou **[7COULEURS]** est affiché.
- **4) Appuyez sur** ▲▼ **pour sélectionner [ROUGE], [VERT] ou [BLEU] (si [7COULEURS] était sélectionné, sélectionnez [ROUGE], [VERT], [BLEU], [CYAN], [MAGENTA], [JAUNE] ou [BLANC]).**
- **5) Appuyez sur la touche <ENTER>.**  z L'écran **[3COULEURS:ROUGE]**, **[3COULEURS:VERT]**, **[3COULEURS:BLEU]** ou **[3COULEURS:BLANC]** est affiché. Dans le cas où l'écran **[7COULEURS]**, **[7COULEURS:ROUGE]**, **[7COULEURS:VERT]**, **[7COULEURS:BLEU]**, **[7COULEURS:CYAN]**, **[7COULEURS:MAGENTA]**, **[7COULEURS:JAUNE]** ou **[7COULEURS:BLANC]** est affiché.
- **6) Appuyez sur** ◀▶ **pour régler le niveau.**  • Les valeurs d'ajustement varient entre [0]<sup>\*1</sup> et [2048].
	- \*1: Les valeurs minimales diffèrent selon la couleur à ajuster.

#### **Remarque**

 $\bullet$  Opération lors de la correction de la couleur de réglage Si la même couleur de correction que la couleur de réglage est changée :

La luminance de la couleur de réglage changera. Si la couleur de correction rouge est changée : Du rouge est ajouté ou enlevé à la couleur de réglage. Si la couleur de correction verte est changée : Du vert est ajouté ou enlevé à la couleur de réglage. Si la couleur de correction bleue est changée : Du bleu est ajouté ou enlevé à la couleur de réglage.

- Cet ajustement devrait être effectué par une personne qui connaît les projecteurs ou par un technicien car un haut niveau de compétence est requis pour effectuer un ajustement réussi.
- Une pression sur la touche <DEFAULT> va restaurer les paramètres à leurs réglages d'usine pour tous les éléments.
- z Lorsqu'un réglage autre que [NON] a été sélectionné pour [APPARIEMENT COULEUR], [AI] et [CORRECTION DE COULEUR] sont fixés sur [NON], et [TEMPÉRATURE DE COULEUR] est fixé sur [UTILISATEUR]. (Cependant, [BALANCE BLANC CHAUD] ne peut pas être ajusté.)

### ■**Réglage de l**'**appariement des couleurs avec un colorimètre**

[ROUGE], [VERT], [BLEU], [CYAN], [MAGENTA], [JAUNE] et [BLANC] peuvent être réglés aux couleurs désirées en utilisant un colorimètre qui va mesurer les coordonnées de chromaticité et la luminance.

- z**Saisir les coordonnées actuelles de luminance et de chromaticité**
- **1) Appuyez sur** ▲▼ **pour sélectionner [APPARIEMENT COULEUR].**
- **2) Appuyez sur** ◀▶ **pour sélectionner [MESURE].**
- **3) Appuyez sur la touche <ENTER>.**  z L'écran **[APPARIEMENT COULEUR:MESURE]** s'affiche.
- **4) Appuyez sur** ▲▼ **pour sélectionner [DONNÉES MESURÉES].**
- **5) Appuyez sur la touche <ENTER>.**  z L'écran **[DONNÉES MESURÉES]** s'affiche.
- **6) Mesure la luminance (Y) et les coordonnées de chromaticité (x, y) à l**'**aide d**'**un colorimètre.**
- **7) Appuyez sur** ▲▼ **pour sélectionner une couleur, et appuyez sur** ◀▶ **pour ajuster les paramètres.**
- **8) Quand toutes les entrées sont complétées, appuyez sur le bouton <MENU>.**  z L'écran **[APPARIEMENT COULEUR:MESURE]** s'affiche.
- z **Saisir les coordonnées d**'**une couleur désirée**
- **1) Appuyez sur** ▲▼ **pour sélectionner [DONNÉE CIBLE].**
- **2) Appuyez sur la touche <ENTER>.**  z L'écran **[DONNÉE CIBLE]** s'affiche.
- **3) Appuyez sur** ▲▼ **pour sélectionner les couleurs désirées et appuyez sur** ◀▶ **pour saisir leurs coordonnées.**
- **4) Quand toutes les entrées sont complétées, appuyez sur le bouton <MENU>.**

#### **Remarque**

- Les couleurs corrigées ne peuvent pas être affichées si les données cibles sont en dehors de la plage de couleur du projecteur.
- Si [GRILLE-TEST AUTO] est réglé sur [OUI], la mire de test d'ajustement pour la couleur d'ajustement sélectionnée est automatiquement affichée.
- z Lors de la mesure des données à l'aide d'un appareil de mesure comme un colorimètre, démarrez les mesures après avoir réglé [MODE IMAGE] sur [DYNAMIQUE].
- z Il peut y avoir des différences entre les coordonnées de chromaticité des données cibles et les valeurs mesurées par le colorimètre en fonction de l'appareil de mesure utilisé et des conditions de mesure.

# **[CORRECTION DE COULEUR]**

Vous pouvez ajuster et enregistrer les couleurs par signaux d'entrée.

#### **1) Appuyez sur** ▲▼ **pour sélectionner [CORRECTION DE COULEUR].**

#### **2) Appuyez sur** ◀▶ **pour changer [CORRECTION DE COULEUR].**

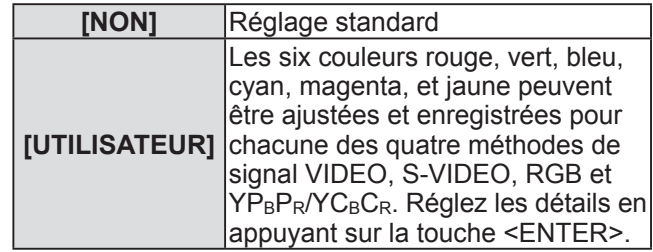

### **[MODE CONTRASTE]**

Il y a deux types de mode de contraste. Réglez en fonction de l'environnement d'utilisation.

#### **1) Appuyez sur** ▲▼ **pour sélectionner [MODE CONTRASTE].**

**2) Appuyez sur** ◀▶ **pour changer [MODE CONTRASTE].** 

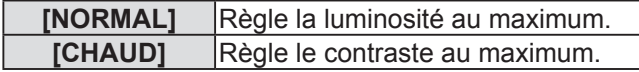

# **[RÉGLAGE IMAGE]**

Vous pouvez régler la taille d'écran. Vous pouvez corriger la position de l'image pour qu'elle soit optimale et qu'elle corresponde à l'écran installé lorsque le rapport d'aspect de l'image projetée est modifié. Réglez en fonction de l'écran utilisé.

- **1) Appuyez sur** ▲▼ **pour sélectionner [RÉGLAGE IMAGE].**
- **2) Appuyez sur la touche <ENTER>.**  z L'écran **[RÉGLAGE IMAGE]** s'affiche.
- **3) Appuyez sur** ◀▶ **pour changer [FORMAT D**'**ÉCRAN].**
- ■**PT-DW730E**

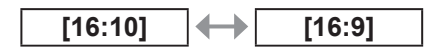

■**PT-DX800E**

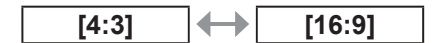

- **4) Appuyez sur** ▲▼ **pour sélectionner [POSITION IMAGE].**
- **5) Appuyez sur** ◀▶ **pour régler [POSITION IMAGE].** 
	- $\bullet$  Pour PT-DW730E, la position verticale peut être ajustée entre -40 et +40.
	- Pour PT-DX800E, la position verticale peut être ajustée entre -96 et +96.

#### **Remarque**

z [POSITION IMAGE] ne peut pas être ajusté si [FORMAT D'ÉCRAN] est réglé sur [16:10] pour PT-DW730E, et si [FORMAT D'ÉCRAN] est réglé sur [4:3] pour PT-DX800E.

# **[SIGNAL AUTO]**

La position d'affichage de l'image peut être automatiquement ajustée sans appuyer à chaque fois sur la touche <AUTO SETUP> de la télécommande, dans le cas où un signal non enregistré va être fréquemment connecté comme lors d'une conférence.

- **1) Appuyez sur** ▲▼ **pour sélectionner [SIGNAL AUTO].**
- **2) Appuyez sur** ◀▶ **pour changer [SIGNAL AUTO].**

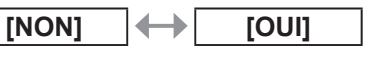

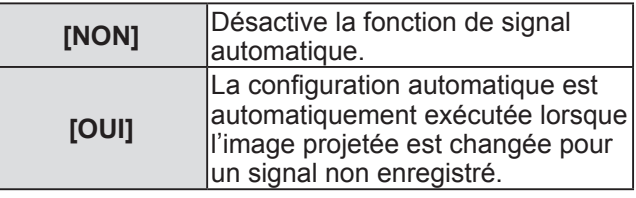

# **[RÉGLAGE AUTOMATIQUE]**

Vous pouvez réglez lors de l'ajustement d'un signal spécial où d'un signal horizontalement important (16:9, etc.).

- **1) Appuyez sur** ▲▼ **pour sélectionner [RÉGLAGE AUTOMATIQUE].**
- **2) Appuyez sur la touche <ENTER>.**  z L'écran **[RÉGLAGE AUTOMATIQUE]** s'affiche.
- **3) Appuyez sur** ◀▶ **pour changer [MODE].**
- **Réglages**
- Le réglage changera comme suit à chaque fois que vous appuyez sur la touche.

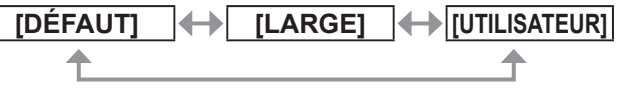

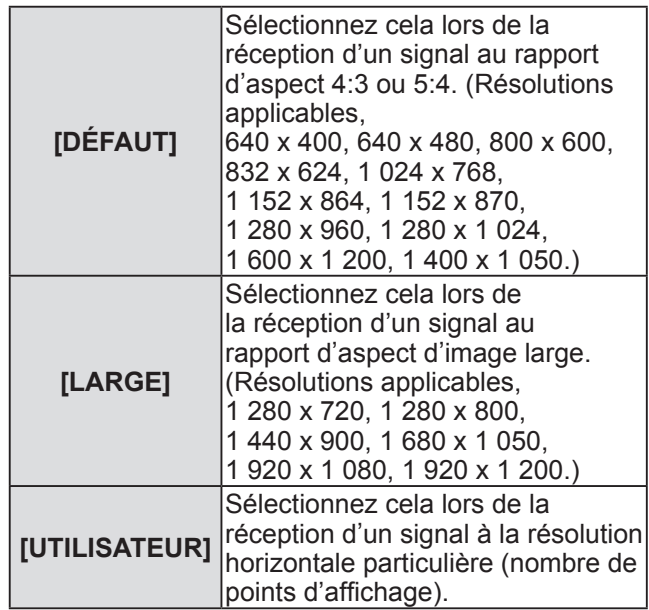

### ■ Si [DÉFAUT] ou [LARGE] sont **sélectionnés à l**'**étape 3)**

#### **4) Appuyez sur la touche <ENTER>.**

• Le réglage automatique est exécuté. [EN COURS] est affiché pendant l'ajustement automatique. Lorsque l'ajustement est terminé, le système revient à l'écran de **[RÉGLAGE AUTOMATIQUE]**.

### ■**Si [UTILISATEUR] est sélectionné à l**'**étape 3)**

- **4) Appuyez sur** ▲▼ **pour sélectionner [POINTS D**'**AFFICHAGE] et appuyez sur** ◀▶ **pour ajuster [POINTS D**'**AFFICHAGE] à la résolution horizontale de la source du signal.**
- **5) Appuyez sur** ▲▼ **pour sélectionner [MODE].**
- **6) Appuyez sur la touche <ENTER>.** • Le réglage automatique est exécuté. [EN] COURS] est affiché pendant l'ajustement automatique. Lorsque l'aiustement est terminé. le système revient à l'écran de **[RÉGLAGE AUTOMATIQUE]**.

# **[DVI-D IN]**

Vous pouvez changer le paramètre si l'appareil externe est connecté à la borne <DVI-D IN> du projecteur et que l'image n'est pas affichée correctement.

- **1) Appuyez sur** ▲▼ **pour sélectionner [DVI-D IN].**
- **2) Appuyez sur la touche <ENTER>.** z L'écran [DVI-D IN] s'affiche.
- **3) Appuyez sur** ▲▼ **pour sélectionner [DVI EDID].**
- **4) Appuyez sur** ◀▶ **pour changer [DVI EDID].**  • Le réglage changera comme suit à chaque fois que vous appuyez sur la touche.

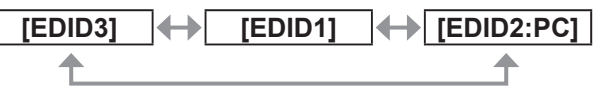

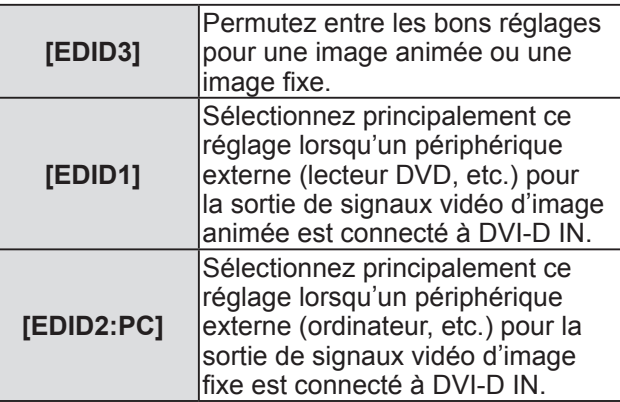

- **5) Appuyez sur** ▲▼ **pour sélectionner [NIVEAU DE SIGNAL DVI].**
- **6) Appuyez sur** ◀▶ **pour changer [NIVEAU DE SIGNAL DVI].** 
	- Le réglage changera comme suit à chaque fois que vous appuyez sur la touche.

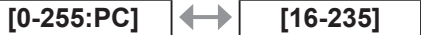

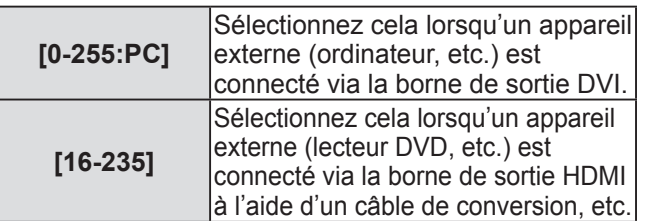

#### **Remarque**

- Le réglage optimal diffère selon le réglage de sortie du périphérique externe connecté. Référez-vous au mode d'emploi du périphérique externe en ce qui concerne sa sortie.
- Les données Plug and play varient si le paramètre est modifié. Référez-vous à « Liste des signaux compatibles » ( $\Rightarrow$  page 102) pour connaître les résolutions prises en charge par la fonction Plug and play.

## **[MENU A L'ÉCRAN]**

Vous pouvez régler l'affichage à l'écran.

- **1) Appuyez sur** ▲▼ **pour sélectionner [MENU A L**'**ÉCRAN].**
- **2) Appuyez sur la touche <ENTER>.**  z L'écran **[MENU A L**'**ÉCRAN]** s'affiche.
- **3) Appuyez sur** ▲▼ **pour sélectionner un élément, et appuyez sur** ◀▶ **pour changer le réglage.**

### ■**[POSITION OSD]**

Réglez la position de l'écran de menu (OSD).

• Le réglage changera comme suit à chaque fois que vous appuyez sur la touche.

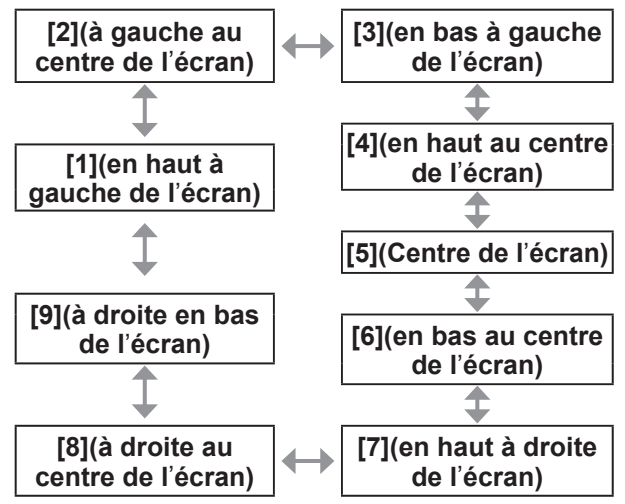

# *58 - FRANÇAIS*

### ■**[DESSIN DE L**'**AFFICHAGE]**

Vous pouvez régler la couleur de l'écran de menu (OSD).

• Le réglage changera comme suit à chaque fois que vous appuyez sur la touche.

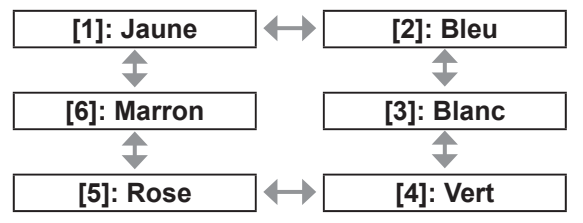

### ■**[MÉMOIRE OSD]**

Vous pouvez choisir de maintenir ou non la position du curseur de l'écran de menu (OSD).

Le réglage changera comme suit à chaque fois que vous appuyez sur la touche.

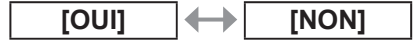

#### **Remarque**

• La position du curseur ne sera pas maintenue si le commutateur <MAIN POWER> du boîtier du projecteur est basculé sur <OFF>, même s'il est réglé sur [OUI].

## ■**[AFFICHAGE À L**'**ÉCRAN]**

Vous pouvez choisir d'afficher le nom de la borne d'entrée sélectionnée dans la position réglée par le [POSITION OSD].

• Le réglage changera comme suit à chaque fois que vous appuyez sur la touche.

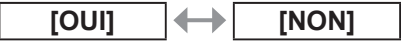

### ■**[MESSAGE D**'**ALERTE]**

Vous pouvez choisir d'afficher ou de masquer les messages d'avertissement.

• Le réglage changera comme suit à chaque fois que vous appuyez sur la touche.

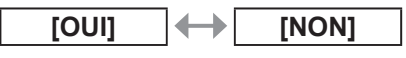

# **[COULEUR DE FOND]**

Vous pouvez régler la couleur de l'image projetée lorsqu'il n'y a pas de signal connecté.

- **1) Appuyez sur** ▲▼ **pour sélectionner [COULEUR DE FOND].**
- **2) Appuyez sur** ◀▶ **pour changer [COULEUR DE FOND].** 
	- Le réglage changera comme suit à chaque fois que vous appuyez sur la touche

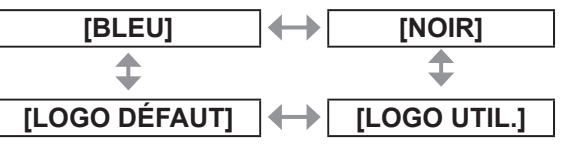

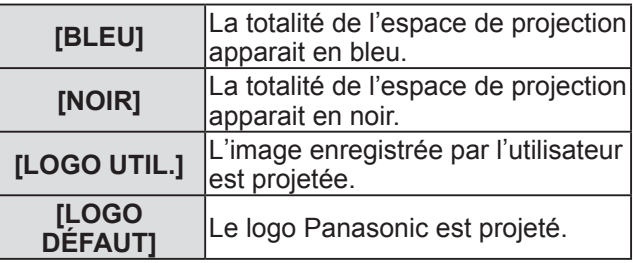

#### **Remarque**

• Le logiciel séparé « Logo Transfer Software » est requis pour créer et enregistrer les images pour [LOGO UTIL.]. Référez-vous au téléchargement du logiciel à partir des informations d'aide du site web (http://panasonic.net/avc/projector/software/).

# **[DÉMARRAGE LOGO]**

Vous pouvez régler l'affichage du logo lorsque le projecteur est sous tension.

- **1) Appuyez sur** ▲▼ **pour sélectionner [DÉMARRAGE LOGO].**
- **2) Appuyez sur** ◀▶ **pour changer [DÉMARRAGE LOGO].**

• Le réglage changera comme suit à chaque fois que vous appuyez sur la touche.

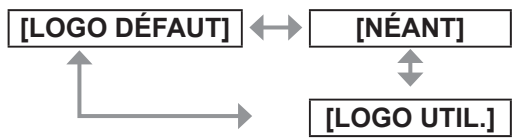

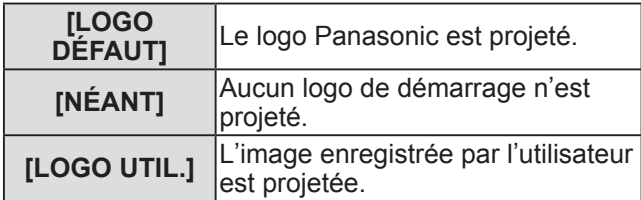

#### **Remarque**

- Le logo de démarrage disparaitra dans 15 secondes environ.
- Le logiciel séparé « Logo Transfer Software » est requis pour créer et enregistrer les images pour [LOGO UTIL.]. Référez-vous au téléchargement du logiciel à partir des informations d'aide du site web (http://panasonic.net/avc/projector/software/).

### **[GEL D'IMAGE]**

L'image projetée est temporairement mise en pause, indépendamment de la lecture de l'appareil externe.

- **1) Appuyez sur** ▲▼ **pour sélectionner [GEL D**'**IMAGE].**
- **2) Appuyez sur la touche <ENTER>.** 
	- Appuyez sur la touche <MENU> pour annuler le gel de l'image.

### **[DOUBLE IMAGE] (PT-DW730E uniquement)**

Deux signaux d'entrée différents peuvent être affichés simultanément.

- **1) Appuyez sur** ▲▼ **pour sélectionner [DOUBLE IMAGE].**
- **2) Appuyez sur la touche <ENTER>.**   $\bullet$  Deux images sont affichées.

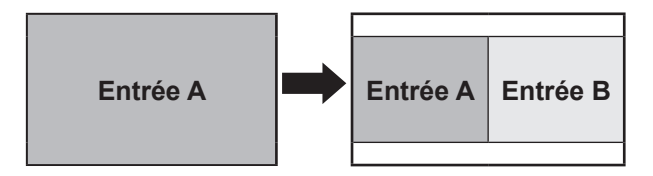

- **3) Appuyez sur la touche <MENU>.**  z L'écran **[SELECTION SOURCE SECONDAIRE]** s'affiche.
- **4) Appuyez sur** ▲▼ **pour sélectionner l**'**image à afficher pour l**'**entrée B.**
	- Appuyez sur ▲▼ pour sélectionner l'image à afficher sur le côté droit de l'écran (entrée B).

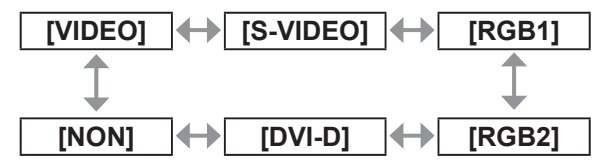

**5) Appuyez sur la touche <ENTER>.** 

#### **Remarque**

- $\bullet$  Pour annuler l'affichage de deux fenêtres, sélectionnez [NON] et appuyez sur la touche <ENTER>.
- [GEL D'IMAGE] sera réglé contre le côté de l'entrée A.
- L'ajustement et le réglage des éléments du menu ne peuvent pas être exécutés pendant l'affichage de deux fenêtres.
- Les valeurs pour le côté de l'entrée A seront appliquées aux paramètres [IMAGE]. (Les valeurs pour les deux entrées A et B seront appliquées pour [CONTRASTE], [LUMINOSITÉ], [COULEUR], [TEINTE] et [DÉTAIL].)
- z L'affichage des deux fenêtres maintiendra le rapport d'aspect sélectionné à l'aide de la touche <ASPECT> de la télécommande ou du paramètre [ASPECT].
- $\bullet$  L'affichage des deux fenêtres pourrait ne pas être disponible en fonction de la combinaison des signaux d'entrée.

Référez-vous à « Liste de combinaisons d'affichage à deux fenêtres

 $(PT-DW730E$  uniquement) » ( $\Rightarrow$  page 101) pour plus de détails.

*60 - FRANÇAIS*

# **Menu [RÉGLAGE PROJECTEUR] Menu [RÉGLAGE PROJECTEUR]**

#### **Sélectionnez [RÉGLAGE PROJECTEUR] à partir du menu principal, et sélectionnez l**'**élément du sous-menu.**

**Référez-vous à « Naviguer dans les menus » ( page 41) pour ce qui concerne l**'**utilisation de l**'**écran de menu.** 

z Après avoir sélectionné l'élément, appuyez sur ▲▼◀▶ pour le régler.

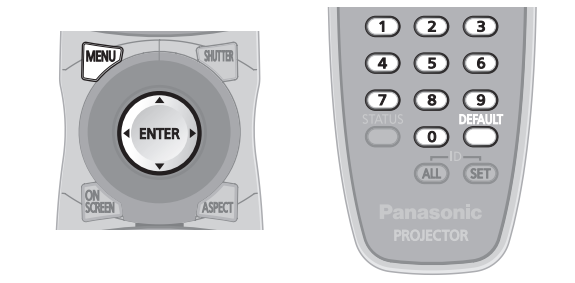

# **[NUMÉRO DU PROJECTEUR]**

Le projecteur est doté d'une fonction d'assignement de numéro ID, et la commande simultanée ou la commande individuelle est possible avec une seule télécommande lorsque plusieurs projecteurs sont utilisés côte-à-côte.

- **1) Appuyez sur** ▲▼ **pour sélectionner [NUMÉRO DU PROJECTEUR].**
- **2) Appuyez sur** ◀▶ **pour changer [NUMÉRO DU PROJECTEUR].** 
	- Le réglage changera comme suit à chaque fois que vous appuyez sur la touche.

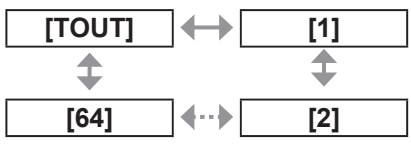

#### **Remarque**

- z Il est possible de régler le numéro ID sur [TOUT] ou de [1] à [64].
- Le numéro ID de la télécommande doit correspondre avec le numéro ID du projecteur lorsque le numéro ID est spécifié.
- z Lorsque le numéro ID est réglé sur [TOUT], le projecteur va fonctionner indépendamment du numéro réglé pour la télécommande ou l'ordinateur. Si plusieurs projecteurs sont utilisés et que certains d'entre eux ont leur numéro ID réglé sur [TOUT], ils ne peuvent pas être commandés séparément des projecteurs dotés de numéros ID différents.
- z Référez-vous à « Réglage des numéros ID de la télécommande » ( $\Rightarrow$  page 20) en ce qui concerne la méthode de réglage du numéro ID de la télécommande.

# **[MÉTHODE DE PROJECTION]**

Vous pouvez régler la méthode de projection en fonction de l'état d'installation du projecteur. Changez la méthode d'installation si l'affichage de l'écran est sans dessus dessous ou inversé.

- **1) Appuyez sur** ▲▼ **pour sélectionner [MÉTHODE DE PROJECTION].**
- **2) Appuyez sur la touche <ENTER>.**   $\bullet$  L'écran **[MÉTHODE DE PROJECTION]** s'affiche.
- **3) Appuyez sur** ▲▼ **pour sélectionner la méthode de projection.**

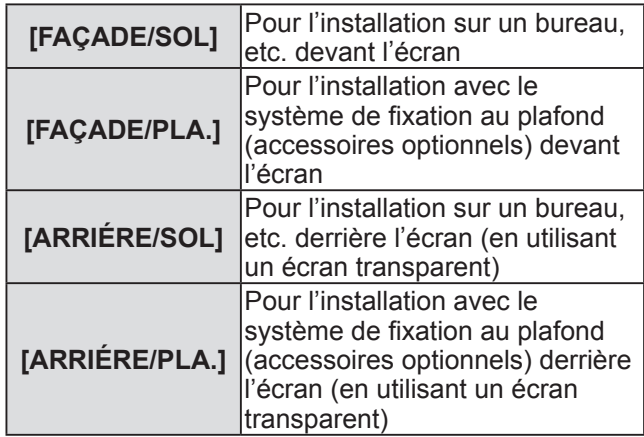

- **4) Appuyez sur la touche <ENTER>.**
- **5) Lorsque le message de confirmation s**'**affiche, sélectionnez [EXÉCUTER] ou [SORTIR], et appuyez sur la touche <ENTER>.**

#### **Attention**

**•** Si [MÉTHODE DE PROJECTION] est changé, confirmez que [MODE DE VENTILATION] (→ page 62) est réglé correctement.

### **[MODE HAUTE ALTITUDE]**

Si vous utilisez le projecteur en altitude (1 400 m (4 593 pied) à 2 700 m (8 858 pied)), le paramètre [MODE HAUTE ALTITUDE] doit être sur [OUI].

**1) Appuyez sur** ▲▼ **pour sélectionner [MODE HAUTE ALTITUDE].**

#### **2) Appuyez sur** ◀▶ **pour changer [MODE HAUTE ALTITUDE].**

• Le réglage changera comme suit à chaque fois que vous appuyez sur la touche.

$$
\fbox{[NON]} \quad \Longleftrightarrow \quad \text{[OUI]}
$$

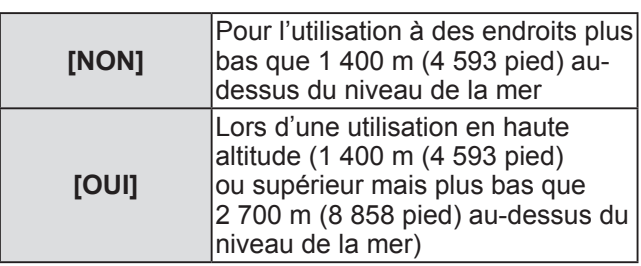

**3) Lorsque le message de confirmation s**'**affiche, sélectionnez [EXÉCUTER] ou [SORTIR], et appuyez sur la touche <ENTER>.** 

**Remarque**

• La vitesse du ventilateur augmente et le son de fonctionnement devient plus fort lorsque c'est réglé sur [OUI].

# **[MODE DE VENTILATION]**

Vous pouvez modifier le contrôle du ventilateur selon la direction de projection.

Réglez correctement [MODE DE VENTILATION] en fonction de la direction de projection en vous fiant au schéma suivant. L'utilisation d'un mauvais réglage pourrait réduire la durée de vie de la lampe.

- **1) Appuyez sur** ▲▼ **pour sélectionner [MODE DE VENTILATION].**
- **2) Appuyez sur la touche <ENTER>.**  z L'écran **[MODE DE VENTILATION]** s'affiche.
- **3) Appuyez sur** ▲▼ **pour sélectionner le mode de refroidissement.**

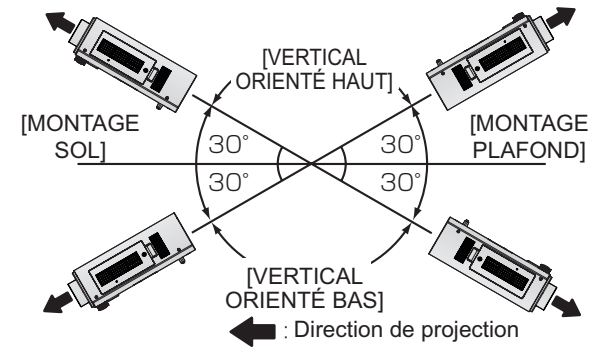

- **4) Appuyez sur la touche <ENTER>.**
- **5) Lorsque le message de confirmation s**'**affiche, sélectionnez [EXÉCUTER] ou [SORTIR], et appuyez sur la touche <ENTER>.**

# **[SÉLECTION LAMPE]**

Vous pouvez régler la luminosité en utilisant les deux lampes lumineuses à l'intérieur du projecteur en mode lampe double ou lampe unique selon les conditions et les buts de l'utilisation. Choisir [SIMPLE] change automatiquement la lampe qui doit être allumée selon la durée d'utilisation.

- **1) Appuyez sur** ▲▼ **pour sélectionner [SÉLECTION LAMPE].**
- **2) Appuyez sur** ◀▶ **pour changer [SÉLECTION LAMPE].** 
	- Le réglage changera comme suit à chaque fois que vous appuyez sur la touche.

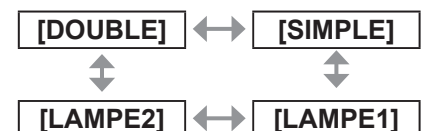

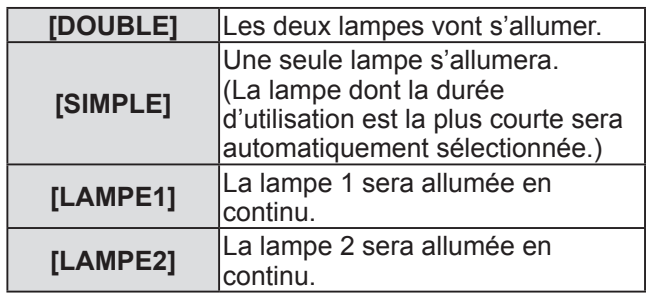

### **3) Appuyez sur la touche <ENTER>.**

#### **Remarque**

- En mode [SIMPLE], [LAMPE1] ou [LAMPE2], une lampe reste éteinte, mais si la lampe actuellement activée atteint 2 000 heures d'utilisation consécutives (lorsque [CHAUD] est sélectionné pour le paramètre [PUISSANCE LAMPE]), l'autre lampe va s'allumer. En mode [DOUBLE], une lampe reste éteinte, mais si la lampe actuellement activée atteint 2 000 heures d'utilisation consécutives (lorsque [CHAUD] est sélectionné pour le paramètre [PUISSANCE LAMPE]), seule l'autre lampe va s'allumer. Cependant, si les deux lampes restent éteintes ou si les 2 000 heures d'utilisation consécutives (lorsque [CHAUD] est sélectionné pour le paramètre [PUISSANCE LAMPE]).
- Les couleurs du texte des éléments indiquent l'état.
	- Vert  $\rightarrow$  Réglage actuel Jaune → Réglage actuel (Lorsqu'il y a une lampe qui ne peut pas s'allumer ou qui ne réussit pas à s'allumer) Rouge Lampe qui n'a pas réussi à s'allumer Blanc  $\rightarrow$  Autre statut
- Si le projecteur est utilisé à de nombreuses reprises pendant de courtes périodes, la lampe devra être remplacée plus fréquemment.

**Réglages**

# **[RELAIS LAMPE]**

La dégradation de la lampe due à une utilisation continue peut être réduite en changeant automatiquement la lampe qui doit être allumée pour l'utilisation du projecteur pendant 22 heures ou plus en continu.

#### **1) Appuyez sur** ▲▼ **pour sélectionner [RELAIS LAMPE].**

#### **2) Appuyez sur** ◀▶ **pour changer [RELAIS LAMPE].**

Le réglage de temps pour le changement de lampe changera comme suit à chaque fois que vous appuyez sur la touche.

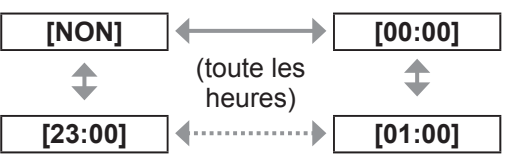

#### **Remarque**

- La fonction « RELAIS LAMPE » sera activée si [SÉLECTION LAMPE] est réglé sur [DOUBLE] ou [SIMPLE].
- Si [SÉLECTION LAMPE] est réglé sur [DOUBLE], une seule lampe est allumée pendant quatre heures après le temps défini.
- $\bullet$  L'heure de fonctionnement sera l'heure locale.  $\left( \Rightarrow$  page 65)

# **[PUISSANCE LAMPE]**

Vous pouvez changer la luminosité de la lampe en fonction de l'environnement ou du but de l'utilisation du projecteur.

- **1) Appuyez sur** ▲▼ **pour sélectionner [PUISSANCE LAMPE].**
- **2) Appuyez sur** ◀▶ **pour changer [PUISSANCE LAMPE].**

 $\bullet$  Le réglage changera comme suit à chaque fois que vous appuyez sur la touche.

**[CHAUD] [FROID]**

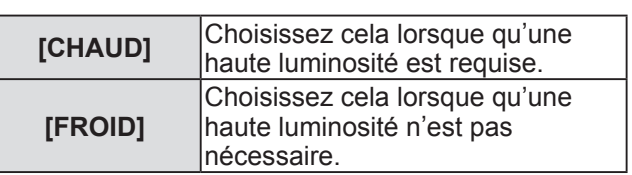

#### **Remarque**

• Si vous choisissez [FROID], vous pouvez obtenir une réduction de la consommation électrique, un bruit de fonctionnement moins important, et une durée de vie plus longue de la lampe.

## **[MODE STANDBY]**

Vous pouvez régler la consommation électrique pendant la veille.

- **1) Appuyez sur** ▲▼ **pour sélectionner [MODE STANDBY].**
- **2) Appuyez sur** ◀▶ **pour changer [MODE STANDBY].** 
	- Le réglage changera comme suit à chaque fois que vous appuyez sur la touche.

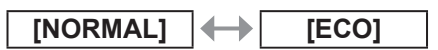

#### **Remarque**

- Si vous réglez sur [ECO], la fonction réseau et la borne <SERIAL OUT> ne seront pas disponibles pendant la veille. Certaines commandes RS-232C seront également indisponibles. Si vous réglez sur [NORMAL], la fonction réseau et la borne <SERIAL OUT> seront disponibles pendant la veille.
- Si vous réglez sur [ECO], le temps de démarrage de la projection pourrait augmenter d'environ dix secondes par rapport au démarrage avec le réglage sur [NORMAL].

### **[RS-232C]**

Vous pouvez régler les conditions de communication des bornes <SERIAL IN>/<SERIAL OUT>.

- **1) Appuyez sur** ▲▼ **pour sélectionner [RS-232C].**
- **2) Appuyez sur la touche <ENTER>.**
- **3) Appuyez sur** ▲▼ **pour sélectionner le mode de communication.**
- **4) Appuyez sur** ◀▶ **pour le régler.**

#### **Remarque**

● Référez-vous à « Borne de série » (→ page 98).

# **Menu [RÉGLAGE PROJECTEUR]**

# **[MODE REMOTE2]**

Vous pouvez choisir la borne <REMOTE 2 IN>.

- **1) Appuyez sur** ▲▼ **pour sélectionner [MODE REMOTE2].**
- **2) Appuyez sur** ◀▶ **pour changer [MODE REMOTE2].**

• Le réglage changera comme suit à chaque fois que vous appuyez sur la touche.

**[DÉFAUT] [UTILISATEUR]**

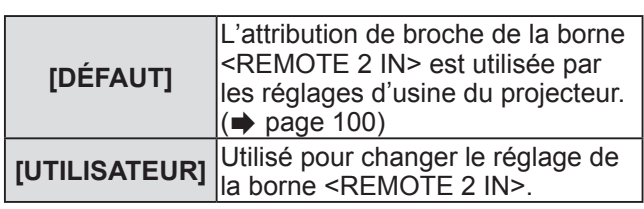

### ■**Si [UTILISATEUR] est sélectionné à l**'**étape 2)**

- **3) Appuyez sur la touche <ENTER>.**
- **4) Appuyez sur** ▲▼ **pour sélectionner un élément de [PIN2] à [PIN8], puis appuyez sur** ◀▶ **pour changer le réglage.**

# **[ÉTAT]**

Affiche l'état du projecteur.

- **1) Appuyez sur** ▲▼ **pour sélectionner [ÉTAT].**
- **2) Appuyez sur la touche <ENTER>.**
- **3) Appuyez sur** ◀▶ **pour changer les pages.**

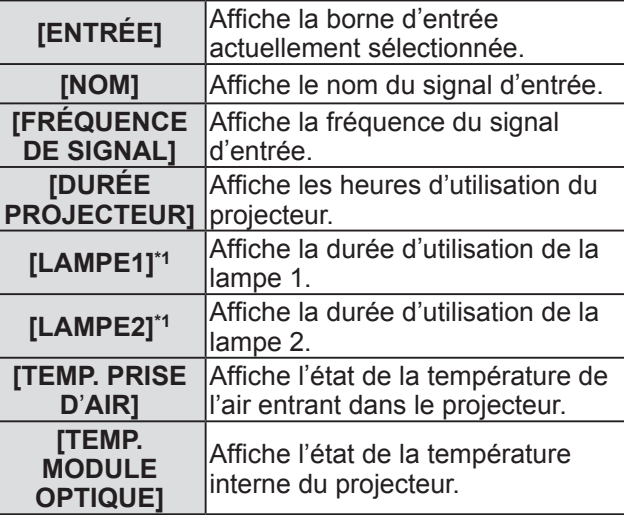

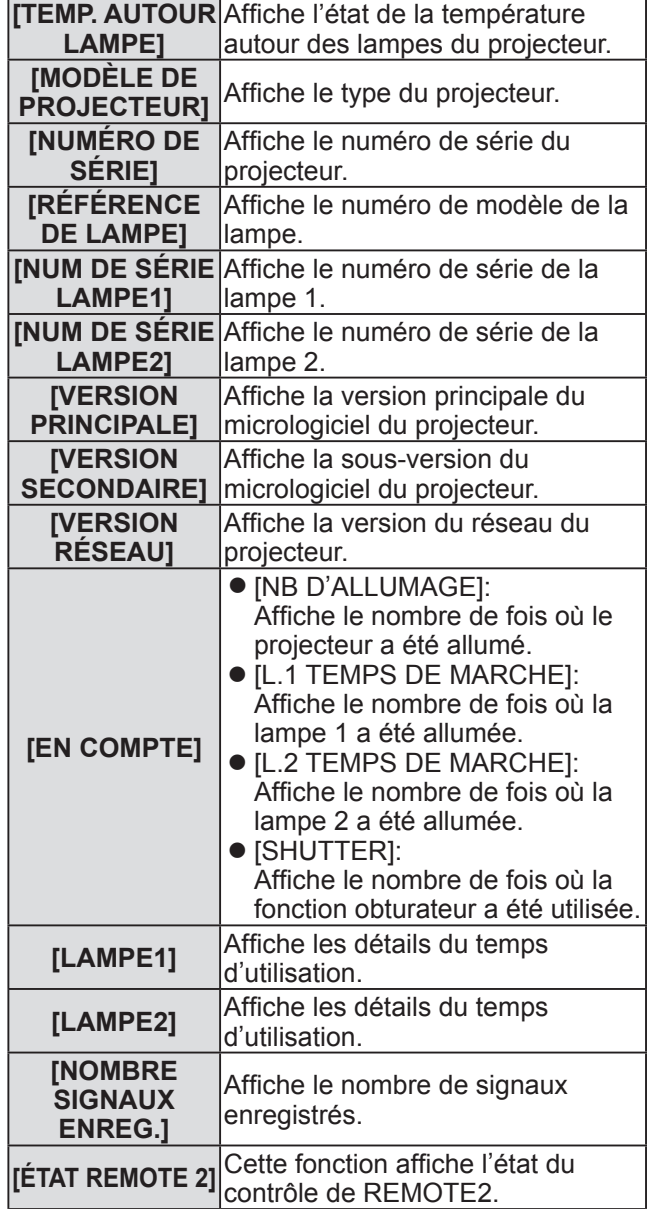

\*1: Le temps d'éclairage actuel de la lampe s'affiche. La conversion suivante est nécessaire pour calculer l'indication de remplacement de lampe.

> Temps de remplacement de la lampe = Le temps d'utilisation lorsque [PUISSANCE LAMPE] est réglé sur [CHAUD] + (le temps d'utilisation lorsque [PUISSANCE LAMPE] est réglé sur [FROID] x 2 ÷ 3)

#### **Remarque**

• Le contenu de l'état peut être envoyé par courriel lorsque la touche <ENTER> est enfoncée pendant l'affichage de l'état.

# **Menu [RÉGLAGE PROJECTEUR]**

# **[HORS MAR. SANS SIG.]**

Vous pouvez régler l'alimentation du projecteur pour qu'il se mette automatiquement en veille s'il n'y a pas de signal d'entrée pendant le temps spécifié.

- **1) Appuyez sur** ▲▼ **pour sélectionner [HORS MAR. SANS SIG.].**
- **2) Appuyez sur** ◀▶ **pour changer [HORS MAR. SANS SIG.].**

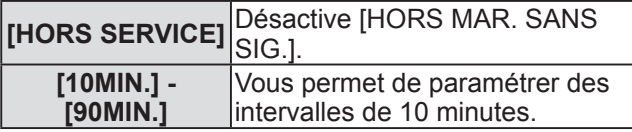

## **[FONCTION DU BOUTON]**

Vous pouvez régler la touche <FUNCTION> de la télécommande.

- **1) Appuyez sur** ▲▼ **pour sélectionner [FONCTION DU BOUTON].**
- **2) Appuyez sur la touche <ENTER>.**
- **3) Appuyez sur** ▲▼ **pour sélectionner la fonction.**

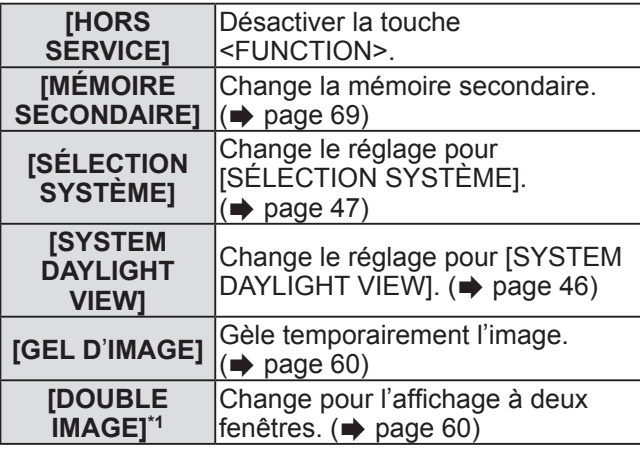

\*1: Uniquement pour PT-DW730E

**4) Appuyez sur la touche <ENTER>.** 

### **[DATE ET HEURE]**

Vous pouvez régler le fuseau horaire, la date et l'heure de l'horloge intégrée du projecteur.

- **1) Appuyez sur** ▲▼ **pour sélectionner [DATE ET HEURE].**
- **2) Appuyez sur la touche <ENTER>.**
- **3) Appuyez sur** ▲▼ **pour sélectionner [FUSEAU HORAIRE].**
- **4) Appuyez sur** ◀▶ **pour changer [FUSEAU HORAIRE].**
- **5) Appuyez sur** ▲▼ **pour sélectionner [AJUSTEMENT HORLOGE].**
- **6) Appuyez sur la touche <ENTER>.**  z L'écran **[AJUSTEMENT HORLOGE]** s'affiche.
- **7) Appuyez sur** ▲▼ **pour sélectionner l**'**élément à régler et appuyez sur** ◀▶ **pour régler l**'**heure et la date locales.**
- **8) Appuyez sur** ▲▼ **pour sélectionner [VALIDER], et appuyez sur la touche <ENTER>.** 
	- Le réglage de l'horloge est terminé.

### **[SAUVEGARDER LES DONNÉES UTILIS.]**

Vous pouvez enregistrer les diverses valeurs de réglage par une copie de sauvegarde dans la mémoire intégrée du projecteur.

- **1) Appuyez sur** ▲▼ **pour sélectionner [SAUVEGARDER LES DONNÉES UTILIS.].**
- **2) Appuyez sur la touche <ENTER>.**  z L'écran **[MOT DE PASSE SÉCURITÉ]** s'affiche.
- **3) Saisissez le mot de passe de sécurité et appuyez sur la touche <ENTER>.**
- **4) Lorsque le message de confirmation s**'**affiche, sélectionnez [EXÉCUTER] ou [SORTIR], et appuyez sur la touche <ENTER>.** 
	- z Pendant la sauvegarde des données, le message [EN COURS] est affiché.

#### **Remarque**

 $\bullet$  Les réglages de l'image enregistrés dans [LOGO UTIL.] ne seront pas sauvegardés.

### **[CHARGER LES DONNÉES UTILISATEUR]**

Vous pouvez charger les diverses valeurs de réglages enregistrées comme copie de sauvegarde dans la mémoire intégrée du projecteur.

- **1) Appuyez sur** ▲▼ **pour sélectionner [CHARGER LES DONNÉES UTILISATEUR].**
- **2) Appuyez sur la touche <ENTER>.**  z L'écran **[MOT DE PASSE SÉCURITÉ]** s'affiche.
- **3) Saisissez le mot de passe de sécurité et appuyez sur la touche <ENTER>.**
- **4) Lorsque le message de confirmation s**'**affiche, sélectionnez [EXÉCUTER] ou [SORTIR], et appuyez sur la touche <ENTER>.**

**Remarque**

• Le projecteur entrera en état de veille pour refléter les valeurs ajustées lorsque [CHARGER LES DONNÉES UTILISATEUR] est exécuté.

# **[INITIALISER]**

Vous pouvez restaurer les différentes valeurs de réglage à leurs réglages d'usine.

- **1) Appuyez sur** ▲▼ **pour sélectionner [INITIALISER].**
- **2) Appuyez sur la touche <ENTER>.**  z L'écran **[MOT DE PASSE SÉCURITÉ]** s'affiche.
- **3) Saisissez le mot de passe de sécurité et appuyez sur la touche <ENTER>.**  z L'écran **[INITIALISER]** s'affiche.
- **4) Appuyez sur** ▲▼ **pour sélectionner l'élément à initialiser.**

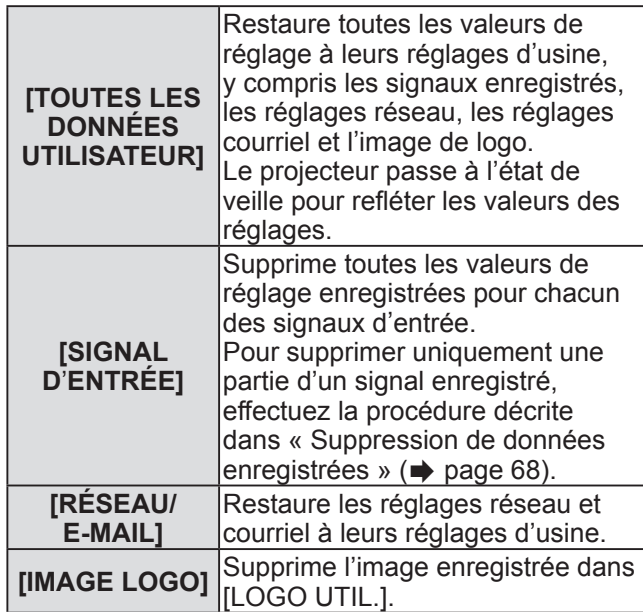

- **5) Appuyez sur la touche <ENTER>.**
- **6) Lorsque le message de confirmation s**'**affiche, sélectionnez [EXÉCUTER] ou [SORTIR], et appuyez sur la touche <ENTER>.**

### **[MOT DE PASSE SERVICE]**

Utilisé par un technicien.

# **Menu [MIRE DE TEST]**

**Sélectionnez [MIRE DE TEST] depuis le menu principal.** 

**Référez-vous à « Naviguer dans les menus » ( page 41) pour ce qui concerne l**'**utilisation de l**'**écran de menu.** 

● Appuyez sur ◀▶ pour changer.

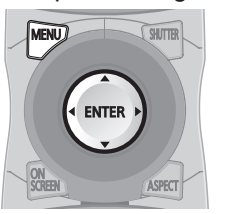

### **[MIRE DE TEST]**

Affiche la mire de test intégrée au projecteur. Les résultats du réglage de la position, de la taille, etc. ne sont pas reflétés dans les mires de test. Veillez à afficher le signal d'entrée avant d'effectuer les divers ajustements.

#### **Appuyez sur** ◀▶ **pour changer les diverses mires de test.**

### ■**Affichez la séquence des mires de test intégrées**

Le réglage changera comme suit à chaque fois que vous appuyez sur ◀▶ .

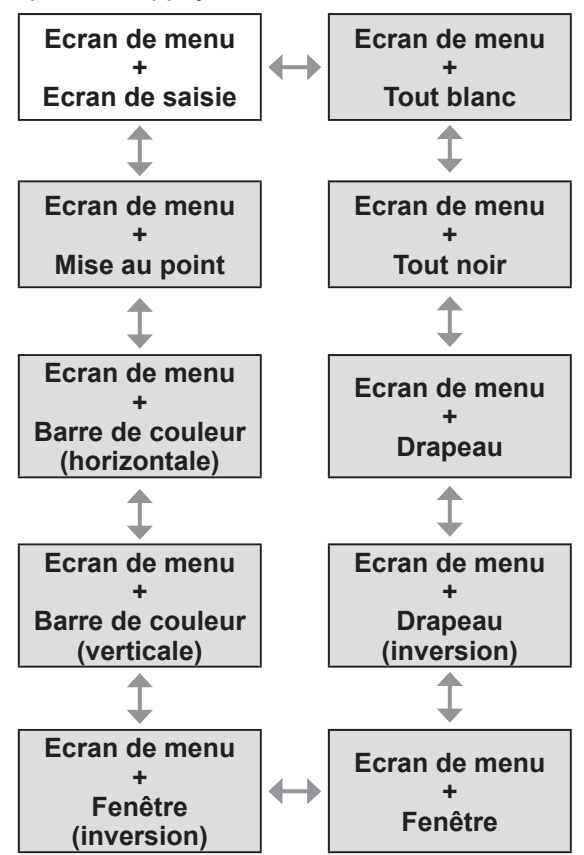

#### **Remarque**

● Appuyez sur la touche <ON SCREEN> de la télécommande pendant que la mire de test est affichée pour masquer l'écran de menu.

# **Menu [LISTE SIGNAUX ENREGISTRÉS] Menu [LISTE SIGNAUX ENREGISTRÉS]**

Sélectionnez [LISTE SIGNAUX ENREGISTRÉS] depuis le menu principal. Référez-vous à « Naviguer dans les menus » (→ page 41) pour ce qui concerne l'utilisation de l'écran de menu.  $\sqrt{\frac{1}{2}}$  $O$   $O$   $O$  $\overline{\circ}$   $\overline{\circ}$  $(AID)$   $(SET)$ **ASPEC** 

### ■**Etat du signal enregistré**

- $\bullet$  Il est possible de définir le nom pour chaque mémoire secondaire  $(\Rightarrow$  page 69).
- z Numéro de mémoire : A1 (1-2)

**Numéro de mémoire secondaire** 

**Quand le numéro d**'**adresse (A1, A2, ... H7, H8) est enregistré** 

### **Enregistrement d**'**un signal dans la liste**

Après la connexion d'un nouveau signal et une pression sur la touche <MENU> de la télécommande ou du panneau de commande, l'enregistrement est terminé et l'écran **[MENU PRINCIPAL]** s'affiche.

#### **Remarque**

- Vous pouvez enregistrer dans le projecteur jusqu'à 96 signaux incluant les mémoires secondaires.
- $\bullet$  Il y 12 pages (huit mémoires de A à L, avec huit mémoires possibles pour chaque page) pour les numéros de mémoire, et ils sont enregistrés au nombre le plus bas disponible. S'il n'y a pas de numéro de mémoire disponible, le plus ancien signal sera écrasé.
- Les noms d'enregistrement sont automatiquement déterminés par les signaux d'entrée et les numéros de mémoire.
- Si un menu est en cours d'affichage, les nouveaux signaux seront enregistrés dès l'instant de leur connexion.

### **Renommer les données enregistrées**

- **1) Appuyez sur** ▲▼◀▶ **pour sélectionner le signal dont vous voulez afficher les détails.**
- **2) Appuyez sur la touche <ENTER>.**  z L'écran **[STATUT SIGNAUX ENREGISTRÉS]** s'affiche.
	- $\bullet$  Le nom, le numéro de mémoire, la borne d'entrée, la fréquence, le signal de synchronisation, etc. du signal d'entrée sont affichés.
	- Appuyez sur la touche <MENU> pour retourner à l'écran **[LISTE SIGNAUX ENREGISTRÉS]**.
- **3) Appuyez sur la touche <ENTER>.**  z L'écran **[RENOMMER SIGNAL ENREGISTRÉ]** s'affiche.
- **4) Appuyez sur** ▲▼◀▶ **pour sélectionner un caractère à saisir et appuyez sur la touche <ENTER> pour saisir le caractère.**
- **5) Après avoir changé le nom, appuyez sur** ▲▼◀▶ **pour sélectionner [OK], et appuyez sur la touche <ENTER>.** 
	- z L'enregistrement est terminé et l'écran **[STATUT SIGNAUX ENREGISTRÉS]** réapparait.
	- Si vous appuyez sur ▲▼◀▶ pour sélectionner [CANCEL] et que vous appuyez sur la touche <ENTER>, le nom de signal modifié ne sera pas enregistré et le nom de signal automatiquement enregistré sera gardé.

### **Suppression de données enregistrées**

- **1) Appuyez sur** ▲▼◀▶ **pour sélectionner le signal à supprimer.**
- **2) Appuyez sur la touche <DEFAULT>.**  z L'écran **[SUPPRIMER SIGNAL D**'**ENTRÉE]** s'affiche.
	- $\bullet$  Pour annuler la suppression, appuyez sur la touche <MENU> pour revenir à l'écran **[LISTE SIGNAUX ENREGISTRÉS]**.
- **3) Appuyez sur la touche <ENTER>.**  • Le signal sélectionné sera supprimé.

### **Gestion de la liste de mémoire secondaire**

Le projecteur a une fonction de mémoire secondaire qui permet d'enregistrer les données d'ajustement d'images multiples, même si elles sont reconnues comme signal identique par la fréquence ou le format de la source du signal de synchronisation. Utilisez cette fonction lorsque vous avez besoin d'ajuster la qualité d'image comme le changement du rapport d'aspect ou la balance des blancs pour la même source du signal de synchronisation. La mémoire secondaire inclut toute les données qui peuvent être ajustées pour chaque signal, comme le rapport d'aspect de l'écran et les données ajustées dans l'élément [IMAGE] ([CONTRASTE], [LUMINOSITÉ], etc.).

### ■**Enregistrement des réglages actuels dans la liste**

- **1) Dans l**'**écran normal (lorsque le menu n'est pas affiché), appuyez sur ◀▶ .**<br>● L'écran de confirmation d'enregistrement de
	- mémoire secondaire est affiché si la mémoire secondaire n'est pas enregistrée. Rendez-vous à l'étape **3)**.
	- Une liste des mémoires secondaires enregistrées pour le signal actuellement connecté est affichée.
	- En sélectionnant IMÉMOIRE SECONDAIREI dans le menu [RÉGLAGE PROJECTEUR]  $\rightarrow$  [FONCTION DU BOUTON], la touche <FUNCTION> peut être utilisée à la place de ◀▶ .
- **2) Appuyez sur** ▲▼◀▶ **pour sélectionner le numéo de mémoire secondaire à enregistrer dans [LISTE MÉMOIRE SECONDAIRE].**
- **3) Appuyez sur la touche <ENTER>.**  z L'écran **[RENOMMER SIGNAL ENREGISTRÉ]** s'affiche.
- **4) Appuyez sur les touches** ▲▼◀▶ **pour sélectionner [EXÉCUTER] et appuyez sur la touche <ENTER>.** 
	- Pour renommer les données enregistrées, suivez la procédure des étapes **4)** et **5)** dans « Renommer les données enregistrées »  $\Rightarrow$  page 68).
- ■**Changement dans la liste de mémoire secondaire**
- **1) Dans l**'**écran normal (lorsque le menu n'est pas affiché), appuyez sur ◀ ▶** .<br>● Une liste des mémoires secondaires
	- enregistrées pour le signal actuellement connecté est affichée.
- **2) Appuyez sur** ▲▼◀▶ **pour sélectionner le signal à changer dans [LISTE MÉMOIRE SECONDAIRE].**
- **3) Appuyez sur la touche <ENTER>.**  z Le signal sélectionné à l'étape **2)** sera choisi.
- ■**Suppression des données de la mémoire secondaire**
- **1) Appuyez sur** ◀▶ **dans l'écran normal (lorsque le menu n'est pas affiché).**  z L'écran **[LISTE MÉMOIRE SECONDAIRE]** est affiché.
- **2) Appuyez sur** ▲▼◀▶ **pour sélectionner le numéro de sous-mémoire à supprimer** 
	- $\bullet$  **L'écran <b>[SUPPRIMER SIGNAL D'ENTRÉE]** est affiché.
	- $\bullet$  Pour annuler la suppression, appuyez sur la touche <MENU> pour revenir à l'écran **[LISTE SIGNAUX ENREGISTRÉS]**.
- **3) Appuyez sur la touche <ENTER>.**   $\bullet$  La mémoire secondaire sélectionnée est supprimée.

# **Menu [SÉCURITÉ]**

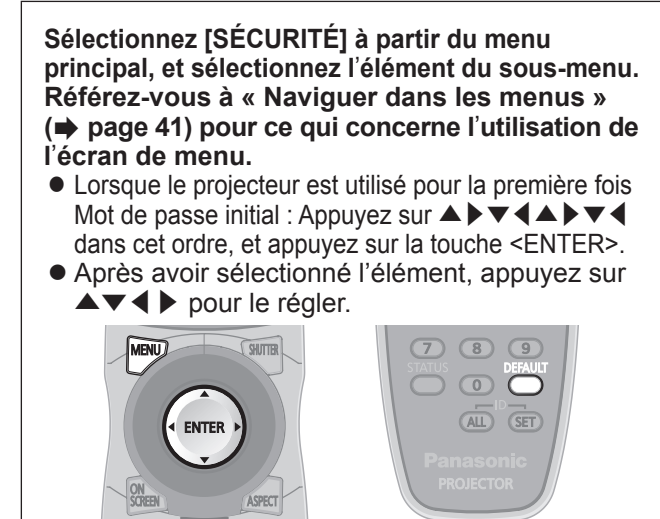

#### **Attention**

- z Effectuez les réglages après l'affichage de l'écran **[SÉCURITÉ]**.
- z Si l'écran **[SÉCURITÉ]** est affiché, la saisie d'un mot de passe est nécessaire. Saisissez le mot de passe enregistré, puis continuez la procédure.
- Si le mot de passe a été changé précédemment, saisissez le nouveau mot de passe et appuyez sur la touche <ENTER>.

#### **Remarque**

• Le mot de passe saisi est affiché sous forme de \* à l'écran.

# **[MOT DE PASSE SÉCURITÉ]**

L'écran [MOT DE PASSE SÉCURITÉ] s'affiche lorsque le projecteur est allumé. Si le mot de passe saisi est incorrect, le fonctionnement sera réduit à la touche STANDBY <  $\bigcirc$  >, la touche <SHUTTER> et les touches <LENS> (<FOCUS>, <ZOOM>, et <SHIFT>).

- **1) Appuyez sur** ▲▼ **pour sélectionner [MOT DE PASSE SÉCURITÉ].**
- **2) Appuyez sur** ◀▶ **pour changer [MOT DE PASSE SÉCURITÉ].** 
	- Le réglage changera comme suit à chaque fois que vous appuyez sur la touche.

**[NON] [OUI]**

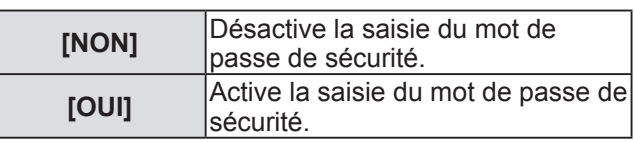

**Remarque**

- Le paramètre [MOT DE PASSE SÉCURITÉ] est réglé sur [NON] au moment de l'achat ou lorsque toutes les données utilisateur sont initialisées.
- Change périodiquement le mot de passe afin qu'il soit difficile à deviner.
- Le mot de passe de sécurité est activé si [MOT DE PASSE SÉCURITÉ] a été réglé sur [OUI] et si l'appareil a été éteint (en mode veille).

### **[CHANGER MOT DE PASSE SÉCURITÉ]**

Vous pouvez changez le mot de passe de sécurité.

- **1) Appuyez sur** ▲▼ **pour sélectionner [CHANGER MOT DE PASSE SÉCURITÉ].**
- **2) Appuyez sur la touche <ENTER>.**  z L'écran **[CHANGER MOT DE PASSE SÉCURITÉ]** s'affiche.
- **3) Appuyez sur** ▲▼◀▶ **pour régler le mot de passe.** 
	- $\bullet$  Vous pouvez régler jusqu'à huit opérations de touche.
- **4) Appuyez sur la touche <ENTER>.**
- **5) Ressaisissez le mot de passe de confirmation.**
- **6) Appuyez sur la touche <ENTER>.**

#### **Remarque**

- Le mot de passe saisi est affiché sous forme de \* à l'écran.
- $\bullet$  Un message d'erreur est affiché sur l'écran quand le mot de passe saisi est incorrect. Ressaisissez le mot de passe correct.

# **[RÉGLAGE AFFICHAGE]**

Vous pouvez faire chevaucher le message de sécurité (texte ou image) par-dessus l'image projetée.

**1) Appuyez sur** ▲▼ **pour sélectionner [RÉGLAGE AFFICHAGE].** 

#### **2) Appuyez sur** ◀▶ **pour changer [RÉGLAGE AFFICHAGE].**

Le réglage changera comme suit à chaque fois que vous appuyez sur la touche.

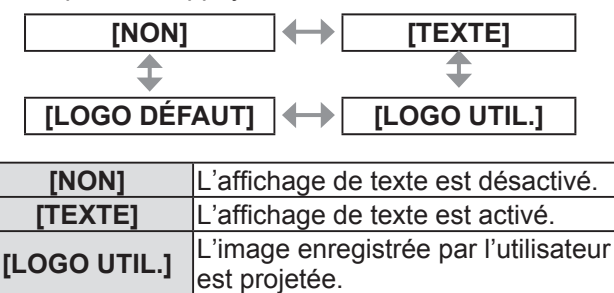

**[LOGO DÉFAUT]** Le logo Panasonic est projeté.

# **Réglages**

# *70 - FRANÇAIS*

# **Menu [SÉCURITÉ]**

#### **Remarque**

- Le logo est affiché sur la totalité de l'écran dans des conditions normales de projection si [LOGO DÉFAUT] est choisi. Puisque l'écran de menu est affiché, il n'est pas possible de voir la totalité de l'image même si l'affichage du logo est annulé par une pression sur la touche <MENU>.
- Le logiciel séparé « Logo Transfer Software » est requis pour créer et enregistrer les images pour [LOGO UTIL.]. Référez-vous au téléchargement du logiciel à partir des informations d'aide du site web (http://panasonic.net/avc/projector/software/).

### **[CHANGE TEXTE]**

Vous pouvez changer le texte affiché lorsque l'affichage de texte est activé en sélectionnant [TEXTE] dans [RÉGLAGE AFFICHAGE].

- **1) Appuyez sur** ▲▼ **pour sélectionner [CHANGE TEXTE].**
- **2) Appuyez sur la touche <ENTER>.**  z L'écran **[CHANGE TEXTE]** s'affiche.
- **3) Appuyez sur** ▲▼◀▶ **pour sélectionner le texte et appuyez sur la touche <ENTER> pour saisir le texte.**  • Vous pouvez saisir jusqu'à 22 caractères.
- **4) Appuyez sur** ▲▼◀▶ **pour sélectionner [OK] et appuyez sur la touche <ENTER>.** 
	- Le texte est modifié.

# **[VERROUILLAGE MENU]**

Vous pouvez activer/désactiver le fonctionnement du menu en affichant le menu avec la touche <MENU>.

- **1) Appuyez sur** ▲▼ **pour sélectionner [VERROUILLAGE MENU].**
- **2) Appuyez sur** ◀▶ **pour changer [VERROUILLAGE MENU].**

Le réglage changera comme suit à chaque fois que vous appuyez sur la touche.

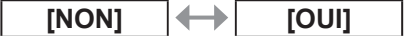

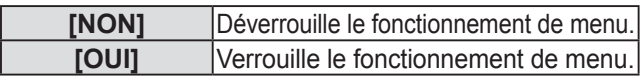

#### **Remarque**

- L'utilisation de la touche <MENU> sera désactivée si un mot de passe incorrect est saisi après avoir réglé [VERROUILLAGE MENU] sur [OUI].
- Le paramètre du mot de passe est réglé sur [NON] au moment de l'achat ou lorsque [TOUTES LES DONNÉES UTILISATEUR] est initialisé.
- L'état non verrouillé est maintenu jusqu'à ce que le projecteur soit défini sur le mode veille.

### **[MOT DE PASSE VERROU. MENU]**

Vous pouvez changez le MOT DE PASSE VERROU. MENU.

- **1) Appuyez sur** ▲▼ **pour sélectionner [MOT DE PASSE VERROU. MENU].**
- **2) Appuyez sur la touche <ENTER>.**  $\bullet$  L'écran **[MOT DE PASSE VERROU. MENU]** s'affiche.
- **3) Appuyez sur** ▲▼◀▶ **pour sélectionner le texte et appuyez sur la touche <ENTER> pour saisir le texte.**  • Vous pouvez saisir jusqu'à 16 caractères.
- **4) Appuyez sur** ▲▼◀▶ **pour sélectionner [OK] et appuyez sur la touche <ENTER>. • Sélectionnez [CANCEL] pour arrêter.**

#### **Attention**

- $\bullet$  Le mot de passe initial utilisé pour la première fois ou après l'initialisation des données utilisateur est « AAAA ».
- Change périodiquement le mot de passe afin qu'il soit difficile à deviner.

### **[RÉGLAGE APPAREIL DE CONTRÔLE]**

Vous pouvez activer/désactiver l'utilisation des touches du panneau de commande et de la télécommande.

- **1) Appuyez sur** ▲▼ **pour sélectionner [RÉGLAGE APPAREIL DE CONTRÔLE].**
- **2) Appuyez sur la touche <ENTER>.**  z L'écran **[RÉGLAGE APPAREIL DE CONTRÔLE]** s'affiche.
- **3) Appuyez sur** ▲▼ **pour sélectionner [PANNEAU DE CONTRÔLE] ou [CONTRÔLEUR TÉLÉCOMMANDE].**
- **4) Appuyez sur la touche <ENTER>.**  z L'écran **[PANNEAU DE CONTRÔLE]** ou **[CONTRÔLEUR TÉLÉCOMMANDE]** est affiché.

### ■**[PANNEAU DE CONTRÔLE]**

 $\bullet$  Vous pouvez activer la limitation de commande sur le panneau de commande.

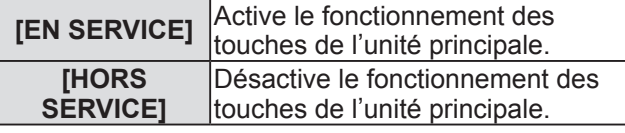

### ■**[CONTRÔLEUR TÉLÉCOMMANDE]**

 $\bullet$  Vous pouvez activer la limitation de commande pour la télécommande.

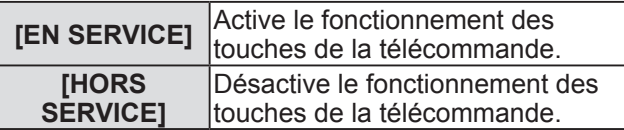

- **5) Appuyez sur** ▲▼ **pour sélectionner [EN SERVICE] ou [HORS SERVICE], et appuyez sur la touche <ENTER>.**
- **6) Lorsque le message de confirmation s**'**affiche, sélectionnez [EXÉCUTER] ou [SORTIR], et appuyez sur la touche <ENTER>.**

**Remarque**

- z Lorsqu'une touche est utilisée alors que l'appareil est réglé sur [HORS SERVICE], l'écran **[MOT DE PASSE SÉCURITÉ]** s'affiche. Saisissez le mot de passe de sécurité.
- z L'écran **[MOT DE PASSE SÉCURITÉ]** disparait lorsque la touche <MENU> est enfoncée ou s'il n'y a pas de commande pendant environ dix secondes.
- L'appareil ne peut être éteint (le mode veille ne peut être choisi) si le fonctionnement des deux paramètres [PANNEAU DE CONTRÔLE] et [CONTRÔLEUR TÉLÉCOMMANDE] est réglé sur [HORS SERVICE].
- Lorsque le réglage est terminé, l'écran de menu disparaît. Pour un fonctionnement sans interruption, appuyez sur la touche <MENU> pour afficher le menu principal.
# **Menu [RÉG.RÉSEAU]**

**Sélectionnez [RÉG.RÉSEAU] à partir du menu principal, et sélectionnez l**'**élément du sous-menu. Référez-vous à « Naviguer dans les menus » ( page 41) pour ce qui concerne l**'**utilisation de l**'**écran de menu.** 

 $\bullet$  Après avoir sélectionné l'élément, appuyez sur ▲▼◀▶ pour le régler.

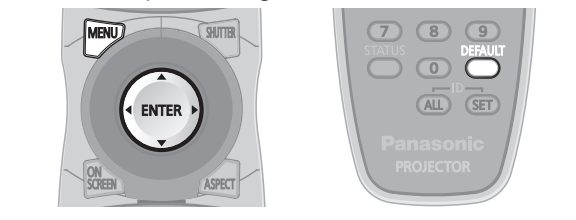

## **[RÉGLAGE RÉSEAU]**

Effectuez les réglages initiaux du réseau avant d'utiliser la fonction réseau.

- **1) Appuyez sur** ▲▼ **pour sélectionner [RÉGLAGE RÉSEAU].**
- **2) Appuyez sur la touche <ENTER>.**  z L'écran **[RÉGLAGE RÉSEAU]** s'affiche.
- **3) Appuyez sur** ▲▼ **pour sélectionner un élément, et changez les réglages en fonction des instructions d**'**utilisation du menu.**

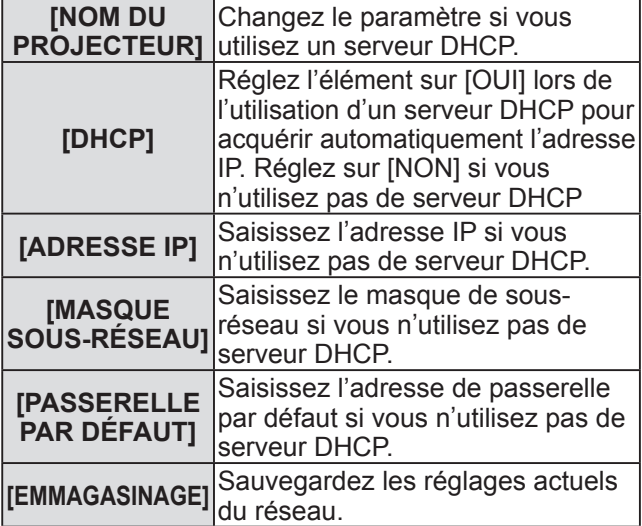

- **4) Appuyez sur** ▲▼ **pour sélectionner [EMMAGASINAGE], et appuyez sur la touche <ENTER>.**
- **5) Lorsque le message de confirmation s**'**affiche, sélectionnez [EXÉCUTER] ou [SORTIR], et appuyez sur la touche <ENTER>.**

#### **Remarque**

- Si vous utilisez un serveur DHCP, confirmez que le serveur DHCP est actif.
- Contactez l'administrateur de votre réseau en ce

qui concerne l'adresse IP, le masque de sousréseau et la passerelle par défaut.

## **[CONTRÔLE RÉSEAU]**

Vous pouvez choisir la méthode de commande du réseau.

- **1) Appuyez sur** ▲▼ **pour sélectionner [CONTRÔLE RÉSEAU].**
- **2) Appuyez sur la touche <ENTER>.**  z L'écran **[CONTRÔLE RÉSEAU]** s'affiche.
- **3) Appuyez sur** ▲▼ **pour sélectionner un élément, et appuyez sur** ◀▶ **pour changer le réglage.**

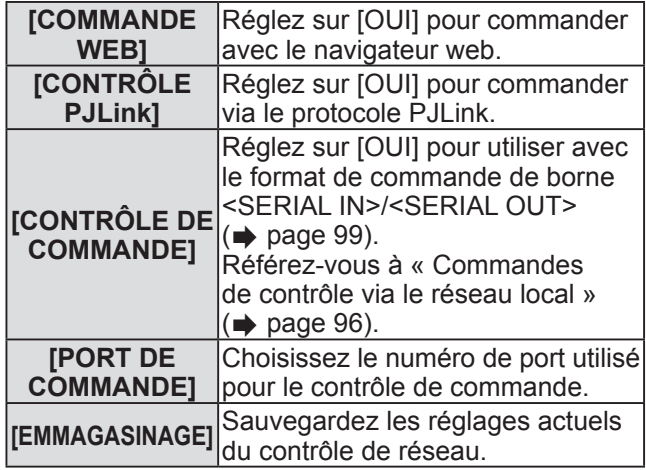

- **4) Appuyez sur** ▲▼ **pour sélectionner [EMMAGASINAGE], et appuyez sur la touche <ENTER>.**
- **5) Lorsque le message de confirmation s**'**affiche, sélectionnez [EXÉCUTER] ou [SORTIR], et appuyez sur la touche <ENTER>.**

### **[ÉTAT DU RÉSEAU]**

Affiche l'état du réseau pour le boîtier du projecteur.

- **1) Appuyez sur** ▲▼ **pour sélectionner [ÉTAT DU RÉSEAU].**
- **2) Appuyez sur la touche <ENTER>.**  z L'écran **[ÉTAT DU RÉSEAU]** s'affiche.

### **Connexions réseau**

Le projecteur est doté d'une fonction réseau, et les utilisations suivantes sont disponibles depuis un ordinateur utilisant le contrôle par navigateur web.

- Réglage et ajustement du projecteur
- $\bullet$  Affichage de l'état du projecteur
- Transmission de courriel lorsqu'il y a un problème avec le projecteur

#### **Remarque**

 $\bullet$  Un câble réseau local est nécessaire pour utiliser la fonction réseau.

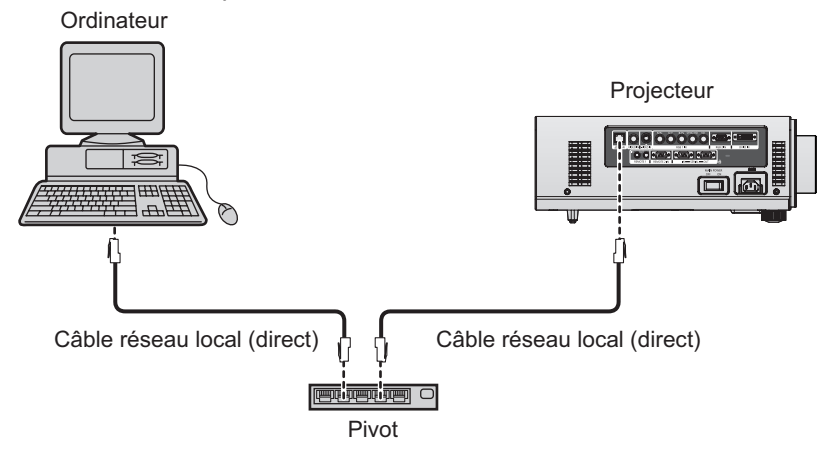

• Un navigateur web est nécessaire pour utiliser cette fonction. Confirmez auparavant que le navigateur web peut être utilisé.

Système d'exploitation compatible : Windows XP/Windows Vista/Windows 7, Mac OS X v10.4/v10.5/v10.6 Navigateur compatible : Internet Explorer 6.0/7.0/8.0, Safari 2.0/3.0/4.0 (Mac OS)

- $\bullet$  Une communication avec un serveur e-mail est nécessaire pour utiliser la fonction e-mail. Confirmez auparavant que le courriel peut être utilisé.
- z Utilisez un câble réseau local qui est sans raccord et compatible avec la catégorie 5 ou supérieure.
- z Utilisez un câble réseau local d'une longueur de 100 m ou plus court.

### ■ **Nom et fonction des éléments de fonction réseau**

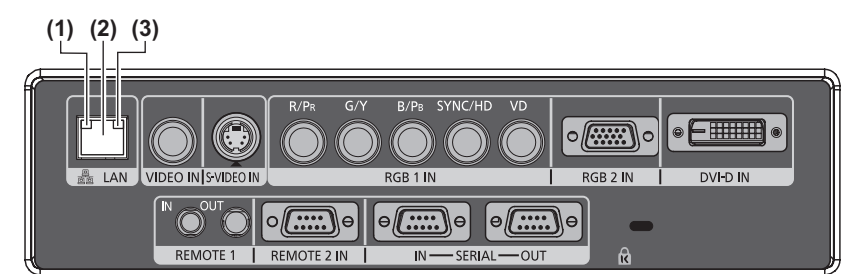

**(1) Lampe réseau local 10/100 (jaune)** S'allume lorsque c'est connecté à 100BASE-TX.

- **(2) <LAN> borne (10BASE-T/100BASE-TX)**  Utilisé pour connecter le câble réseau local.
- **(3) Lampe réseau local LINK/ACT (vert)** S'allume lorsque c'est connecté. Clignote lors de la transmission/réception des données.

#### **Attention**

• Connectez le réseau local aux appareils d'intérieur.

### **Accès via un navigateur web**

- **1) Démarrez votre navigateur web sur l**'**ordinateur.**
- **2) Saisissez l**'**adresse IP réglée sur le projecteur dans la barre d**'**adresse de votre navigateur web.**
- **3) Saisissez le nom d**'**utilisateur et le mot de passe.**

● Le réglage d'usine du nom d'utilisateur est user1 (droits d'utilisateur)/admin1 (droits d'administrateur) et le mot de passe est panasonic (en minuscule).

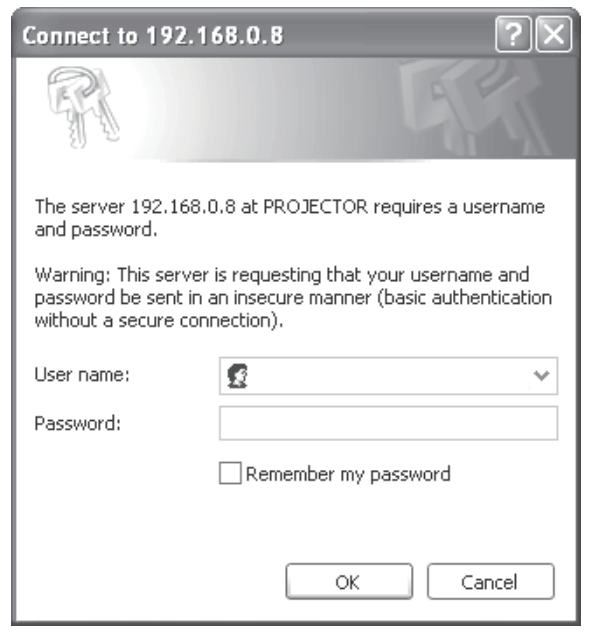

#### **4) Cliquez sur [OK].**

**Example 2** La page [Projector status] s'affiche.

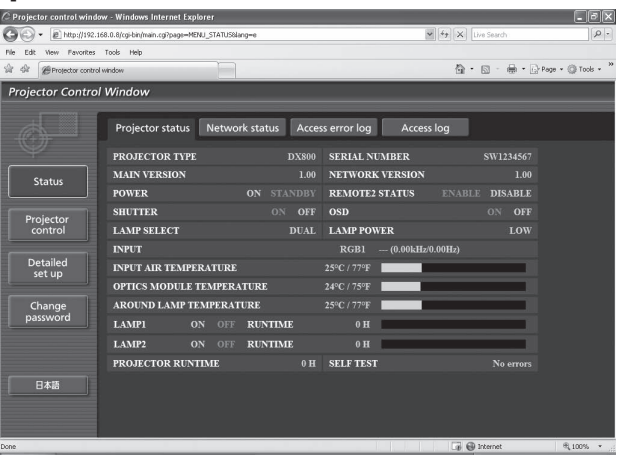

#### **Remarque**

- Si vous souhaitez contrôler le projecteur via un navigateur web, réglez [COMMANDE WEB] sur [OUI] dans  $[CONTRÖLE RESEAU]$  ( $\Rightarrow$  page 73).
- $\bullet$  Ne pas effectuer simultanément le réglage ou le contrôle en démarrant plusieurs navigateurs web. Ne pas régler ou commander le projecteur avec plusieurs ordinateurs.
- $\bullet$  Changez le mot de passe en premier. ( $\Rightarrow$  page 86)
- z Les droits d'administrateur permettent d'utiliser toutes les fonctions. Les droits d'utilisateur permettent uniquement d'utiliser [Projector status] ( $\Rightarrow$  page 76), la confirmation d'une page d'information d'erreur ( $\Rightarrow$  page 77), [Network status] ( $\Rightarrow$  page 78), [Basic control] ( $\Rightarrow$  page 79), et [Change password] ( $\Rightarrow$  page 86).
- z L'accès sera verrouillé pendant plusieurs minutes si un mot de passe incorrect est saisi trois fois de suite.

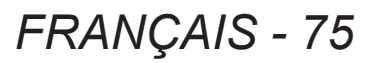

# **Menu [RÉG.RÉSEAU]**

### ■ Description des éléments

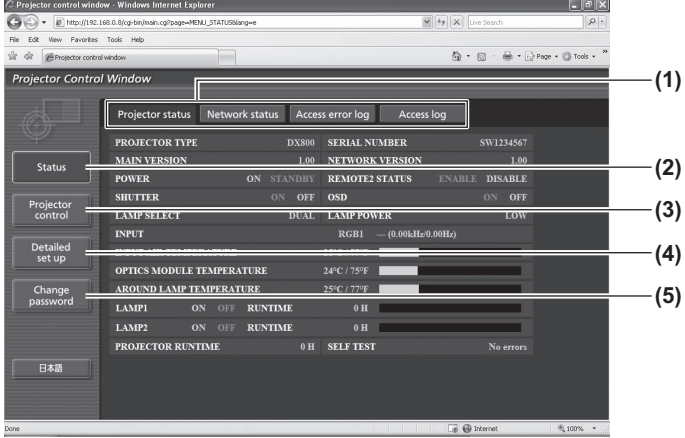

**(1) Onglet de changement de page** Cliquez sur l'onglet pour passer d'une page à une autre.

**(2) [Status]** L'état du projecteur s'affiche si vous cliquez sur cet élément.

- **(3) [Projector control]** La page [Projector control] s'affiche si vous cliquez sur cet élément.
- **(4) [Detailed set up]** La page [Detailed set up] s'affiche si vous cliquez sur cet élément.
- **(5) [Change password]** La page [Change password] s'affiche si vous cliquez sur cet élément.

### ■**[Projector status] page**

Cliquez sur [Status]  $\rightarrow$  [Projector status]. Affiche l'état du projecteur pour les éléments suivants.

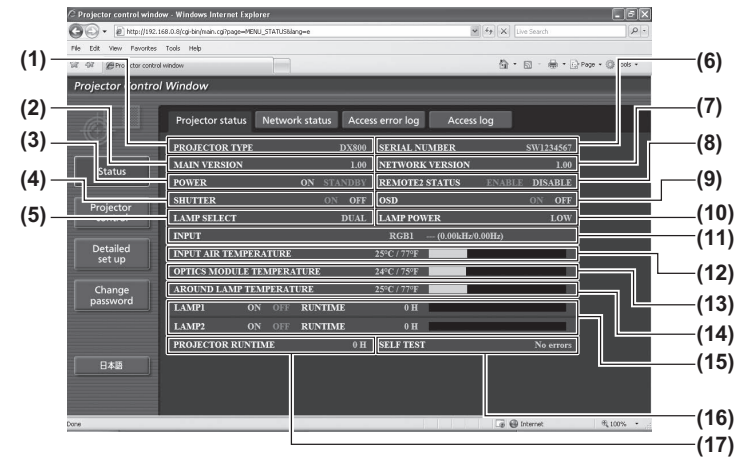

#### **(1) [PROJECTOR TYPE]**

- Affiche le type du projecteur.
- **(2) [MAIN VERSION]** Affiche la version du micrologiciel du projecteur.
- **(3) [POWER]** Affiche l'état de l'alimentation.
- **(4) [SHUTTER]** Affiche l'état de l'obturateur.
- **(5) [LAMP SELECT]** Affiche le réglage de **[SÉLECTION LAMPE]**  $\leftrightarrow$  page 62).
- **(6) [SERIAL NUMBER]** Affiche le numéro de série du projecteur.
- **(7) [NETWORK VERSION]** Affiche la version du micrologiciel du réseau.
- **(8) [REMOTE2 STATUS]** Affiche l'état de contrôle de la borne <REMOTE 2 IN>.
- **(9) [OSD]**
	- Affiche l'état de l'affichage à l'écran.
- **(10) [LAMP POWER]** Affiche le réglage de [PUISSANCE LAMPE]  $\leftrightarrow$  page 63).
- **(11) [INPUT]**
	- Affiche l'état de la sélection d'entrée.
- **(12) [INPUT AIR TEMPERATURE]** Affiche l'état de la température de l'air entrant dans le projecteur.
- **(13) [OPTICS MODULE TEMPERATURE]** Affiche l'état de la température interne du projecteur.
- **(14) [AROUND LAMP TEMPERATURE]** Affiche l'état de la température autour de la lampe du projecteur.
- **(15) [LAMP1]/[LAMP2]/[RUNTIME]**
- Affiche l'état et le temps d'utilisation de la lampe. **(16) [SELF TEST]**
- Affiche les informations d'auto-diagnostique.
- **(17) [PROJECTOR RUNTIME]**
	- Affiche les heures d'utilisation du projecteur.

### ■**Page d**'**information d**'**erreur**

Si [Error (Detail)] est affiché à l'écran [Projector status], cliquez dessus pour faire s'afficher les détails de l'erreur.

 $\bullet$  Le projecteur pourrait entrer à l'état de veille pour se protéger selon le contenu de l'erreur.

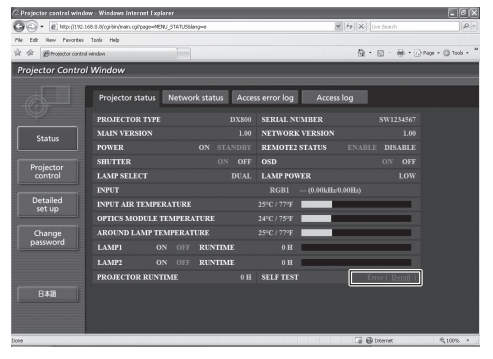

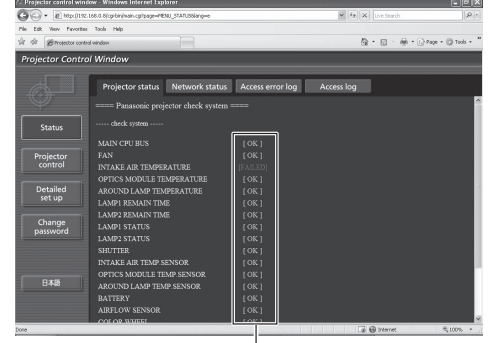

[OK]: Fonctionnement normal [FAILED]: Apparition d'un problème

#### z**Description de l**'**occurrence du problème [FAILED] :**

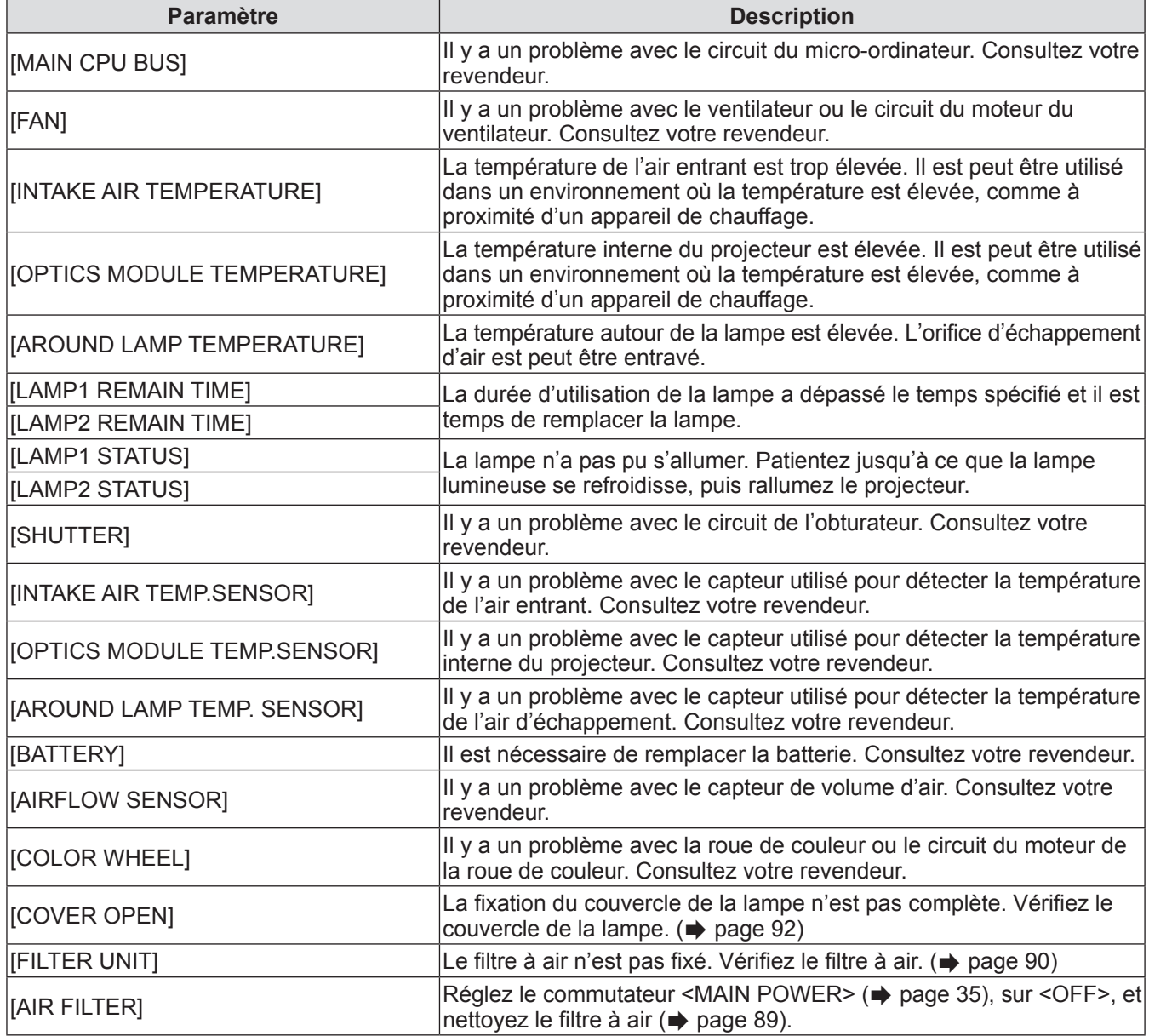

### ■**[Network status] page**

Cliquez sur [Status]  $\rightarrow$  [Network status]. L'état du réglage de réseau actuel est affiché.

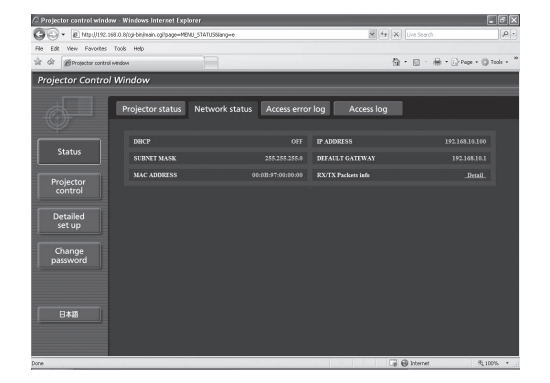

### ■**[Access error log] page**

Cliquez sur [Status]  $\rightarrow$  [Access error log].

Le journal d'erreur du serveur web est affiché, comme par exemple des pages qui n'existent pas ou un accès avec des noms d'utilisateur ou des mots de passe non autorisés.

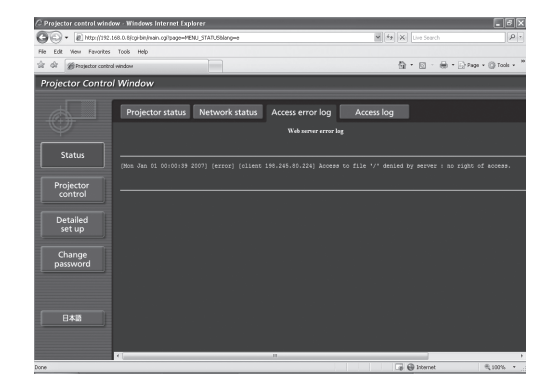

### ■**[Access log] page**

Cliquez sur [Status]  $\rightarrow$  [Access log].

Le journal comprenant les noms d'utilisateurs qui accèdent à la page de commande web, les adresses IP d'accès et les heures d'accès sont affichés.

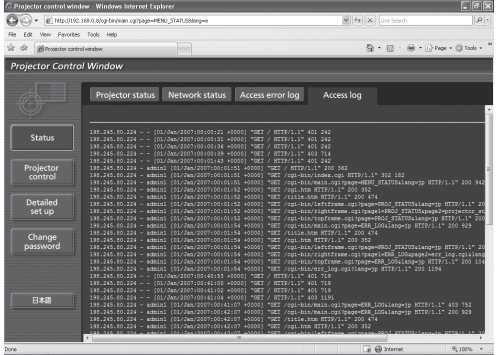

#### **Remarque**

- z [Access error log]/[Access log] affichera les milles derniers accès et requêtes. S'il y a beaucoup d'accès/de requêtes simultanés, certains peuvent ne pas figurer dans les informations.
- Confirmez [Access error log]/[Access log] périodiquement.

### ■**[Basic control] page**

Cliquez sur [Projector control]  $\rightarrow$  [Basic control].

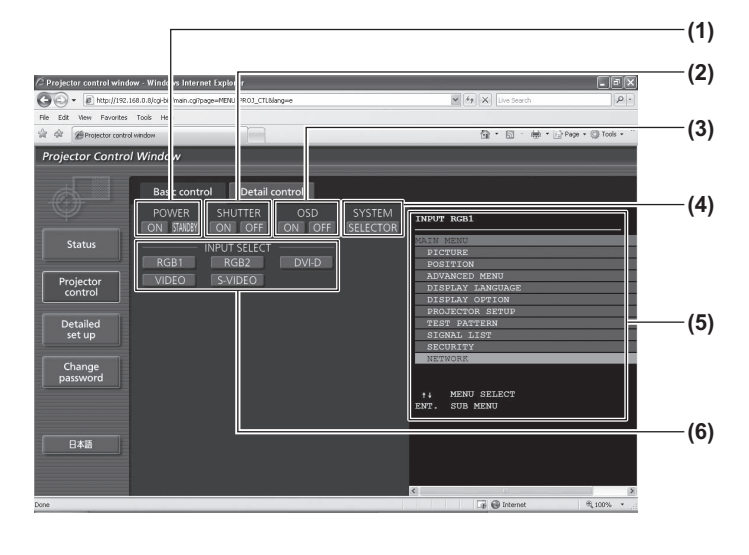

### ■**[Detail control] page**

Cliquez sur [Projector control]  $\rightarrow$  [Detail control].

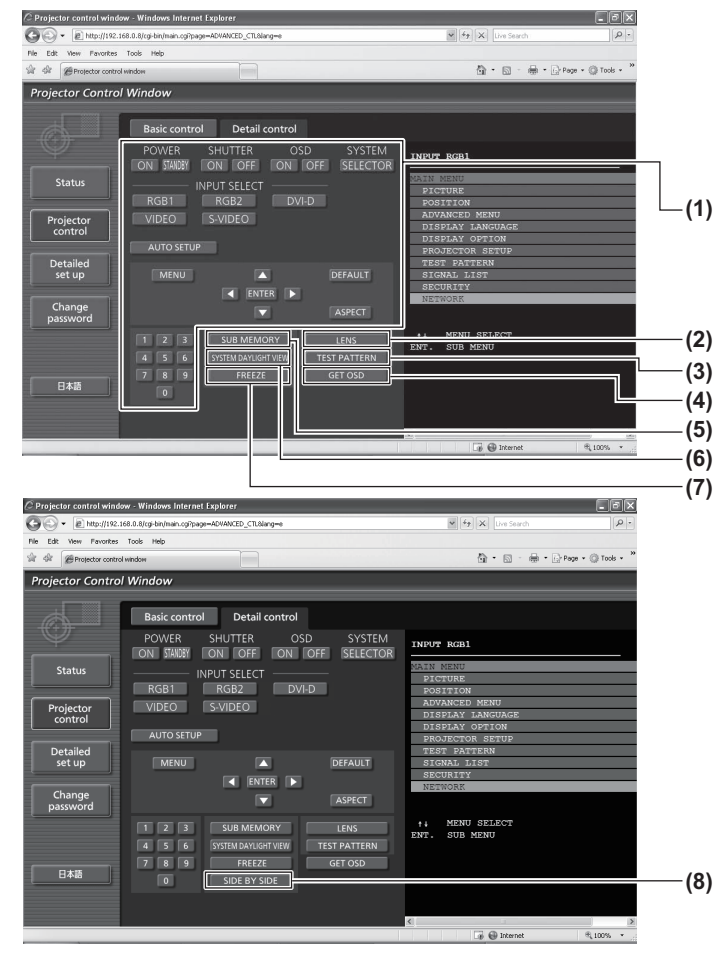

#### **(1) [POWER] ([ON]/[STANDBY])**

- Bascule entre la mise sous/hors tension. **(2) [SHUTTER] ([ON]/[OFF])**
- Bascule entre l'utilisation ou non de la fonction d'obturateur.
- **(3) [OSD] ([ON]/[OFF])** Bascule entre l'activation (affichage)/la désactivation (pas d'affichage) de la fonction de menu à l'écran.
- **(4) [SYSTEM] ([SELECTOR])** Change la méthode de système.
- **(5) Menu à l**'**écran du projecteur** Le même contenu que le menu à l'écran du projecteur est affiché ici. La confirmation et le changement des contenus de réglage du menu peuvent être exécutés. C'est affiché même si la fonction de menu à l'écran est désactivée (pas d'affichage).
- **(6) [INPUT SELECT] ([RGB1]/[RGB2]/[DVI-D]/ [VIDEO]/[S-VIDEO])** Change le signal d'entrée.

**(1) Contrôle du projecteur**

Le projecteur est contrôlé en appuyant sur les touches comme les touches de la télécommande. Le menu à l'écran du projecteur sur la droite de la page de contrôle est mis à jour après la commande.

- **(2) [LENS]**
	- Ajuste l'objectif de projection.
- **(3) [TEST PATTERN]** Affiche la mire de test.
- **(4) [GET OSD]**
	- Met à jour le menu à l'écran du projecteur sur la droite de la page de contrôle.
- **(5) [SUB MEMORY]** Change de sous-mémoire.

**(6) [SYSTEM DAYLIGHT VIEW]**

- Change les réglages de visionnage de lumière du jour du système.
- **(7) [FREEZE]**
	- Immobilise temporairement l'image projetée.
- **(8) [SIDE BY SIDE] (PT-DW730E uniquement)** Deux signaux d'entrée différents peuvent être affichés simultanément.

### ■**[Network config] page**

Cliquez sur [Detailed set up]  $\rightarrow$  [Network config].

- $\bullet$  L'écran [CAUTION!] s'affiche en cliquant sur [Network config].
- $\bullet$  Les réglages actuels sont affichés en appuyant sur la touche [Next].
- Si vous appuyez sur la touche [Change], l'écran de changement des paramètres suivant s'affiche.

#### $\hat{C}$  Projector control window - Windows Internet Explorer  $\square$ e $\times$ C C + E http://192.160.0.8/cg/bin/main.cg/pag<br>File Edit Wew Favorites Tools Help  $\overline{G}$ **(1)**  $\hat{m}\times\hat{m}$  and Projector Control Window **(2)** Network config Statu **(3)** Projector<br>control **(4)** Detailed<br>set up **(5)** Back Next **(6) Tax (7) (8)**

#### **(1) [PROJECTOR NAME]**

Saisissez le nom du projecteur. Saisissez également le nom d'hôte, si c'est nécessaire, lors de l'utilisation d'un serveur DHCP, etc.

#### **(2) [DHCP ON]/[DHCP OFF]** Pour activer la fonction client DHCP, réglez sur [DHCP ON].

#### **(3) [IP ADDRESS]**

Saisissez l'adresse IP si vous n'utilisez pas de serveur DHCP.

#### **(4) [SUBNETMASK]**

Saisissez le masque de sous-réseau si vous n'utilisez pas de serveur DHCP.

#### **(5) [DEFAULT GATEWAY]**

Saisissez l'adresse de passerelle si vous n'utilisez pas de serveur DHCP.

#### **(6) [DNS1]**

Caractères permis pour saisir l'adresse du serveur DNS 1 (primaire) : Chiffres (0 - 9) et ponctuation (.) (Exemple : 192.168.0.253)

#### **(7) [DNS2]**

Caractères permis pour saisir l'adresse du serveur DNS 2 (secondaire) : Chiffres (0 - 9) et ponctuation (.) (Exemple : 192.168.0.254)

**(8) [Back]/[Next]** Appuyez sur [Next] pour afficher l'écran de confirmation du paramètre. Appuyez sur [Submit] pour mettre à jour les paramètres.

### ■**[Adjust clock] page**

Cliquez sur [Detailed set up]  $\rightarrow$  [Adjust clock].

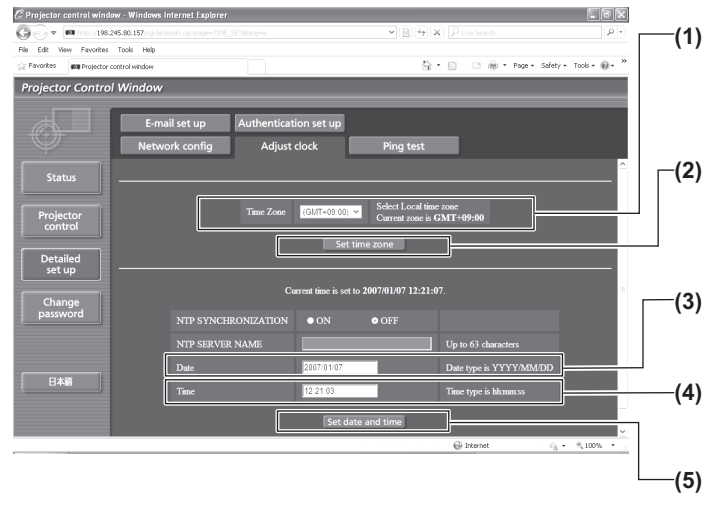

#### **(1) [Time zone]**

Pour sélectionner le fuseau horaire. (Pour le Japon : GMT +09:00)

- **(2) [Set time zone]** Pour mettre à jour le réglage du fuseau horaire.
- **(3) [Date]**

Saisissez la date à modifier.

- **(4) [Time]** Saisissez l'heure à modifier.
- **(5) [Set date and time]** Met à jour les paramètres de date et heure.

#### **Remarque**

• Le remplacement de la batterie interne du projecteur est nécessaire lorsque l'horloge se décale tout de suite après son réglage. Consultez votre revendeur.

### ■**[Ping test] page**

Vous pouvez vérifier si le réseau est connecté au serveur e-mail, au serveur POP, au serveur DNS, etc. Cliquez sur [Detailed set up]  $\rightarrow$  [Ping test].

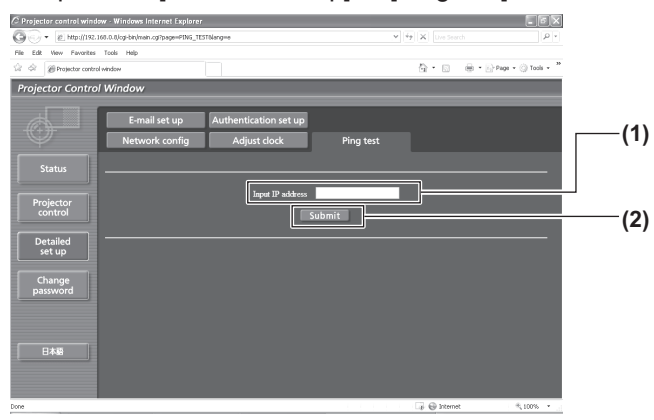

- **(1) [Input IP address]** Saisissez l'adresse IP du serveur qui doit être testé.
- **(2) [Submit]** Exécute le test de connexion.

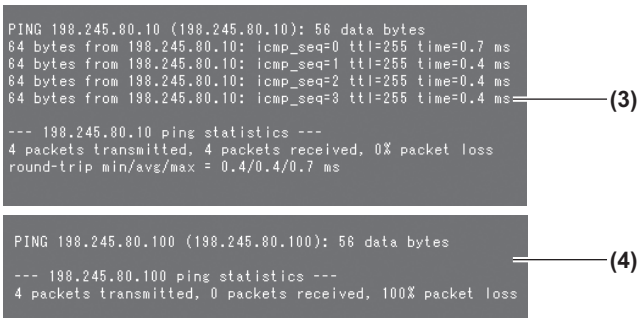

- **(3) Exemple d**'**affichage lorsque la connexion est un succès**
- **(4) Exemple d**'**affichage lorsque la connexion a échoué**

### ■**[E-mail set up] page**

Un courriel peut être envoyé à l'adresse électronique paramétrée (jusqu'à deux adresses) lorsqu'un problème survient ou si la durée d'utilisation de la lampe a atteint la valeur spécifiée. Cliquez sur [Detailed set up]  $\rightarrow$  [E-mail set up].

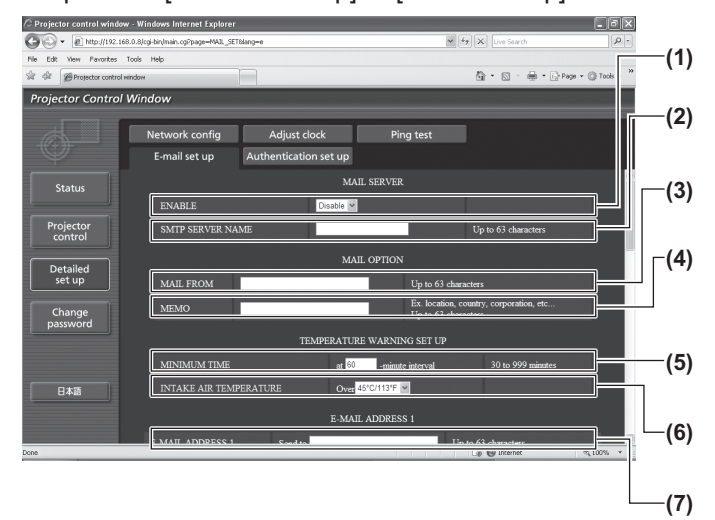

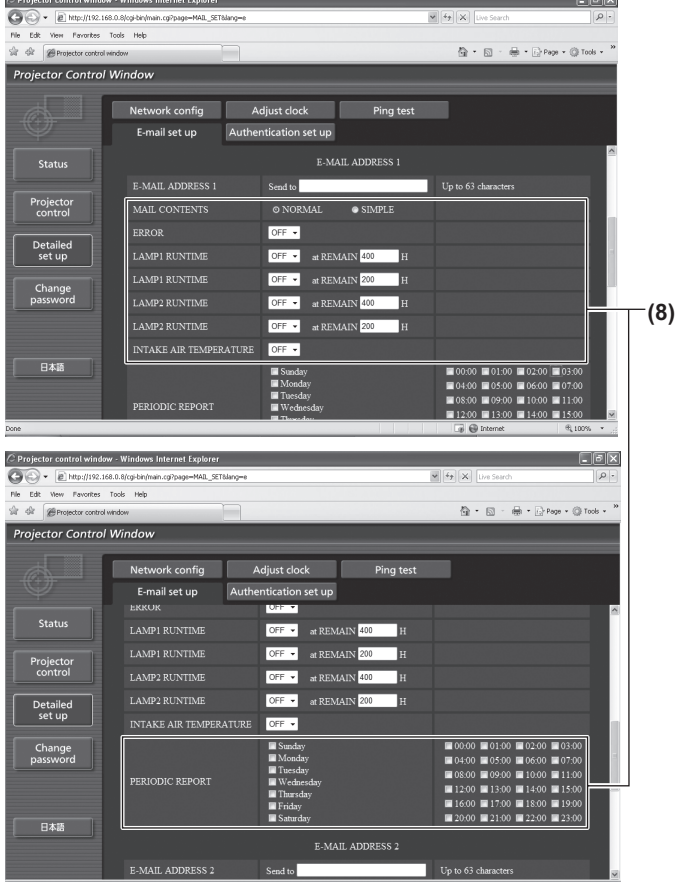

#### **(1) [ENABLE]**

Sélectionnez [ENABLE] lorsque vous utilisez la fonction e-mail.

#### **(2) [SMTP SERVER NAME]**

Saisissez l'adresse IP ou le nom du serveur e-mail (SMTP). Pour saisir le nom du serveur, l'installation du serveur DNS est nécessaire.

#### **(3) [MAIL FROM]**

Saisissez l'adresse e-mail du projecteur. (Jusqu'à 63 caractères en octet simple)

#### **(4) [MEMO]**

Vous pouvez saisir les informations telles que la localisation du projecteur qui informent l'expéditeur du courriel. (Jusqu'à 63 caractères en octet simple)

#### **(5) [MINIMUM TIME]**

Changez les intervalles minimums pour le courrier d'avertissement de température. La valeur par défaut est 60 minutes. Le cas échéant, un autre courriel ne sera pas envoyé pendant 60 minutes après l'envoi du premier courrier d'avertissement de température même si la température d'avertissement est atteinte.

#### **(6) [INTAKE AIR TEMPERATURE]**

Changez le réglage de température pour le courrier d'avertissement de température. Un courrier d'avertissement de température est envoyé si la température dépasse cette valeur.

**(7) [E-MAIL ADDRESS 1]**

Saisissez l'adresse e-mail à laquelle le courrier doit être expédié.

**(8) Réglages des conditions de l**'**envoi de courriel** Sélectionnez les conditions de l'envoi de courriel.

#### [MAIL CONTENTS]:

Sélectionnez [NORMAL] ou [SIMPLE]. [ERROR]:

Un courriel est envoyé lorsqu'une erreur survient dans l'auto-diagnostique.

[LAMP1 RUNTIME]: Un courriel est envoyé lorsque le temps restant de la lampe 1 a atteint la valeur entrée dans le champ droit.

[LAMP2 RUNTIME]:

Un courriel est envoyé lorsque le temps restant de la lampe 2 a atteint la valeur entrée dans le champ droit.

[INTAKE AIR TEMPERATURE]:

Un courriel est envoyé lorsque la température interne a atteint la valeur entrée dans le champ ci-dessus.

[PERIODIC REPORT]

Cochez la case lorsque vous voulez qu'un courriel vous soit envoyé périodiquement. Ce sera envoyé aux jours et heures cochés.

### ■**[E-mail set up] page (suite)**

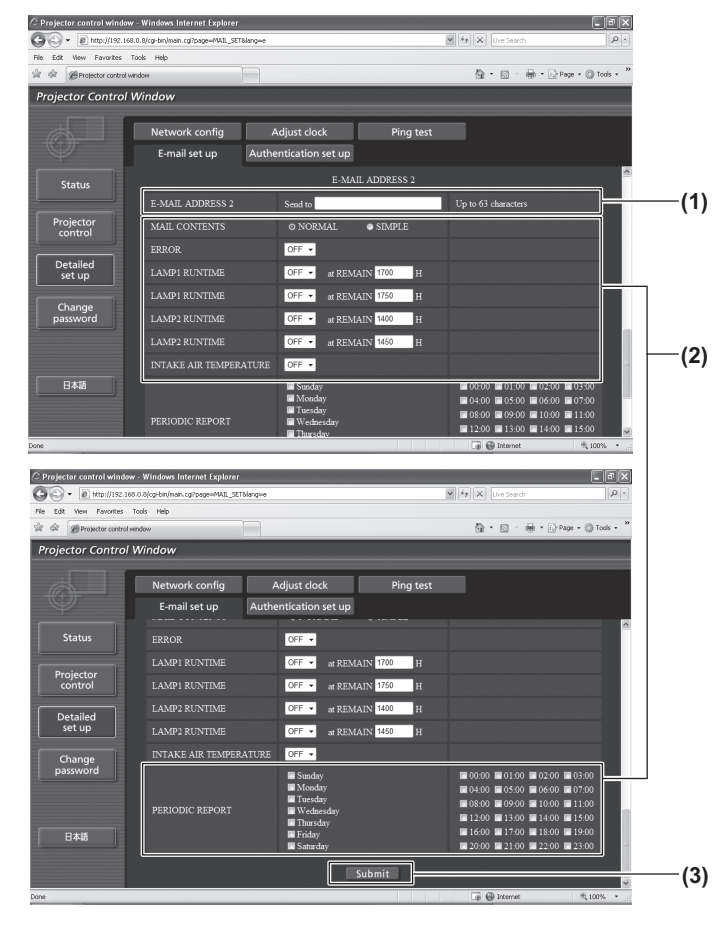

#### **(1) [E-MAIL ADDRESS 2]**

Saisissez l'adresse e-mail à laquelle le courrier doit être expédié lorsque deux adresses e-mail sont utilisées.

Laissez le champ vierge si vous utilisez une seule adresse e-mail.

**(2) Réglages des conditions de l**'**envoi de courriel**  Sélectionnez les conditions de l'envoi de courriel à la seconde adresse e-mail.

#### [MAIL CONTENTS]:

Sélectionnez [NORMAL] ou [SIMPLE].

#### [ERROR]:

Un courriel est envoyé lorsqu'une erreur survient dans l'auto-diagnostique.

#### [LAMP1 RUNTIME]:

Un courriel est envoyé lorsque le temps restant de la lampe 1 a atteint la valeur entrée dans le champ droit.

#### [LAMP2 RUNTIME]:

Un courriel est envoyé lorsque le temps restant de la lampe 2 a atteint la valeur entrée dans le champ droit.

[INTAKE AIR TEMPERATURE]:

Un courriel est envoyé lorsque la température interne a atteint la valeur entrée dans le champ ci-dessus.

#### [PERIODIC REPORT]:

Cochez la case lorsque vous voulez qu'un courriel vous soit envoyé périodiquement à la seconde adresse. Ce sera envoyé aux jours et heures cochés.

#### **(3) [Submit]**

Met à jour les paramètres.

### ■**[Authentication set up] page**

Vous pouvez réglez les éléments d'authentification lorsque l'authentification POP ou l'authentification SMTP sont nécessaires pour l'envoi de courriel.

Cliquez sur [Detailed set up]  $\rightarrow$  [Authentication set up].

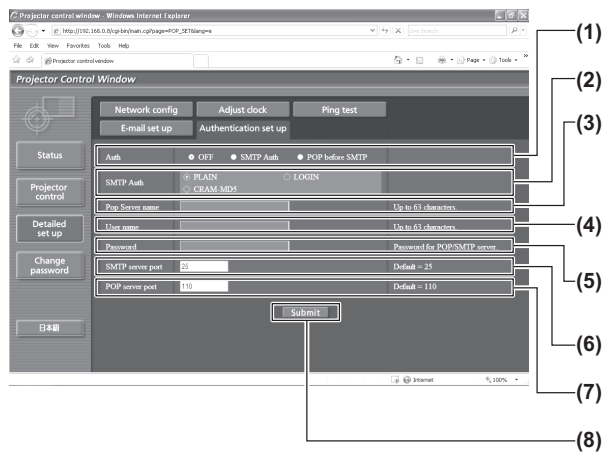

**(1) [Auth]**

Sélectionnez la méthode d'authentification spécifiée par votre fournisseur internet.

**(2) [SMTP Auth]** Réglez lorsque l'authentification SMTP est sélectionnée.

- **(3) [Pop Server name]** Saisissez le nom du serveur POP. Caractères permis : Chiffres (A - Z, a - z, 0 - 9) Signe moins (-) et ponctuation (.)
- **(4) [User name]** Saisissez le nom d'utilisateur pour le nom du serveur POP ou du serveur SMTP.

**(5) [Password]** Saisissez le mot de passe pour le nom du serveur POP ou du serveur (SMTP).

- **(6) [SMTP server port]** Saisissez le numéro de port du serveur SMTP. (Normalement 25)
- **(7) [POP server port]** Saisissez le numéro de port du serveur POP. (Normalement 110)
- **(8) [Submit]**

Met à jour les paramètres.

### ■**Contenu des courriels envoyés**

#### z**Exemple d**'**un courriel envoyé lorsqu**'**e-mail est réglé**

Le courriel suivant est envoyé lorsque les paramètres e-mail ont été correctement établis.

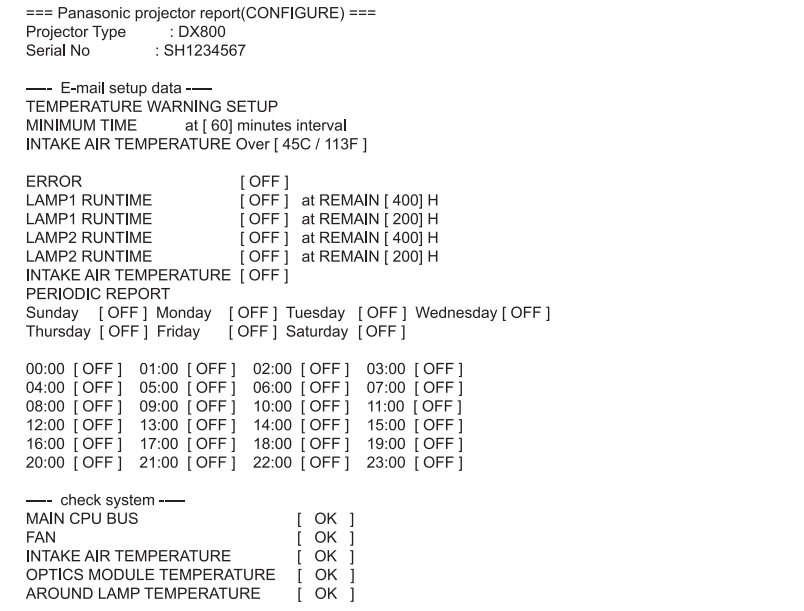

#### z**Exemple de courriel envoyé pour une erreur**

Le courriel suivant est envoyé lorsqu'une erreur est survenue.

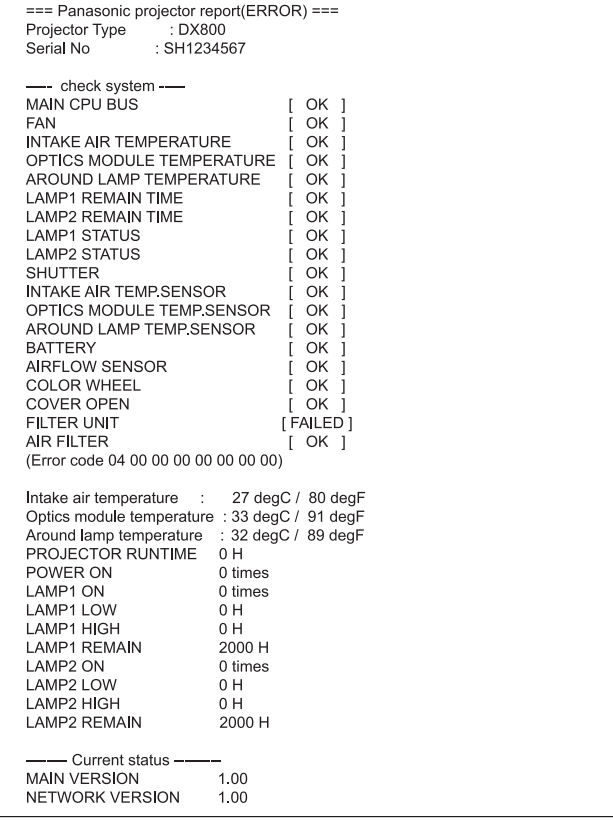

### ■**[Change password] page**

Cliquez sur [Change password].

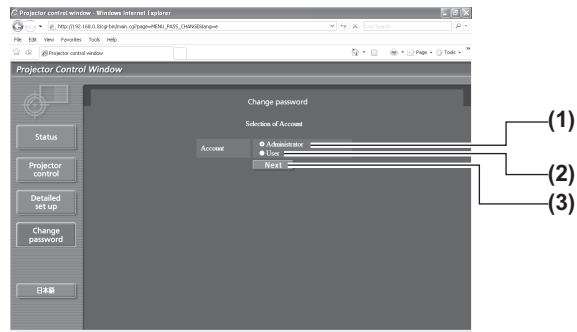

#### Compte [Administrator]

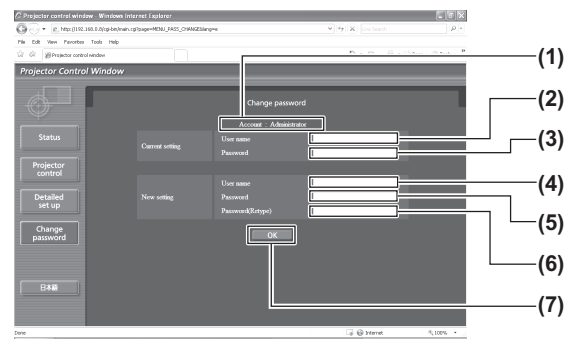

#### • Compte [User]

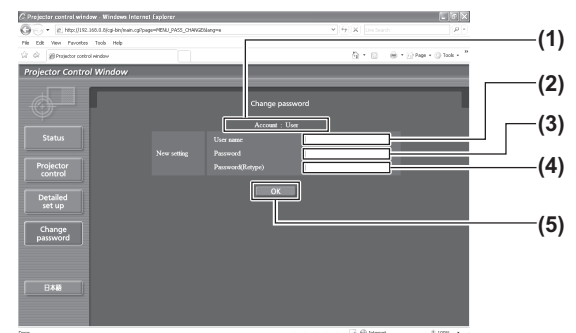

#### **(1) [Administrator]**

Sélectionnez cet élément quand vous modifiez les réglages [Administrator].

#### **(2) [User]**

Sélectionnez cet élément quand vous modifiez les réglages [User]. **(3) [Next]**

Affiche l'écran de changement des réglages du mot de passe.

- **(1) [Account]**
- Affiche le compte à modifier.
- **(2) [Current setting] [User name]** Saisissez le nom d'utilisateur avant le changement.
- **(3) [Current setting] [Password]** Saisissez le mot de passe actuel.
- **(4) [New setting] [User name]** Saisissez le nouveau nom d'utilisateur désiré.
- **(5) [New setting] [Password]** Saisissez le nouveau mot de passe désiré.
- **(6) [New setting] [Password (Retype)]** Saisissez encore une fois le nouveau mot de passe souhaité.
- **(7) [OK]** Pour valider le changement de mot de passe.
- **(1) [Account]** Affiche le compte à modifier.
- **(2) [New setting] [User name]** Saisissez le nouveau nom d'utilisateur désiré.
- **(3) [New setting] [Password]** Saisissez le nouveau mot de passe désiré.
- **(4) [New setting] [Password (Retype)]** Saisissez encore une fois le nouveau mot de passe souhaité.
- **(5) [OK]** Pour valider le changement de mot de passe.
- z [Change password] (Si vous y accédez avec les droits d'utilisateur) Seul le changement de mot de passe est activé avec les droits d'utilisateur.

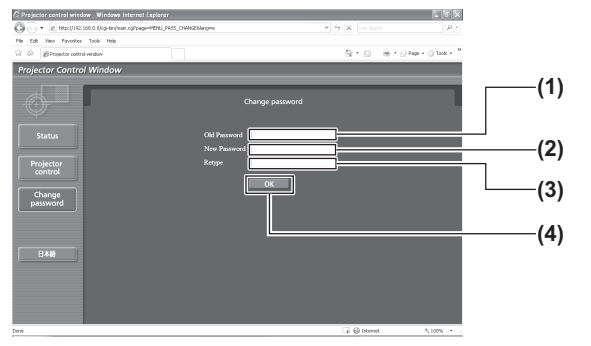

**(1) [Old Password]**

Saisissez le mot de passe actuel.

**(2) [New Password]** Saisissez le nouveau mot de passe désiré.

#### **(3) [Retype]**

Saisissez encore une fois le nouveau mot de passe souhaité.

**(4) [OK]**

Pour valider le changement de mot de passe.

**Remarque**

z Pour changer le compte administrateur, il est nécessaire de saisir [User name] et [Password] dans [Current setting].

# *86 - FRANÇAIS*

# **Voyants LAMP/TEMP/FILTER Voyants LAMP/TEMP/FILTER**

## **Gérer les problèmes indiqués**

Si un problème survient à l'intérieur du projecteur, les voyants de lampe <LAMP1>/<LAMP2>, le voyant de température <TEMP> et le voyant de filtre <FILTER> vous en informe. Gérez les problèmes indiqués comme il suit.

#### **Attention**

- Avant de prendre des mesures de réparation, suivez la procédure de mise hors tension indiqué dans « Mise hors tension du projecteur » ( $\Rightarrow$  page 35).
- z Vérifiez l'état de l'alimentation avec le voyant d'alimentation <STANDBY (RED)/ON (GREEN)> ( page 33)

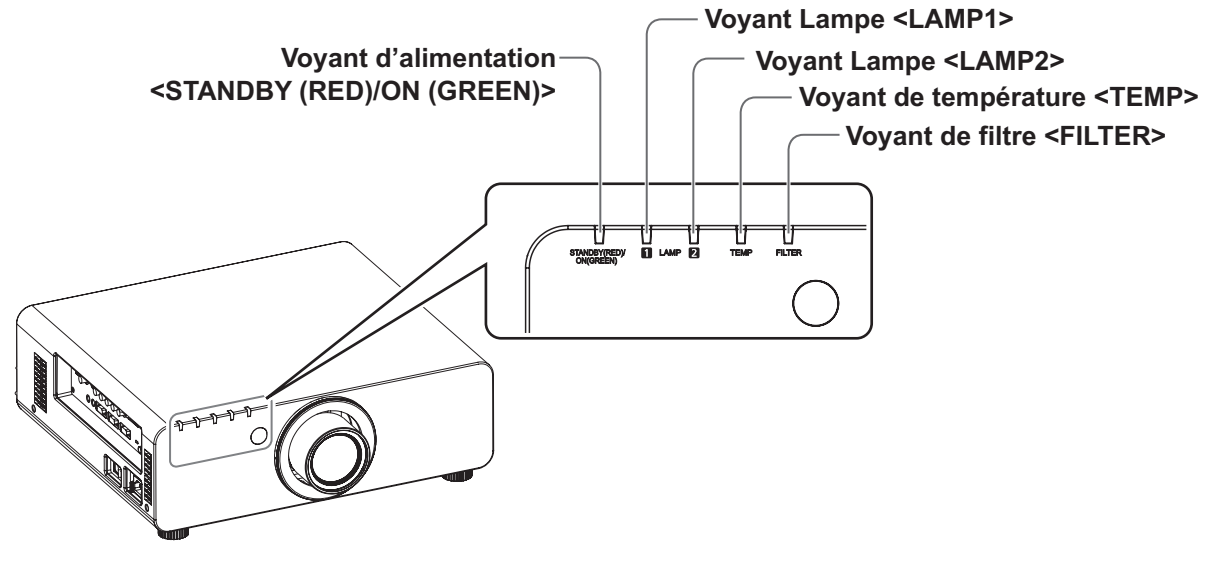

### ■**Voyant lampe <LAMP1>/<LAMP2>**

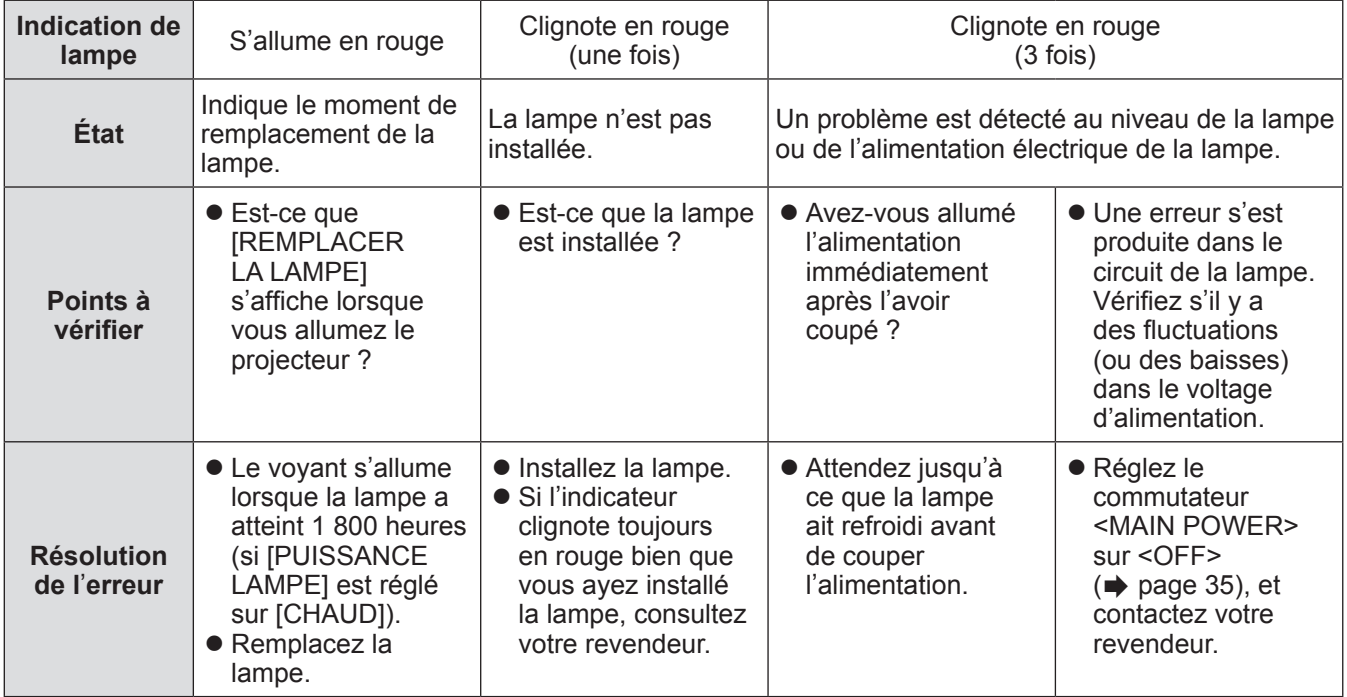

**Remarque**

• Si les voyants de lampe <LAMP1>/<LAMP2> s'allument ou clignotent toujours après que vous ayez effectué les mesures précédentes, demandez une réparation de votre appareil à votre revendeur.

### ■ Voyant de température <TEMP>

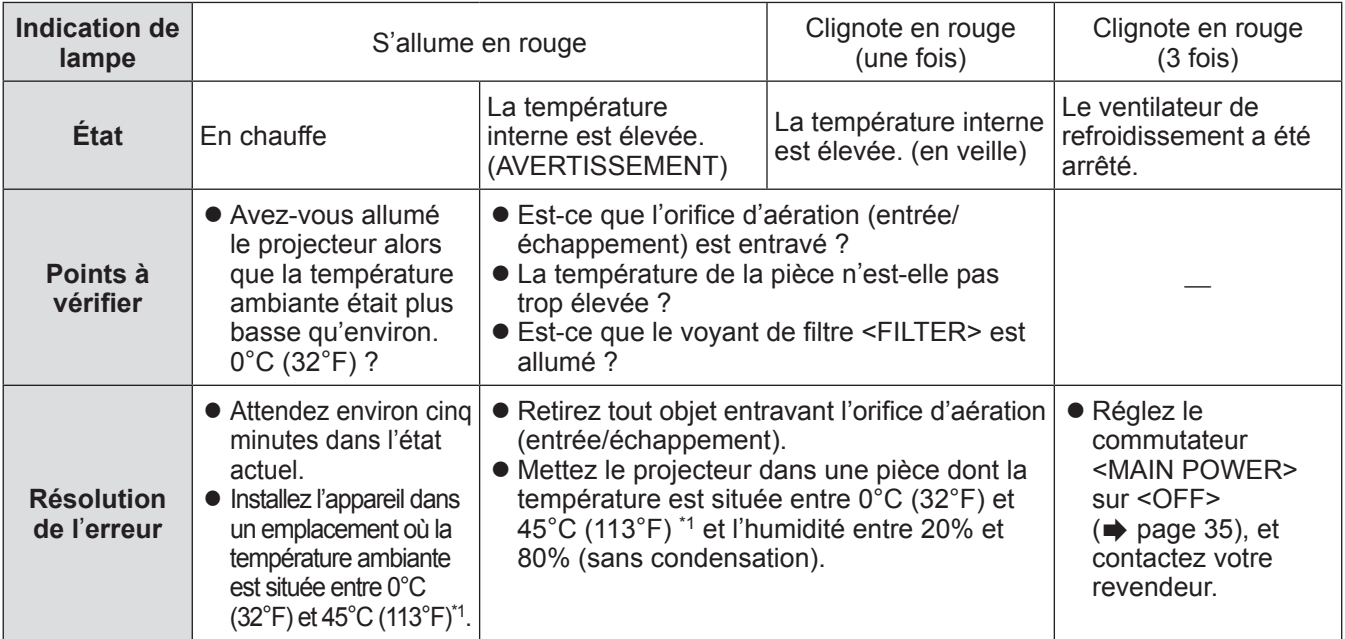

\*1: Si vous utilisez le projecteur à de hautes altitudes, 1 400 m (4 593 pied) à 2 700 m (8 858 pied) au-dessus du niveau de la mer, la température sera de 5°C (41°F) inférieure à la limite la plus élevée.

#### **Remarque**

- Si le voyant de température <TEMP> s'allume ou clignote toujours après que vous ayez effectué les mesures précédentes, demandez une réparation de votre appareil à votre revendeur.
- z Si le projecteur est utilisé avec les deux réglages suivants lorsque la température ambiante attient 40°C (104°F) (35°C (95°F) dans [MODE HAUTE ALTITUDE]) ou plus, la sortie de lumière pourrait baisser de 20% pour protéger le projecteur.
	- [SÉLECTION LAMPE] est réglé sur [DOUBLE] dans le menu – [PUISSANCE LAMPE] est réglé sur [CHAUD] dans le menu

### ■ Voyant de filtre <FILTER>

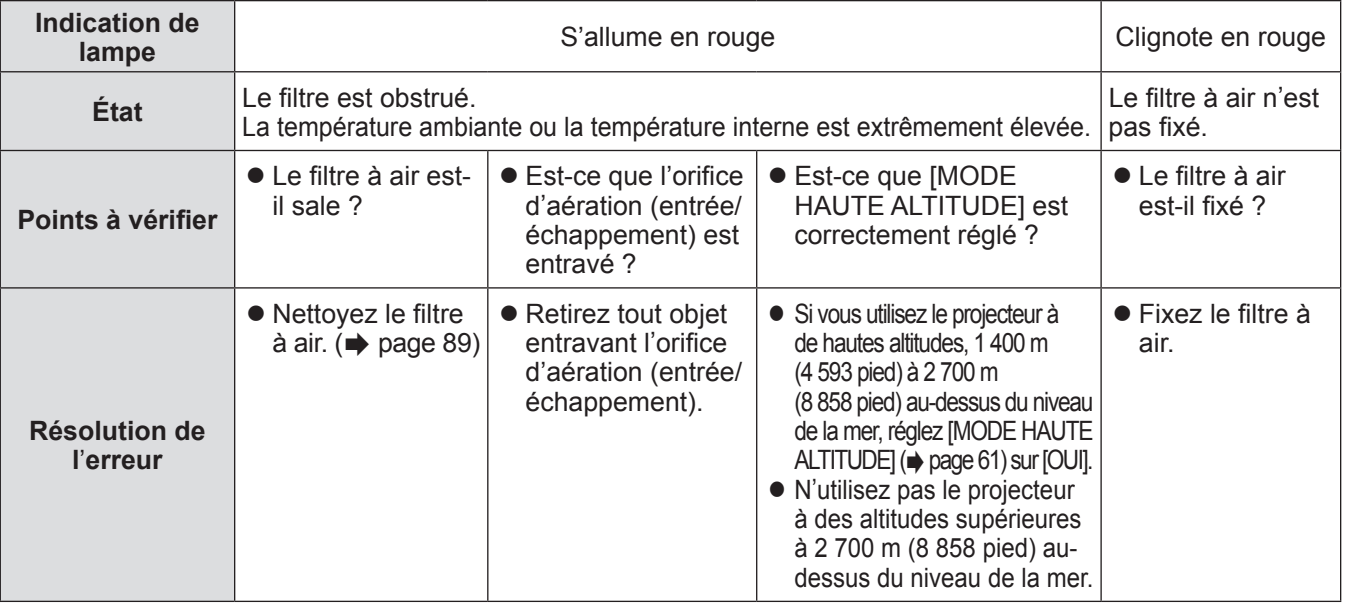

#### **Remarque**

- Si le voyant de filtre <FILTER> s'allume ou clignote toujours après que vous ayez effectué les mesures précédentes, demandez une réparation de votre appareil à votre revendeur.
- Si le filtre à air n'est pas fixé lors de l'allumage du projecteur, le voyant de filtre <FILTER> va clignoter en rouge et le projecteur va s'éteindre après dix minutes.
- · Si le filtre est obstrué, une seule lampe pourrait être allumée, même lorsque [SÉLECTION LAMPE] est réglé sur [DOUBLE]. Nettoyez le filtre à air ou remplacez-le par un neuf.

## **Avant l'entretien/le remplacement de l'unité**

- Veillez à couper l'alimentation avant l'entretien ou le remplacement de l'unité. (→ pages 32, 35)
- Lorsque vous coupez l'alimentation, veillez à suivre les procédures décrites dans « Mise hors tension du projecteur » (+ page 35).

### **Entretien**

### ■**Boîtier externe**

Essuyez la saleté et la poussière avec un chiffon doux et sec.

- Si la saleté persiste, humidifiez le chiffon avec de l'eau et essorez-le complètement avant d'essuyez le projecteur. Séchez le projecteur avec un chiffon sec.
- z N'utilisez pas de benzène, de diluant ou d'alcool à brûler, ni d'autres solvants ou des nettoyants ménagers. Leur utilisation pourrait détériorer le boîtier externe.
- Si vous utilisez des chiffons à poussière traités chimiquement, suivez les instructions.

### ■**Surface frontale de l**'**objectif**

Essuyez la saleté et la poussière de la surface frontale de l'objectif avec un chiffon propre et doux.

- z N'utilisez pas de chiffon pelucheux, sale ou imbibé d'huile/d'eau.
- $\bullet$  N'appliquez pas de force excessive lorsque vous essuyez l'objectif car il est fragile.

#### **Attention**

 $\bullet$  Des impacts ou une force excessive lors du nettoyage pourrait rayer sa surface. Manipulez-le avec attention.

### ■**Filtre à air**

Effectuer l'entretien du filtre à air dans les cas suivants.

• Le filtre à air est obstrué par de la poussière, provoquant l'apparition du message de remplacement à l'écran et l'allumage en rouge du voyant de filtre <FILTER>.

#### **1) Retirez le couvercle du filtre à air.**

 $\bullet$  Utilisez un tournevis cruciforme pour dévisser la vis (une seule) du couvercle de filtre à air dans le sens inverse des aiguilles d'une montre jusqu'à ce qu'elle tourne librement, puis retirez le couvercle du filtre à air.

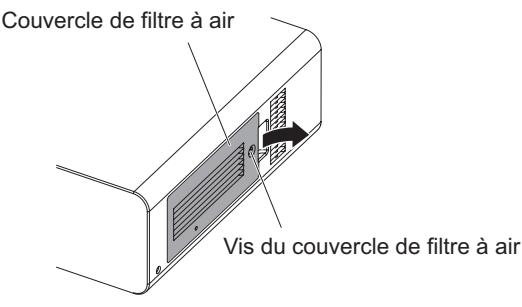

**2) Sortez le filtre à air.**

• Maintenez la languette du filtre à air et sortez-le du projecteur.

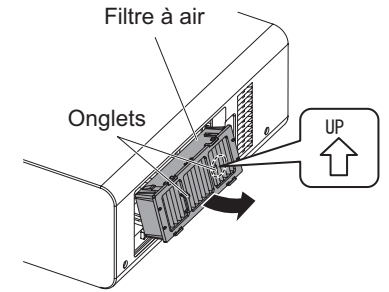

#### **3) Nettoyez et séchez le filtre à air.**  z **Nettoyage du filtre à air**

- (a) Faites tremper le filtre à air dans de l'eau froide ou chaude puis rincez-le doucement.
	- N'utilisez pas d'outils de nettoyage comme des brosses.
	- Lors du rinçage, maintenez le cadre du filtre à air sans y appliquer de forte pression.
- (b) Rincez-le deux ou trois fois en utilisant à chaque fois de l'eau claire.
	- Un rinçage insuffisant pourrait lui laisser une odeur.

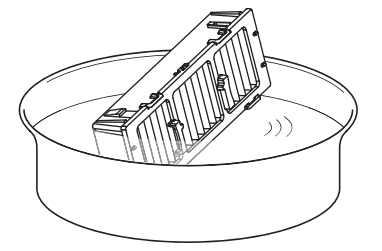

- z **Séchage du filtre à air**
	- Laissez-le sécher naturellement dans un endroit bien aéré où il y a peu de poussière et où il sera protégé de la lumière directe du soleil.
	- N'utilisez pas d'appareil de séchage comme un sèche-cheveux.

#### **4) Fixez le filtre à air au projecteur.**

- Le filtre à air a des distinctions verticales. (Vérifiez la direction de la flèche  $\langle \xi \rangle$ .)
- z Effectuez l'étape **2)** dans l'ordre inverse.
- **5) Fixez le couvercle du filtre à air au projecteur à l**'**aide d**'**un tournevis cruciforme pour en serrer la vis.** ● Effectuez l'étape 1) dans l'ordre inverse.

#### **Attention**

- z Après le nettoyage du filtre à air, séchez-le complètement avant de le refixer au projecteur. La fixation d'un filtre humide pourrait provoquer une électrocution ou un dysfonctionnement.
- Ne désassemblez pas le filtre à air.

### **Remplacement de l'unité**

#### **Remarque**

- $\bullet$  Assurez-vous que le filtre à air est correctement fixé avant d'utiliser le projecteur. S'il n'est pas correctement installé, le projecteur aspirera des saletés et de la poussière, ce qui pourrait provoquer un dysfonctionnement et la coupure de l'alimentation après dix minutes. (Le temps restant avant la coupure d'alimentation est affiché par intervalles d'une minute.)
- z Remplacez le filtre à air avec un filtre à air de remplacement (ET-EMF300) s'il est endommagé ou si un nettoyage ne vient pas à bout de sa saleté.
- Le remplacement du filtre à air est recommandé après l'avoir nettoyé deux fois.
- $\bullet$  Les propriétés anti-poussière pourraient réduire après chaque nettoyage.

Si vous ne venez pas à bout de sa saleté par l'entretien, il est temps de le remplacer. Le filtre à air de remplacement (ET-EMF300) est vendu séparément. Pour acheter le produit, consultez votre revendeur.

### ■**Filtre à air de remplacement**

#### **Attention**

■**Filtre à air**

- Veillez à couper l'alimentation avant l'entretien ou le remplacement du filtre à air.
- Lors du remplacement de l'unité, assurez-vous de la stabilité du projecteur. Effectuez le remplacement dans un lieu sûr où le projecteur ne pourra pas être endommagé même si vous faites tomber le filtre à air.

#### **1) Retirez le couvercle du filtre à air.**

 $\bullet$  Utilisez un tournevis cruciforme pour dévisser la vis (une seule) du couvercle de filtre à air dans le sens inverse des aiguilles d'une montre jusqu'à ce qu'elle tourne librement, puis retirez le couvercle du filtre à air.

Couvercle de filtre à air

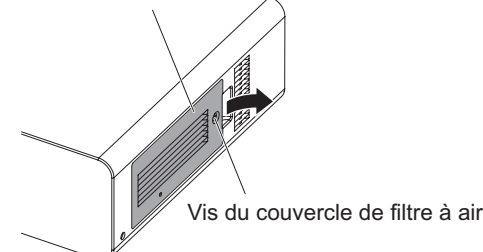

#### **2) Sortez le filtre à air.**

z Maintenez la languette du filtre à air et sortez-le du projecteur.

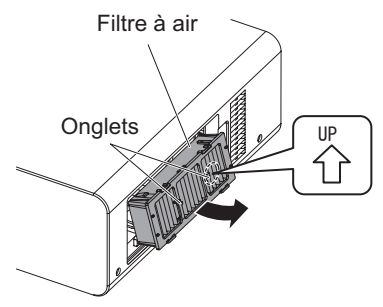

- z Après avoir retiré le filtre à air, retirez les corps étrangers et la poussière de celui-ci et de l'orifice d'entrée d'air du projecteur s'il y en a.
- **3) Fixez le filtre à air de remplacement (ET-EMF300) vendu séparément au projecteur.** 
	- Le filtre à air a des distinctions verticales. (Vérifiez la direction de la flèche  $\stackrel{\varphi}{\wedge}$ .)
	- z Effectuez l'étape **2)** dans l'ordre inverse.
- **4) Fixez le couvercle du filtre à air au projecteur. À l**'**aide d**'**un tournevis cruciforme, serrez la vis du couvercle de filtre à air.** 
	- z Effectuez l'étape **1)** dans l'ordre inverse.

#### **Attention**

• Lorsque vous allumez le projecteur, assurezvous que le filtre à air est fixé avant d'utiliser le projecteur. S'il n'est pas correctement installé, le projecteur aspirera des saletés et de la poussière, ce qui pourrait provoquer un dysfonctionnement et la coupure de l'alimentation après dix minutes. (Le temps restant avant la coupure d'alimentation est affiché par intervalles d'une minute.)

#### **Remarque**

• Le cycle de remplacement du filtre à air varie grandement en fonction de l'environnement d'utilisation.

Entretien **Entretien**

*90 - FRANÇAIS*

### ■**Lampe**

La lampe est un composant consommable. Vérifiez la durée d'utilisation dans le menu [RÉGLAGE  $PROJECTEUR$   $\rightarrow$  [ÉTAT] ( $\rightarrow$  page 64) et effectuez son remplacement régulièrement.

Il est recommandé de demander les services d'un technicien qualifié pour remplacer la lampe. Consultez votre revendeur.

Consultez votre revendeur pour acheter une lampe de remplacement (ET-LAD60A : une ampoule, ET-LAD60AW : deux ampoules).

#### **Attention**

 $\bullet$  Ne remplacez pas la lampe si elle est chaude. (Attendez au moins une heure après l'utilisation.) L'intérieur du couvercle peut devenir extrêmement chaud, veillez à ne pas vous brûler.

### ■**Remarques sur le remplacement de la lampe**

- Comme la lampe lumineuse est faite de verre, elle pourrait se briser si elle tombait ou si elle était cognée contre un objet dur.
- Manipulez-la avec attention.
- $\bullet$  Un tournevis cruciforme est nécessaire pour le remplacement de la lampe.
- Lors du remplacement de la lampe, veillez à la tenir par le culot.
- $\bullet$  La lampe peut éclater. Placez prudemment la lampe pour que les bris de verre ne s'éparpillent pas. Lorsque le projecteur est fixé au plafond, n'effectuez pas le remplacement directement sous la lampe et n'approchez pas votre visage à proximité.
- La lampe contient du mercure. Lors de la mise au rebus des lampes usagées, demandez à votre centre de traitement des déchets le plus proche ou à votre revendeur comment les jeter correctement.

#### **Attention**

- z N'utilisez que les lampes spécifiées.
- Les numéros de pièce des accessoires et les composants vendus séparément sont sujets à des changements sans préavis.

### ■**Quand remplacer la lampe**

La lampe est un composant consommable. Comme sa luminosité décroit au fil du temps, il est nécessaire de la remplacer régulièrement. La durée estimée avant le remplacement est de 2 000 heures. Cependant, elle peut être plus courte en fonction des caractéristiques de chaque lampe, des conditions d'utilisation et de l'environnement d'installation. De fait, il est fortement recommandé de garder une lampe de remplacement. La lampe peut détériorer le projecteur si elle n'est pas remplacée après 2 000 heures d'utilisation. Par conséquent, la lampe s'éteint automatiquement après environ dix minutes.

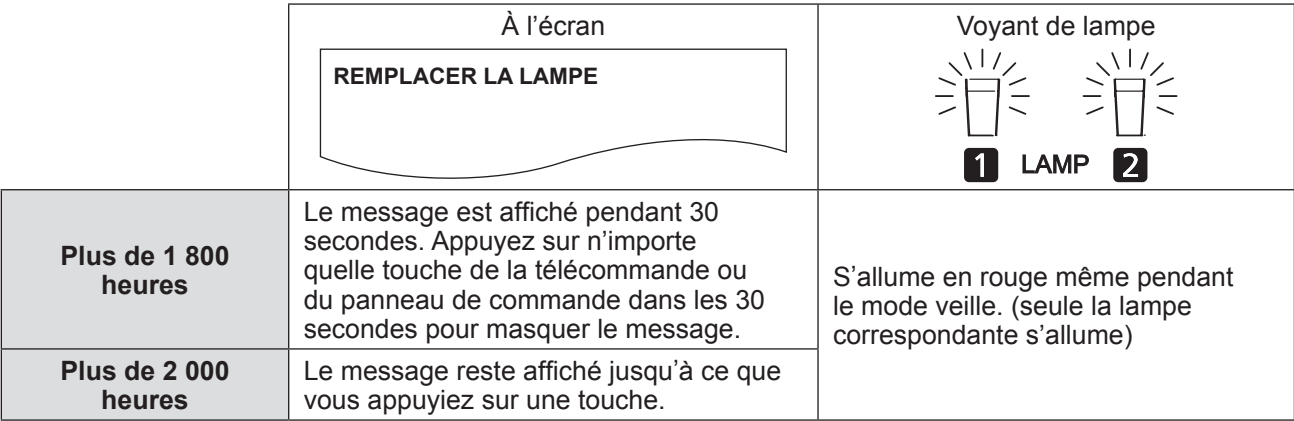

#### **Remarque**

 $\bullet$  Les 2 000 heures d'utilisation constituent une indication approximative, ce n'est pas une garantie.

### ■**Remplacement de la lampe**

#### **Attention**

- $\bullet$  Lorsque le projecteur est fixé au plafond, n'approchez pas votre visage à proximité de la lampe.
- $\bullet$  Attachez fermement la lampe et le couvercle de lampe.
- Si la lampe n'est pas correctement installée, retirez-la et réinstallez-la. La pousser avec force pourrait casser le connecteur.
- **1) Suivez les procédures décrites dans « Éteindre le projecteur »« Mise hors tension du projecteur » ( page 35) pour basculer le commutateur <MAIN POWER> sur <OFF>, débranchez la fiche de la prise murale, attendez au moins une heure et vérifiez que la lampe a refroidi.**
- **2) Retirez le couvercle de la lampe.**
	- (a) Utilisez un tournevis cruciforme pour desserrer la vis du couvercle de la lampe (une seule vis) jusqu'à ce qu'elle tourne librement, puis ouvrez le couvercle de la lampe dans la direction de la flèche.
	- (b) Maintenez fermement la lampe, glissez-la vers les touches de commande, puis tirez dessus.

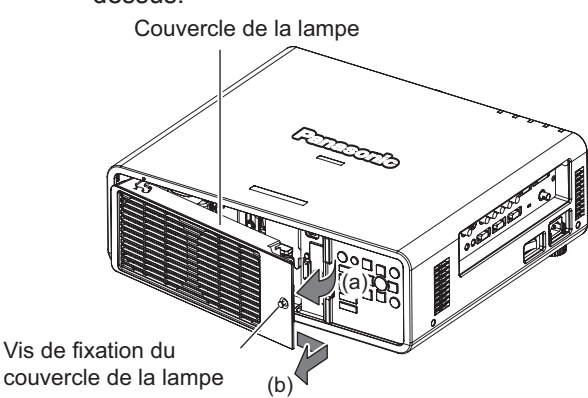

**3) Utilisez un tournevis cruciforme pour retirer les vis de fixation de la lampe (trois vis chacune), puis en les tenant par les culots, dégagez les lampes du projecteur.** 

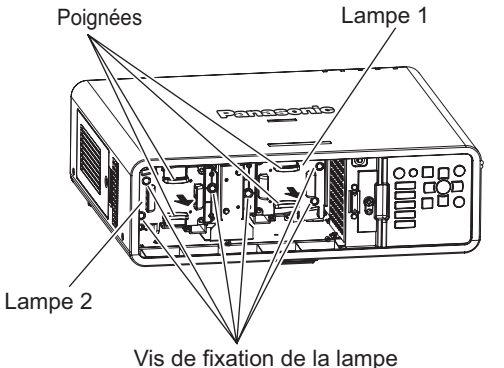

**4) Poussez précautionneusement la nouvelle lampe dans le projecteur.**  **5) Utilisez un tournevis cruciforme pour serrer les vis de fixation des lampes (trois vis chacune).** 

#### **6) Fixez le couvercle de la lampe.**

- (a) Fixez le couvercle de la lampe en alignant les symboles (i) et (ii)  $($   $\bigcirc$  et  $\wedge$  ).
- (b) Après avoir glissé le couvercle de lampe dans la direction de la flèche et l'avoir inséré, serrez fermement sa vis de fixation.
- z Assurez-vous que le connecteur du couvercle de lampe est fermement inséré dans le connecteur d'alimentation du ventilateur.

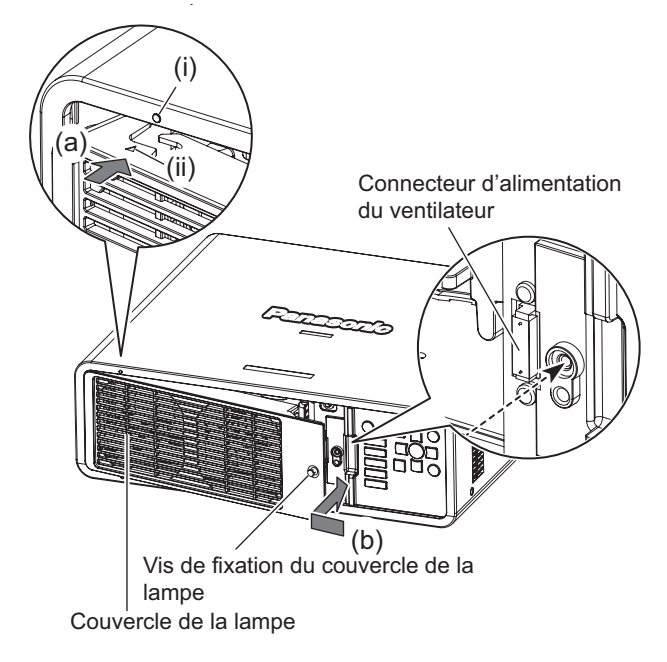

#### **Remarque**

• Lorsque vous mettez en place une lampe neuve, le projecteur réinitialise automatiquement la durée d'utilisation de la lampe.

# **Guide de dépannage**

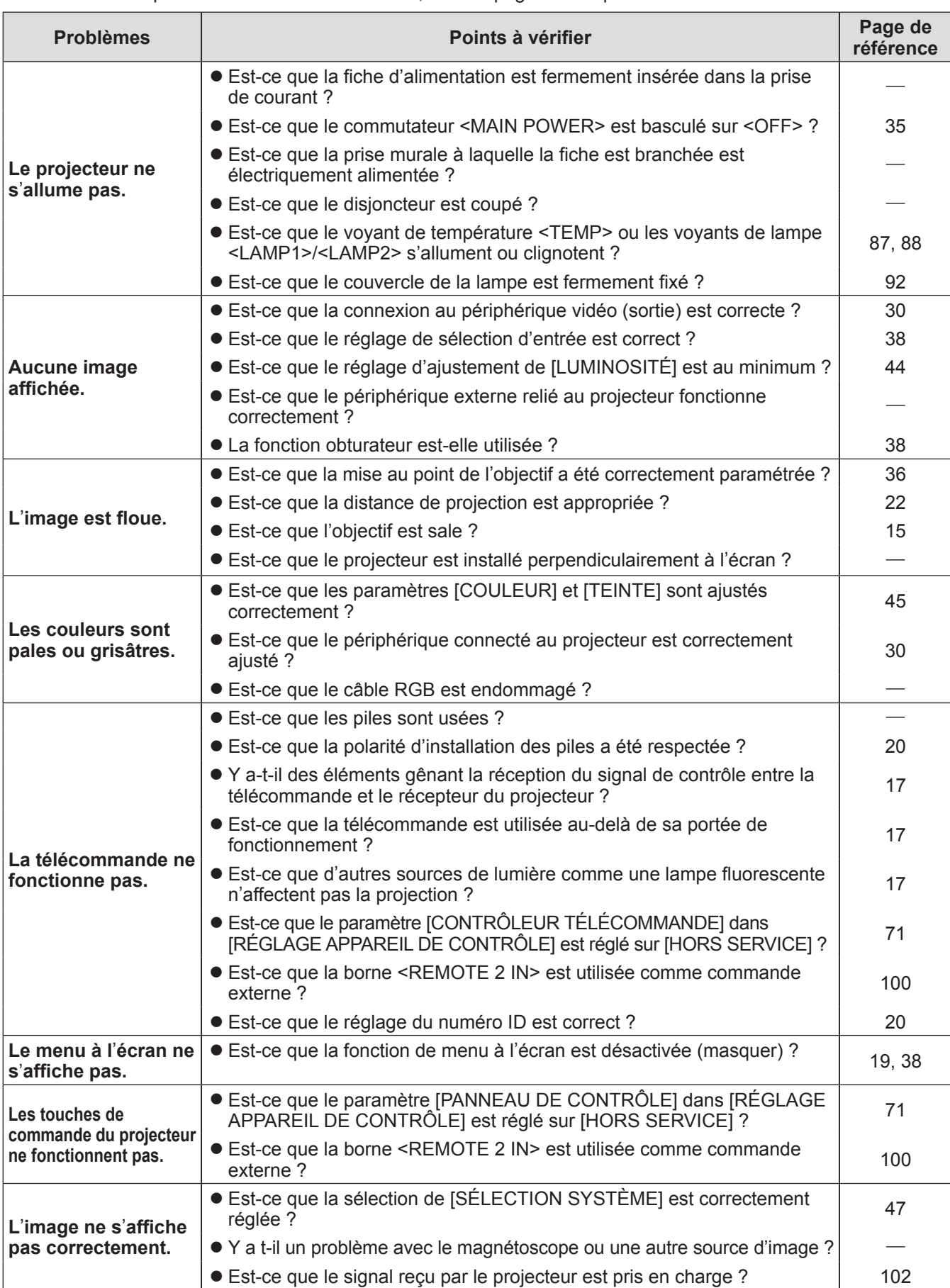

#### Reconsidérez les points suivants. Pour les détails, voir les pages correspondantes.

# **Guide de dépannage**

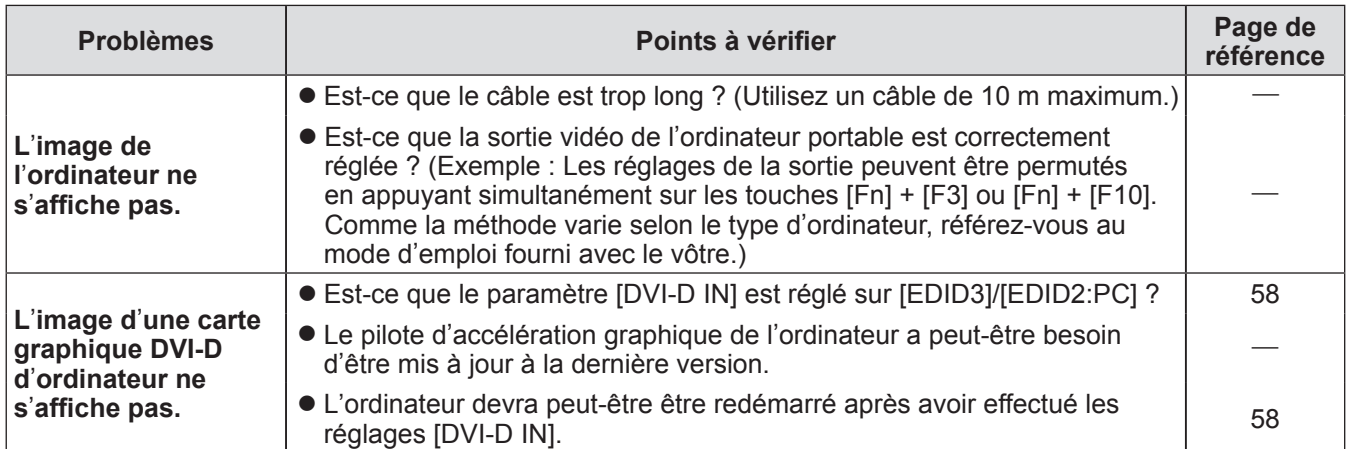

#### **Attention**

 $\bullet$  Si les problèmes persistent après la vérification des points précédents, consultez votre revendeur.

## **Protocole PJLink**

La fonction réseau de ce projecteur prend en charge la classe 1 PJLink, et le protocole PJLink peut être utilisé pour effectuer le réglage du projecteur et les opérations de demande d'état du projecteur depuis un ordinateur.

### ■**Commandes de contrôle**

Le tableau suivant liste les commandes de protocole PJLink qui peuvent être utilisées pour contrôler le projecteur.

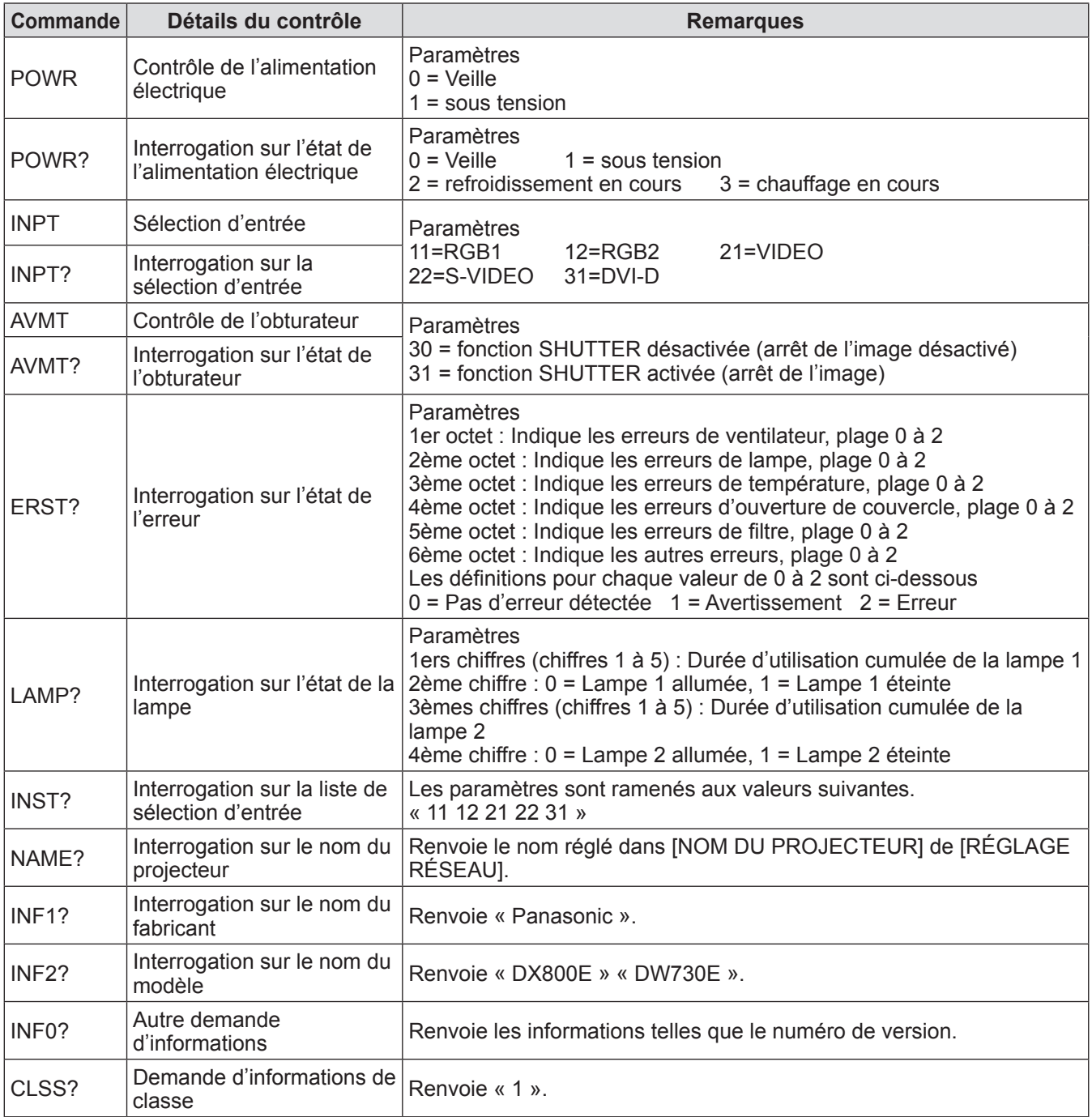

### ■**Authentification de sécurité PJLink**

Le mot de passe utilisé pour PJLink est le même que le mot de passe réglé pour le contrôle via un navigateur web.

Lors de l'utilisation de PJLink sans authentification de sécurité, ne mettez pas en place de mot de passe pour le contrôle via un navigateur web.

 $\bullet$  Pour les spécifications concernant PJLink, référez-vous au site web de Japan Business Machine and Information System Industries Association. URL http://pjlink.jbmia.or.jp/english/

*FRANÇAIS - 95*

### **Commandes de contrôle via le réseau local**

■**Si un mot de passe pour les droits d**'**administrateur du contrôle WEB est mis en place (mode de protection)**

#### z**Méthode de connexion**

**1) Obtenez une adresse IP et un numéro de port (valeur initiale définie = 1024) du projecteur et effectuez une requête de connexion au projecteur.** 

Vous pouvez obtenir l'adresse IP et un numéro de port depuis l'écran du menu du projecteur.

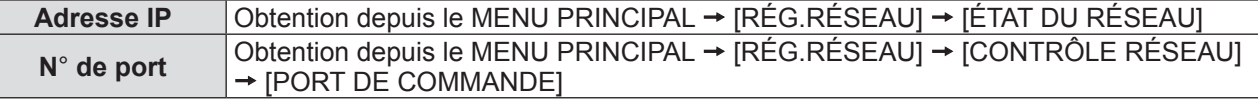

#### **2) Vérifiez la réponse du projecteur. Données de réponse**

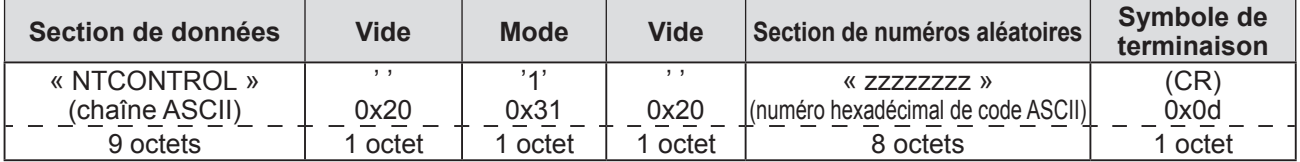

Mode : 1 = mode protection

#### **3) Générez une valeur mêlée de 32 octets à partir des données suivantes à l**'**aide de l**'**algorithme MD5.**

#### « **xxxxxx:yyyyy:zzzzzzzz** »

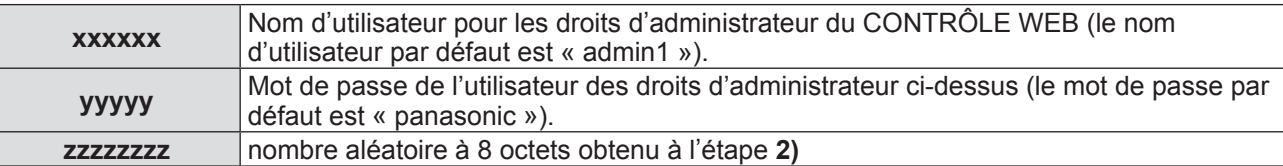

#### z**Méthode de transmission de commande**

Transmission à l'aide des formats de commande suivant. **Données transmises**

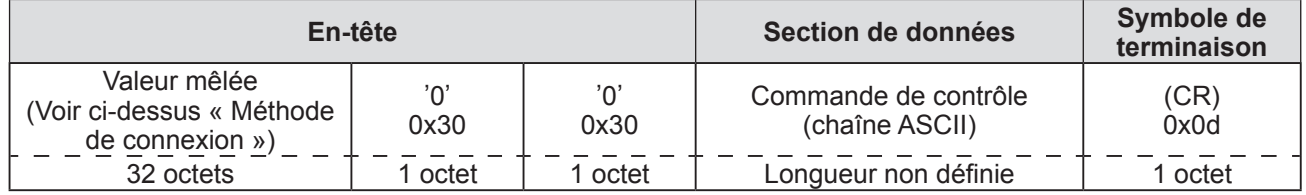

#### **Données reçues**

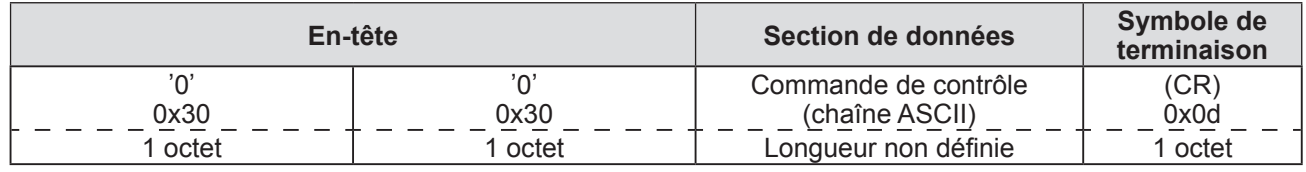

#### **Réponse d**'**erreur**

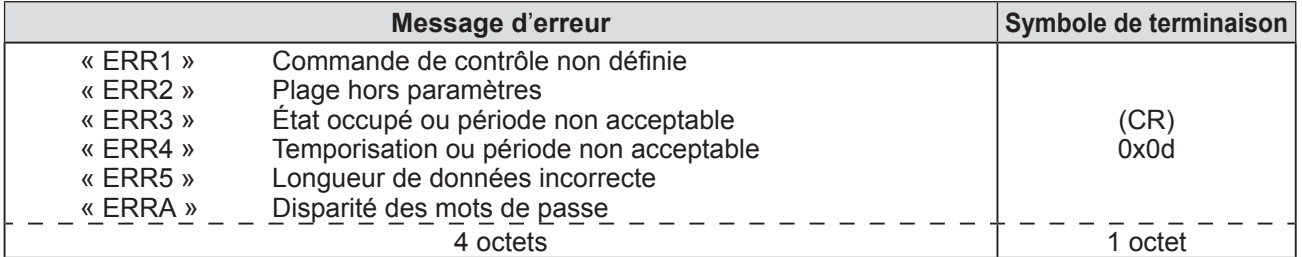

### ■**Lorsque le mot de passe des droits de l**'**administrateur du contrôle WEB n**'**est pas défini (mode non protégé)**

#### z**Méthode de connexion**

**1) Obtenez une adresse IP et un numéro de port (valeur initiale définie = 1024) du projecteur et effectuez une requête de connexion au projecteur.** 

Vous pouvez obtenir l'adresse IP et un numéro de port depuis l'écran du menu du projecteur.

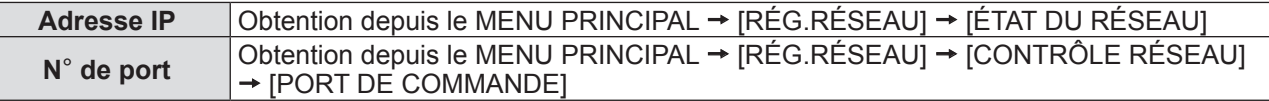

#### **2) Vérifiez la réponse du projecteur Données de réponse**

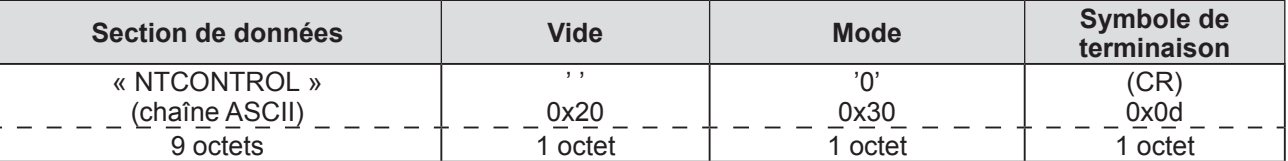

Mode : 0 = mode non protégé

#### z**Méthode de transmission de commande**

Transmission à l'aide des formats de commande suivant. **Données transmises**

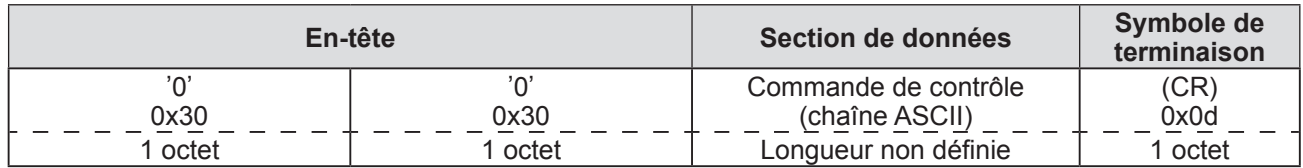

#### **Données reçues**

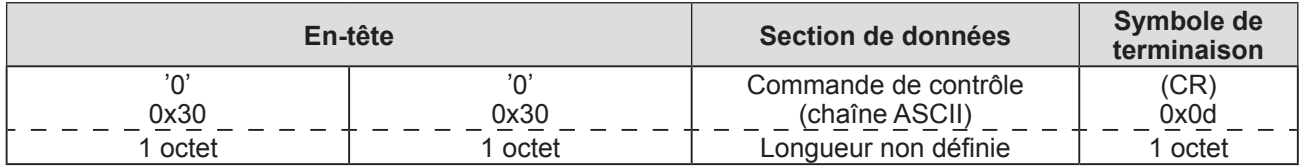

#### **Réponse d**'**erreur**

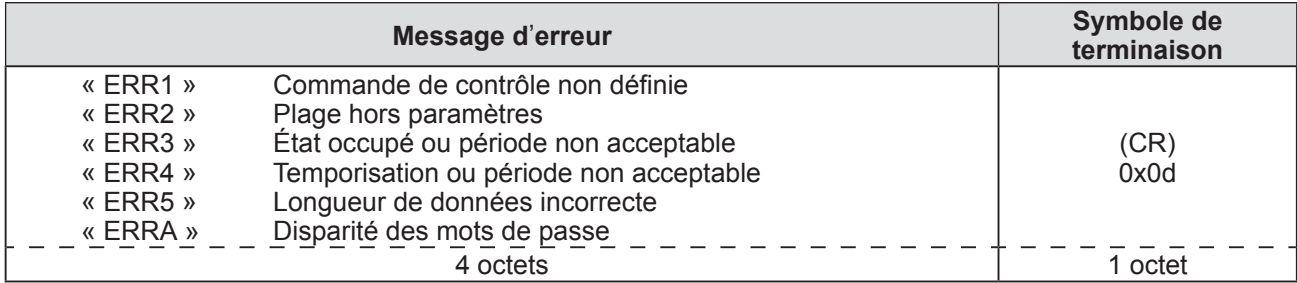

## **Informations techniques**

### **Borne de série**

Les bornes <SERIAL IN>/<SERIAL OUT> sur les côtés du projecteur sont conformes avec RS-232C afin que le projecteur puisse être connecté à/contrôlé par un ordinateur.

### ■**Connexion**

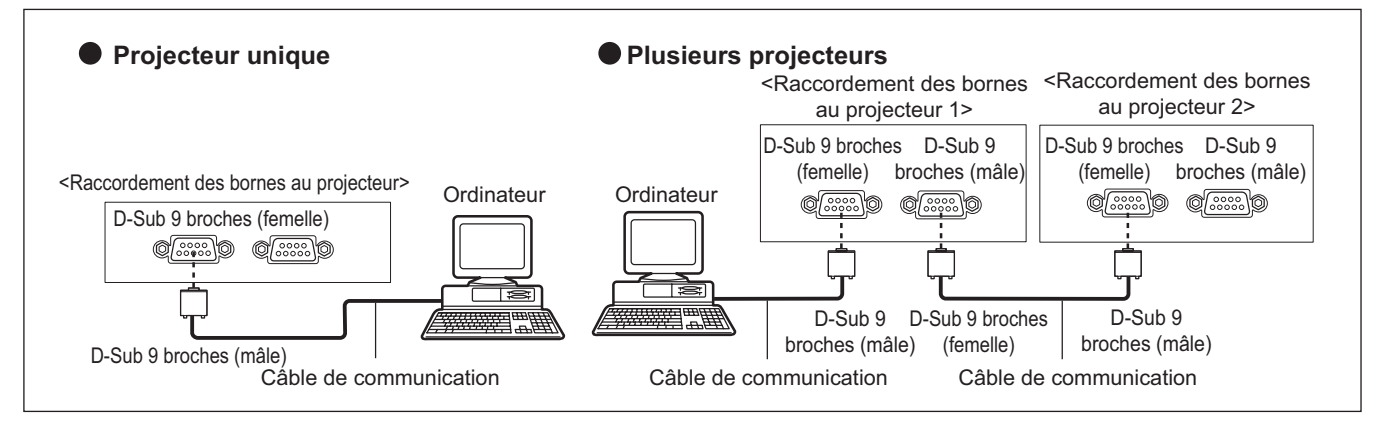

### ■**Attributions des broches et noms des signaux**

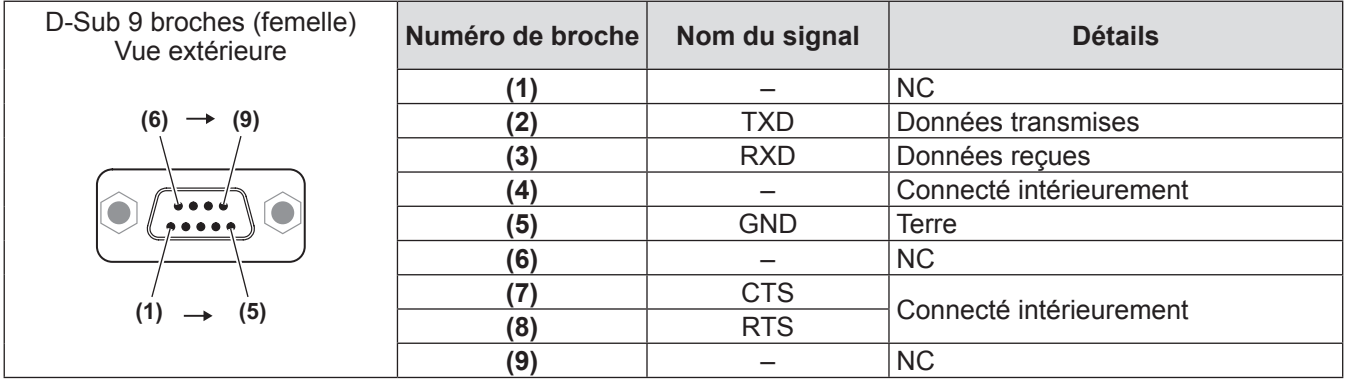

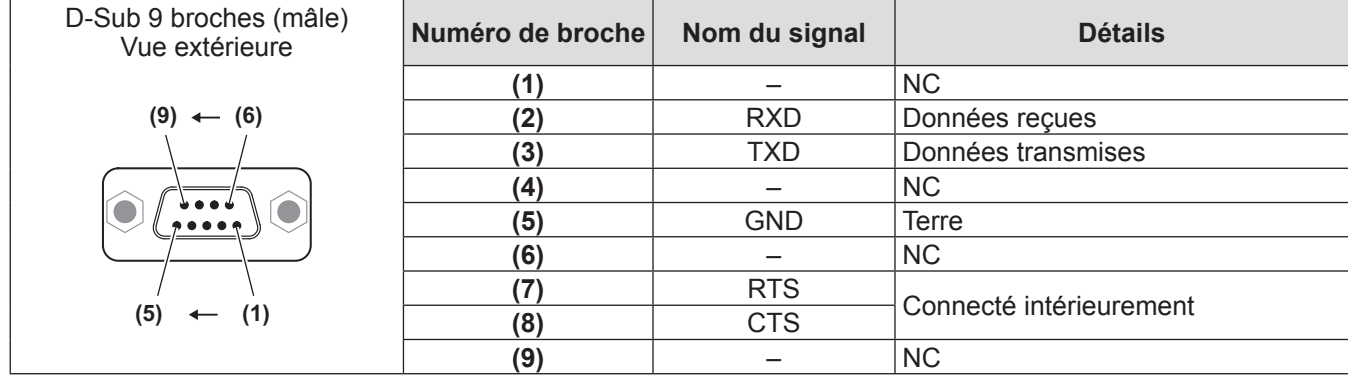

### ■**Conditions de communication (Réglages d**'**usine)**

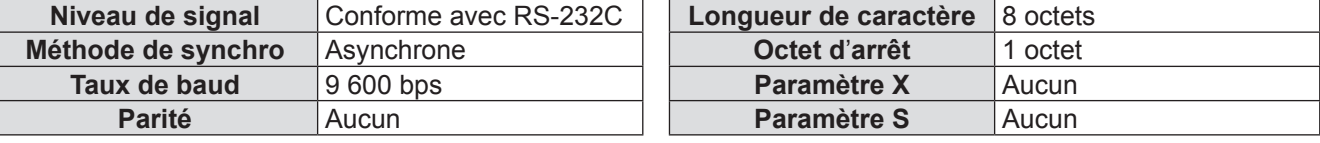

### ■**Format basique**

La transmission depuis l'ordinateur démarre avec STX, puis le numéro ID, la commande, le paramètre et ETX sont envoyés dans cet ordre. Ajoutez des paramètres en fonction des détails de contrôle.

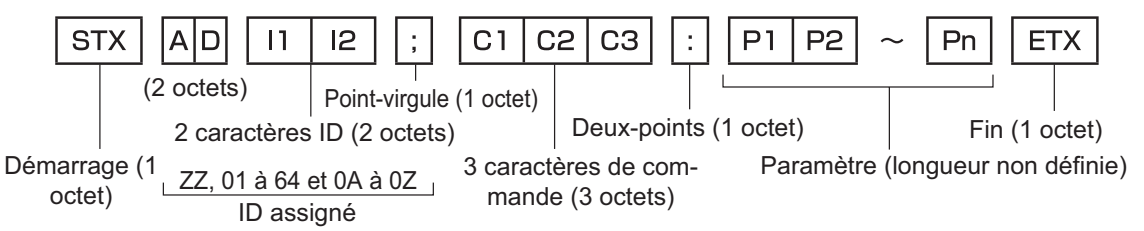

#### **Attention**

- Si une commande est transmise après l'allumage de la lampe, il pourrait y avoir un délai de réponse ou la commande pourrait ne pas s'exécuter. Essayez d'envoyer votre commande après 60 secondes.
- Lors de la transmission de commandes multiples, veillez à attendre 0,5 seconde après la réception d'une réponse de la part du projecteur avant d'envoyer la commande suivante. Lorsqu'une commande ne nécessitant pas de paramètres est envoyée, une colonne (:) n'est pas nécessaire.

#### **Remarque**

- z Si une commande ne peut pas être exécutée, la réponse « ER401 » est envoyée par le projecteur à l'ordinateur.
- Si un paramètre non valide est envoyé, la réponse « ER402 » est envoyée par le projecteur à l'ordinateur.
- z La transmission ID dans RS-232C est compatible avec ZZ (TOUT) et les groupes 01 à 64 et 0A à 0Z.
- Si une commande avec un ID spécifique est envoyée, une réponse sera envoyée à l'ordinateur uniquement dans les cas suivants.
	- Correspondance avec le numéro ID du projecteur
	- Le réglage ID est sur TOUT et la réponse (TOUT ID) est [OUI]
	- Le réglage ID est sur Groupe et la réponse (Groupe ID) est [OUI]
- STX et ETX sont des codes de caractères. STX indiqué en héxadécimal est 02, et ETX indiqué en héxadécimal est 03.

### ■**Spécifications de câbles**

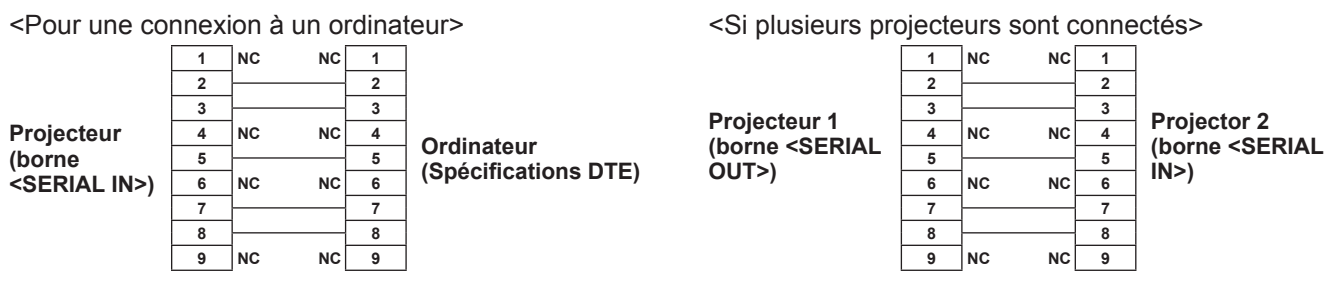

### ■**Commandes de contrôle**

Le tableau suivant liste les commandes qui peuvent être utilisées pour contrôler le projecteur à l'aide d'un ordinateur. <Commande de contrôle du projecteur>

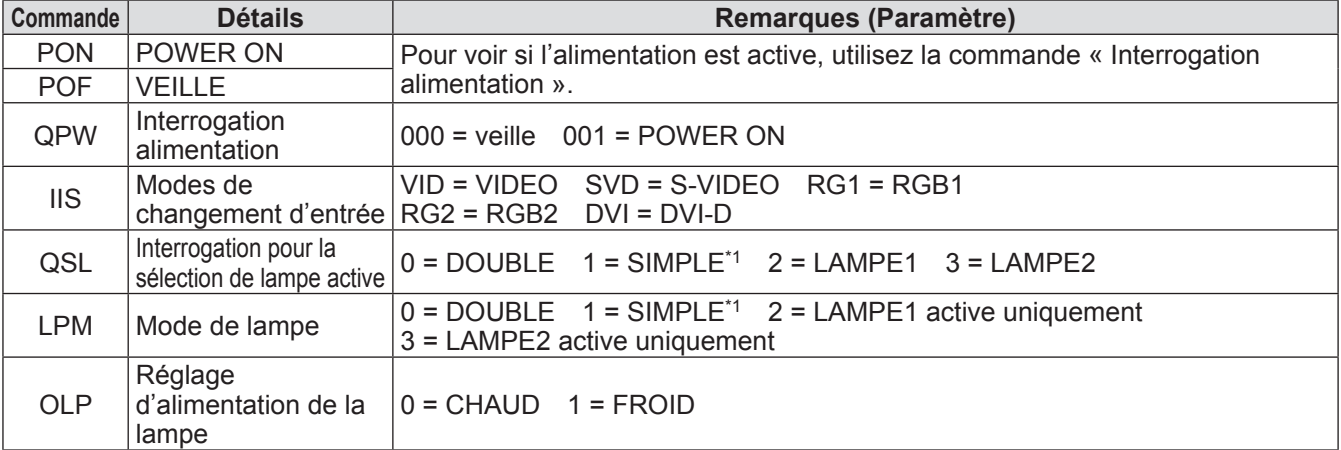

\*1: Utilise la lampe (LAMPE1 ou LAMPE2) qui a fonctionné le moins longtemps.

## **Borne REMOTE 2 IN**

Il est possible de contrôler le projecteur à distance (par contact externe) depuis un panneau de commande éloigné du projecteur où le signal de la télécommande ne peut pas l'atteindre. Utilisez la borne <REMOTE 2 IN> sur le côté du projecteur pour connecter le panneau de commande.

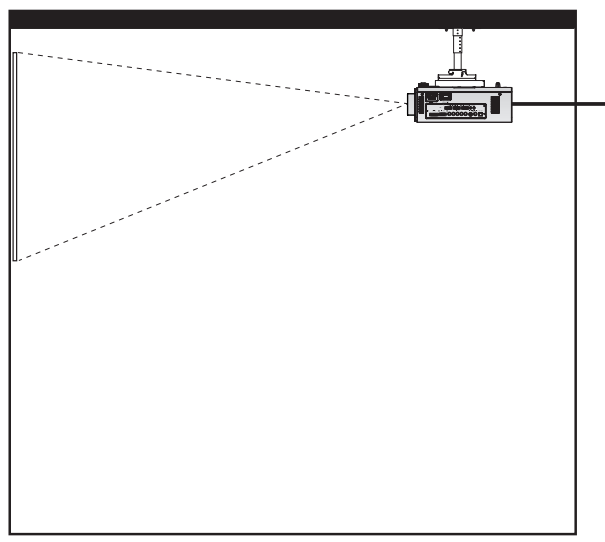

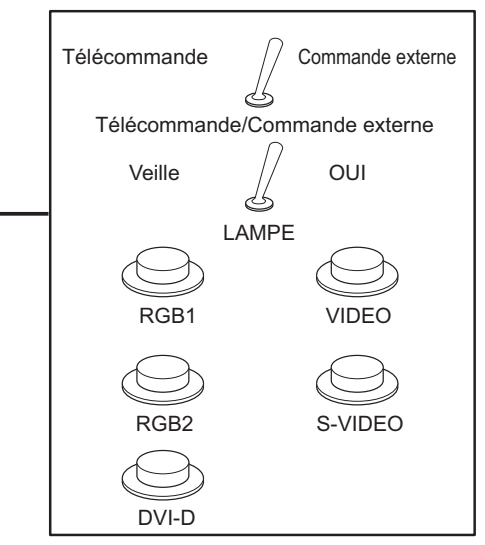

**Projecteur installé dans une salle de réunion Panneau de commande situé dans une autre pièce**

### ■**Attributions des broches et noms des signaux**

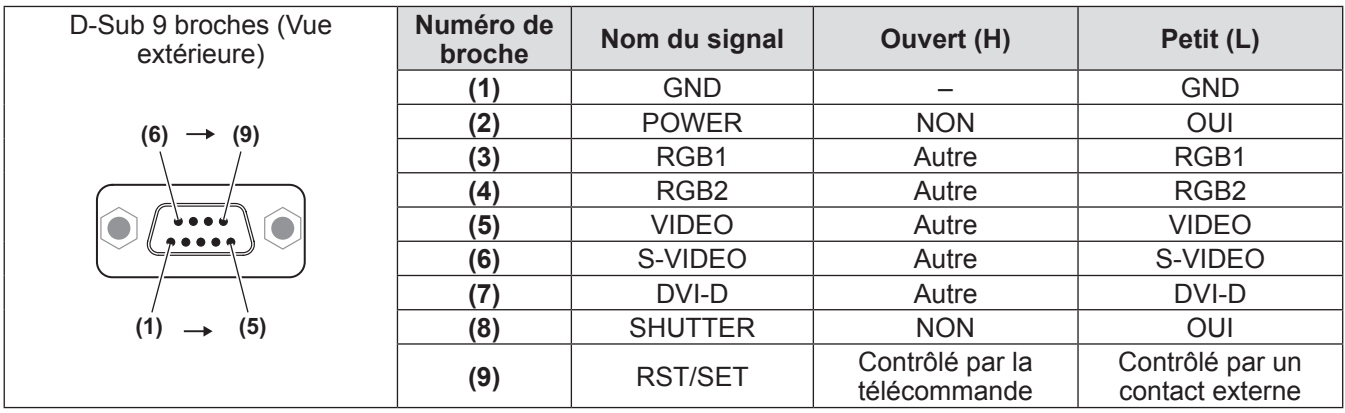

#### **Attention**

- z Lors du contrôle, veillez à court-circuiter les broches **(1)** et **(9)**.
- z Lorsque les broches **(1)** et **(9)** sont court-circuitées, les touches suivantes du panneau de commande et de la télécommande ne peuvent pas être utilisées.

La touche POWER ON <  $| >$ , la touche STANDBY <  $| \cdot \rangle$ , la touche <SHUTTER>, et les commandes correspondantes RS-232C ainsi que les fonctions réseaux ne peuvent pas non plus être utilisées.

z Si les broches **(1)** et **(9)** sont court-circuitées, ne court-circuitez aucune broche de **(3)** à **(7)** avec la broche **(1)**. Les touches suivantes du panneau de commande et de la télécommande ne peuvent pas être utilisées. La touche POWER ON <  $\vert$  >, la touche STANDBY <  $\psi$  >, la touche <RGB1>, la touche <RGB2>, la touche <DVI-D>, la touche <VIDEO>, la touche <S-VIDEO>, la touche <SHUTTER>, et les commandes correspondantes RS-232C ainsi que les fonctions réseaux ne peuvent pas non plus être utilisées.

#### **Remarque**

z Pour les réglages de la broche **(2)** à la broche **(8)** , vous pouvez effectuer des changements si vous réglez [MODE REMOTE2] sur [UTILISATEUR]. ( $\Rightarrow$  page 64)

### **Liste de combinaisons d'affichage à deux fenêtres (PT-DW730E uniquement)**

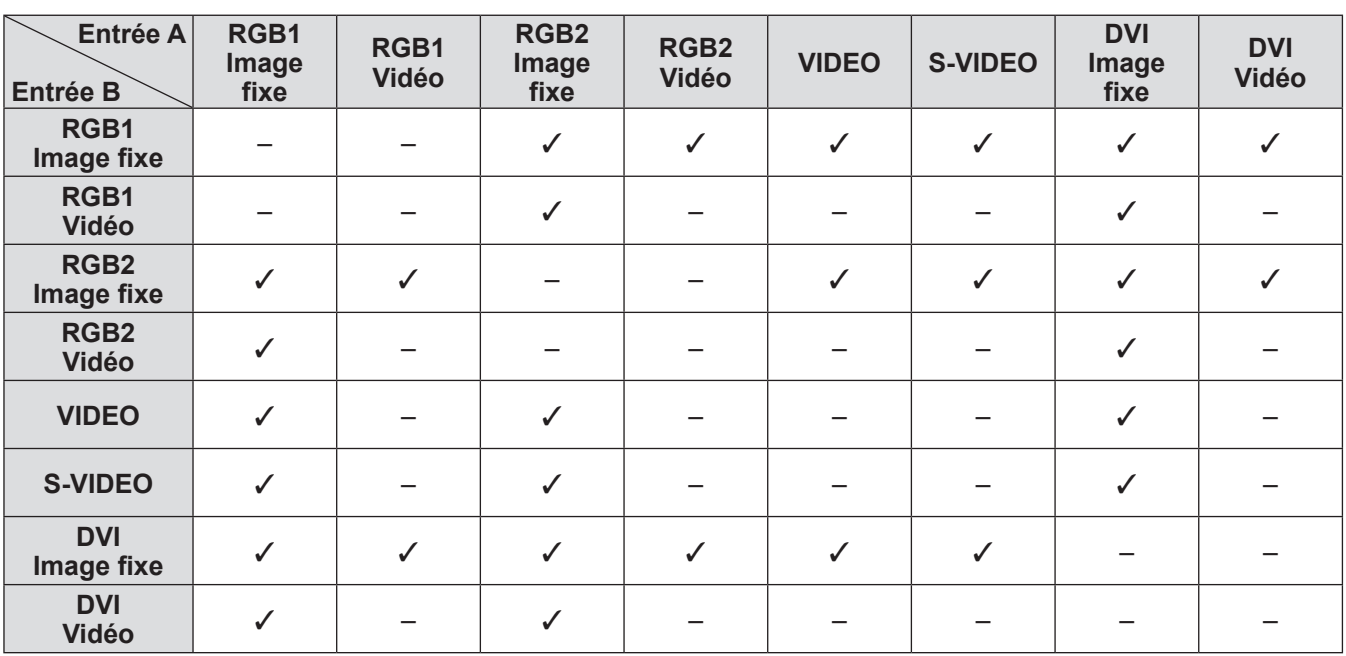

3:   La combinaison d'affichage à deux fenêtres est possible

La combinaison d'affichage à deux fenêtres n'est pas possible

Pour les signaux traités comme « vidéos » : 

  480i, 576i, 480p, 576p, 1080/60i, 1080/50i, 1080/60p, 

  1080/50p, 1080/24sF, 1080/30p, 1080/25p, 1080/24p, 

  720/60p, 720/50p, NTSC, PAL, SECAM, NTSC4.43, PAL-M, PAL-N, PAL60

### **Mot de passe de verrouillage du menu**

Pour initialiser votre mot de passe, consultez votre revendeur.

*FRANÇAIS - 101*

# **Liste des signaux compatibles**

Le tableau suivant spécifie les types de signaux compatibles avec les projecteurs.

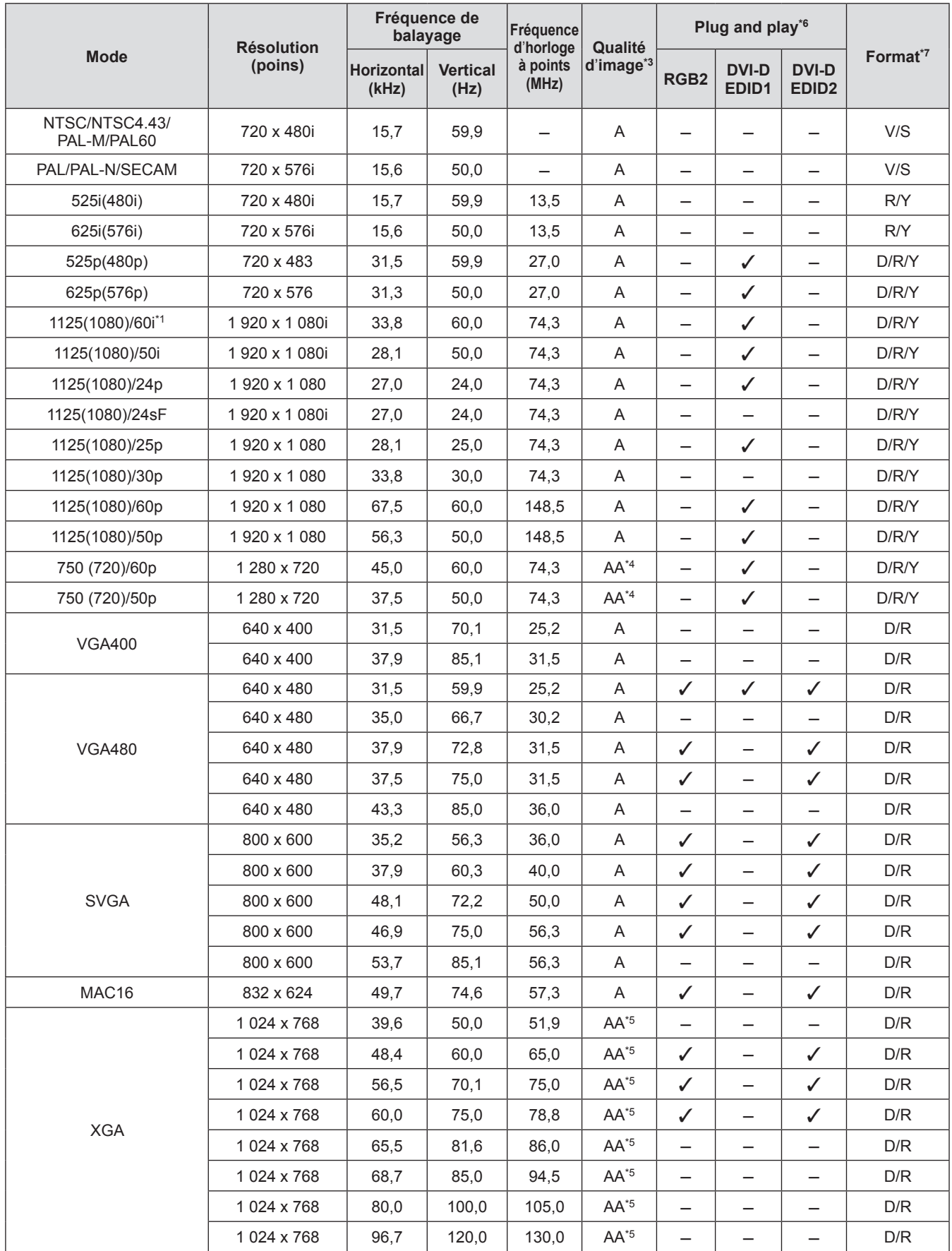

**Annexe**

### **Informations techniques**

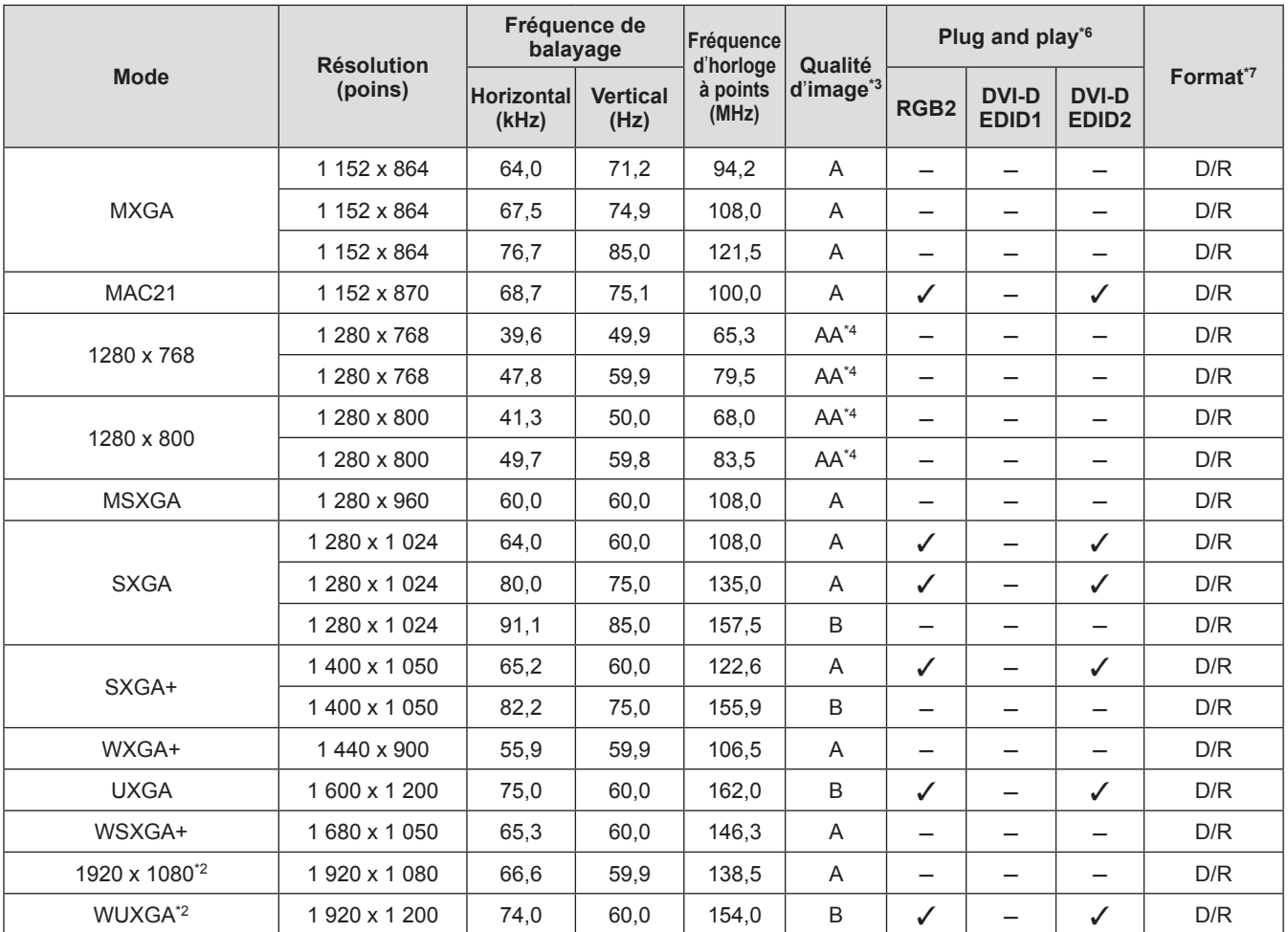

\*1: Si le signal 1035/60i est connecté, le signal est affiché comme 1080/60i.

\*2: Compatible avec VESA CVT-RB (Réduction de l'effacement)

\*3: Les signaux indiquant la qualité d'affichage de l'image sont les suivants.

AA : Projection à la plus haute qualité d'image.<br>A : Convertit l'image dans le circuit de traitem

A : Convertit l'image dans le circuit de traitement d'image et projette l'image.

B : Echantillonne l'image dans le circuit de traitement d'image et projette l'image.

\*4: Signal A pour PT-DX800E.

\*5: Signal A pour PT-DW730E.

\*6: Signaux avec un / dans Plug and play sont les signaux décrits dans le EDID du projecteur (données d'identification d'affichage étendues). Si un signal n'a pas de 3 dans Plug and play mais possède une entrée dans la colonne Format, il peut être entré. Pour les signaux sans  $\checkmark$  dans Plug and play, il y a des cas où la résolution ne peut pas être sélectionnée même si le projecteur la prend en charge.

\*7: Les signaux indiquant les formats sont les suivants.

- V : Vidéo
- S : S-Vidéo
- D : DVI-D
- R : RGB
- $Y:YP_BP_R$

**Remarque**

- Le nombre de points affichés est de 1 280 x 800 pour le PT-DW730E et de 1 024 x 768 pour le PT-DX800E. Un signal à la résolution différente sera projeté après la conversion de la résolution pour correspondre avec l'affichage du projecteur.
- Le « i » à la fin de la résolution indique un signal entrelacé.
- Si des signaux entrelacés sont connectés, des clignotements peuvent apparaître sur l'image projetée.

# **Caractéristiques techniques Caractéristiques techniques**

Le tableau suivant décrit les caractéristiques techniques du projecteur.

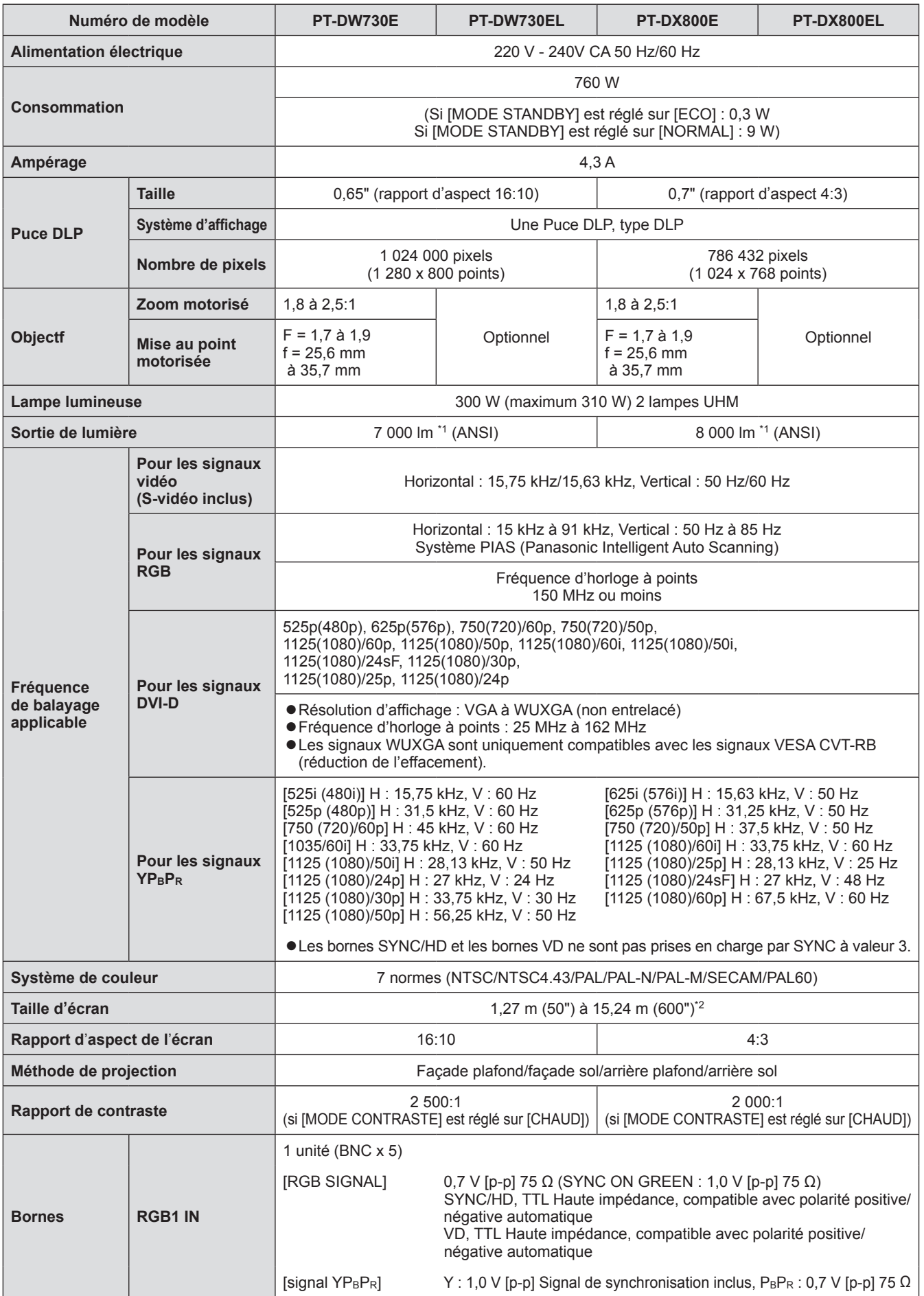

*104 - FRANÇAIS*

## **Caractéristiques techniques**

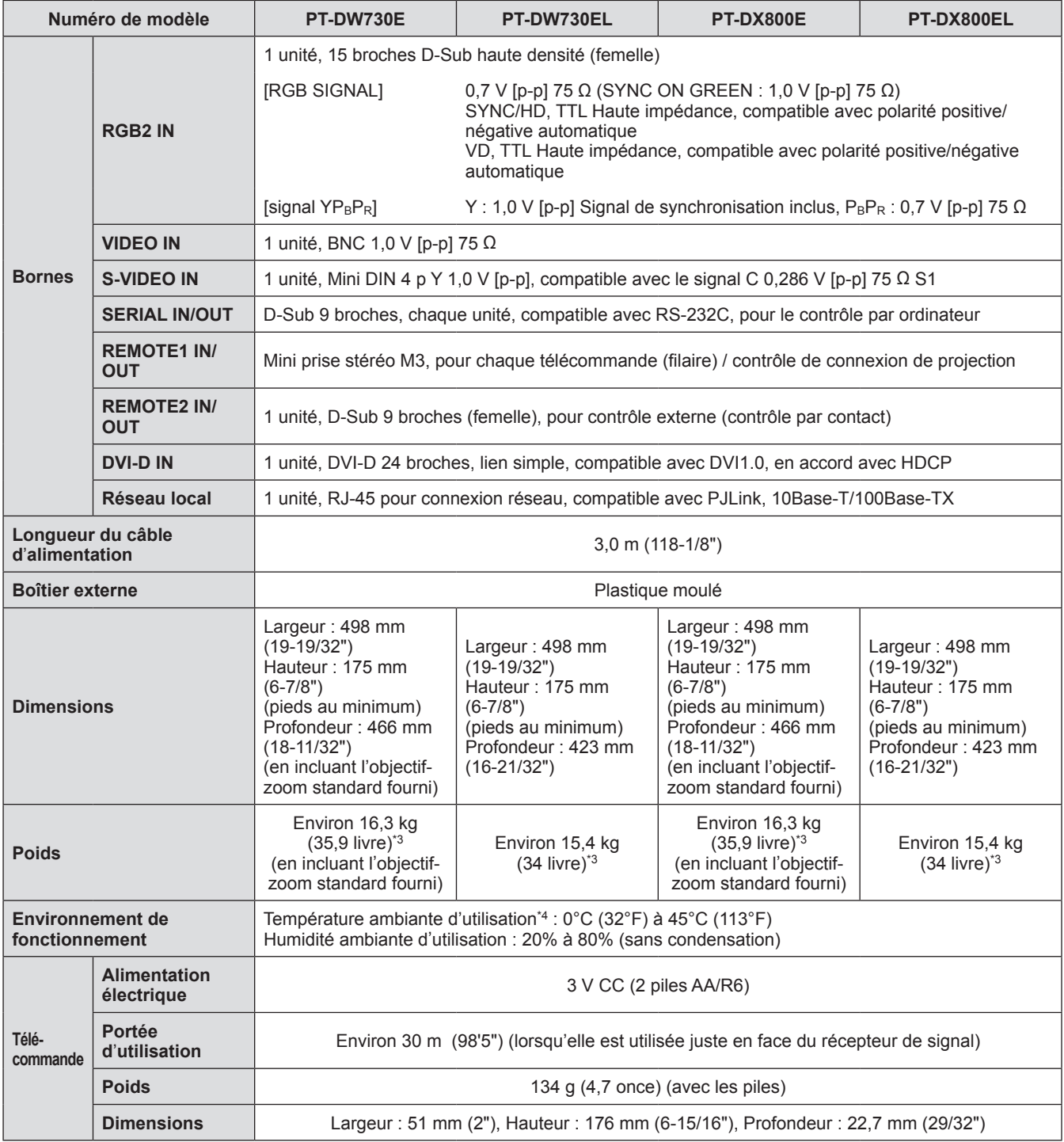

\*1: Valeur de l'objectif-zoom standard fourni pour PT-DX800E et PT-DW730E. Les valeurs dépendent de l'objectif. Les mesures, les conditions de mesure et les méthodes de notation se conforment toutes aux normes internationales ISO21118.

\*2: Le maximum est de 5,08 m (200") si l'objectif ET-DLE055 est utilisé.

\*3: Valeur moyenne. Le poids varie pour chaque produit.

\*4: Si vous utilisez le projecteur à de hautes altitudes, 1 400 m (4 593 pied) à 2 700 m (8 858 pied) au-dessus du niveau de la mer, la température sera de 5°C (41°F) inférieure à la limite la plus élevée. Si le projecteur est utilisé avec les 2 réglages suivants lorsque la température ambiante atteint 40°C (104°F) (35°C (95°F) dans [MODE HAUTE ALTITUDE]) ou plus, la sortie de lumière pourrait baisser de 20% pour protéger le projecteur.

– [SÉLECTION LAMPE] est réglé sur [DOUBLE] dans le menu

– [PUISSANCE LAMPE] est réglé sur [CHAUD] dans le menu

• Les numéros de pièce des accessoires et les composants vendus séparément sont sujets à des modifications sans préavis.

# **Dimensions**

**<Unité : mm>**

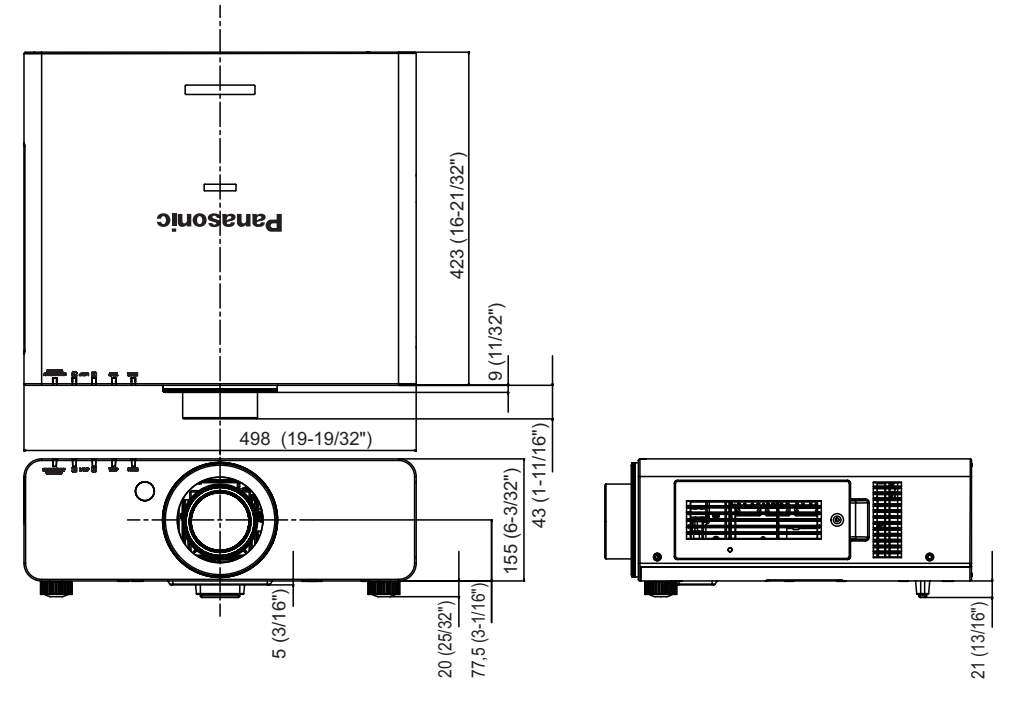

\* La dimension ci-dessus vaut pour les modèles équipés de l'objectif-zoom standard.

\* Les dimensions réelles peuvent différer selon le produit.

# **Instructions de sécurité concernant le système de fixation au plafond**

- Si vous installez le projecteur au plafond, veillez à utiliser le support spécifié de montage au plafond (ET-PKD56H : pour plafonds hauts, ET-PKD55S : pour plafonds bas).
- $\bullet$  Lors de l'installation du projecteur, fixez au projecteur le kit antichute fourni avec le support de montage au plafond. Si vous désirez acquérir le kit (produit numéro TTRA0214), consultez votre revendeur.
- z L'installation du système de fixation au plafond ne devrait être effectuée que par un technicien qualifié.
- z Panasonic n'est pas responsable des éventuels dommages au projecteur provoqué par l'utilisation d'un système de fixation au plafond qui ne serait pas fabriqué par Panasonic ou le choix d'un emplacement d'installation inapproprié, même si la période de garantie du projecteur n'est pas expirée.
- $\bullet$  Un système de fixation au plafond inutilisé doit être rapidement démonté par un technicien qualifié. z Utilisez un tournevis ou une clé pour le serrage des vis et serrez-les dans le couple minimal de serrage nécessaire. N'utilisez pas des outils comme un tournevis électrique ou un tournevis à frapper.
- z Pour plus de détails, consultez le manuel d'installation fourni avec le système de fixation au plafond.
- $\bullet$  Les numéros de pièce des accessoires et les composants vendus séparément sont sujets à des modifications sans préavis.

Vue du dessous Numéro de modèle du système de fixation au plafond : ET-PKD56H (pour plafond élevé)

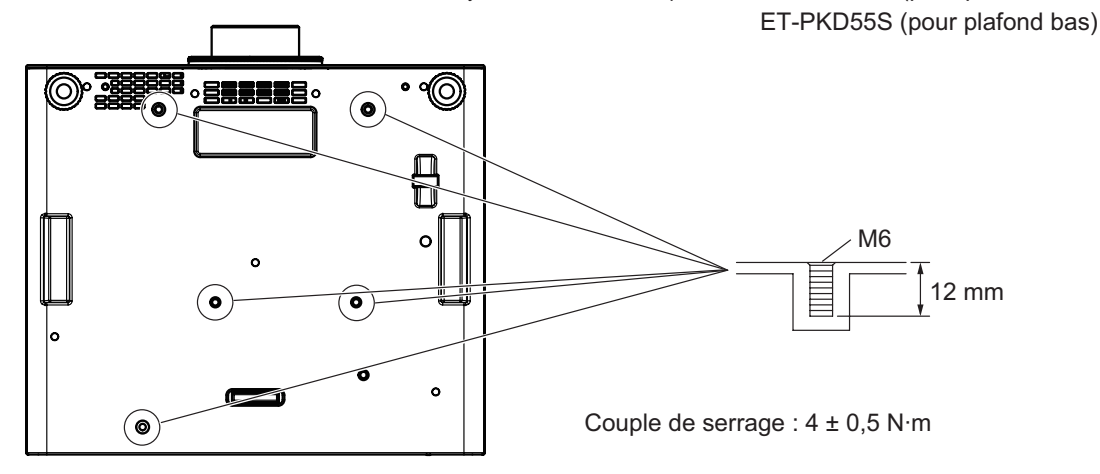

# *106 - FRANÇAIS*

# **Index**

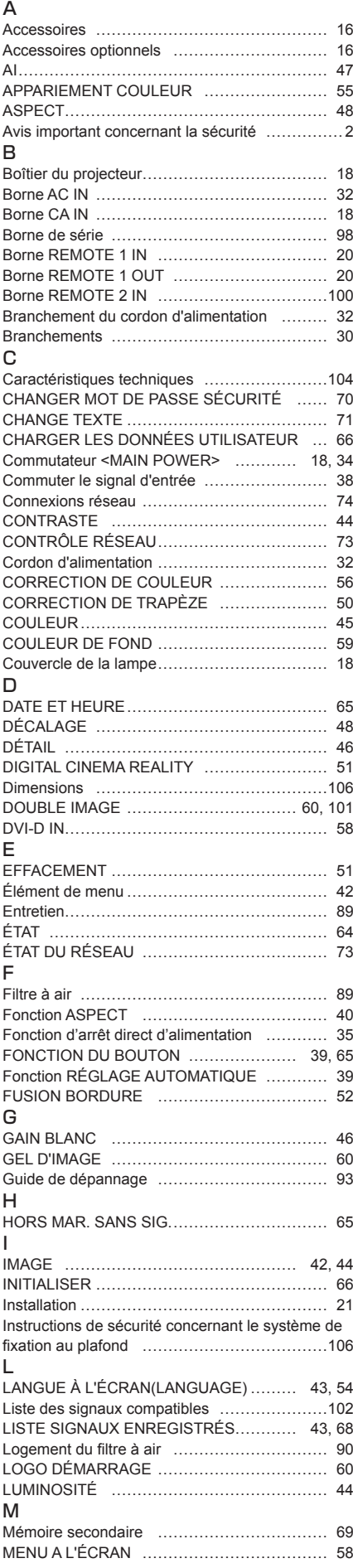

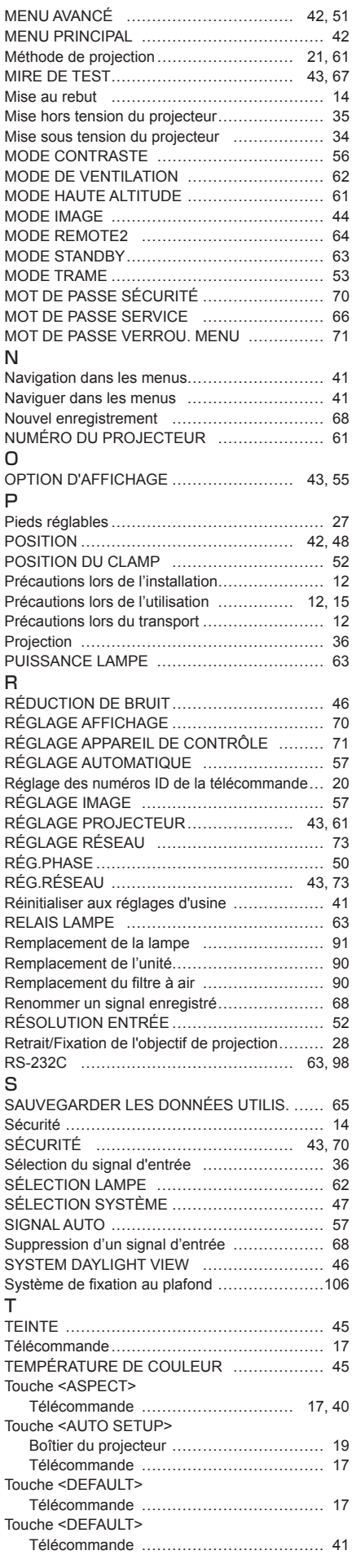

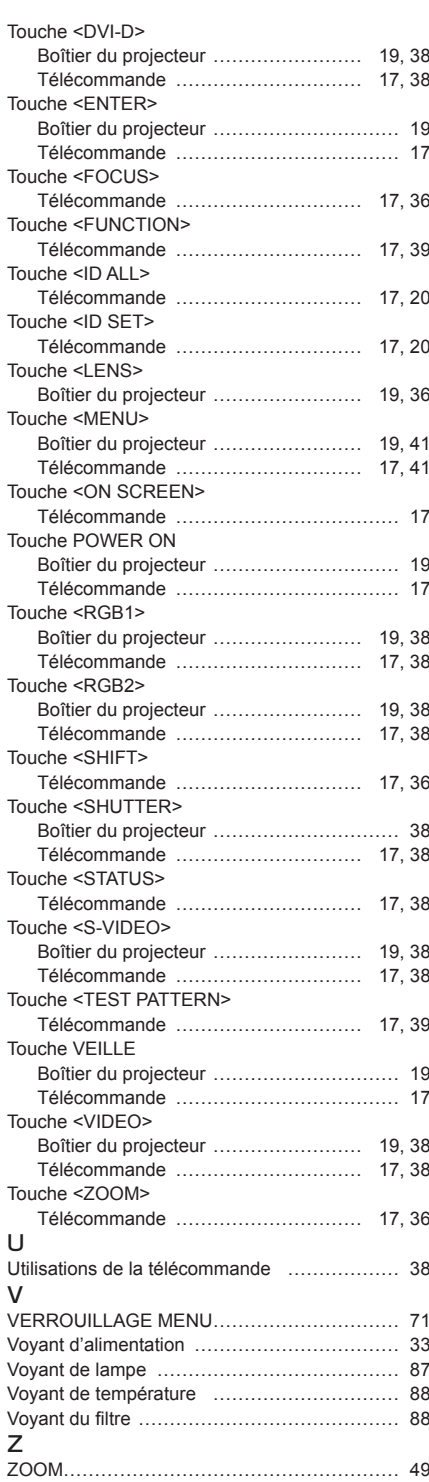

*FRANÇAIS - 107*

#### **Avis aux utilisateurs concernant la collecte et l**'**élimination des piles et des appareils électriques et électroniques usagés**

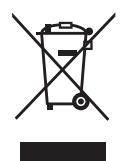

Apposé sur le produit lui-même, sur son emballage, ou figurant dans la documentation qui l'accompagne, ce pictogramme indique que les piles et appareils électriques et électroniques usagés doivent être séparés des ordures ménagères.

Afin de permettre le traitement, la valorisation et le recyclage adéquats des piles et des appareils usagés, veuillez les porter à l'un des points de collecte prévus, conformément à la législation nationale en vigueur ainsi qu'aux directives 2002/96/CE et 2006/66/CE.

En éliminant piles et appareils usagés conformément à la réglementation en vigueur, vous contribuez à prévenir le gaspillage de ressources précieuses ainsi qu'à protéger la santé humaine et l'environnement contre les effets potentiellement nocifs d'une manipulation inappropriée des déchets.

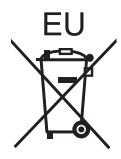

Pour de plus amples renseignements sur la collecte et le recyclage des piles et appareils usagés, veuillez vous renseigner auprès de votre mairie, du service municipal d'enlèvement des déchets ou du point de vente où vous avez acheté les articles concernés.

Le non-respect de la réglementation relative à l'élimination des déchets est passible d'une peine d'amende.

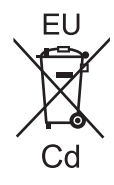

#### **Pour les utilisateurs professionnels au sein de l**'**Union européenne**

Si vous souhaitez vous défaire de pièces d'équipement électrique ou électronique, veuillez vous renseigner directement auprès de votre détaillant ou de votre fournisseur.

#### **Information relative à l**'**élimination des déchets dans les pays extérieurs à l**'**Union européenne**

Ce pictogramme n'est valide qu'à l'intérieur de l'Union européenne. Pour connaître la procédure applicable dans les pays hors Union Européenne, veuillez vous renseigner auprès des autorités locales compétentes ou de votre distributeur.

**Note relative au pictogramme à apposer sur les piles (voir les 2 exemples ci-contre)** Le pictogramme représentant une poubelle sur roues barrée d'une croix est conforme à la réglementation. Si ce pictogramme est combiné avec un symbole chimique, il remplit également les exigences posées par la Directive relative au produit chimique concerné.

### **Informations concernant la protection de l'environnement à l'intention des utilisateurs chinois**

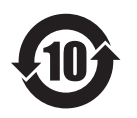

Ce symbole n'est valable qu'en Chine.

# **Panasonic Corporation**

Web Site : http://panasonic.net/avc/projector/ © Panasonic Corporation 2011